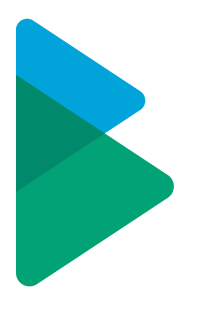

# **ActiveControl - Administration Guide**

7.1 — Last update: 2019/06/06

Basis Technologies

### **Table of Contents**

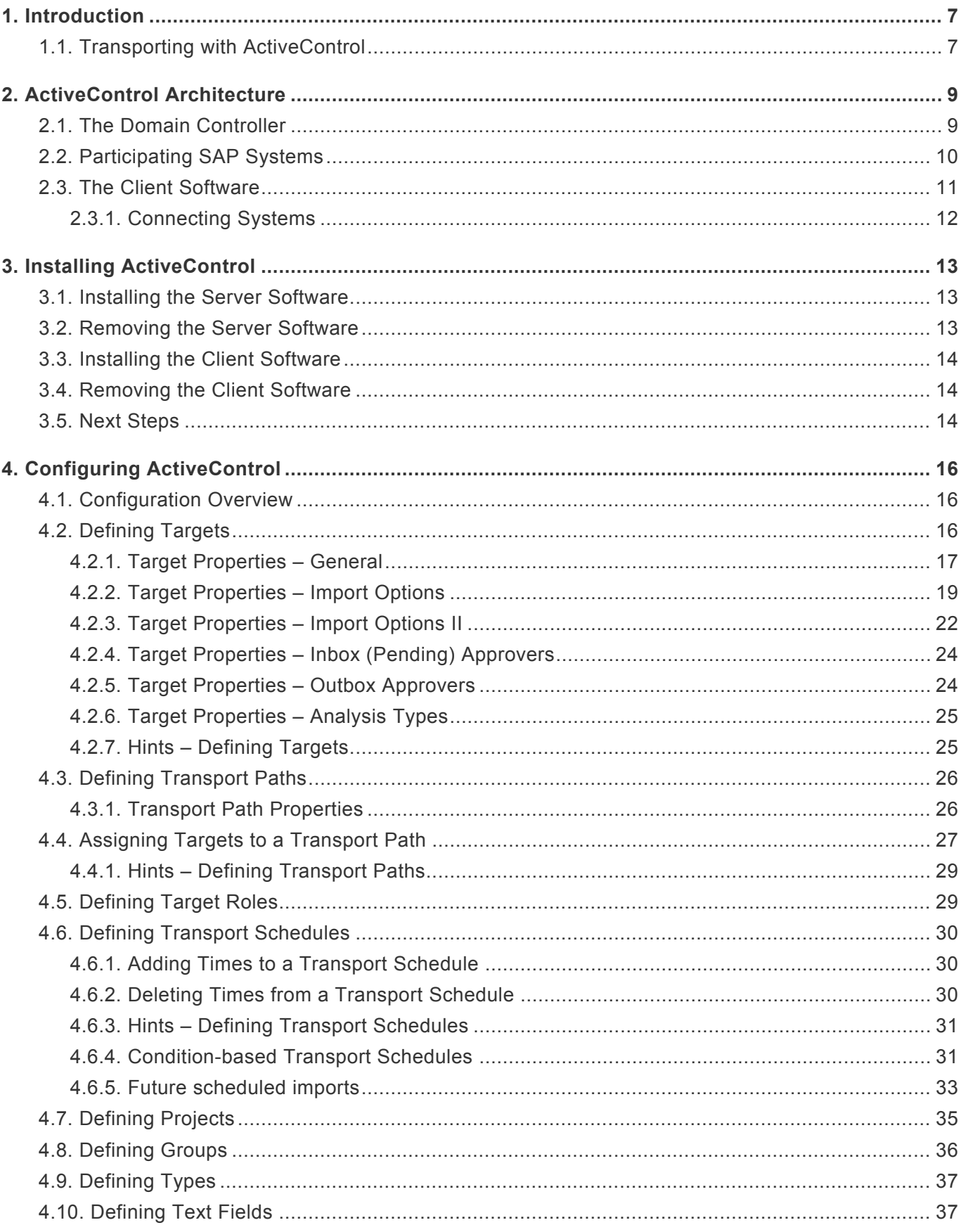

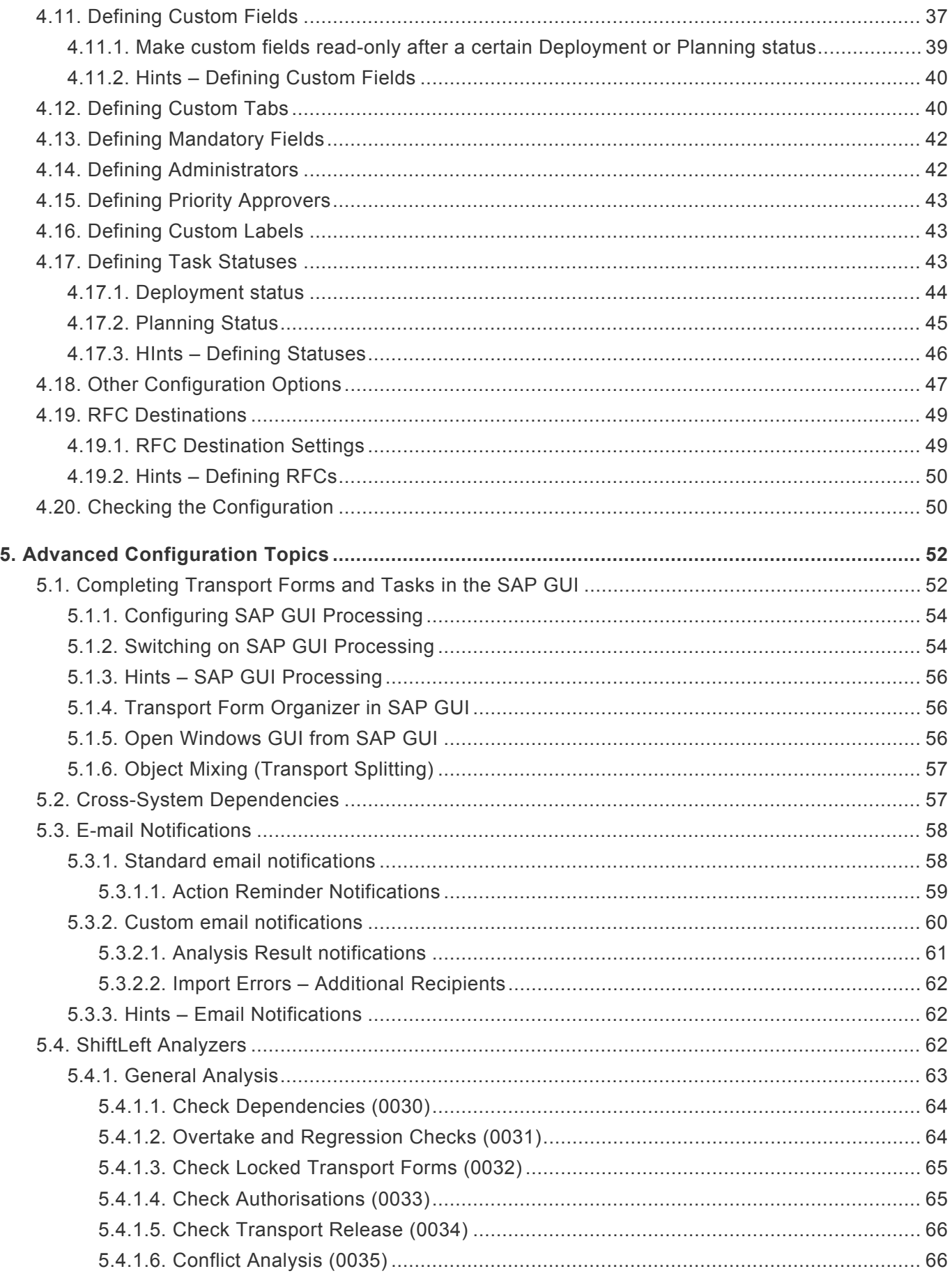

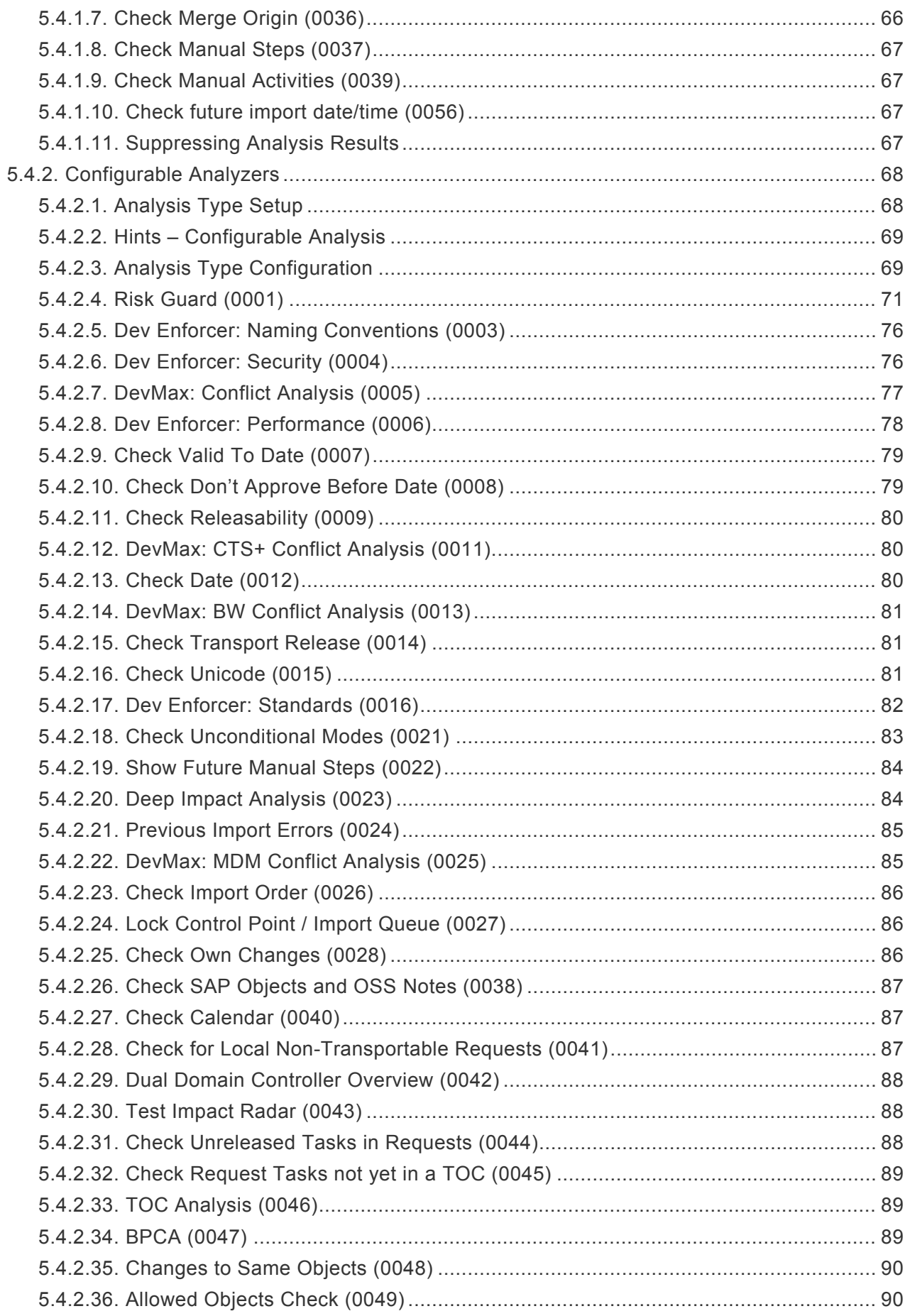

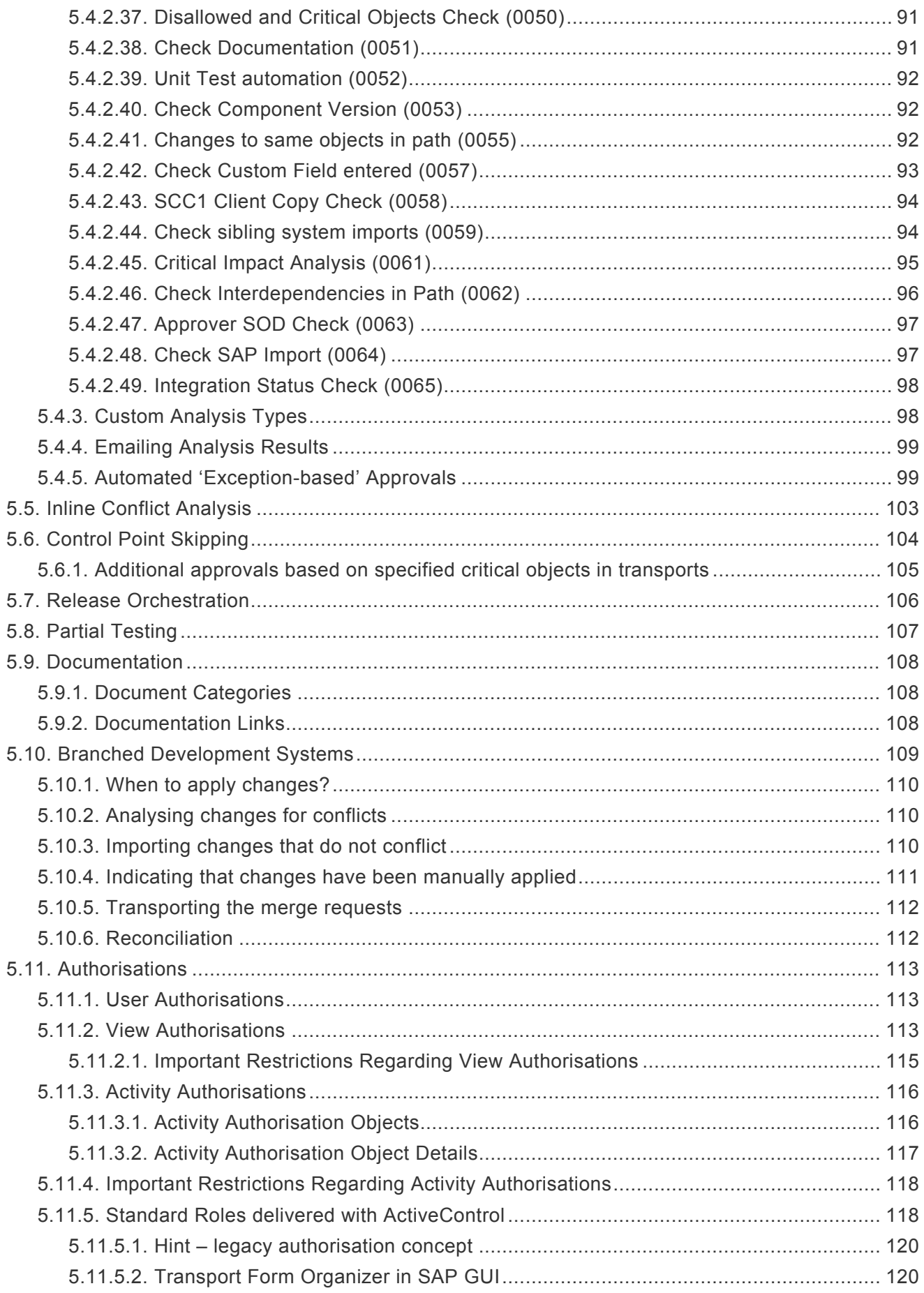

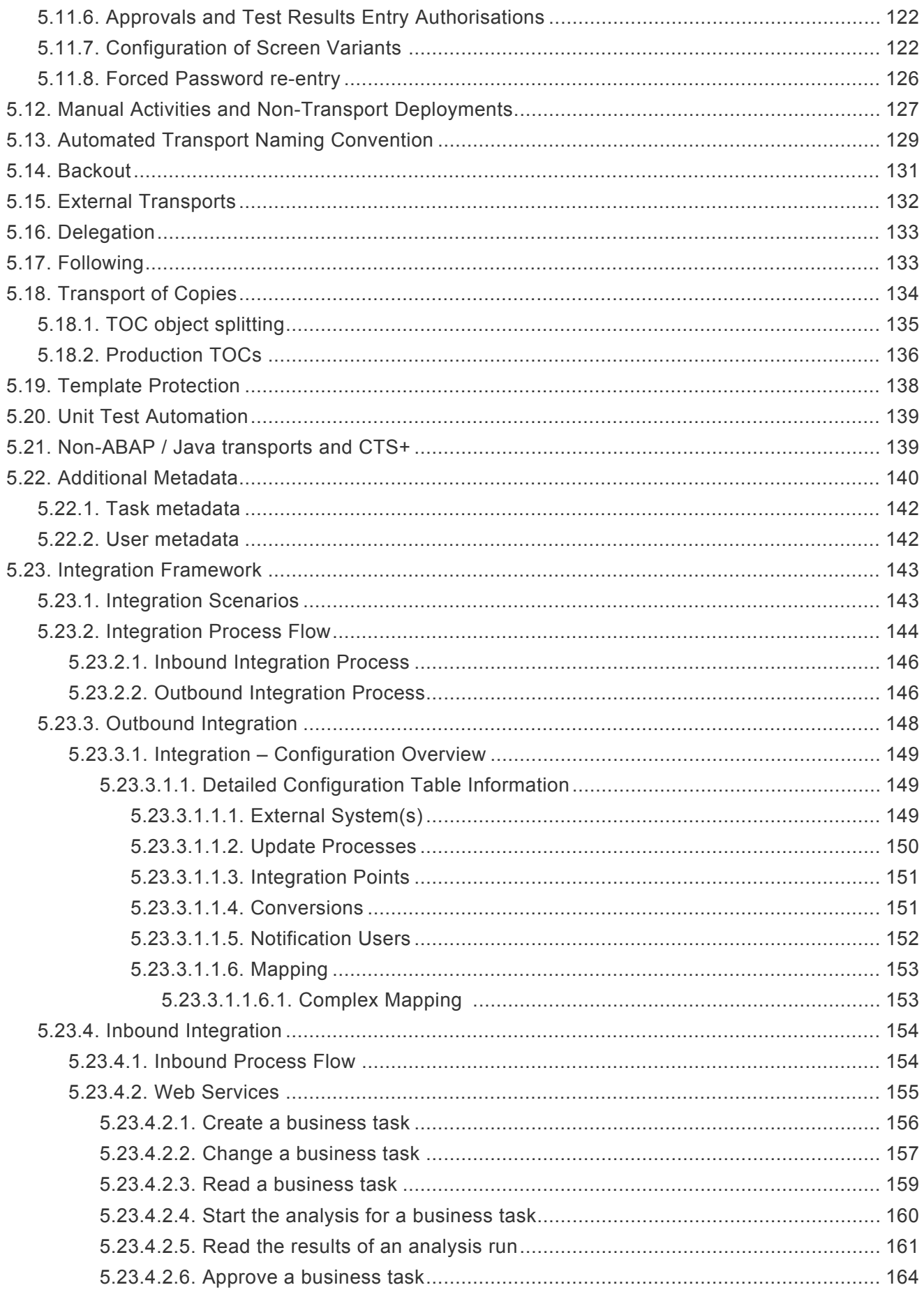

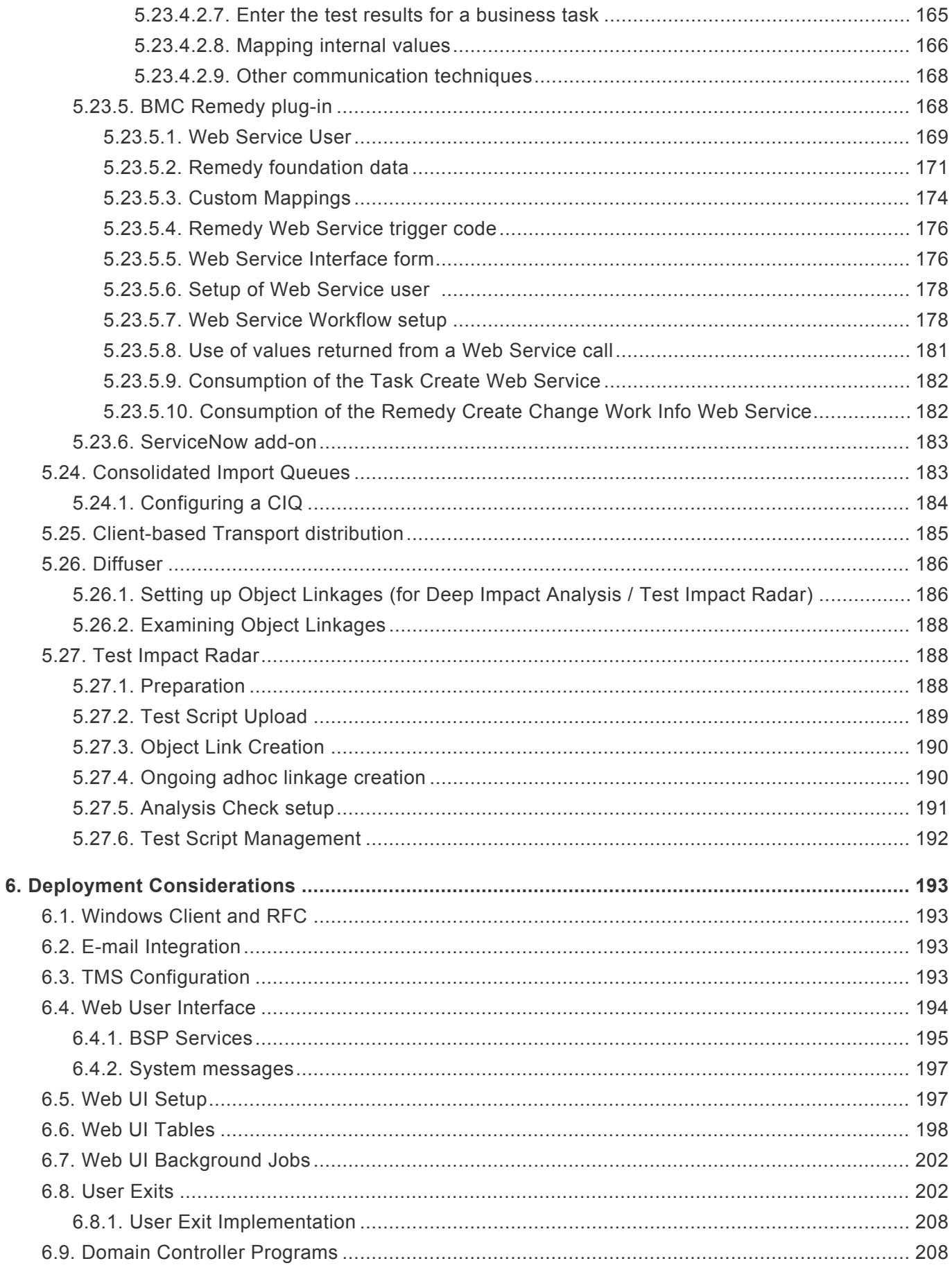

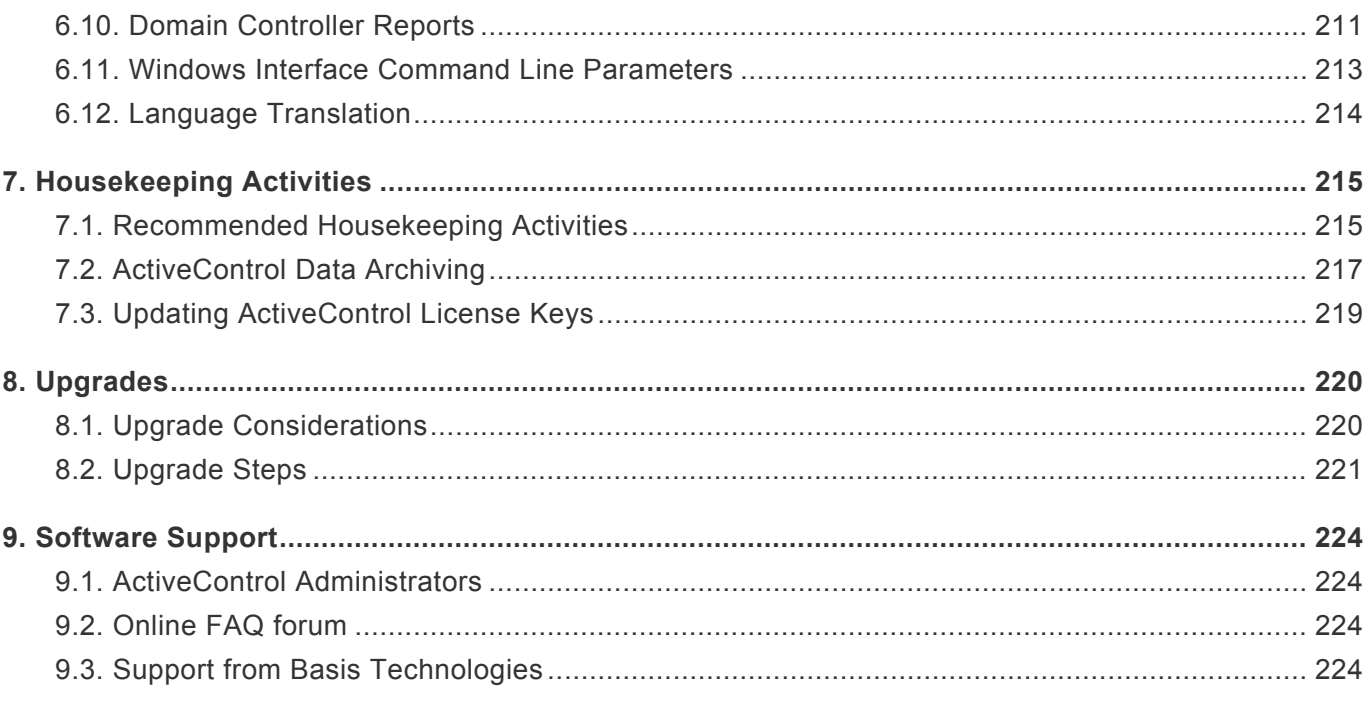

## <span id="page-8-0"></span>**1. Introduction**

ActiveControl is comprised of the following modules. Please note that these will be referred to throughout the documentation as the relevant product features can be associated to one or more of these modules:

- **Transport Expresso** Core transport and change management module where transports, tasks, workflows, approvals, testing, imports and notifications occur
- **ShiftLeft** Automated analysis process to check changes and transports for things like sequencing, completeness, risks, issues, dependencies, impacts and quality
- **DevAnalytics** A set of KPIs and metrics to delivers deep insight into the performance of the SAP development and change process, and help ActiveControl customers identify current bottlenecks and areas for process improvement. Key metrics report on Velocity, Cycle Times, Rework & Waste, Work in progress and Approval times
- **DevMax** Management of mulit-track development processes enabling dynamic conflict detection and automated merge & retrotfit

This ActiveControl Administration Guide is divided into eight sections:

- The first section discusses the client/server architecture of ActiveControl .
- The second section details the installation of ActiveControl .
- The third section details the core configuration of ActiveControl .
- The fourth section covers advanced ActiveControl configuration topics which may or may not be relevant, depending on your organisation's specific requirements.
- The fifth and final section mentions deployment considerations to help prepare for deploying ActiveControl within your organisation.
- The final three sections detail the ongoing Housekeeping, Upgrade and Support considerations and information.

### <span id="page-8-1"></span>**1.1. Transporting with ActiveControl**

Before a transport request can be transported using ActiveControl, assuming the configuration has been maintained, a **Transport Form** must be completed for the transport request.

The Transport Form is a simple form that can usually be completed in less time than it takes to send an

e-mail. The Transport Form is used to document and categorise the changes made. Importantly, the Transport Form associates the technically-oriented transport request to be transported with the corresponding business issues and/or requirements (referred to as **Business Tasks**). Although it can be an optional association, it is strongly recommended that transport requests be associated with business tasks as it:

- Groups together technically separate but functionally-related transport requests that collectively implement the changes necessary to solve / deliver individual business issues and requirements.
- Allows for the progress and testing of the solution to a business issue or requirement throughout the system landscape to be monitored and reconciled as the solution makes its way through one or more development streams (such as in the case of branched development systems).
- Provides the business context for business users and team leaders involved in the change process (for example, from an approval perspective).

As explained further in the configuration section, the Transport Form associates the transport request with a transport path, which in turn determines which SAP systems the transport request will be transported to and whether approvals and testing are necessary along the way.

## <span id="page-10-0"></span>**2. ActiveControl Architecture**

The architecture of Transport Expresso can be broken down into: client software, a controlling SAP system and other participating SAP systems.

The picture below illustrates the high-level overall architecture of the product.

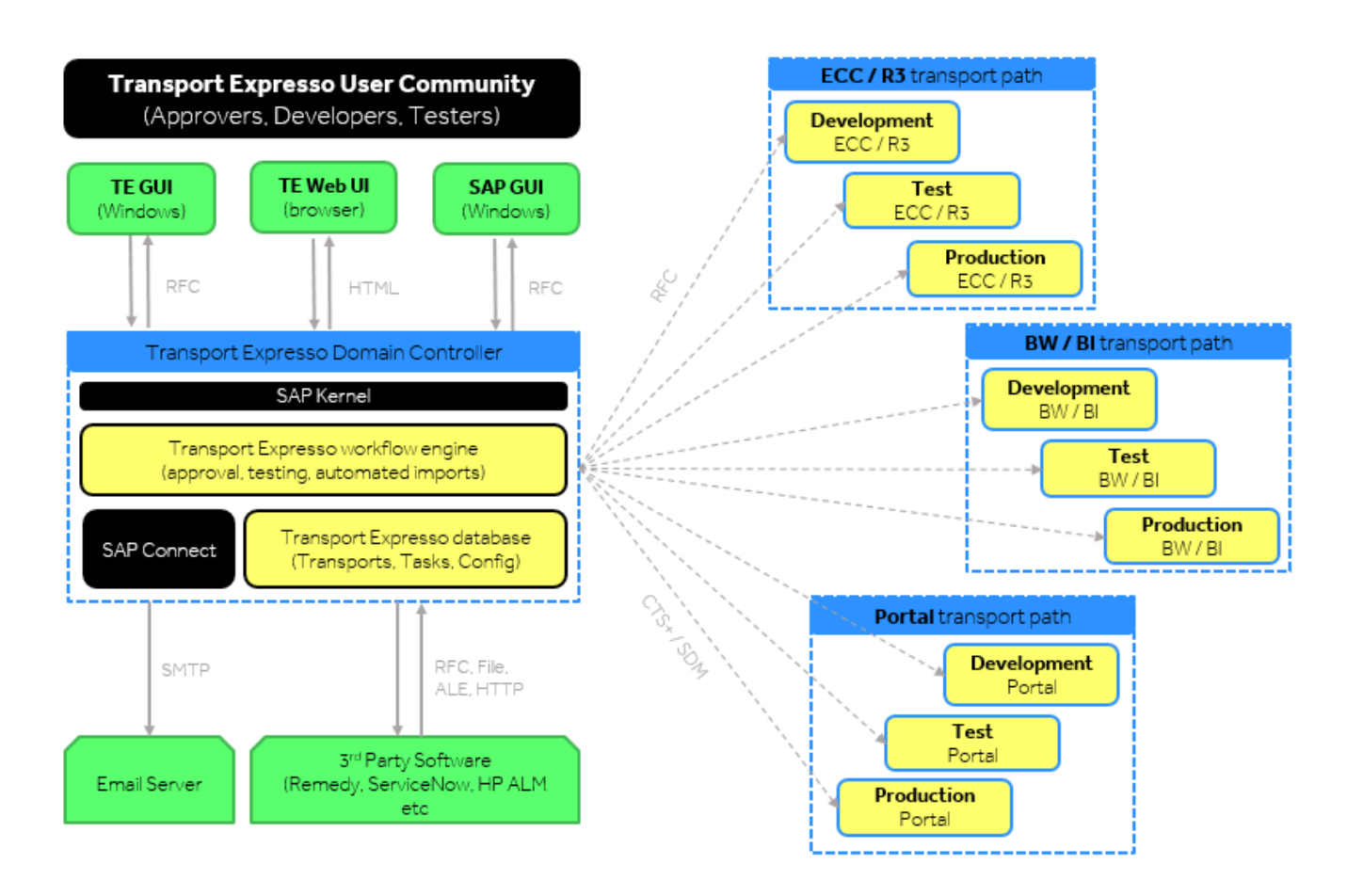

#### <span id="page-10-1"></span>**2.1. The Domain Controller**

Like the Transport Management System, ActiveControl has the concept of a **Domain Controller**.

The domain controller does not need to be configured in any special way, it is simply the SAP system that the ActiveControl client software connects to, and is where ActiveControl configuration and application data is stored.

The server software runs mostly within the ActiveControl domain controller. When necessary, the domain controller connects to the other SAP systems to gather transport request information and to perform transports. These connections are made using SAP's remote function call (RFC) protocol.

It is recommended that a Solution Manager system be selected as the ActiveControl domain controller. Please note however that there is no requirement for the ActiveControl domain controller and TMS domain controller to be the same SAP system. In fact, a single ActiveControl domain controller can manage transports for multiple TMS domains.

Note: All ActiveControl users will require a user account in the domain controller system with a valid email address in order to receive email notifications. Each user must also be assigned with role **/BTI/ TE:CTS\_USER** to allow access to the relevant ActiveControl functions.

### <span id="page-11-0"></span>**2.2. Participating SAP Systems**

The ActiveControl server software must also be installed in each of the SAP systems that will have transports controlled by ActiveControl.

When necessary, the server software running in the ActiveControl domain controller connects to each of the participating SAP systems via remote function call. This might be necessary to gather transport request information, release transport requests or to perform import actions.

It is not necessary for any participating SAP system to share transport directories with any of the other SAP systems in the ActiveControl system landscape. If transport files are missing, the ActiveControl domain controller automatically requests the transport files, on demand, from the source SAP system and forwards them to the SAP system that the changes are to be imported into.

The only requirement is that the ActiveControl domain controller must be able to connect to each of the participating SAP systems via the remote function call (RFC) protocol.

#### *Example 1: Multiple Development Streams with Separate Transport Directories*

ActiveControl can support a system landscape with three development streams (such as ERP, CRM and BW), where each development stream has its own transport directories. That is, the development, test, production (etc.) ERP systems share a common set of transport directories, however these transport directories are not shared with any of the CRM or BW systems.

In this example, the ERP development system might be acting as the ActiveControl domain controller for all three development streams, even though none of the SAP systems in the ERP stream share transport directories with either the CRM or BW systems (and vice versa).

#### *Example 2: Single Development Stream with Multiple Transport Directories*

ActiveControl also supports a system landscape where the SAP systems of a single development stream do not share the same set of transport directories. It might be that the development and test systems share a common set of transport directories, but for security reasons, the production system has its own set of transport directories.

#### <span id="page-12-0"></span>**2.3. The Client Software**

The client software comes in two forms: a richer Windows™ user interface for access to all features of ActiveControl, and a scaled-down user interface within the SAPGUI for simple tasks, such as completing a Transport Form when releasing a transportable transport request.

The Windows client software is a relatively small application, occupying less than 10MB of space. The software can be installed locally to each person's computer, or alternatively to a file server location for easier deployment.

The client software runs fine on computers that are capable of running SAP's standard (32-bit or 64-bit) SAPGUI software *(1)* .

The Windows client software connects to the ActiveControl domain controller via SAP's remote function call (RFC) protocol *(2)*. ActiveControl does not store any log-on information, including the user passwords.

The connection details for the ActiveControl domain controller are obtained from SAP Logon, via the saplogon.ini file for olderversions of SAP GUI, and via XML files for SAPGUI 740 onwards.

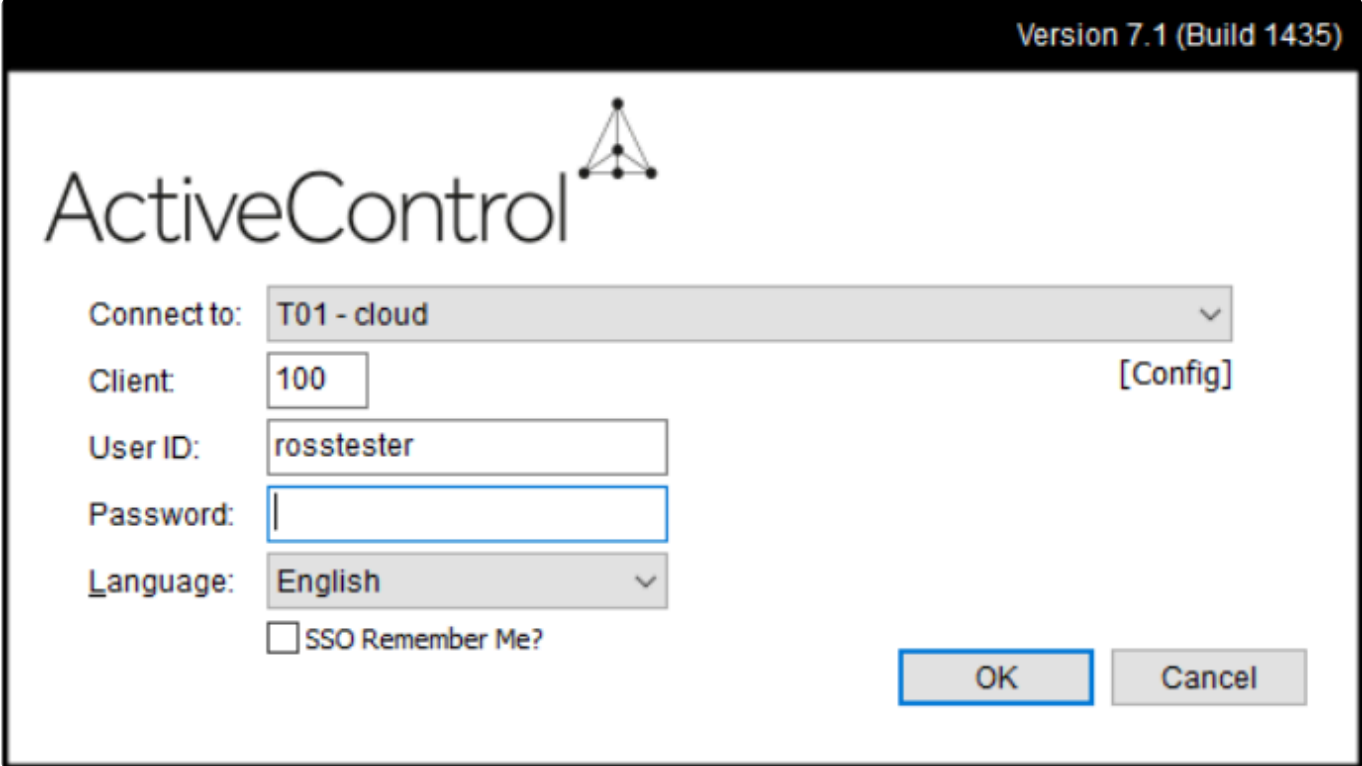

The logon details of client, user ID and password are the same as if the person were logging into the

ActiveControl domain controller via the SAPGUI. Since all of ActiveControl's configuration and application data is client independent, it does not matter which client of the ActiveControl domain controller is specified.

*(1) Although the client software does run on older 32-bit operating systems such as Windows NT 4.0 and Windows 98, only Windows version from Windows XP onwards are officially supported.*

*(2) Remote function call is a TCP/IP sockets-based protocol that utilises the 3300-3399 range of port numbers. For example, if the ActiveControl domain controller has system number 10, then the client software will communicate with it using TCP port number 3310.*

### <span id="page-13-0"></span>**2.3.1. Connecting Systems**

ActiveControl uses the saplogon.ini files (for SAPGUI 730 and earlier, and XML file for SAP GUI 7.40 onwards, on the local PC to determine this list of systems to connect to.

ActiveControl reports the presence of both saplogon.ini and SAPUILandscape.xml files in:

1) Local ActiveControl folder (typically C:\Program Files (x86)\Basis Technologies\ActiveControl)

2) Windows directory

3) Directories stored in the registry by SAP GUI \* Current User Local: HKEY\_CURRENT\_USER\ Software\SAP\SAPLogon\ConfigFilesLastUsed\ConnectionConfigFile \* Current User Server: HKEY\_CURRENT\_USER\Software\SAP\SAPLogon\ConfigFilesLastUsed\ConnectionConfigFileOnServer \* Local Machine Local: HKEY\_LOCAL\_MACHINE\Software\SAP\SAPLogon\ConfigFilesLastUsed\ ConnectionConfigFile \* Local Machine Server: HKEY\_LOCAL\_MACHINE\Software\SAP\SAPLogon\ ConfigFilesLastUsed\ConnectionConfigFileOnServer

4) SAPLOGON INI\_FILE environment variable (saplogon.ini only)

E.g. "C:\Program Files\Basis Technologies\ActiveControl\ActiveControl.exe" "SAPLOGON\_INI\_FILE=C:\Windows\saplogon.ini"

5) %APPDATA%\SAP\Common folder (XML only) – this is the default location for the 'local configuration path'.

Please be aware that ActiveControl will continue to look at old saplogon.ini files if the customer moves over to xml config files and the historical ini. file still exists, so users may need to check that both ActiveControl and SAP are using the same configuration files after doing a SAP GUI or ActiveControl upgrade.

## <span id="page-14-0"></span>**3. Installing ActiveControl**

ActiveControl is an ABAP add-on, and as such is straightforward to install.

The server software is contained within a single transport and the Windows client software is installed using a standard setup program.

### <span id="page-14-1"></span>**3.1. Installing the Server Software**

The following installation steps assume that the reader is comfortable with the basics of the SAP Correction and Transport System.

The examples shown assume the system ID of your development SAP system is DEV.

- 1. Copy the transport file K9nnnnn.SID to the cofiles transport directory. As with the following transport files, make sure that the file is copied in binary mode and for UNIX systems ensure that the target filename is in uppercase and is not read-only.
- 2. Copy the transport file R9nnnnn.SID to the data transport directory.
- 3. Add the transport to the import buffer of the SAP system that you have selected to be the Transport Expresso domain controller. *tp addtobuffer SIDK9nnnnn DEV*
- 4. Import the transport into the Transport Expresso domain controller SAP system (note the use of unconditional modes 1 and 8).

*tp import SIDK9nnnnn DEV client=000 U18*

5. Repeat steps 3 and 4 for the other participating SAP systems in your system landscape.

#### <span id="page-14-2"></span>**3.2. Removing the Server Software**

SAP does not provide a simple method for removing the contents of a transport from a system. If necessary, Basis Technologies can provide you with a backup transport to remove the contents of ActiveControl from your SAP systems.

The backup transport has been created with ActiveControl, using our innovative backup capability. This capability allows you to undo the changes made to an SAP system by a transport by importing the corresponding backup transport.

Please contact support@basistechnologies.com to be sent a backup transport that will remove ActiveControl from your SAP systems.

#### <span id="page-15-0"></span>**3.3. Installing the Client Software**

The ActiveControl client software is installed using a normal Windows setup program. Simply run the supplied setup program and follow the on-screen instructions.E

ActiveControl has been designed to require zero client installation on each team member's computer. We recommend that you install the ActiveControl client software to a network directory accessible by all of your team members. Once installed, you can simply distribute a shortcut to your team members.

When ActiveControl is installed on a local or network directory it creates the required files in a directory such as "C:\Program Files\Basis Technologies\ActiveControl\". The ActiveControl.exe file will be located within this directory. This executable requires access to a sub-directory called "View Layouts" (so "C:\Program Files\Basis Technologies\ActiveControl\View Layouts\". Within this sub-directory are a number of layouts for each type of control point.

This sub-directory structure needs to exist for a network or Citrix installation from the location where the ActiveControl.exe is started from.

It is important that when the ActiveControl.exe is run it is run in the installed directory as it requires the "View Layouts" sub-directory to run properly otherwise errors will occur. A shortcut that points to the ActiveControl.exe in this location will work ok.

Additionally, when creating a shortcut, you can choose to default the details for the ActiveControl domain controller that the client software will connect to.

For example, the following shortcut command-line defaults ActiveControl to connect to the SAP system with SAP Logon ID "Production Support Development". The logon client will default to 100.ActiveControl

…\TE.exe SAPLOGON\_ID="Production Support Development" CLIENT=100

#### <span id="page-15-1"></span>**3.4. Removing the Client Software**

The ActiveControl client software can be removed by opening the Windows "Add or Remove Programs" control panel and choosing to remove the program titled "Basis Technologies ActiveControl".

#### <span id="page-15-2"></span>**3.5. Next Steps**

With the ActiveControl client and server software installed, you are ready to begin configuring ActiveControl, which can be done via the Windows client software. When you start the Windows client software, choose the SAP Logon system entry for the SAP system that you want to act as the ActiveControl domain controller and then your logon details for that SAP system.

The first time that you start ActiveControl after installing or upgrading, you may be asked to:

- Run the ABAP program **/BTI/TE\_RCRUN** in the ActiveControl domain controller. This may be required to perform necessary internal initialisation and conversion steps. If the client software does not ask you to run this program then this step is not necessary.
- Enter a license key for the ActiveControl domain controller. The license key is determined using the system ID and installation number of the SAP system acting as the Transport Expresso domain controller. A license key is not required for the other participating SAP systems, or for the individual installations of the client software. Please contact Basis Technologies with these details (as shown by the client software) if you need a license key.

The ActiveControl configuration can only be changed by a designated ActiveControl Administrator. The first person to logon to ActiveControl following its installation is automatically defined as an administrator. The list of administrators can be changed afterwards if necessary.

Please refer to the following section "Configuring ActiveControl" for further details.

## <span id="page-17-0"></span>**4. Configuring ActiveControl**

This section guides you through the steps to configure ActiveControl. Please note that the seperate ActiveControl Quick Setup Guide document offers a higher-level step by step account of how to configure the tool.

The ActiveControl configuration is largely maintained through the ActiveControl client software itself, with the exception of some RFC destinations and some specific configuration which must be maintained in the SAPGUI backend of the ActiveControl domain controller.

The configuration can only be maintained by team members who have been defined as a ActiveControl administrator. You can access the ActiveControl configuration, after logging on with the ActiveControl Windows client software, by selecting menu item Tools | Configuration.

### <span id="page-17-1"></span>**4.1. Configuration Overview**

In a typical scenario, each system in your SAP system landscape is defined as a target within Transport Expresso. The target defines the SAP system and the group of clients within that system that changes should be imported into. The team members who can approve changes are defined for each target, providing the flexibility (for example) to have different team members approve changes into your Test and Production systems.

Targets are assigned to transport paths via a simple drag and drop user interface. The transport path specifies the target systems that assigned transport requests will be imported into, the order of those imports and whether changes need to be approved and tested. The appropriate transport path must be selected when a Transport Form is completed for a transport request – though Transport Expresso is usually configured to automatically select the correct transport path.

Transport schedules can be defined to automatically import transport requests into target systems. A transport schedule defines the times when Transport Expresso will import transport requests that are queued for import via a background job.

## <span id="page-17-2"></span>**4.2. Defining Targets**

Transport Expresso is designed to import transport requests into all relevant clients of an SAP system in a single action.

In Transport Expresso, each group of clients within an SAP system is called a target; the properties of a target specify the following:

- The SAP system and clients that changes will be imported into.
- The behaviour of imports into the target.
- The team members who are authorised to approve changes into or out of the target.
- The properties of a target do not determine whether changes must be approved into, approved out of or tested in the target; those settings are made for each transport path. By enabling a target's inbox on a per transport path basis, you have the flexibility (for example) to require your implementation's changes to be approved before they are imported into a target, but to import changes from a central, global SAP development team automatically.
- The automated analysers that will run automatically (or manually) in the configured control points (ie Inboxes, Import Queues, Test Queues, Outboxes) in that target.

Targets are created and edited by ActiveControl Administrators via the Windows GUI screen configuration screen. [on the Targets & Transport Paths tab].

It is also possible for ActiveControl Administrators to open the Target directly from the Windows GUI main screen, by double-clicking on the Target.

#### Notes

(i) The same actual SAP system can be defined as more than one Transport Expresso target system. This can allow different processes to be controlled for the same systems. For example, if the same SAP systems are used for BAU and project changes it's a good idea to have a separate transport path for each which then uses a different set of target systems. This enables greater control and different approvers to be setup for each process.

(ii) It is not possible to add the same Target to more than one Transport Path.

#### <span id="page-18-0"></span>**4.2.1. Target Properties – General**

#### **Target**

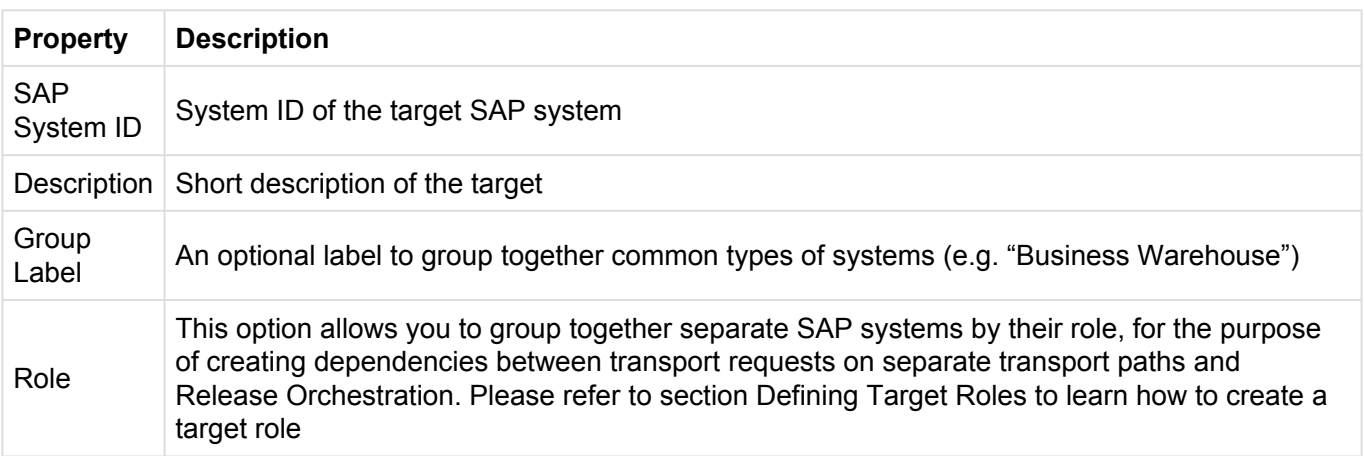

#### **Clients**

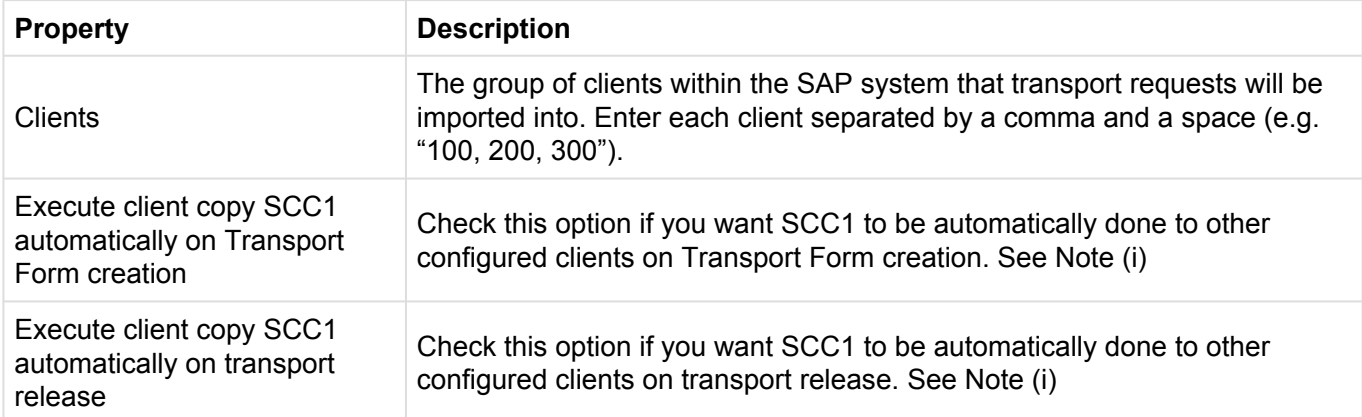

#### **Miscellaneous**

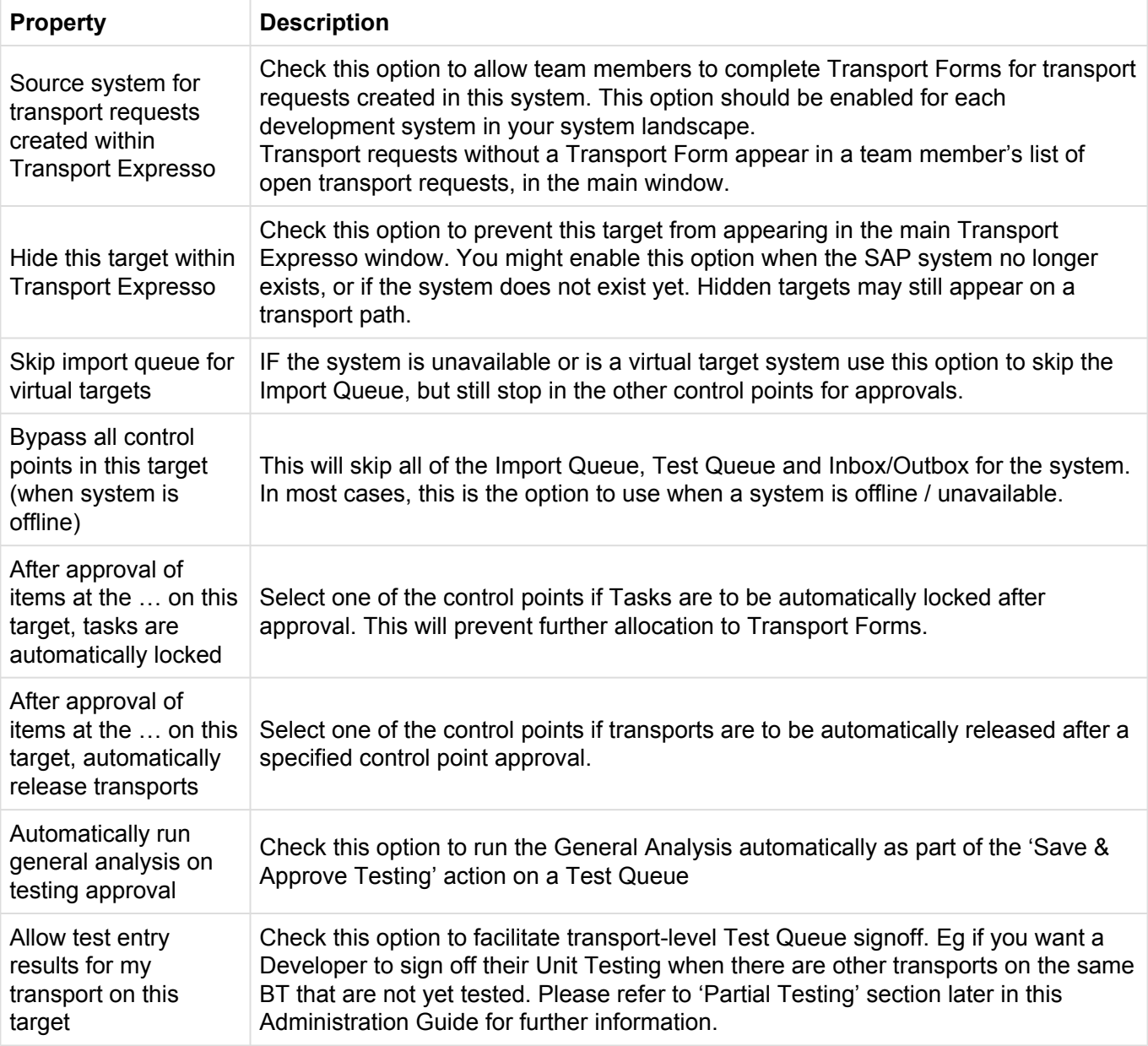

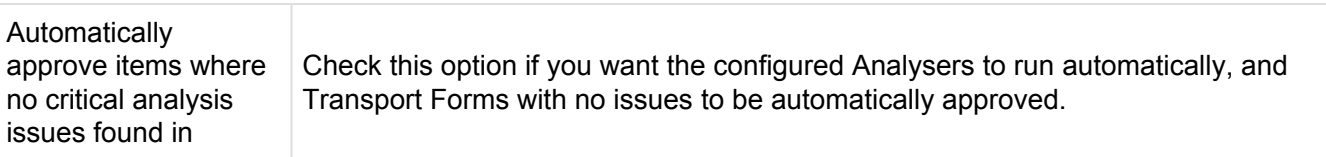

#### **Consolidated Import Queues**

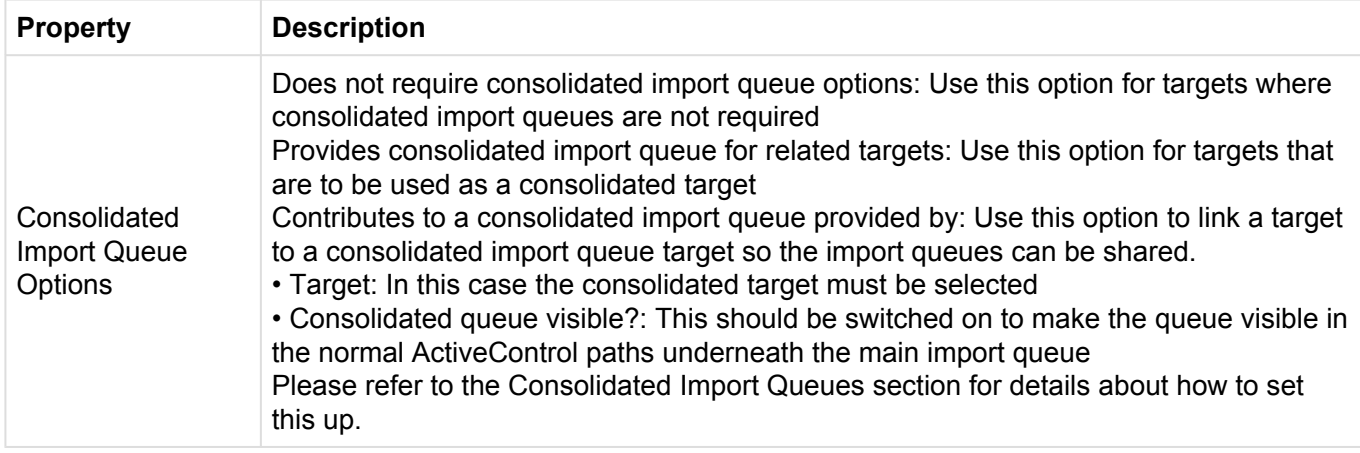

#### Notes

(i) Please note that customers will need to add S\_USER\_AGR to the TE\_RFC user role in development systems where SCC1 is used and they want to use SCC1 to copy roles across. In all other cases it's not needed.

### <span id="page-20-0"></span>**4.2.2. Target Properties – Import Options**

#### **Import Options**

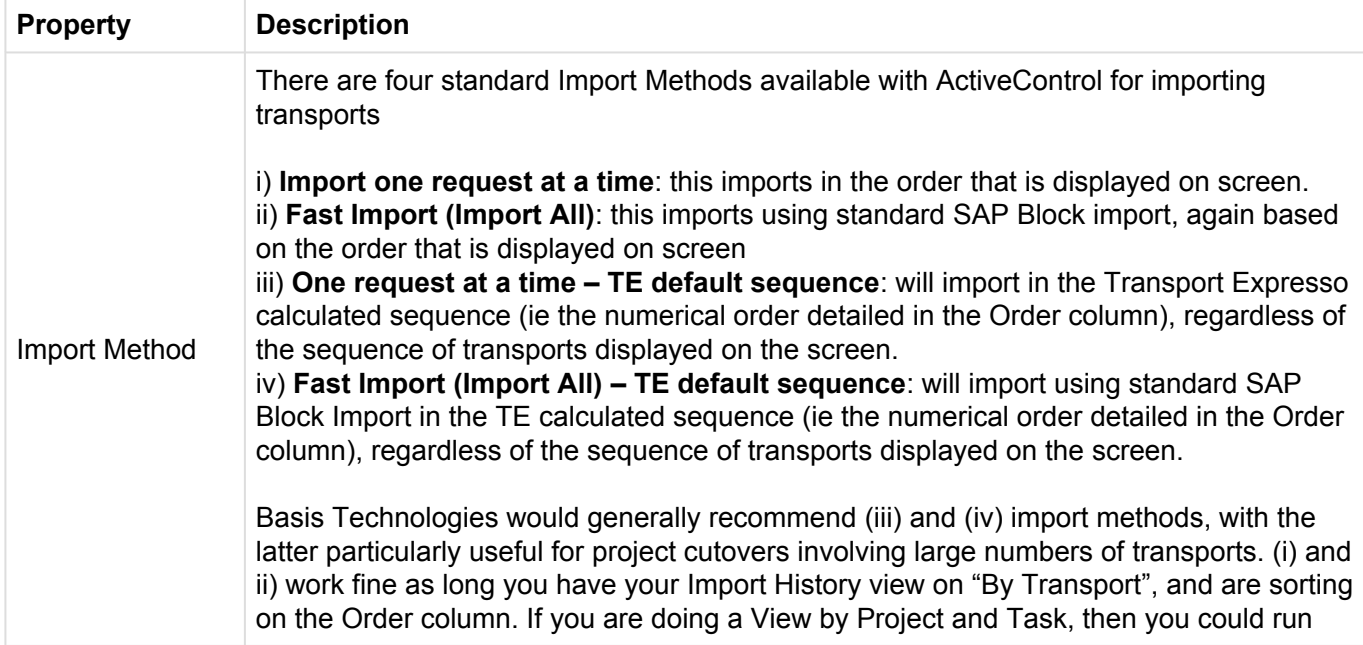

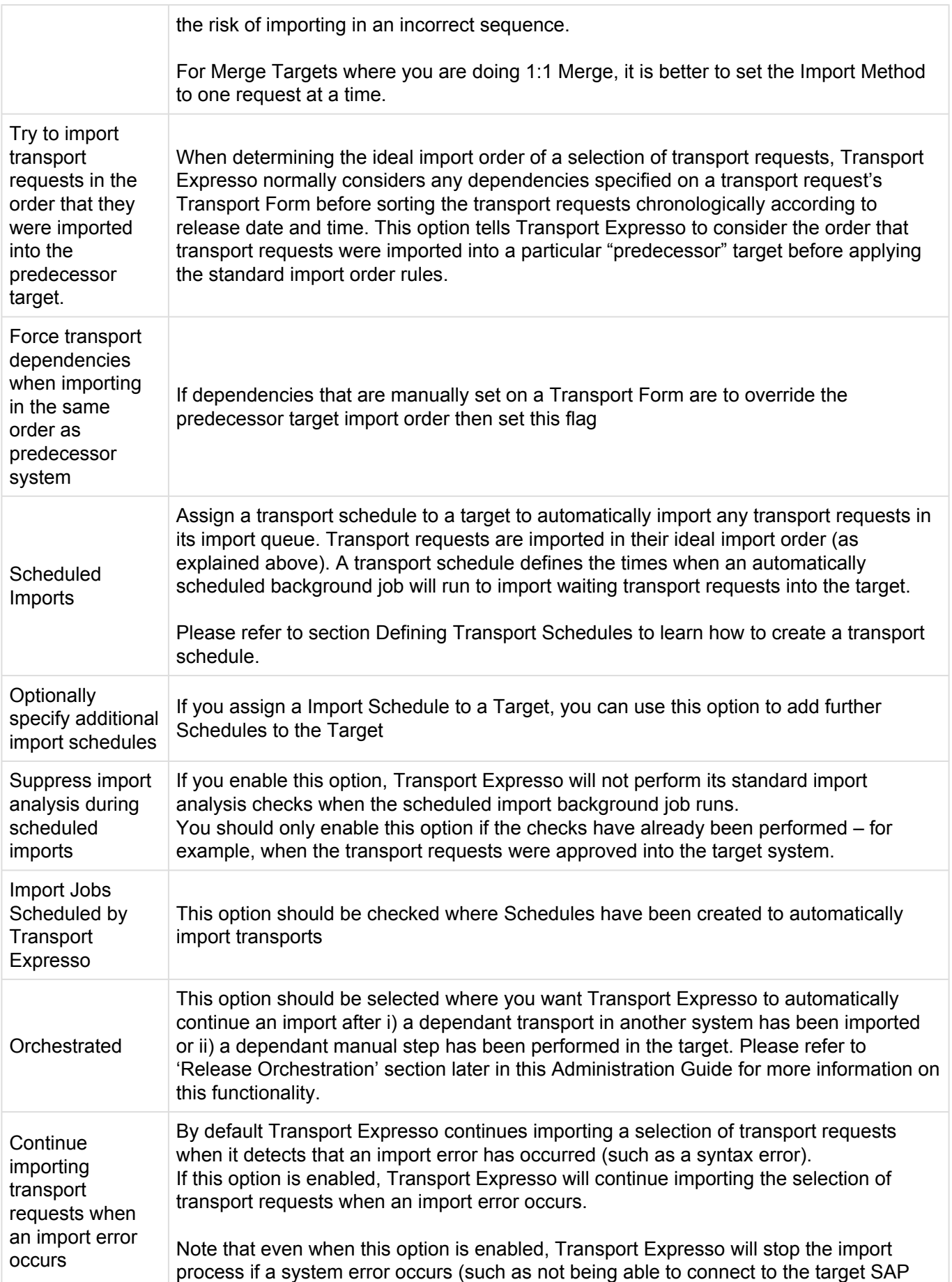

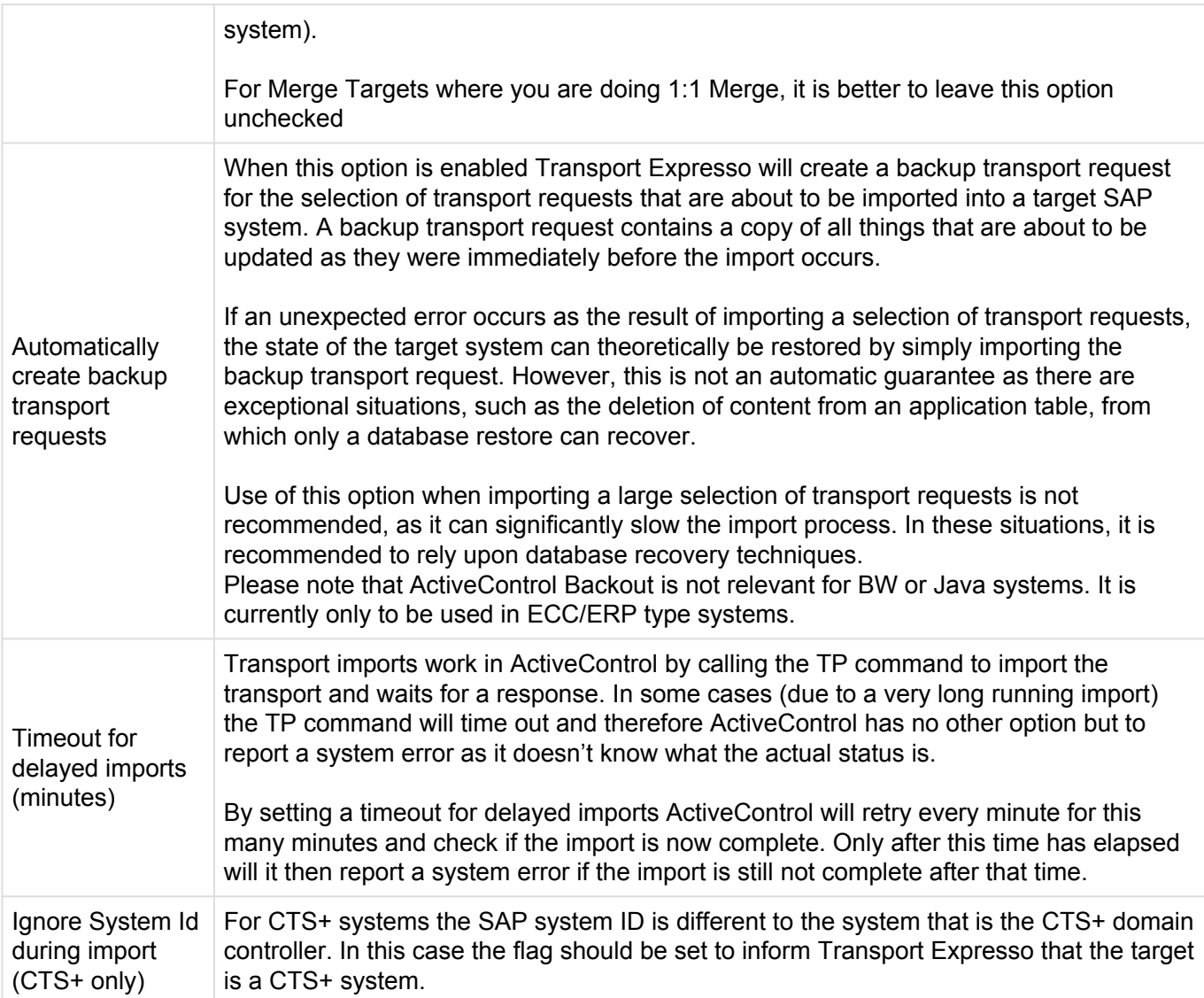

#### **Merge / Parallel Development Streams**

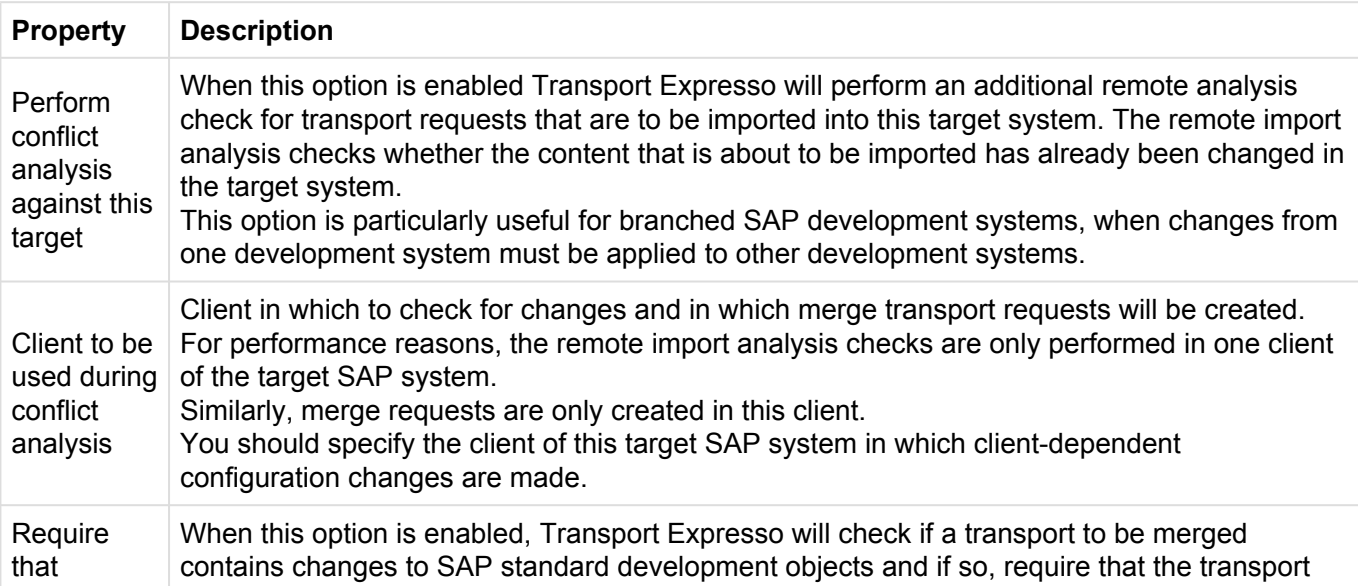

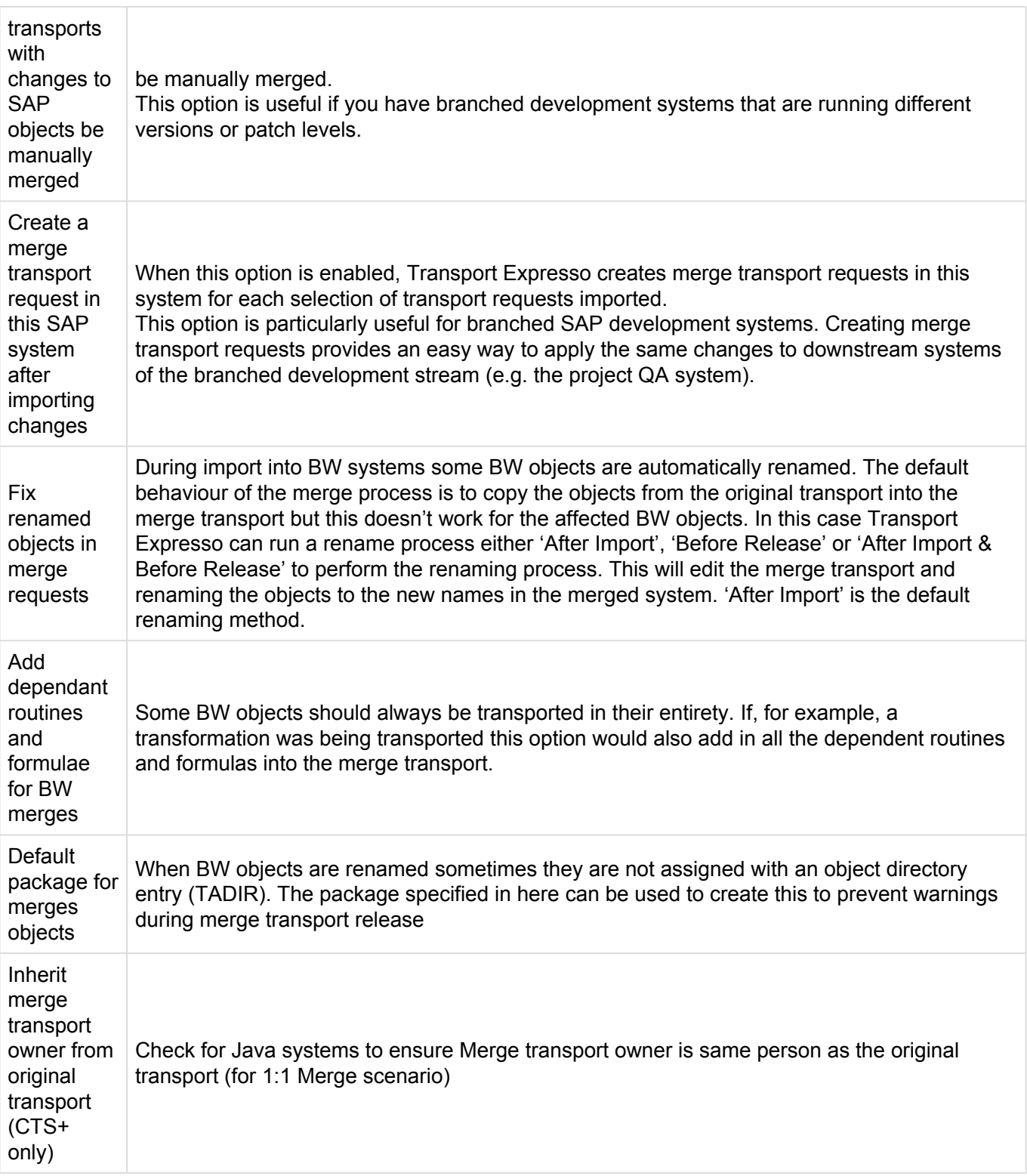

### <span id="page-23-0"></span>**4.2.3. Target Properties – Import Options II**

#### **Merge / Parallel Development Streams (Continued)**

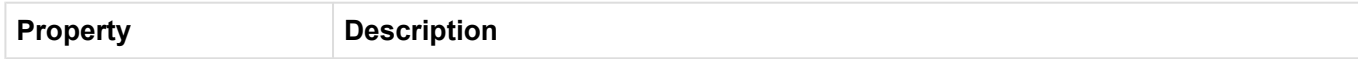

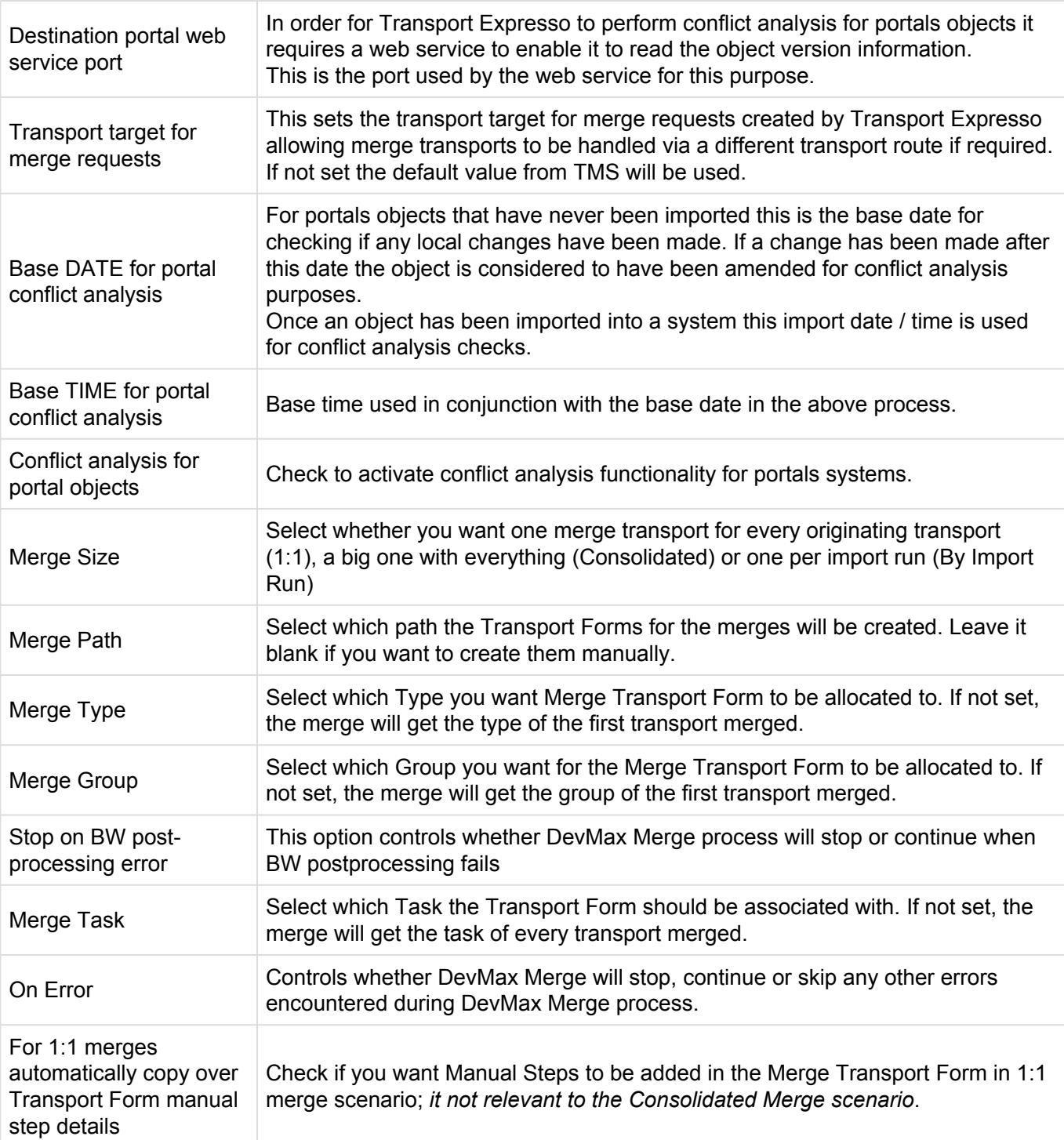

#### **Unconditional Modes**

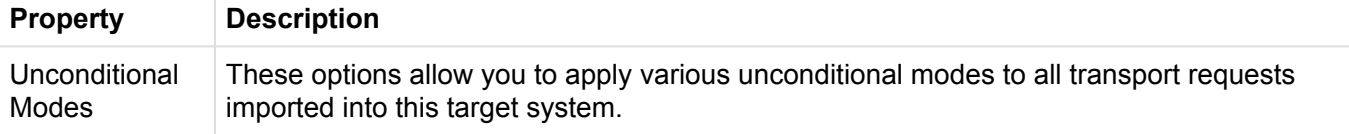

#### **Custom Processing**

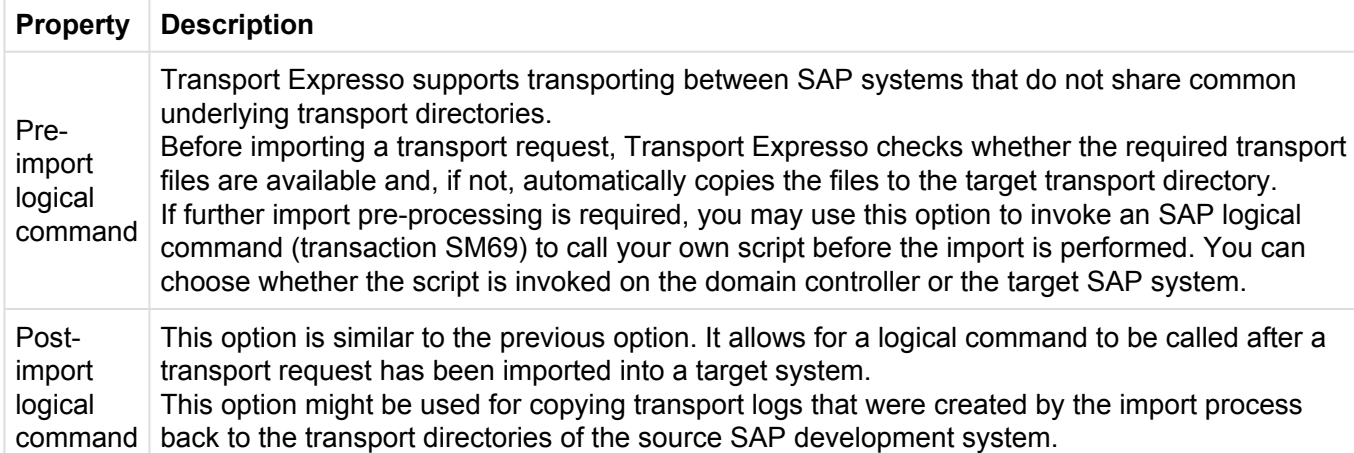

#### <span id="page-25-0"></span>**4.2.4. Target Properties – Inbox (Pending) Approvers**

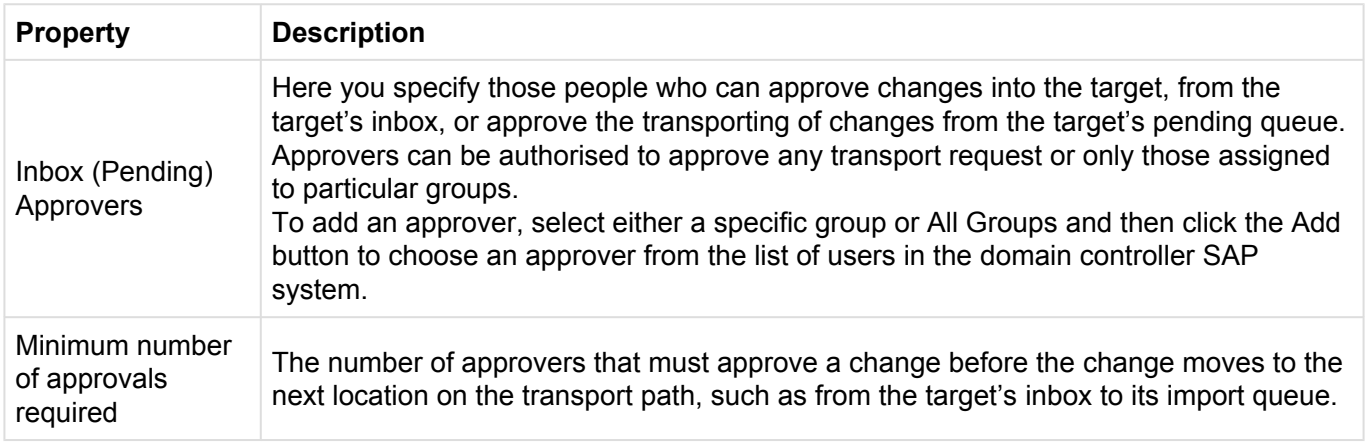

#### <span id="page-25-1"></span>**4.2.5. Target Properties – Outbox Approvers**

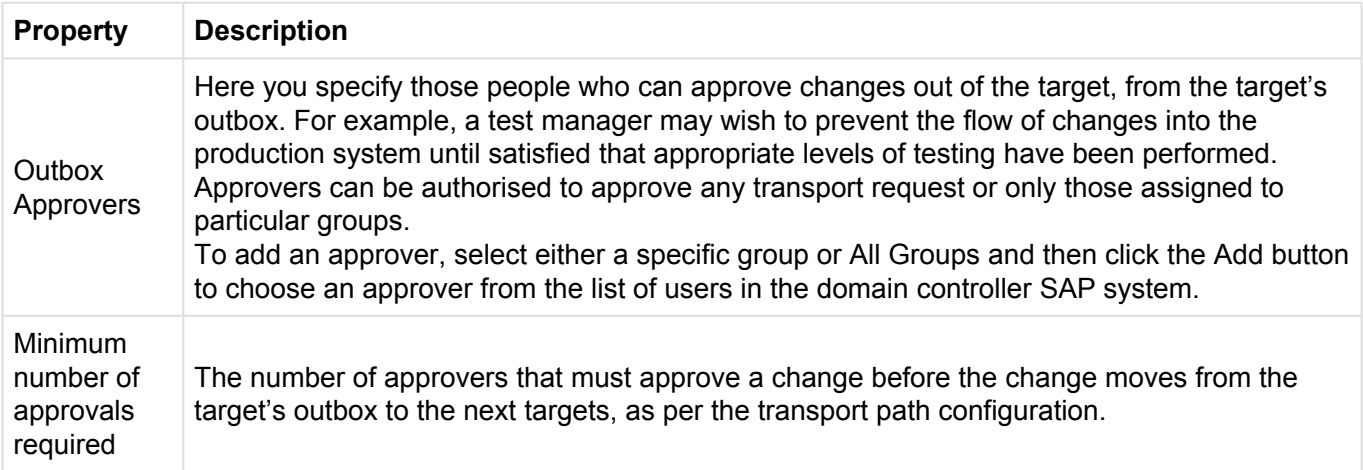

### <span id="page-26-0"></span>**4.2.6. Target Properties – Analysis Types**

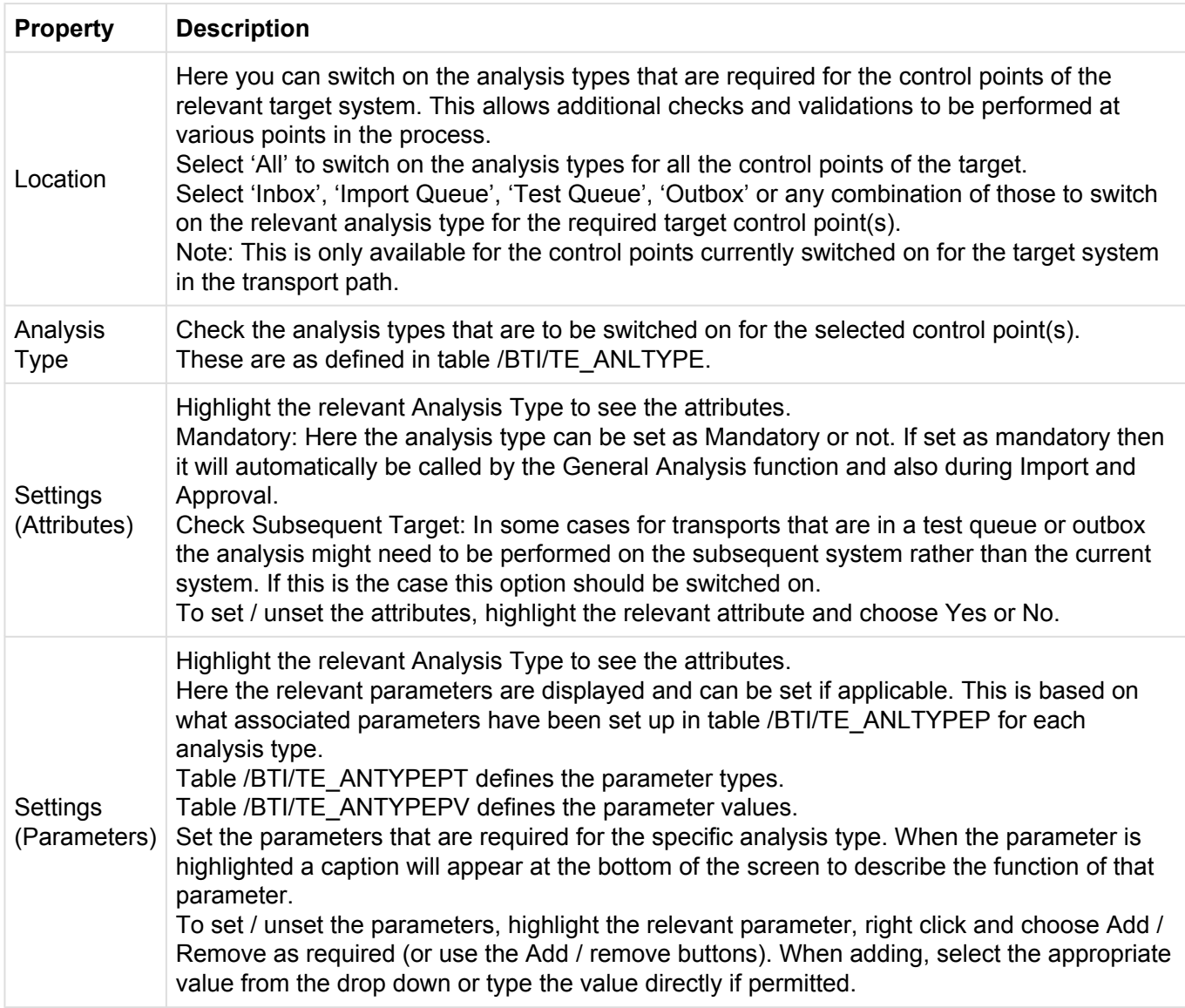

#### <span id="page-26-1"></span>**4.2.7. Hints – Defining Targets**

#### 1. Target Sequencing

By default, targets appear in the order that they were defined. This order can be easily changed by dragging the targets into the desired order in the main configuration window.

#### 2. Virtual Targets

Virtual Targets can be used to facilitate additional Approvals (Inboxes, Test Queues, Outboxes) as part of a workflow.

A Virtual Target has no import queue; Transport Forms moving past that Virtual Target import queue will show as "Mark as Imported" for that location

A Virtual Target is created simply by checking the "Skip Import Queue for virtual targets] flag on the [General Tab] of the Target configuration.

The Virtual Target can be given the same SID as the Target in which you want the additional approval point(s) – or it can be given a dummy SID to easily identify that particular approval point(s)

## <span id="page-27-0"></span>**4.3. Defining Transport Paths**

A transport path is a hierarchy of target SAP systems, determining the systems that a transport request will be imported into and in what order. The transport path also determines whether changes need to be approved and/or tested.

Each transport request is associated with a single transport path when the Transport Form is completed. The transport path is usually selected automatically, according to the default settings made here, and ensures that transport requests are imported into the same systems, keeping the landscape in sync.

Usually only one transport path is necessary per development stream. For example, you might have one transport path for transporting between the development, test and production R/3 systems, and another transport path for transporting between the development, test and production BW systems.

The following sections describe each of the transport path properties and then explain how to add targets to a transport path and set target-specific options.

Transport Paths are created and edited by ActiveControl Administrators via the ActiveControl Windows GUI screen configuration screen. [on the Targets & Transport Paths tab]

#### <span id="page-27-1"></span>**4.3.1. Transport Path Properties**

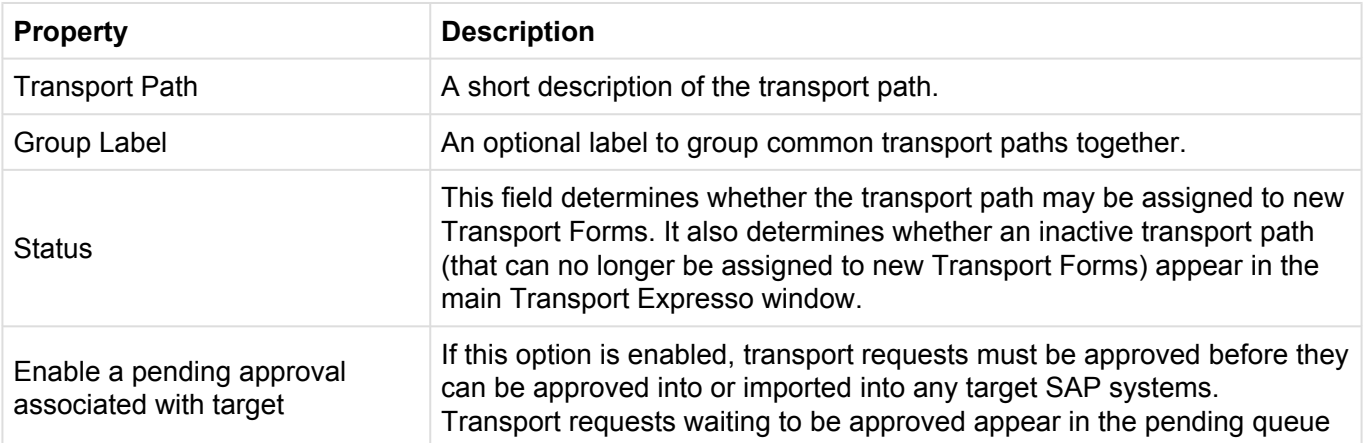

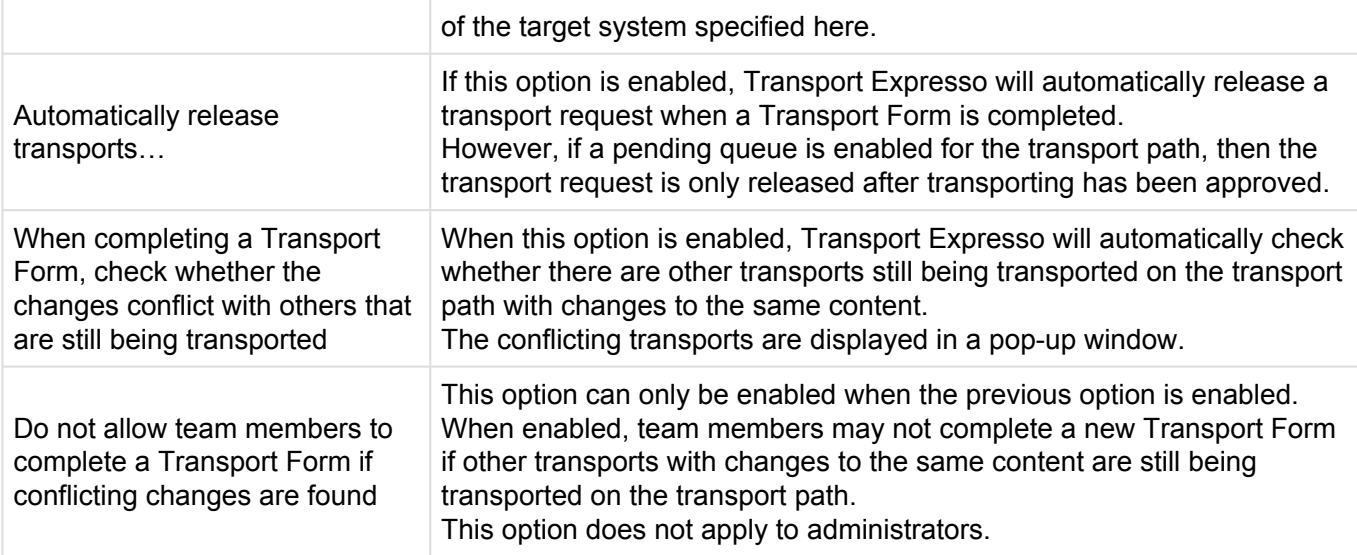

For additional control, Transport Expresso allows combinations of valid and/or invalid source systems and clients to be defined for each transport path. When a Transport Form is completed for a transport request, Transport Expresso will only allow the transport request to be assigned a transport path if the source system and client of the transport request satisfies the transport path's source client restrictions

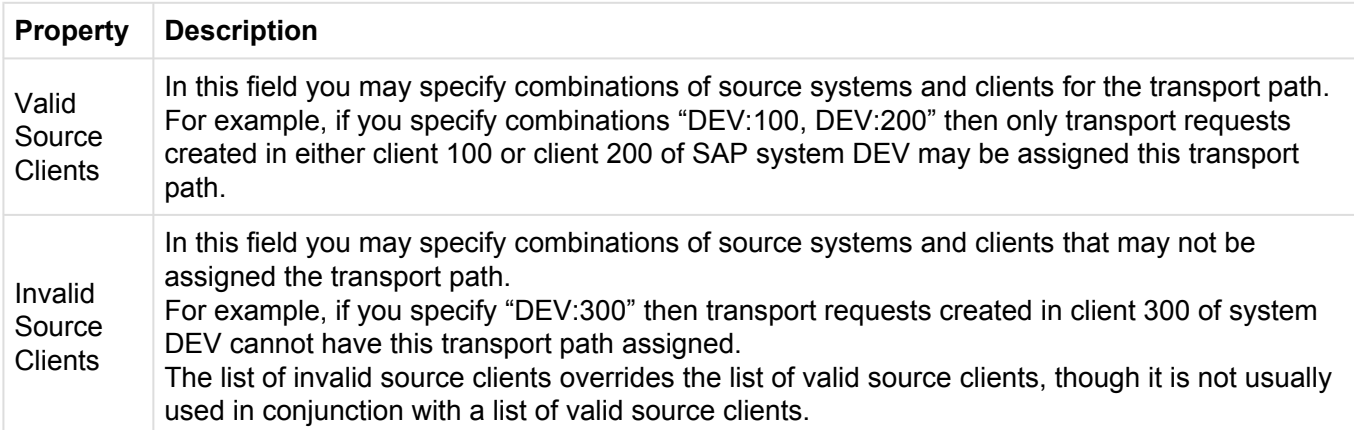

## <span id="page-28-0"></span>**4.4. Assigning Targets to a Transport Path**

Once a transport path has been created, target systems need to be assigned. Select the transport path in the configuration window – the targets that are currently assigned will appear in the transport path tree

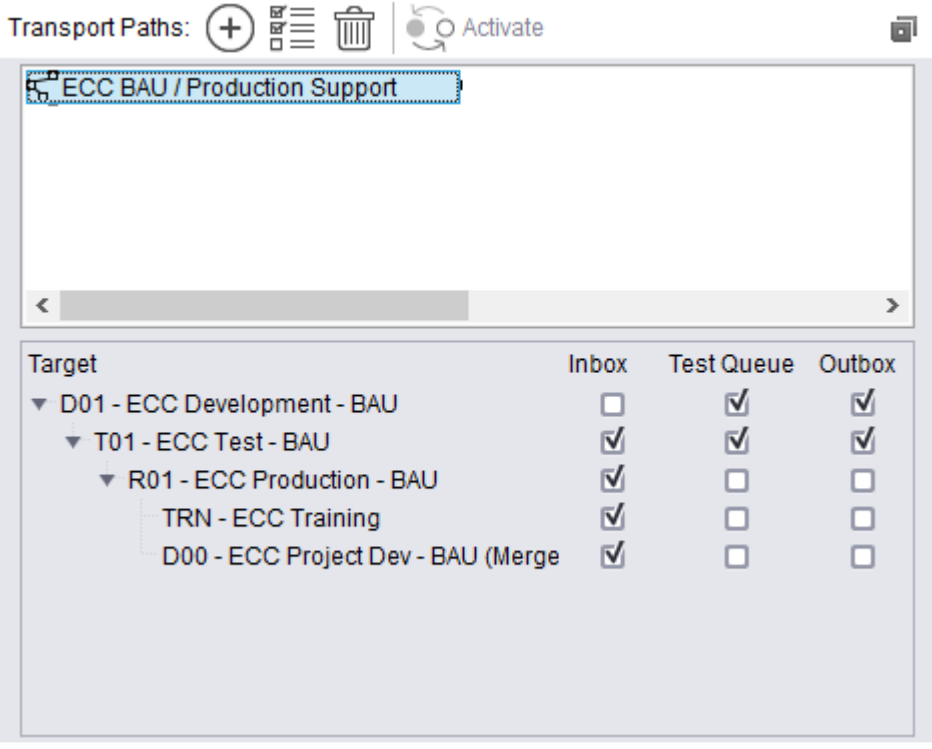

Next, drag each required target to the tree and either

- 1. Drop the target system onto an empty space to add the target system as a root node of the transport path, or
- 2. Drop the target system onto another target system that already appears in the transport path tree to build a hierarchy of targets.

#### **Please note that it can cause issues if the same target system is present on more than one transport path so this is now prevented in Transport Expresso. If this is required the SAP system should be defined against an additional target system to allow this to happen.**

When a Transport Form is completed (or a transport request pending transport is approved), the transport request automatically flows to the transport path's "root" targets. Once a transport request finishes processing within a particular target, it flows to the targets that follow on the transport path.

For example, if the Production target follows the Test target in the transport path tree, then a transport request that is assigned to the transport path will be imported into Production after it has been imported into the Test target – and potentially after the associated task has been tested and/or the changes approved out of the target (if these transport path options are enabled for the target).

The transport path also specifies whether transport requests need to be approved into, tested in and/or approved out of a target system (these are the Inbox, Test Queue and Outbox options respectively). Simply enable the desired options using the checkboxes that appear alongside each target system in the transport path tree.

### <span id="page-30-0"></span>**4.4.1. Hints – Defining Transport Paths**

- It is useful to add the development target to the root level of a transport path. This allows clientdependent transport requests to be imported into other clients of the development system.
- If a target option is disabled, then transport requests that are currently in the inbox (for example) still need to be approved. The option is only disabled when existing transport requests have been approved (or have had test results entered in the case of the test queue).
- To prevent control points from being accidentally removed a warning message will be displayed if any transports currently reside in the removed inbox, test queue or outbox. This allows the user to cancel the action.
- Also see the section "Defining Task Statuses" to see how these can be linked to transport path control points.

### <span id="page-30-1"></span>**4.5. Defining Target Roles**

A target role is used to enforce transport request dependencies between systems in different transport paths.

The target role essentially tells ActiveControl what systems are at the same level of a landscape (eg that a ECC Dev and BW Dev system are at the same level).

When creating a dependency between transport requests, Transport Expresso ensures that the dependent transport request will not be imported into a system until its dependencies have. With the configuration of roles, it is possible to assign multiple systems in different transport paths the same role. This will ensure that the dependent transport request is not imported into a system with a specific role until all its dependencies are imported into another system with the same role.

A practical application of the use of roles can be explained with an example landscape that contains an R/3 Enterprise and Business Warehouse transport path, each with Development, Quality Assurance and Production systems. By grouping the two Quality Assurance systems with a role "Quality Assurance" and the two Production systems with another role "Production", it is possible for transport request dependencies to be upheld across the entire landscape. This can ensure a necessary change is moved into the BW Quality Assurance system, before a dependent change is moved into the R/3 Enterprise Quality Assurance system. Similarly the dependencies will be upheld when importing into the corresponding Production systems.

Target Roles are created and edited by ActiveControl Administrators via the ActiveControl Windows GUI screen configuration screen [on the Target Roles and Transport Schedules tab].

#### <span id="page-31-0"></span>**4.6. Defining Transport Schedules**

A transport schedule defines a list of days and times when transport requests should be imported automatically.

When a transport schedule is assigned to a target, Transport Expresso automatically creates a background job that will import transport requests that are currently within the target's import queue. This background job runs in the Transport Expresso domain controller.

Transport Expresso ensures that the background job always executes according to the current version of the transport schedule. This includes deleting the background job if the transport schedule is no longer assigned to the target.

Transport Schedules are created and edited by ActiveControl Administrators via the Windows GUI screen configuration screen [on the Target Roles and Transport Schedules tab].

Each transport schedule has a description and optionally the user ID that the import should be scheduled under.

### <span id="page-31-1"></span>**4.6.1. Adding Times to a Transport Schedule**

The transport schedule can be defined on the Days and Times tab of the transport schedule. Times are periodic. For example, if the time "Monday at 5:30pm" is added, then an import background job will be scheduled to run every Monday at 5:30pm.

To add times, select the required day of week checkboxes and the required time interval. A list of days and times will be listed. Next, select the required times and then drag and drop them onto the appropriate transport schedule (appearing on the left-hand side).

Transport Expresso will automatically update the import schedule and associated background jobs for any targets that the transport schedule is currently assigned to.

#### <span id="page-31-2"></span>**4.6.2. Deleting Times from a Transport Schedule**

To delete an individual time from a transport schedule, select the time in the transport schedule tree and press the Delete key.

Once again, Transport Expresso will automatically update the import schedule for any targets that the transport schedule is currently assigned to.

#### <span id="page-32-0"></span>**4.6.3. Hints – Defining Transport Schedules**

- The name of a Transport Expresso import job is **TE\_SCHEDULED\_IMPORT\_SID\_nnnn**, where SID is the SAP system ID and nnnn is an internal number for a target. The background jobs run in the domain controller. Do not maintain or delete these jobs from within SAP.
- Transport Expresso provides a special "day" called Everyday that is equivalent to adding a time for every single day of the week.

### <span id="page-32-1"></span>**4.6.4. Condition-based Transport Schedules**

It is possible to create and assign multiple / conditional-based Import Schedules to Target systems.

This can be helpful in various scenarios, for example if you want Emergency Fixes to be imported at short notice, in advance of the normal import window of other fixes and changes.

#### **Creation of condition-based Import Schedules**

Condition-based Schedules can be configured within the **Selection Criteria** tab of the Transport Schedule screen within the Windows GUI.

Conditions can be based on both standard and custom fields at both a Task and Transport Form Level.

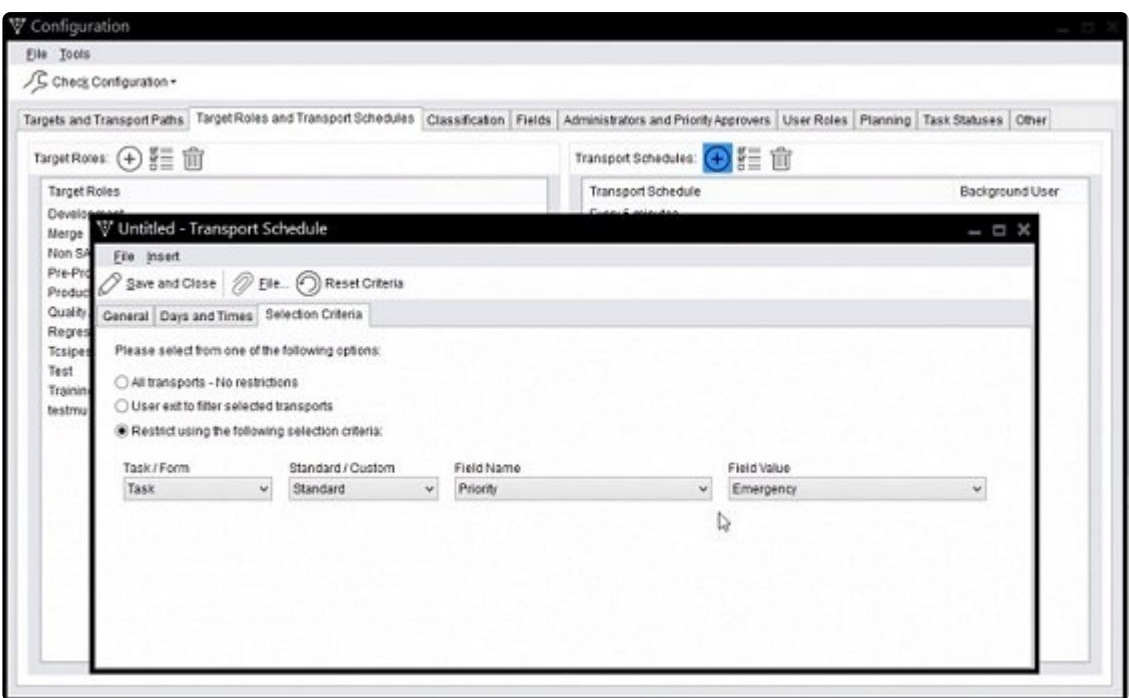

#### **Configuration against Targets**

The addition of additional schedules to SAP systems is done within the \*Import Options" tab of an individual Target within the Windows GUI.

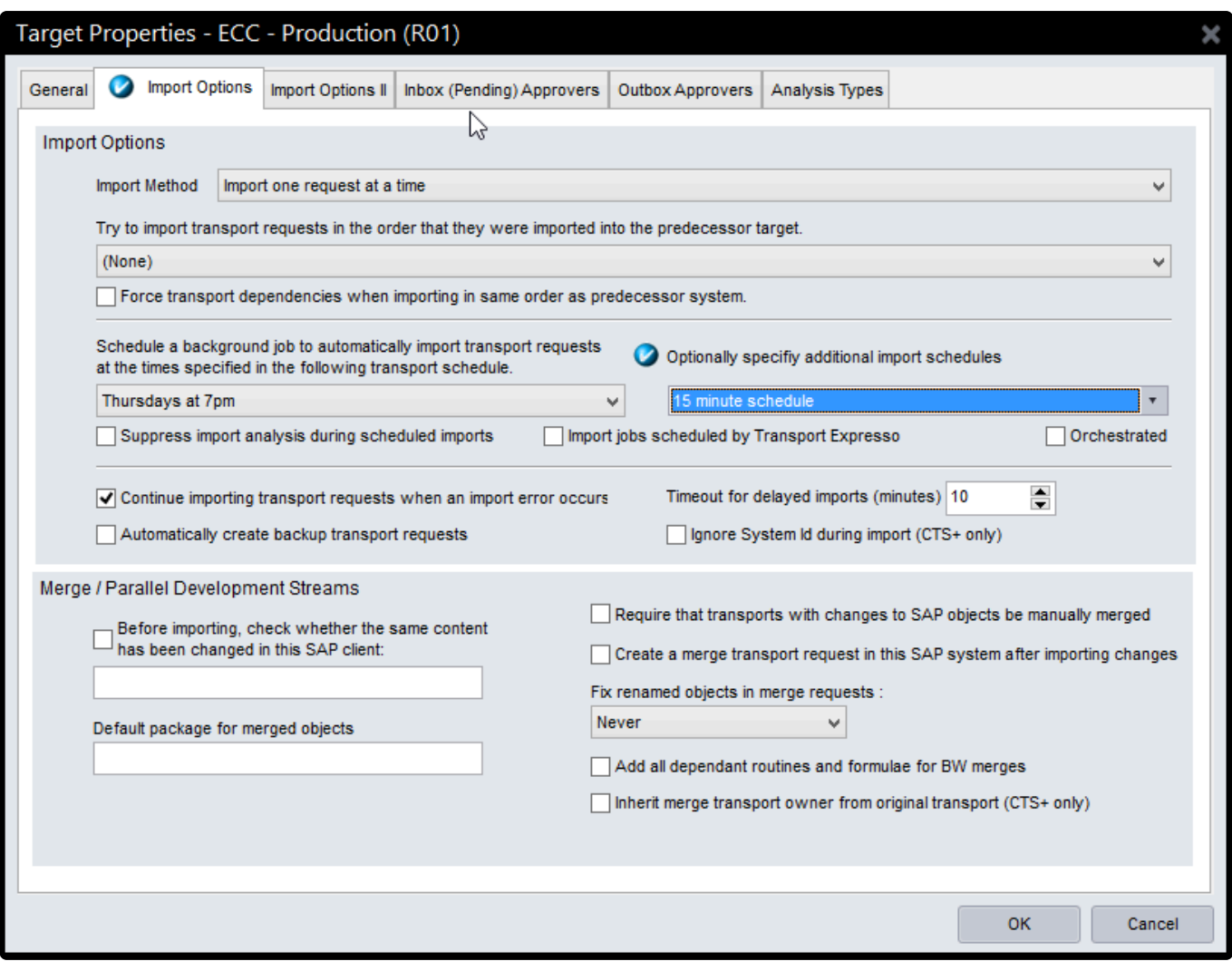

#### <span id="page-34-0"></span>**4.6.5. Future scheduled imports**

It is possible to forward schedule Transports into Production.

The scenario the new functionality aims to address is where an ActiveControl customer has a regular release cycle, but wants to delay specific changes until a specific date/time in the future after the next release. This can now be done via new options available on the Business Task '**Additional Data' tab**.

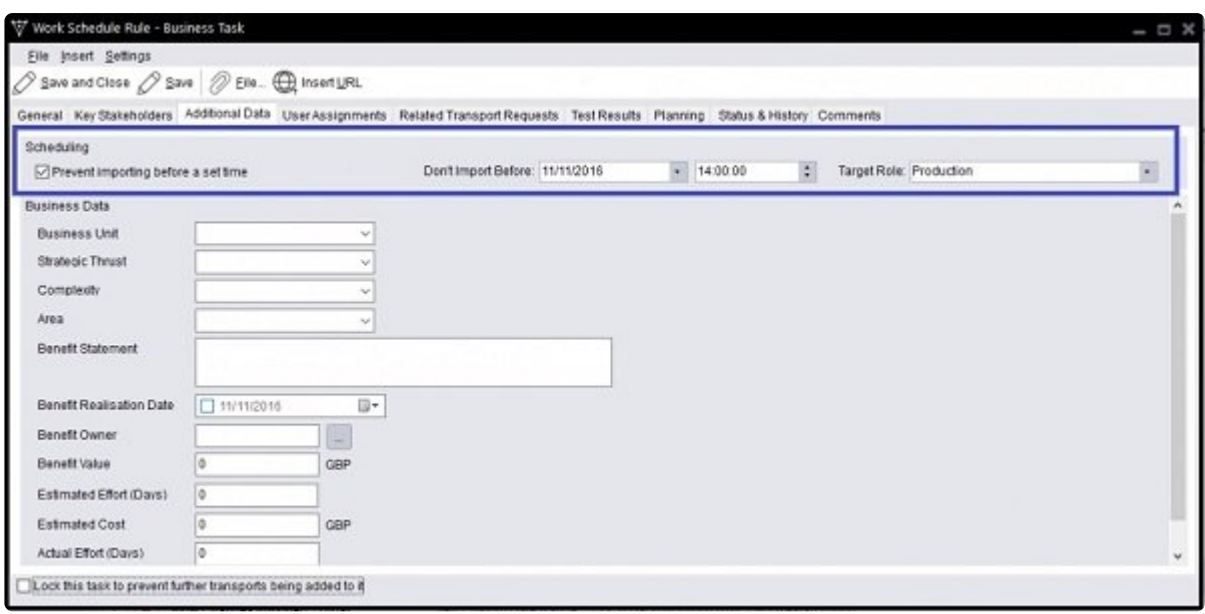

Note: Forward Scheduling is complete separate to standard Transport Expresso Schedules configured in the Windows GUI, and does not work in conjunction with any custom field based Selection Criteria rules that you may have setup. This means that if you setup a forward schedule, it will be imported at the specified future date/time, irrespective of any restrictions you have configured as part of standard Transport Expresso Schedules.

#### **Configuration Steps**

A customers 'Production' Target Role must be assigned to a new 'Production' Function within Windows GUI Configuration.

Go to Tools – Configuration – Target Roles and Transport Schedules. If not yet done, create a role '*Production*' with the Function 'Production' assigned.

It is this function that tells Transport Expresso which is your Production system. No other Target Roles need to be assigned to a Function. (the Development, Test and Merge functions are for future ActiveControl development, and are not currently used for anything)
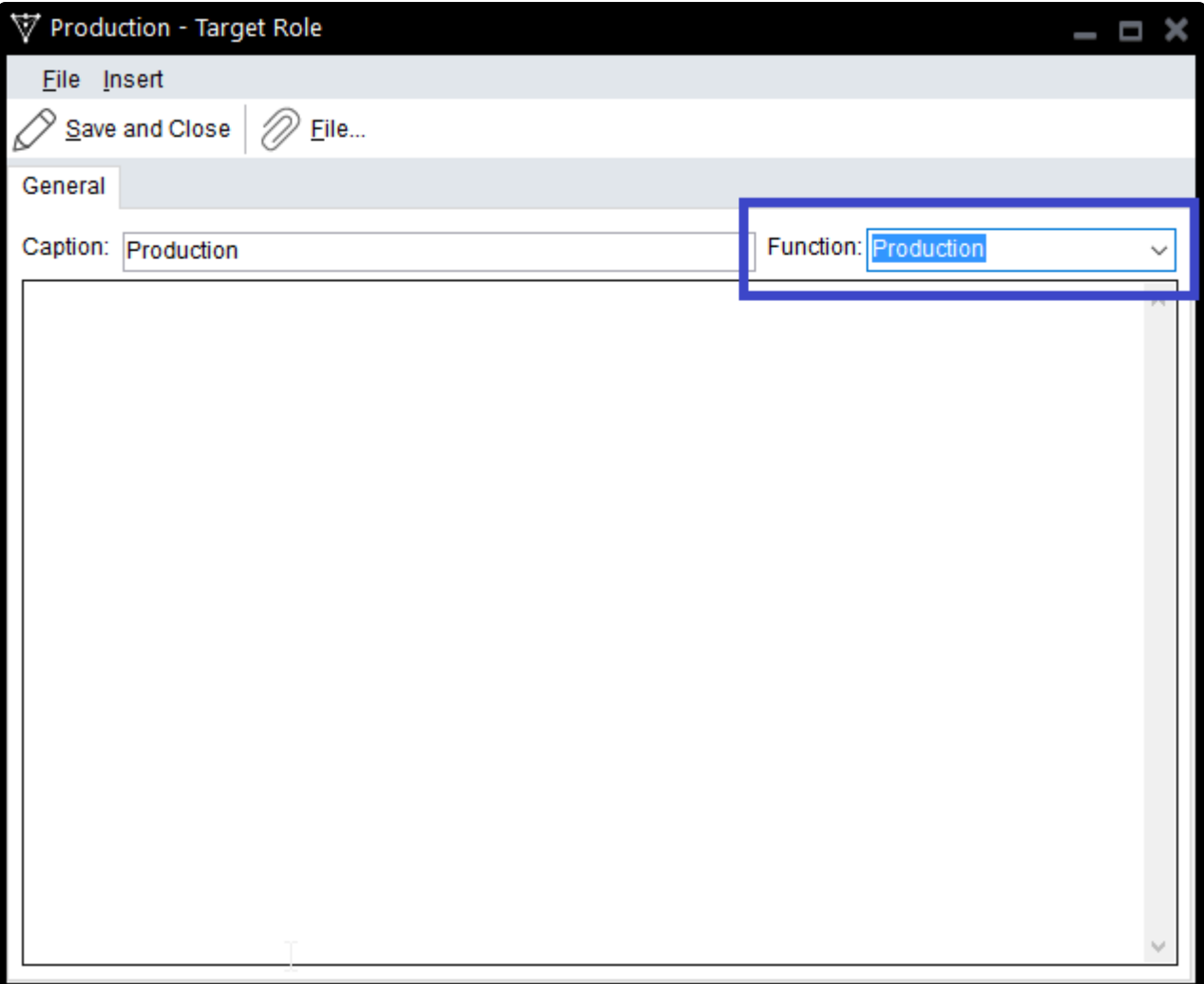

## **4.7. Defining Projects**

Projects are used to define high level grouping of tasks based on a business phase. When a task is created, it needs to be assigned to a project.

Projects can be used to differentiate between an upgrade project, further releases or functional projects. Defining and using projects give you further control of change management reporting through Transport Expresso.

Projects are created and edited by ActiveControl Administrators via the ActiveControl Windows GUI screen configuration screen. [on the Classification tab]

Or use the WebUI:

> Switch to the Projects tab.

> Select 'Create Project' from the menu bar on the left.

Projects can also be created/edited by ActiveControl Administrators and other authorised users via the Tools | Project Configuration dropdown on the main ActiveControl Windows GUI screen.

Projects that are no longer required or finished can be marked as inactive so they no longer appear during task creation and change.

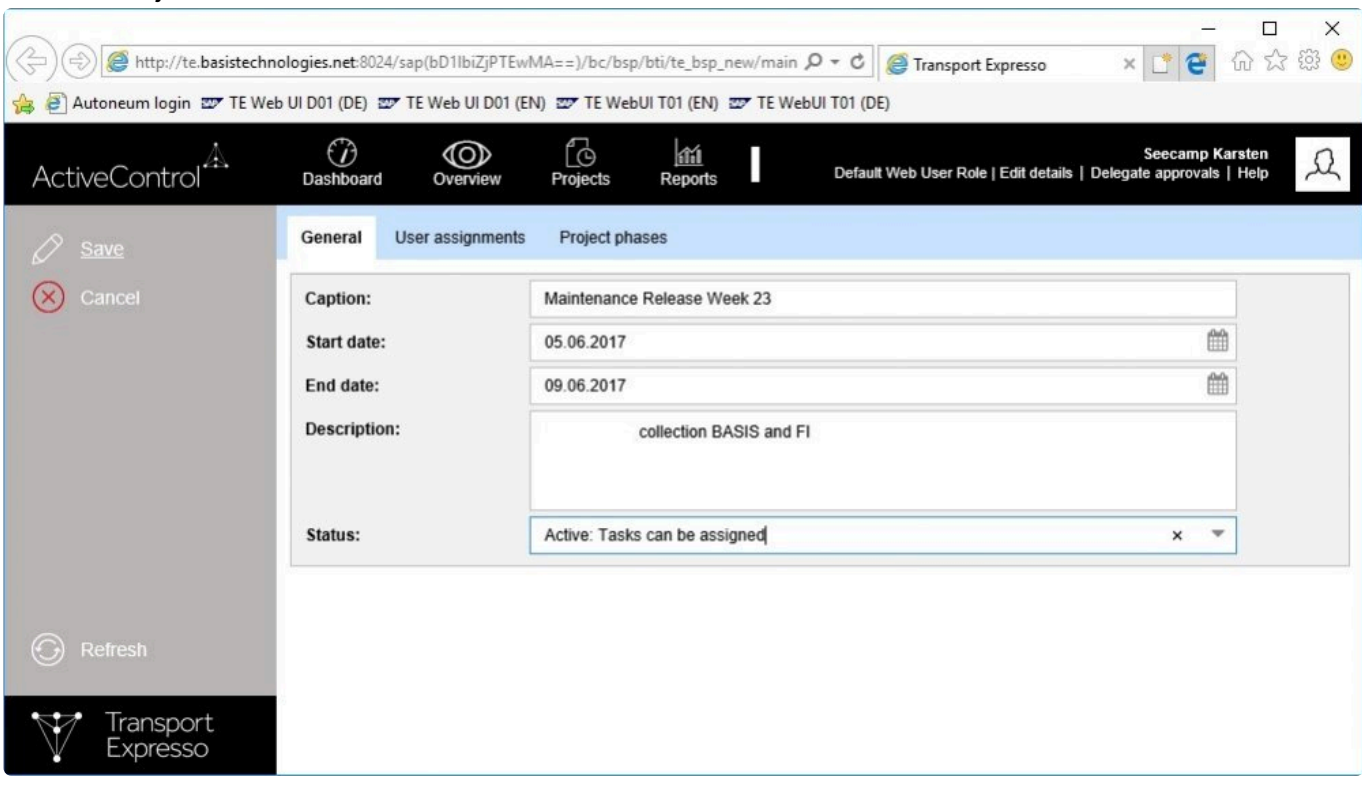

#### Picture: Project maintenance with the WebUI

### **4.8. Defining Groups**

Groups are used to arbitrarily group transport requests and tasks (units of work). Typically, groups are used to classify the transport request or task by functional area or team. For example, groups can be used to differentiate Finance changes from Procurement changes.

A group may either be assigned to a transport request or assigned to a business task, as indicated by the Type property. Once a group has been created, its type cannot be changed. Groups that have been used in the past but have now become obsolete may be hidden so that they can no longer be assigned.

Recall that it is possible to define approvers by *Transport Form group*. For example, an approver may be authorised to approve Finance changes into a target system, but not Procurement changes.

Groups are created and edited by ActiveControl Administrators via the ActiveControl Windows GUI screen configuration screen. [on the Classification tab]

# **4.9. Defining Types**

Types are used as another way of classifying tasks or transport requests. For example, a task type can differentiate enhancements from fixes.

A type may either be assigned to a task or assigned to a transport request, as indicated by the Applies to property. Once a type has been created, this field cannot be changed. Types that have been used in the past but have now become obsolete may be hidden so that they can no longer be assigned by selecting the Hide this Item toolbar option.

Types are created and edited by ActiveControl Administrators via the ActiveControl Windows GUI screen configuration screen. [on the Classification tab]

Examples for Business Task types are: Business Change, Incident Fix, Minor Change, Project Change. Examples for Transport Form types are: Customization, OSS Note, Merge, Authorizations, Workbench development .

## **4.10. Defining Text Fields**

It is possible to define additional free text fields on the general tab of both the Transport Form and task.

When configuring a text field, you define the name of the text field, whether it is for tasks or Transport Forms, and its maintenance status. The name of the text field is the text that is displayed beside the new field on the Transport Form. The maintenance status defines whether the field contents are optional or required when creating the Transport Form. It is also possible to configure the maintenance status to be hidden in the case that the field is no longer wanted on the Transport Form.

If the maintenance status of the field is set to hidden, then any Transport Forms that were previously created that still contain text for that field, still display this information. If the Transport Form is then changed, and the contents of the field deleted, then the documentation field is no longer displayed.

Text fields are created and edited by ActiveControl Administrators via the ActiveControl Windows GUI screen configuration screen [on the Fields tab]

# **4.11. Defining Custom Fields**

It is possible to enhance both a Transport Form and a Task with custom fields that are not simply text. This functionality supercedes "Text Fields" as described in the previous section.

Custom Fields are created and edited by ActiveControl Administrators via the ActiveControl Windows

GUI screen configuration screen. [on the Fields tab]

Custom fields allow the administrator of Transport Expresso to add much more enhanced types of custom fields to either a Transport Form or a Task:

- 1. Text fields You can now control the number of rows and number of characters that can be entered for a particular Text field
- 2. Drop-down List You can now allow the user to specify that a field is a single field drop-down list. The possible values the user can enter can be specified (e.g. 0001 = United States, 0002 = United Kingdom etc).
- 3. Selection List A selection list is similar to a drop-down list but the user can see multiple possible selection lines at the same time; in current TE, it is not possible to select multiuple values.
- 4. Option/Radio-Button
- 5. Check-box can be created with alignment options of Left of Text, Right of Text or Aligned.
- 6. Date
- 7. Time
- 8. User Selection pulls user list from those setup in SU01 in the Domain Controller.

With Active Control a 'Name Selection' field type has been added to Transport Expresso custom fields.

This field type has been added for customers that have been using text fields to record the names of people – eg 'Project Managers' or 'Key User' . Using a Name Selection field avoids the need to manually type out the users name (and the associated risk of typos / misspelling), with the additional benefit ithat the information can also potentially be used by other areas of Transport Expresso, for example custom user exits.

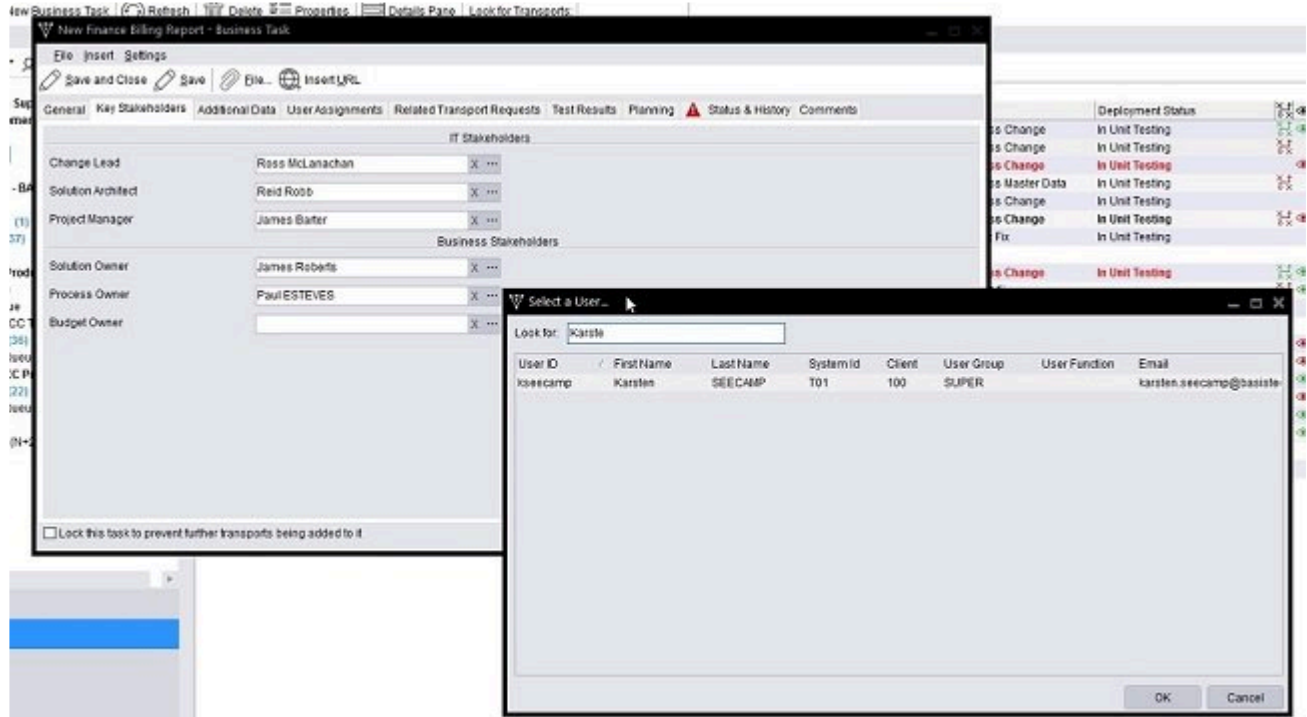

All custom fields can be marked as optional, mandatory or hidden.

#### **4.11.1. Make custom fields read-only after a certain Deployment or Planning status**

It is possible to make a custom field (on either a Business Task or Transport Form) become read-only after a certain Deployment or Planning status has been reached.

#### **Configuration Steps**

The configuration is done via backend table **/BTI/TE\_CF\_STYLE** in the ActiveControl Domain Controller.

**FIELD\_ID**: This is the number of the custom field that you want to make read-only, you can get this number from the Windows GUI Configuration screen

**DSID**: This is the Deployment Status (you can select the status from drop-down during configuration, you do not need to get the long GUID from another table)

**PSID:** This is the Planning Status (you can select the status from drop-down during configuration, you do not need to get the long GUID from another table). Note, most customers do not use Planning workflow so this field will be blank.

**READONLY**: You need to tick this box to 'activate' your rule.

Notes:

(i) This functionality only works on custom fields. It does not work on standard fields.

(ii) You must configure all statuses where you want the field to be read-only. You cannot just enter the first status in the sequence where it should become read-only.

(iii) The sequence of statuses is based on what you have defined in [Task Statuses] configuration screen.

(iv) User with authorization object Y\_TEUSER for field '/BTI/TE\_AC' should have the value 'EDITCUSTFIELD' to edit the configured field to edit the custom fields at any point, regardless if they are read-only due to the configuration.

(v) This functionality relies on a Deployment Status being defined for every target/location in your workflow. This should be done any for effective Reporting within ActiveControl, but it becomes even more important with this functionality. If you have not set Deployment statuses for some of your path/ target/locations – you will see spurious results. Please refer to Defining Task Statuses section of this Administration Guide for more information on how to create these.

(vi) This functionality uses the Task Statuses calculations ("Use latest step in sequence" or "Use earliest step in sequence") defined in Windows GUI Configuration [Other] tab as part of its logic. This means that if you have more than one transport against a Business Task, you may see unexpected results depending on how you are calculating the status.

(vii) For the same reason, you may also see unanticipated results in the event you link a Transport Form to more than one Business Task as part of your process. It should be noted that this activity is not generally recommended by Basis Technologies for most customers.

## **4.11.2. Hints – Defining Custom Fields**

(1) When you create a Dropdown custom field, the order that you see them in the configuration screen is the sequence that you will see them in the Dropdown. Ie the dropdown entries are not sorted alphabetically or numerically. For this reason, it is better to create the entries in reverse order (since using INSERT key to add a new entry will add it above the entry you have selected.

## **4.12. Defining Custom Tabs**

ActiveControl includes a capability to add custom tabs on a Business Task, where custom fields can be added.

This can be useful for customers that want to add a large number of custom fields within Transport Expresso to track additional information to what is possible with the out of the box standard fields.

Custom tabs are visible on the Business Task in the ActiveControl Windows GUI and UI and also in the SAP GUI.

After the Custom Tab is created, new or existing custom fields can be allocated to the Custom Tab.

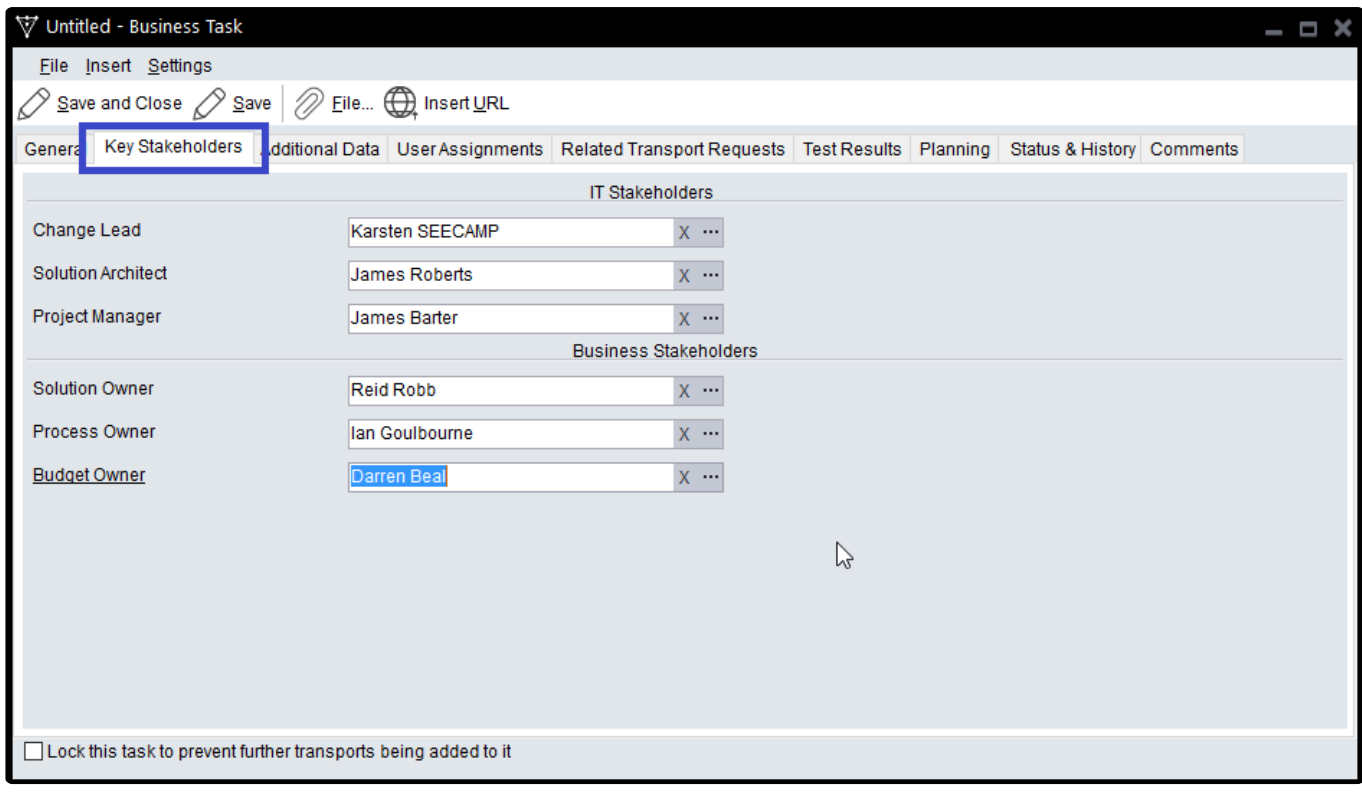

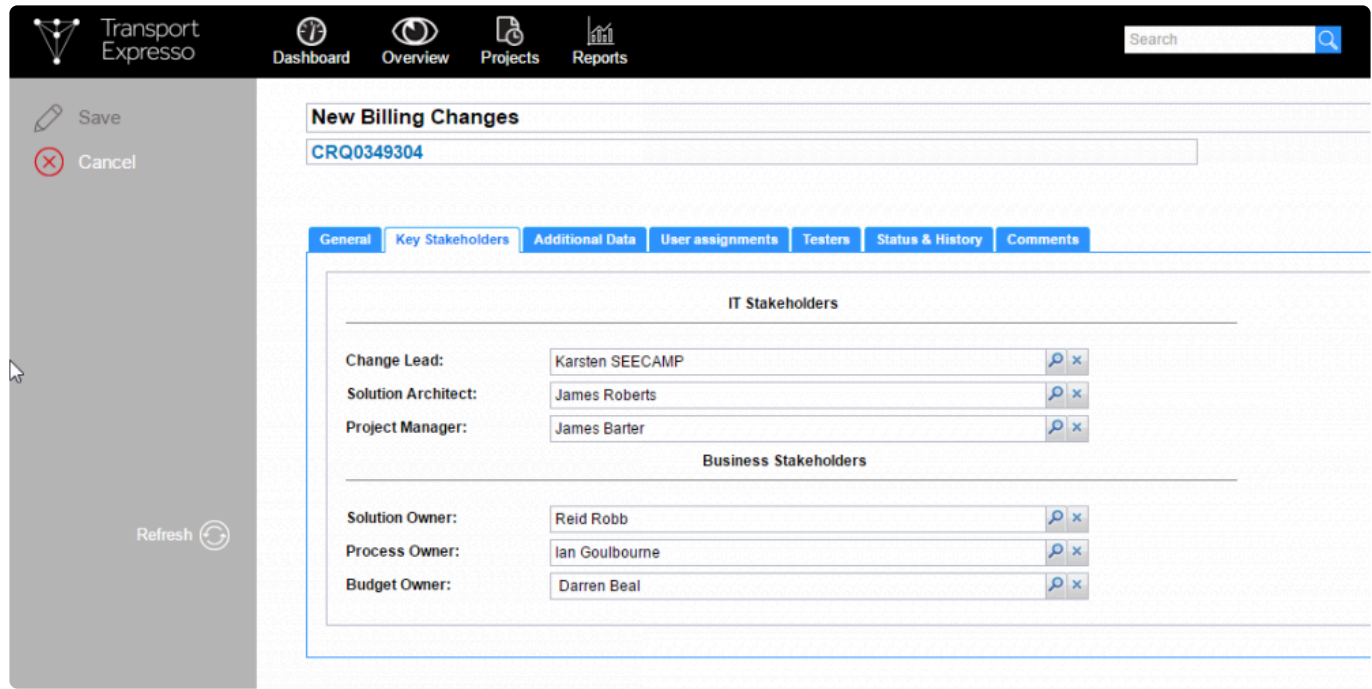

#### **Configuration Steps**

Custom Tabs can be created via new **Custom Tab** section of the Fields tab in the ActiveControl Windows GUI configuration screens.

After creating the new custom tab, custom fields can then be assigned to the custom tab via new tab dropdown. If left blank, the custom field will appear on the 'General' tab by default.

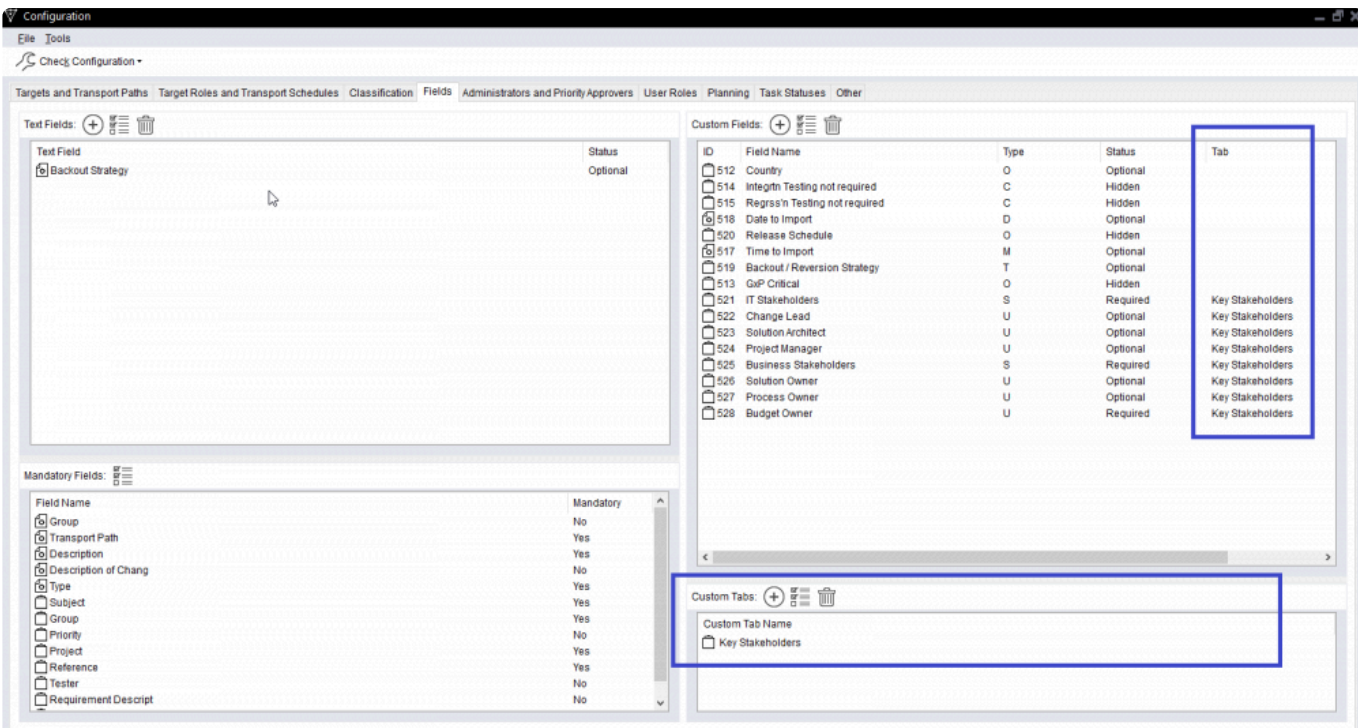

Notes:

(i) If you decide that a custom tab is no longer needed as part of your process, you can only delete the tab and/or the custom fields. It is not possible to hide the custom tab.

## **4.13. Defining Mandatory Fields**

It is possible to mark the standard Transport Form and a Task fields as mandatory fields if required.

Some fields must be mandatory by default for the application to function correctly but others can be made mandatory if required. For example, the Group or Type might always need to be specified. If a mandatory field is not populated the Transport Form or Task cannot be saved.

Custom Fields are created and edited by ActiveControl Administrators via the ActiveControl Windows GUI screen configuration screen. [on the Fields tab]

## **4.14. Defining Administrators**

An administrator is a team member who can maintain the Transport Expresso configuration and perform all activities within Transport Expresso including approvals, imports and test result entry / approval.

ActiveControl Administrators are added/removed by existing ActiveControl Administrators via the ActiveControl Windows GUI screen configuration screen. [on the Administrators and Priority Approvers tab<sub>l</sub>

# **4.15. Defining Priority Approvers**

Priority approvers may approve changes into or out of any target. Additionally, when approving a selection of changes, they may choose to approve with priority, which means that the changes will not need to be approved into or out of any other targets, once the priority approval is given.

Priority Approvers are added/removed by ActiveControl Administrators via the ActiveControl Windows GUI screen configuration screen. [on the Administrators and Priority Approvers tab]

#### **4.16. Defining Custom Labels**

Custom Labels are the ability to rename the standard Transport Expresso Task field labels (e.g. Decryption, Subject etc.) with your own text.

For example, it is possible to rename the Task field "Group" with "Work Package" to indicate to users that this is the purpose of this field. Similarly, the Task field "Type" might be renamed with the label "Country" once again to indicate that this is the purpose of this field.

The fields whose labels can be over-written at the Task level are:

- 1. Description,
- 2. Subject,
- 3. Group,
- 4. Reference,
- 5. Project,
- 6. Type and
- 7. Priority.

Note that the current functionality only supports Task fields and thus not Transport Forms. It is envisaged that Transport Forms will also be offered this functionality in a future release of Transport Expresso.

Custom Labels are added/removed by ActiveControl Administrators via the ActiveControl Windows GUI screen configuration screen. [on the Classification tab]

### **4.17. Defining Task Statuses**

Task statuses are defined by ActiveControl Administrators via the ActiveControl Windows GUI screen

configuration screen [on the Task Statuses tab].

A Task can have two different kinds of status configured.

- 1. Deployment status
- 2. Planning status

Planning status' are only required for customers using the Task Planning capability of Transport Expresso.

For both, a sequence must be defined to indicate the order in which the status is to be applied

#### **4.17.1. Deployment status**

This status relates to where in the Transport deployment process the Task is.

Each control point within a path can be configured with a Task status. Whenever a Task, or any of the Transports attached to it are changed or move along a transport path, the Task Deployment status is updated. The Deployment Status assigned to each control point in a transport path is configured as he target is associated to a Path during path configuration.

A Deployment Status can be configured for each control point enabled (Inbox, Test Queue and Outbox).

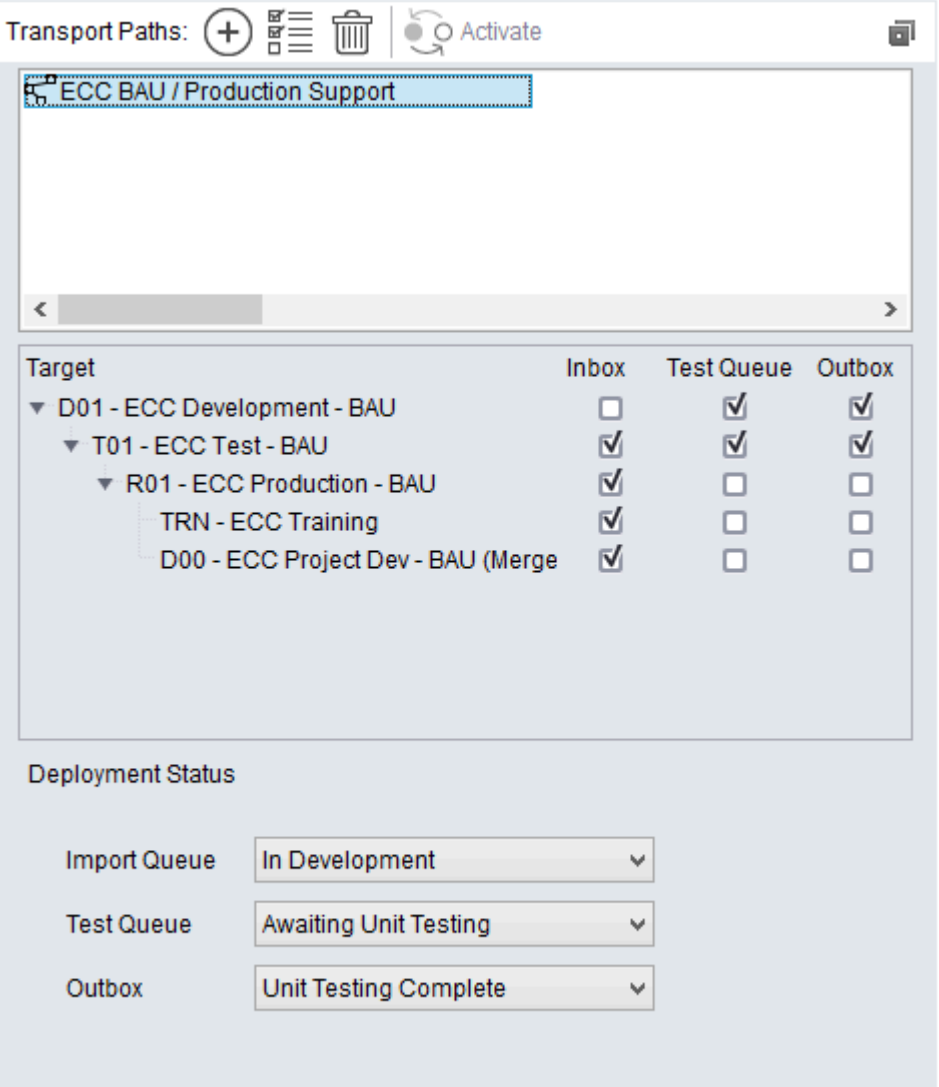

When ActiveControl calculates the Deployment status of a Task, it takes into account all of the Transport Forms assigned to the Task and the Deployment Status Calculation configuration (this is detailed in the Other Configuration Options section of this document).

If transports are in several control points, ActiveControl will use the status with either the lowest or highest sequence number depending on this configuration option. If all transports assigned to the Task are finished in all paths, ActiveControl will set the system Deployment Status of COMPLETE.

## **4.17.2. Planning Status**

This status indicates where a Business Task is in the planning process.

Each planning step in a Change Path can have a status associated with it; every time a Business Task is changed, its planning status will be updated.

The Planning Status assigned to each change path step is configured in the Options tab of the step (in Planning configuration).

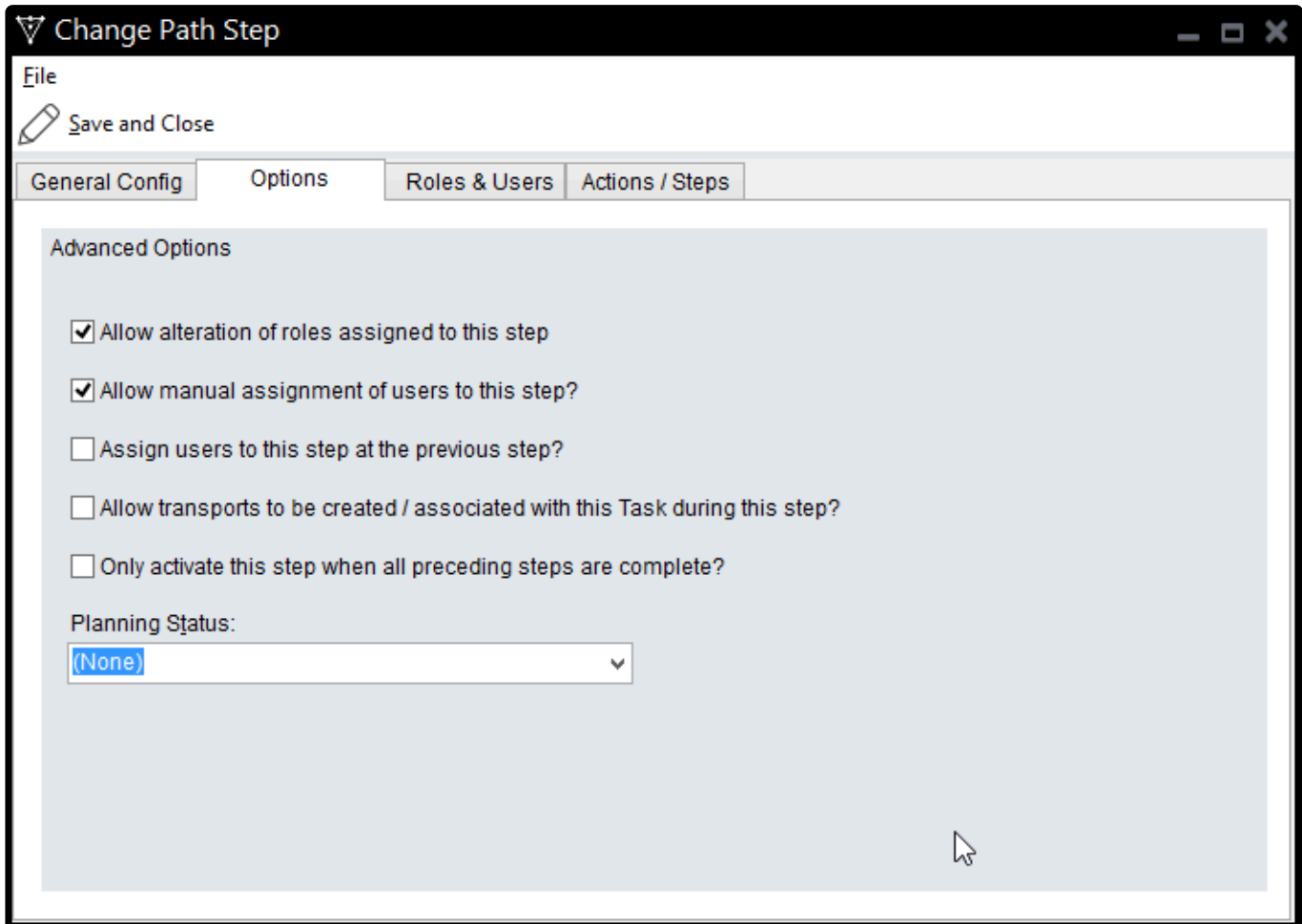

When Transport Expresso calculates the Planning status of a Task, it takes into account all of the active Change Path Steps for the Business Task and the Planning Status Calculation configuration (this is detailed on the Other Configuration Options section of this document).

If more than one step is active, ActiveControl will use the status with either the lowest or highest sequence number depending on this configuration option. If all steps in all Panning Change Paths for a Task are complete, ActiveControl will set the system Planning Status of "Complete".

### **4.17.3. HInts – Defining Statuses**

Changing the configuration of new or existing statuses will not trigger updates to existing Business Tasks within ActiveControl.

Once changes to the Task Status configuration have been completed, execute the report /BTI/ TE\_RUTASK\_STATUS\_UPDATE.

This will re-calculate the planning and deployment statuses for each selected Task.

# **4.18. Other Configuration Options**

#### **Other Options**

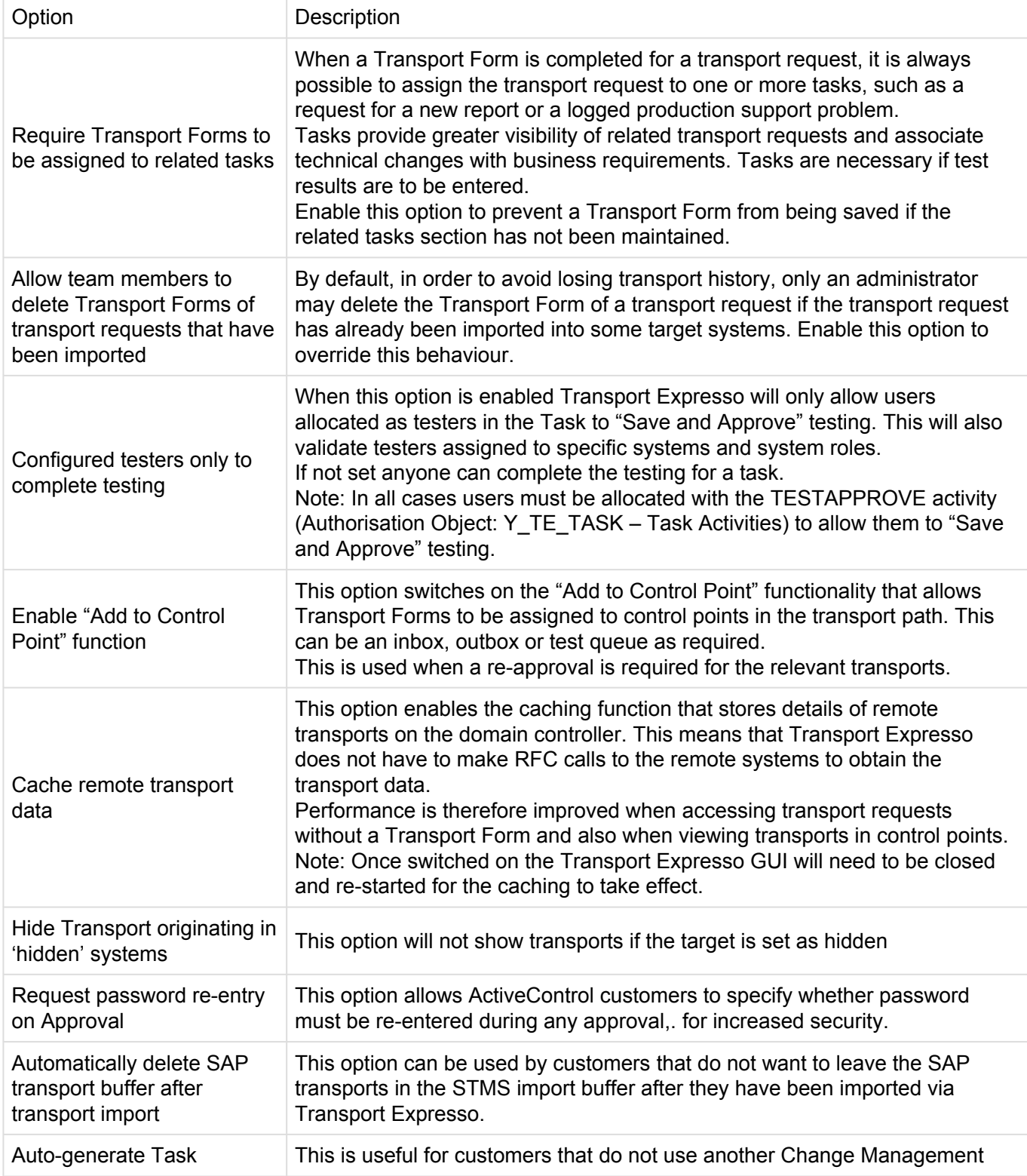

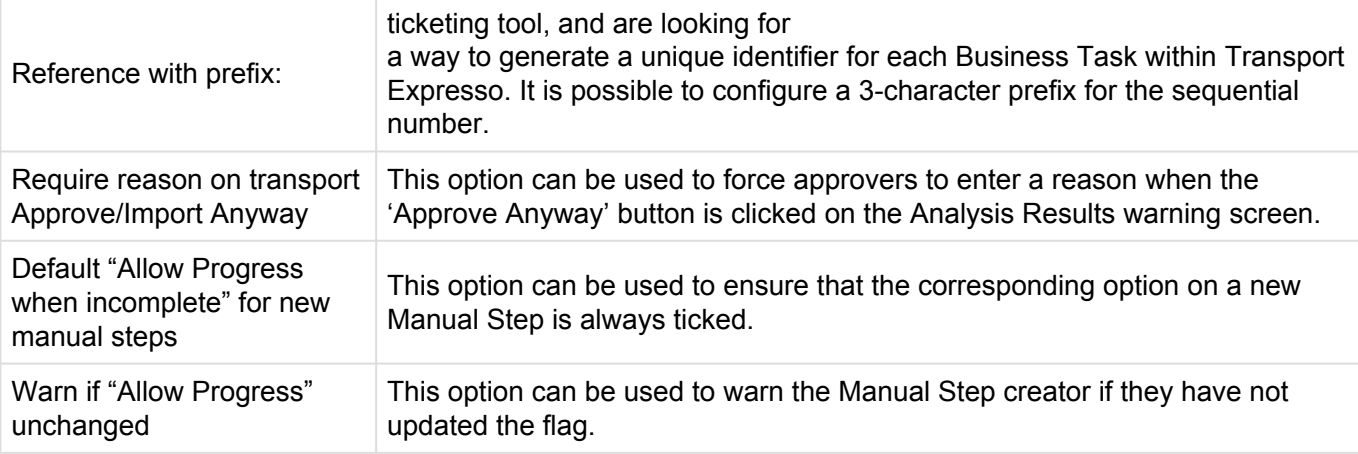

#### **Analysis Mode**

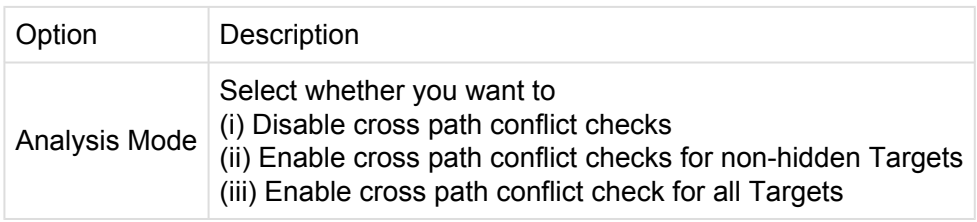

This is where you specify whether you want the Conflict Analysis Checks to only look down the path in which you are doing the analysis, or alternatively analyse all paths (based on the system you are in and its allocated target role etc). The default value (and generally what it should be set-to for most customers) is: "*Enable cross-path conflict checks for all targets*". This ensures that any conflicts are picked up in the situation where multiple transport paths are being used by an ActiveControl customer for the same SAP system, and also when a user has manually set cross-system/path dependancies (e.g. a BW transport on an ECC transport etc.).

Customers that have a lot of hidden/legacy systems/paths set up in ActiveControl might want to exclude the hidden systems to help the performance of the analysis checks, but as a general rule, no customer should ever really need to disable the cross path conflict checks completely.

#### **Task Statuses**

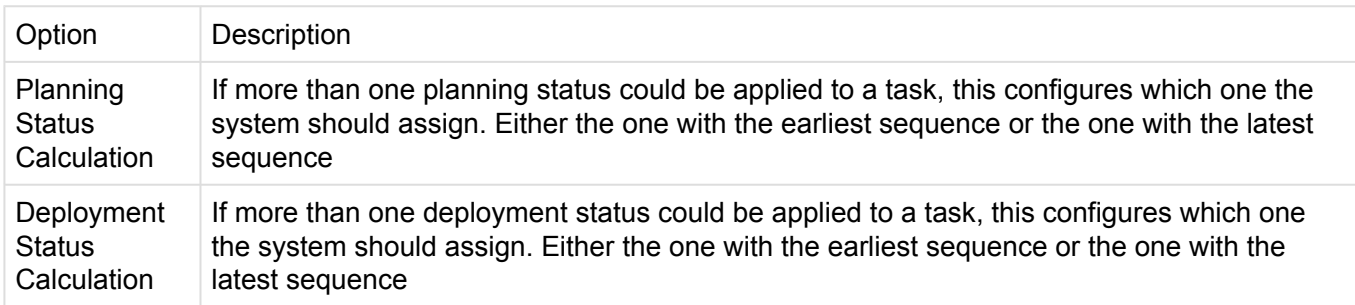

#### **Non-SAP Deployment and Manual Activities**

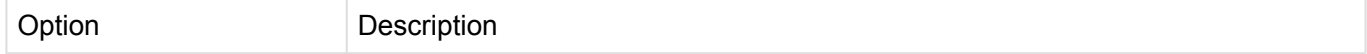

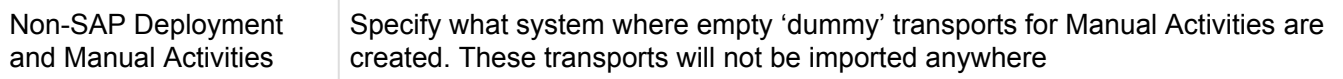

#### **Currency**

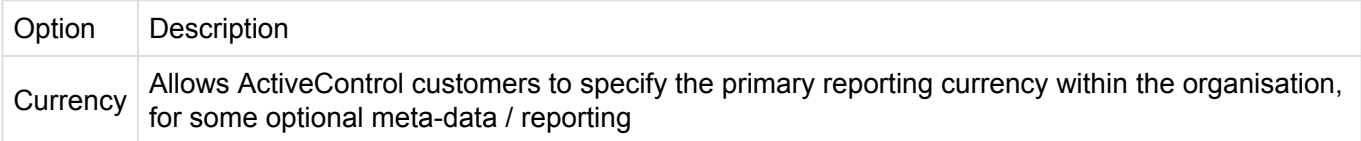

### **4.19. RFC Destinations**

ActiveControl uses SAP's remote function call technology for communication between the various systems in the system landscape, such as when releasing or importing a selection of transport requests. Thus an RFC destination must be defined for every target SAP system that the ActiveControl Domain Controller communicates with (including the Domain Controller itself).

An RFC destination contains the technical information required to call a function (program) remotely. When the remote destination is an SAP system, the technical information specifies the target application server and the logon details (client, user ID, password and language).

Each RFC destination required by Transport Expresso has the name "TRANSPORT EXPRESS SID" where SID is the system ID of the system you are connecting to from the Domain Controller. For example, if your implementation has development, test and production SAP systems called DEV, TST and PRD; then the following RFC destinations must be created in the domain controller:

- TRANSPORT EXPRESS DEV
- TRANSPORT EXPRESS TST
- TRANSPORT EXPRESS PRD

In addition, an RFC destination should be created on the Transport Expresso Domain Controller, pointing back to itself. So if your Domain Controller system SID is SOL, then an RFC Destination called TRANSPORT EXPRESS SOL should be created, pointing back to the SOL system.

RFC destinations are maintained with SAP transaction SM59.

# **4.19.1. RFC Destination Settings**

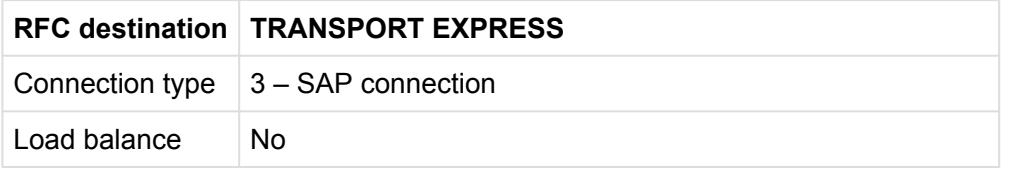

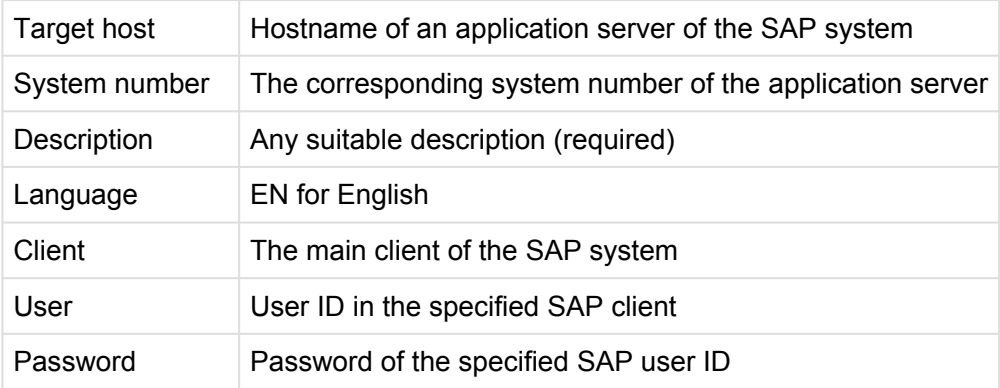

# **4.19.2. Hints – Defining RFCs**

- Transport Expresso may update the client field of an RFC destination at runtime. This may be necessary when releasing a transport request or creating a backup request as these actions are client-specific. In these situations, the specified user ID and password must be valid for all possible clients.
- When defining these RFC destinations, we recommend that you create and assign a special System user ID called **TE\_RFC**. A system user ID is a special type of SAP user ID that cannot be used to access the SAP system via the SAPGUI. Therefore by using a system user ID, potential security holes, such as a remote logon to your production system, are avoided. Another advantage of a system user ID is that the password does not expire.
- For SAP GUI processing of the Transport Form and task screens the domain controller RFC user must be setup as a Service user type as a system user doesn't support popup screens. Finally, since the user ID requires authority to both Transport Expresso functions and many CTS functions and background jobs, we recommend that you assign Transport Expresso role **/BTI/ TE:CTS\_RFC** and standard SAP security role **SAP\_BC\_TRANSPORT\_ADMINISTRATOR**.
- The RFC user in the Domain Controller also requires also reqiores **/BTI/TE:CTS\_ADMIN\_USER** and **/BTI/TE:CTS\_ADMIN**.

# **4.20. Checking the Configuration**

When you have finished making changes to the Transport Expresso configuration we recommend that you check the configuration by clicking on the\* Check Configuration\* toolbar button (Menu *Tools -> Configuration*).

The configuration check window will appear and automatically perform a number of connection and validation checks in each of the SAP systems defined as an active target. Targets that are hidden are not checked.

In particular, the configuration check will verify that the RFC destinations that have been maintained in SAP transaction SM59 are correct and connect through to the matching target SAP system.

*Check Configuration result list*

| A Configuration Check                                |                          |                  |        |         |           | I<br>$\boldsymbol{\times}$ |
|------------------------------------------------------|--------------------------|------------------|--------|---------|-----------|----------------------------|
| Check Configuration<br>Close                         |                          |                  |        |         |           |                            |
| Target                                               | <b>Connection Status</b> | SAP System       | Client | User ID | User Type |                            |
| D02 - Project Dev (Stream 1)                         | Connected OK             | D <sub>02</sub>  | 100    | TE_RFC  | s         |                            |
| Configuration is correct<br>$\left( \bigvee \right)$ |                          |                  |        |         |           |                            |
| D02 - Project Dev (Stream 2)                         | Connected OK             | D <sub>02</sub>  | 100    | TE_RFC  | S         |                            |
| Configuration is correct                             |                          |                  |        |         |           |                            |
| D02 - Project Dev (CIQ)                              | Connected OK             | D <sub>02</sub>  | 100    | TE_RFC  | s         |                            |
| Configuration is correct<br>$(\vee)$                 |                          |                  |        |         |           |                            |
| ▼ T03 - Project Stream - QA (CIQ)                    | Connected OK             | T <sub>0</sub> 3 | 100    | TE RFC  | S         |                            |
| Configuration is correct                             |                          |                  |        |         |           |                            |
| T03 - Project QA (Stream 1)<br>▼                     | Connected OK             | <b>T03</b>       | 100    | TE_RFC  | S         |                            |
| Configuration is correct<br>$(\vee)$                 |                          |                  |        |         |           |                            |
| T03 - Project QA (Stream 2)                          | Connected OK             | T <sub>0</sub> 3 | 100    | TE_RFC  | S         | $\equiv$                   |
| Configuration is correct                             |                          |                  |        |         |           |                            |
| D01 - BAU Dev (CIQ Merge)                            | Connected OK             | D <sub>01</sub>  | 100    | TE RFC  | S         |                            |
| Configuration is correct<br>$(\vee)$                 |                          |                  |        |         |           |                            |
| DO1 - BAU Dev (Stream 1 Merge)                       | Connected OK             | D <sub>01</sub>  | 100    | TE_RFC  | S         |                            |
| Configuration is correct                             |                          |                  |        |         |           |                            |
| D01 - BAU Prod                                       | Connected OK             | D <sub>01</sub>  | 100    | TE_RFC  | S         |                            |
| Configuration is correct                             |                          |                  |        |         |           |                            |

# **5. Advanced Configuration Topics**

#### **5.1. Completing Transport Forms and Tasks in the SAP GUI**

Transport Expresso has the ability to be able to create a Transport Form and create/assign a task within the SAP GUI when the transport is released or when objects are attached to a transport.

This then avoids the need to login to Transport Expresso to create the Transport Forms and the approval process is then started as normal. All custom fields and user exits are processed as normal and access to this is controlled via the ActiveControl authorisations.

Transport form creation screen in the SAP GUI:

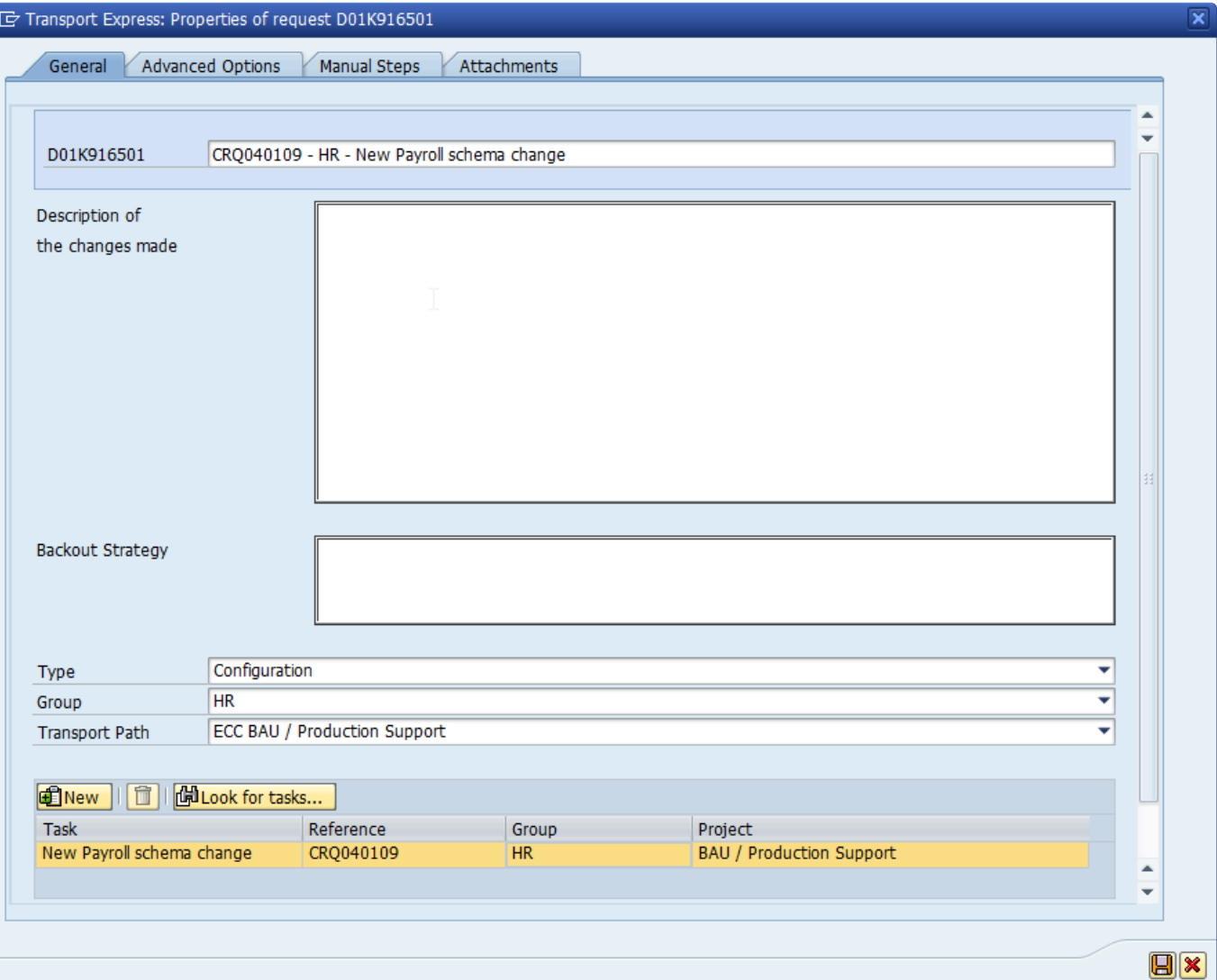

#### Task screen in the SAP GUI:

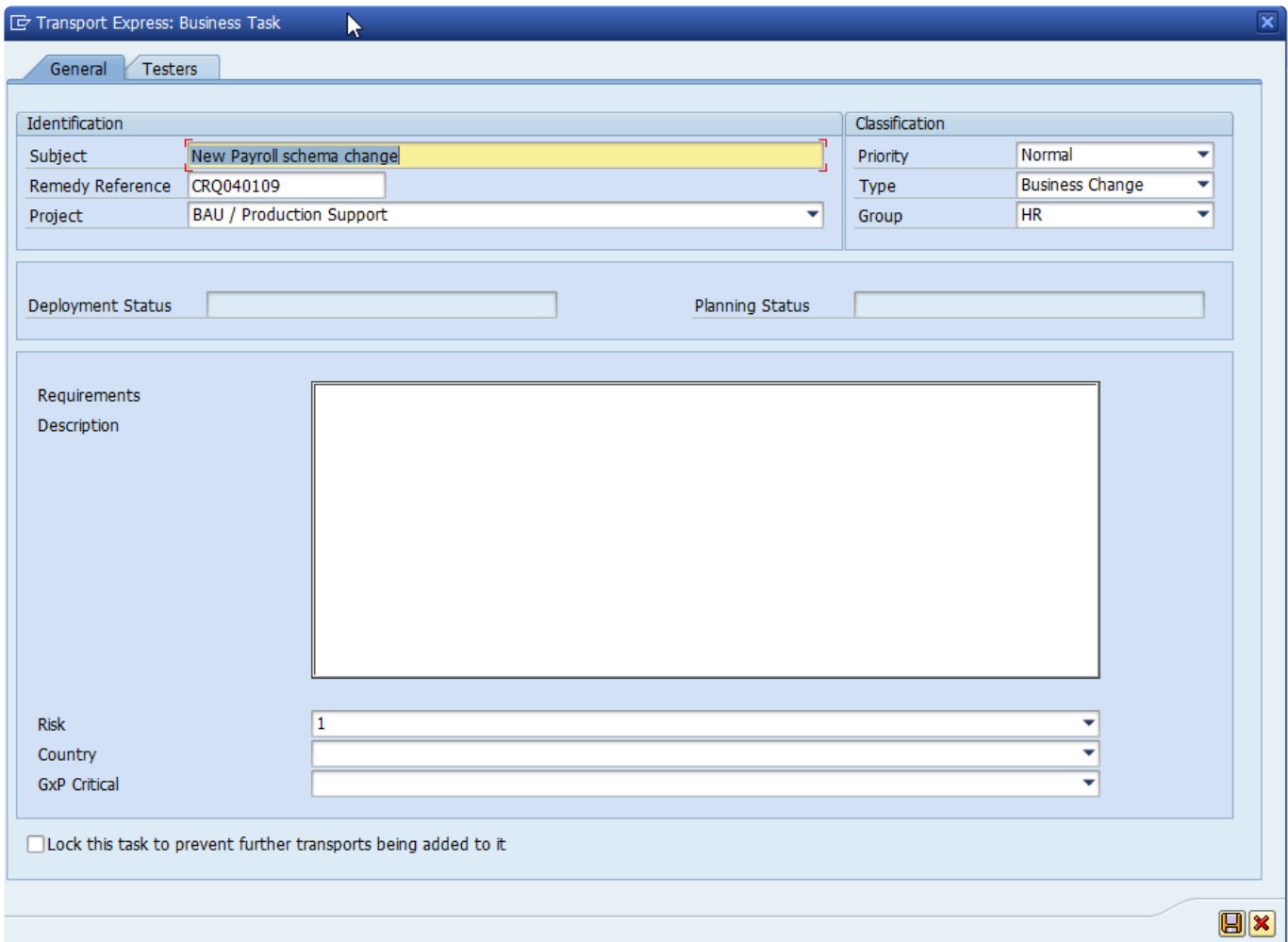

**Please note:** The ability to create a Business Task from the Transport Form window is controlled by the authorization object *Y\_TE\_TASK* with the value CREATE.

If you want the developer to assign the Transport Form to an existing Business Task, but not to be able to create a new one, then restrict the authorization by removing the value CREATE.

Developer usually gets the role /BTI/TE:STD\_DEVELOPER\_AUTHS assigned.

*Authorization object with available values*

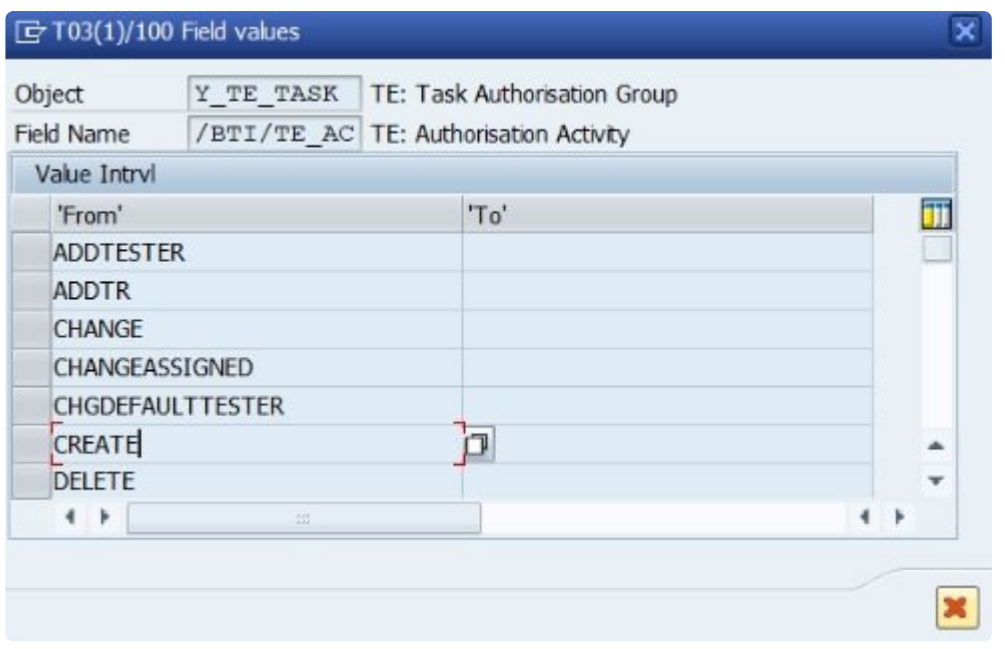

# **5.1.1. Configuring SAP GUI Processing**

The activation of the SAP GUI processing is controlled via table **/BTI/TE\_CONTROL** in each development system. In here an "Active" entry must exist for the relevant users to switch on the processing.

If an alternative RFC destination is to be used (e.g. for testing purposes), entries can be maintained in table **/BTI/TE\_CONTROL** for the relevant users and these must be marked as "Active". This forces Transport Expresso to use the specified RFC destination rather than the default TRANSPORT EXPRESS CONTROLLER one.

To switch this on for ALL users an Active entry is required in table **/BTI/TE\_CONTROL** with a BLANK username. This will use the Active flag / RFC destination for all users in this case.

# **5.1.2. Switching on SAP GUI Processing**

To switch on each of the development system functions table **/BTI/TE\_ACTIVE** must be maintained in the Transport Expresso domain controller system. An entry is required in this table for each development system along with the functions to be switched on:

- Transport is released
- Transport is first used
- In-Line Conflict Analysis
- Show object keys in In-Line Conflict Analysis
- Cache Transport Object details
- Allow TF Creation by-pass
- Unit test on release
- Show Transport Form popup only when configured objects added
- Object Segregation
- Prevent releasing the transport

*Transport is released*: (ON\_RELEASE) To implement the functionality to create Transport Forms and Tasks when releasing transports in the SAP GUI, the **BADI /BTI/TE\_BADI\_TR\_FORM** must be activated in the relevant development systems using SE19. This BADI is delivered active and pre-coded to check the "Transport is released" activation flag on the domain controller.

*Transport is first used*: (ON\_CREATE) This functionality uses an enhancement spot. No additional implementation steps required.

*In-Line Conflict Analysis*: (INLINECONF) This functionality switches on Inline Conflict Analysis, to identify conflicts across parallel development systems

*Show object keys in In-Line Conflict Analysis*: (INLINEKEY) This option results in Inline Conflict Analysis showing object keys in the results. If this is activated, then In-Line Conflict Analysis must also be active

*Cache Transport Object details*: (OBJCACHE)

*Allow TF Creation by-pass*: (BYPASS): This option can be used to bypass the Transport Form creation process in a particular system.

*Unit test on release*: This option switches on Automated Unit Testing within the SAP GUI. Note that there is some configuration that needs to be done as well, this is detailed later in the Administration Guide, "Unit Test Automation" section.

*Show Transport Form popup only when configured objects added*: (OBJ\_DEPEND) This option can be used by customers that only want a Transport Form to be required for certain objects. Other configuration is needed to activate this functionality, please refer to online forum for details.

*Object Segregation*: (OBJ\_SPLIT) This option can be used by customers that want to ensure certain objects are not mixed in the same transport. Other configuration is needed to activate this functionality, please refer to online forum for further details.

*Prevent releasing the transport*: (PREVENTREL) This option can be used to hide the "Do you want to release.." screen in the SAPGUI that is seen after populating the Transport Form using the ONRELEASE active function. It is useful for customers that want to prevent Developers prematurely releasing Transports before other approvals are performed.

In all cases, an RFC destination called **TRANSPORT EXPRESS CONTROLLER** must be created, linking

back to the Expresso domain controller system. (See section on RFC Destinations in this document for details)

This needs to connect to the main client in the Domain Controller system where the users will login so their roles can be validated.

### **5.1.3. Hints – SAP GUI Processing**

- Normally RFC users are setup as system users but in order for the Transport Form and Business Task screens to be processed when connecting to the domain controller the RFC user must be setup as a **Service User** type in this case. Alternatively, a trusted RFC connection can be setup between the development systems and the Domain Controller. This will then use the credentials of 'Current User' (i.e. the developer) during the connection.
- To stop the SAP GUI screens from timing out when entering a Transport form or Business Task, it is recommended to increase the rdisp/max hold time parameter on all application servers of the Domain Controller controller and relevant SAP development systems. The recommended value for this is **360**.

## **5.1.4. Transport Form Organizer in SAP GUI**

A seperate Transport Form Organizer screen can be accessed in the SAP GUI to trigger the Transport Form screen of any released or modifiable transport without requiring the release authorisations. This can be used to populate the Transport Form at the start of the process (ie when the Developer or Functional Consultant has finished their work) or to update it later on in the process after the transport is released – for example if a Developer wants to add a Manual Step or Dependency to a Transport Form they completed earlier.

This functionality is accessed via transaction **/n/BTI/TE\_TR\_FORM**

To use this transaction requires an ActiveControl authorisation in the Development system. The authorisation is included in /BTI/TE:CTS\_USER.

## **5.1.5. Open Windows GUI from SAP GUI**

It is possible to open the WIndows GUI from within the SAPGUI backed of the Domain Controller; this can be useful for customers that use SSO and want to trigger the Windows GUI via a customer portal.

The triggering of the Windows GUI is done using transaction **/BTI/TE\_STARTGUI**

Please note that there is some additional setup required to use this functionality (including installation of some registry settings); this is detailed in online FAQs.

## **5.1.6. Object Mixing (Transport Splitting)**

It is possible to force certain objects to be split into separate transports, ie prevent certain objects from being mixed within the same transport.

The functionality uses the standard Risk Guard functionality. Objects are defined in Risk Groups, and these objects in these Risk Groups are then prevented from being mixed with objects in other Risk Groups.

The functionality runs in the SAPGUI using the existing Inline Risk functionality. A message "The object you are adding cannot be mixed with other object(s) that are already on this transport." will be presented when the Developer tries to mix objects from different Risk Groups that are not supposed to be mixed.

#### **Configuration Steps**

Please refer to the online Forum for details of how to configure this rather specific topic.

#### **5.2. Cross-System Dependencies**

ActiveControl allows for dependencies to be defined between transports coming from different SAP development systems. For example, it might be necessary to define a dependency between a change made in an ECC system and another change made in a Business Warehouse system. Cross-system dependencies are defined on the Transport Form in the same way as for dependencies between transports coming from the same SAP development system – it is simply a matter of stating that transport A is dependent on transport B.

In order to enforce cross-system dependencies, Transport Expresso must be able to equate different SAP systems that serve the same purpose, for example an ECC Test system and a BW Test system. This is achieved by assigning the SAP systems to a common target role.

Technically, when Transport Expresso checks a dependency where transport A is dependent on prior import of transport B, it checks whether transport B has been applied to the SAP system that transport A is being applied to, or that transport B has been applied to at least one other SAP system with the same role as the SAP system that transport A is being applied to.

Please refer to the previous sections Defining Targets and Defining Target Roles for more information about creating target roles and assigning them to target SAP systems.

Please also refer to the Release Orchestration section of this Administrator Guide for other relevant

#### information.

# **5.3. E-mail Notifications**

### **5.3.1. Standard email notifications**

Transport Expresso can send e-mails notifications to individuals to:

- Notify approvers when changes are waiting to be approved (provided the changes are associated with one or more tasks).
- Notify team members that their changes have been imported successfully or with errors. It is possible to additionally notify administrators when a transport is imported with errors.
- In the case of branched development systems, notify team members if their changes should not be imported because of conflicts with changes already made in the project development system.
- Notify team members when changes are waiting to be tested by them (provided that the changes are associated with one or more tasks).
- Notify administrators when a serious error occurs that prevents changes from being imported or an import error occurs. Non administrator users can also be informed of these issues for specific transport paths by maintaining entries in table **/BTI/TE\_NOTIFUSR**.

In some cases, the notification e-mail also contains an attachment to allow an individual to action the email immediately. For example, an approver can double-click on an attachment to display further information about the changes waiting to be approved and then approve them if desired.

In order to send e-mail notifications, report **/BTI/TE\_RNOTIFICATION\_ENGINE** must be scheduled to run periodically in the Transport Expresso domain controller. This report allows you to filter those target SAP systems that various types of notifications should be sent for, as sometimes you may not want each type of notification to be sent for each target SAP system.

Before sending a notification e-mail, Transport Expresso attempts to determine the recipient's Internet email address from their SAP user ID. If an Internet address is not specified then the e-mail is sent to the SAP user ID and must be viewed using the SAPoffice Business Workplace (transaction SBWP).

In order to send e-mails to Internet e-mail addresses, a connection to an external e-mail server must have been configured for the Transport Expresso domain controller. In systems running on SAP's Web Application Server 6.20 and higher, this is easily done using SAPconnect's built-in SMTP connection.

Transport Expresso provides HTML templates, stored in the Web Repository (transaction **SMW0**), for each type of notification. These templates can be copied and adapted if desired.

# **5.3.1.1. Action Reminder Notifications**

It is possible to send automated reminder emails to Testers and Approvers when they do not perform their required action in a configurable timeframe.

TE Reminder emails can be sent to configurable audience if a Business Task has sat in a particular Inbox, Outbox or Test Queue for longer than a configurable period of time.

These reminders can be configurable at a Path level, or down to an individual Target or Target Location. It is also possible to send out emails dependent on the TF Group and Type.

Two reminders can be sent, each one potentially to different audiences. Eg the first reminder to the responsible person, the second reminder to a more senior manager.

#### **Configuring Reminder Notifications**

Setting up Reminders is done as follows:

#### **1) Configure /BTI/TE\_RNTF\_ALR with the required reminders.**

TARGET: the target ID of the configurable target LOCATION: the location within the target (Inbox, Outbox, Test queue) PATH: path id for the configured target ROLEID: Business role ID of a task ALERTDAY1: number of days the first reminder e-mail should be sent ALERTDAY2: number of days the second reminder e-mail should be sent GROUPID1: the groupid of the recipients of the first reminder e-mail GROUPID2: the groupid of the recipients of the second reminder e-mail

Notes:

PATH:- If using Path level reminders, configure /BTI/TE\_NOTIFUSR to specify the recipients. ROLE ID:- Configure any Business Roles (in the ActiveControl Windows GUI Configuration screen) if you want to send any Reminders based on RoleID. (the serial ID is found in /BTI/TE\_ROLEU) GROUPID1 and GROUPID2:- Configure /BTI/TE\_NOTIF\_RE with any Groups you have specified in Step 1.

#### **2) Switch on the 'Remind Approvers' and/or 'Reminder Testers' notifications in your /BTI/** TE\_RNOTIFICATION\_ENGINE program variant.

## **5.3.2. Custom email notifications**

In addition to the many standard types of notifications that can be enabled, Transport Expresso also allows the configuration of additional 'Custom Notifications'.

For each notification you wish to send, an entry needs to be put into table **/BTI/TE\_NOTIF\_CU**. The field values are described below:

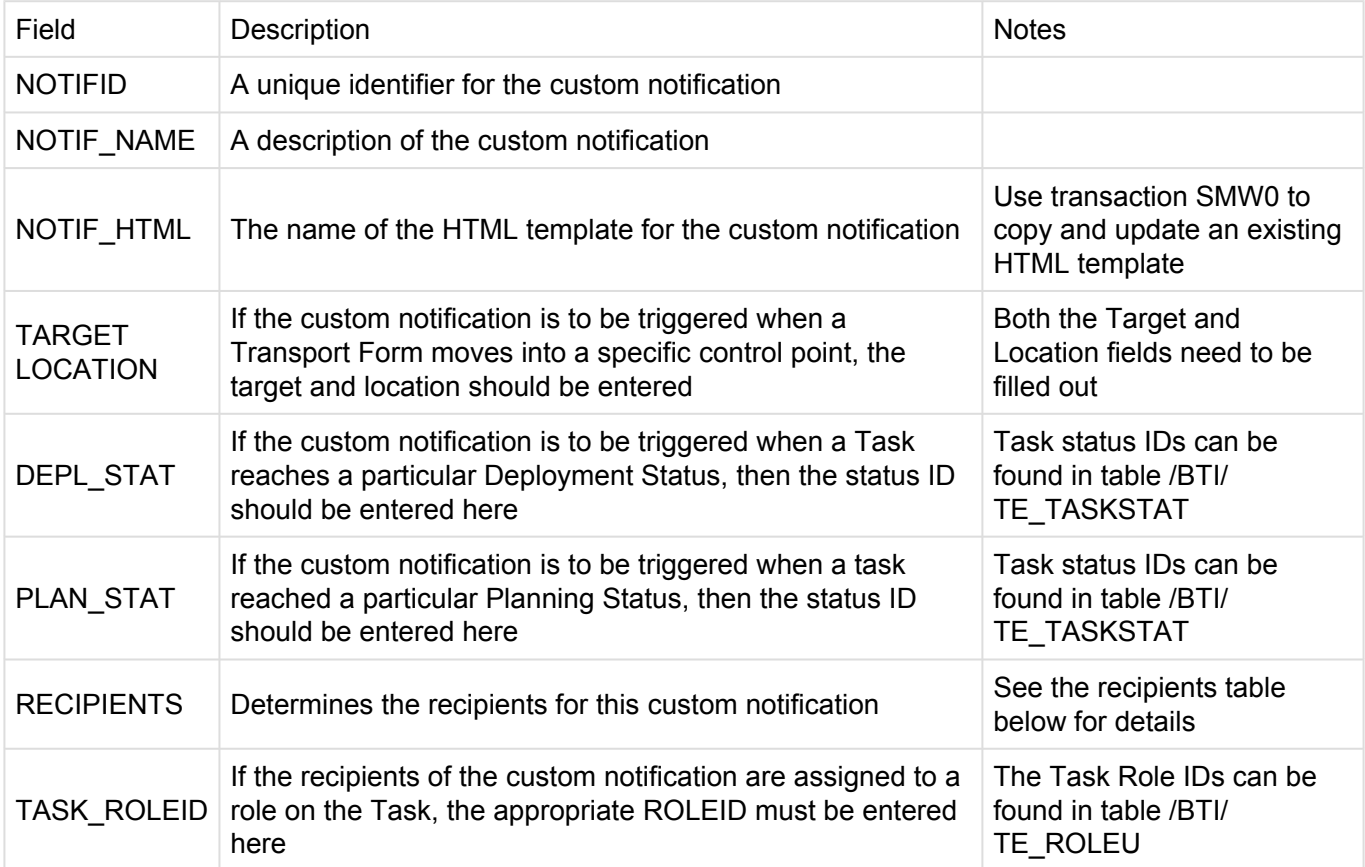

The recipients of the custom notification are determined by the value of the RECIPIENTS field in the custom notification table above. The possible values are:

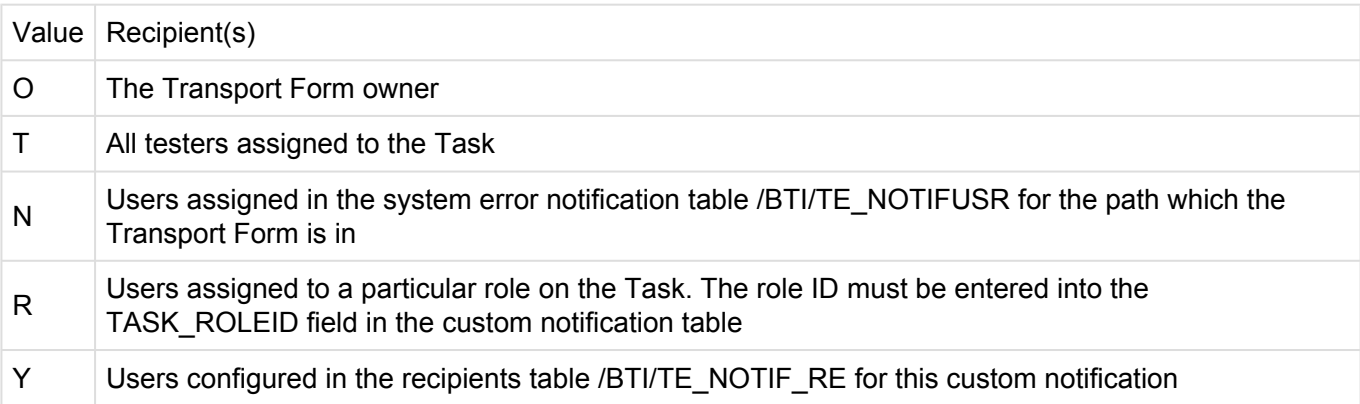

The selection-screen of the notification report requires a SAPGUI connection string to be specified, for example: /H/appserver/S/3201 (where '01' refers to the SAP system number). The SAPGUI connection string is needed for e-mail attachments so that a SAPGUI connection can be made to the domain controller SAP system.

For testing purposes, the selection-screen of the notification report also allows for all generated e-mails to be sent to the current user, rather than to the recipients themselves.

### **5.3.2.1. Analysis Result notifications**

It is possible to send General Analysis or Shiftleft analyis results to defined users in an automated email.

This can be used to report any analysis issue where approve/import anyway has been run.

Analysis Result notifications can be sent for specific Paths, Targets, and Locations, and optionally also based on the Type and Group of the Transport Form that had the analyser warnings.

#### **Configuration Steps**

1) Create users groups and assign the relevant users in table **/BTI/TE\_ANLNFGRU** table in Domain Controller,

2) Define the conditions for sending out Analysis Results in table **/BTI/TE\_ANLNFGRP** in the Domain Controller,

Result notifications

PATH: Path where the analysis is run (Mandatory)

TARGET: Target where the analysis is run (Mandatory)

LOCATION: Location (Inbox, Outbox, Import Queue) where the analysis is run (Mandatory) TYPEID: Transport form type (Optional). Only set to restrict the results for specific transports GROUPID: Transport form group (Optional) . Only set to restrict the results for specific transports REASON: Reason code for analysis issues (e.g. 21 is for the Risk Guard analysis). If not specified the email

will show all analysis issues

USRGROUP: User group (from /BTI/TE\_ANLNFGRU) where you want to send the emails to

3) Switch on the 'Analysis results' notification in **/BTI/TE\_RNOTIFICATION\_ENGINE** program.

## **5.3.2.2. Import Errors – Additional Recipients**

Standard email notifications available through /BTI/TE\_RNOTIFICATION\_ENGINE include notifying Transport Owners whenever a transport imports with RC8 or above.

It is also possible to notify additional stakeholders via configuration

This is done via configuration in the Domain Controller by doing the following:

1) Creating the required additional import error notifications via table **/BTI/TE\_NOTIF\_IE**

2) Defining the recipients for the notifications created in (1) via table **/BTI/TE\_NOTIF\_RE**

# **5.3.3. Hints – Email Notifications**

- To prevent attachments from being added to emails generated by Transport Expresso, ensure that the parameter **Add Attachments in Email** is unchecked ( in Domain Controller run job /BTI/ TE\_RNOTIFICATION\_ENGINE and update the variant if required).
- To mark users to not receive any email notifications they can be maintained in table **/BTI/ TE\_EMAILIGN**. These users can then be excluded via user exit 0510 and removed from the list of recipients.
- To ensure that approval and testing emails direct the user to the web UI please ensure that the **BSP sever address** parameter in the email notification program variant is set to the correct value. *E.g. http://:80/*
- For Single Sign-On (SSO) rather than using the index.html page above please use the main.html page instead as this will bypass the login screen and use the current user logon ticket. To override this maintain the required page in the **Web UI HTML Path** parameter.

### **5.4. ShiftLeft Analyzers**

Transport Expresso includes 9 analysis functions that can be performed at task or transport request level within a target system and location (Inbox, Import queue, Outbox). This forms the General Analysis that is included as part of core Transport Expresso:

- 1. Check Dependencies
- 2. Overtake and Regression Checks
- 3. Check Locked Transport Forms
- 4. Check Authorisations
- 5. CheckTransport Release
- 6. Conflict Analysis
- 7. Check Merge Origin
- 8. Check Manual Steps
- 9. Check Manual Activities

In addition, the **ShiftLeft** and **DevMax** (ActiveControl plus) modules include over 35 more configurable analysis that can also be used to ensure any potential issues are indicated as early on in your SAP Change Management process as possible. These ShiftLeft analysis functions can be turned on or off individually within the configuration in Transport Expresso and they can be configured to prevent approval or import if required.

The rest of this section details each of the Transport Expresso and ShiftLeft analyzers.

### **5.4.1. General Analysis**

Transport Expresso performs a General Analysis function automatically during approval and import.

The General Analysis includes all the standard analysis functions such as:

- (0030) Check Dependencies
- (0031) Overtake and Regression Checks
- (0032) Check Locked Transport Forms
- (0033) Check Authorisations
- (0034) Check Transport Release
- (0035) Conflict Analysis
- (0036) Check Merge Origin
- (0037) Check Manual Steps
- (0039) Check Manual Activities
- (0056) Check Future import date/time

The rest of this section details of the above analysis functions in turn.

#### **Notes**

1. The General Analysis will also perform any other configured analysis types that have been marked as *mandatory* for that control point.

2. Analysis types 0030 to 0037 represent the General Analysis functions so should not be used when setting up the configurable analysis types.

# **5.4.1.1. Check Dependencies (0030)**

- Is there a dependency on another transport that has yet to be imported?
- Is the Transport Form attached to a task but not all the requests in that task have been imported yet or are not being approved now? Normally all transports attached to a task fulfil a business requirement so they should be approved / imported together.

#### **Parameters**:

None.

#### **Notes**:

This analyser is dependant on Target Roles set in Windows GUI configuration against the Target. If two targets in the same path are set with same target role, or if one of the targets does not have a role assigned, then you may see spurious warnings.

### **5.4.1.2. Overtake and Regression Checks (0031)**

The Overtake and Regression checks are used to ensure that transports and changes are approved and imported in the correct sequence.

- **Overtake**: This is where newer changes, for example an emergency bug fix, are being moved before existing in-progress changes to the same objects. In this case there is a risk of deploying a partial change with the big fix that is incomplete and not yet ready. A check is made to see if the transport(s) contains a newer version of any objects that also appear on older transports that have not yet been imported into the target system? *If so, when the older request is imported in future you risk overwriting the target system objects with old out of date versions.*
- **Regression**: This is where older changes overwrite newer ones that have been deployed out of order. Here there is the risk of losing the latest changes and unexpectedly regressing the system to a previous version

A check is made to see if the transport(s) contains an older version of any objects that have been previously imported into the target system?

*If so you risk overwriting the target system objects with old out of date versions.*

In both cases **all** objects are checked across SAP transports including, but not limited to, development and configuration objects.

In the case of configuration changes checks are done for:

- Table configuration entries (TABU). Includes the identification of overlapping table key entries so that, for example, a conflict would only be identified if the actual table key contents overlap (including wildcards)
- View Cluster Maintenance: Data (CDAT). Includes the expansion of the associated tables for conflict checking
- Customizing: Table Contents (TDAT). Includes the expansion of the associated tables for conflict checking
- View Maintenance: Data (VDAT). Includes the expansion of the associated tables for conflict checking

#### **Parameters:**

**KEY\_NO\_RELATED\_VIEWS:** By default, when transporting table entries, views that use the same table in key fields will be considered a conflict. This behaviour can be turned off with this flag.

**KEY\_NO\_WILDCARDS:** If this flag is set, wildcards are not considered when searching for conflicting table entries.

**NO\_CACHE:** Turn off conflict cache (always recalculate the conflicts from the actual object lists).

**SHOW\_CONFLICTING\_OBJ\_KEYS**: Show the actual table entries that are in conflict. (This is not purely display but can have performance implications since when you don't show the keys, you can stop at the first conflict, but otherwise it needs to go on.)

### **5.4.1.3. Check Locked Transport Forms (0032)**

• Is the Transport Form locked to prevent approval or import?\*

## **5.4.1.4. Check Authorisations (0033)**

• Is the user authorised to perform the approval based on the settings in the target system approvers?

*If user is an administrator, priority approver or have the APPROVEALL authorisation then they will always be allowed. If not, they must be a designated approver for the relevant group or must have been delegated to allow approval*

# **5.4.1.5. Check Transport Release (0034)**

• For import queues is the transport released?

#### **5.4.1.6. Conflict Analysis (0035)**

Conflict Analysis checks if the transport contain objects that have also been changed on the target system.

This is used for conflict analysis when moving from one system to another (e.g. when merging from a production support development path to a project development path).

#### **Parameters**

\*COMPREHENSIVE": if set, the analyser will report on all conflicts and objects

**EXCLUDE\_MERGED**: if set, the analyser will ignore any conflicts before last merge.

**EXCLUDE\_TOC**: if set, the analyser will ignore any conflicts with Transport of Copies.

**GLOBALMERGECHECK**: By default, only transports that originate in the target system are checked for conflicts. If this flag is switched on, then all transports in the target are checked, regardless of their original system. There is a potential performance downside to having this functionality active.

**SHOW\_CONFLICTING\_OBJ\_KEYS:** If set, the analyser will show the actual table entries that are in conflict. This is purely display but can still have performance implications since when you don't show the keys, you can stop at the first conflict, but otherwise it needs to go on.

\*UNRELEASED\_TRANSPORT\_CHECK": If set, the analyser will also indicate in the results whether the conflicting transport is released or not.

**USE\_CACHE**: If set, the analyser uses cached results, otherwise it is always recalculated.

### **5.4.1.7. Check Merge Origin (0036)**

• For merges check that the origin of the transports that make up the merge request is the same system.

This is relevant in case of consolidated merges and it checks if the transports you are merging are from the same source system as all the other ones that are in the current open merge.

# **5.4.1.8. Check Manual Steps (0037)**

\*Is there a dependency on any manual steps that have not been marked as complete?

# **5.4.1.9. Check Manual Activities (0039)**

\*Is there a dependency on any manual activities that have not been marked as complete?

#### **5.4.1.10. Check future import date/time (0056)**

Check future import date/time (0056) can be used to identify if any analysed Business Tasks have had future import scheduling defined.

## **5.4.1.11. Suppressing Analysis Results**

It is possible to suppress the running of an analysis type for a specific target and location by adding entries to table /BTI/TE\_ANALEXCL.

This can be useful to stop the overtake / regression / conflict analysis types from being executed in target import queues when there are large numbers of transports to be imported.

If the analysis has already been executed and verified during the inbox approval it might be useful to disable these for the import queue to save time when importing transports.

Maintain the table /BTI/TE\_ANALEXCL in the Transport Expresso Domain Controller via transaction SM30.

*In this example the analyser 0009 'check releasability' is skipped in the Inbox of the system.*

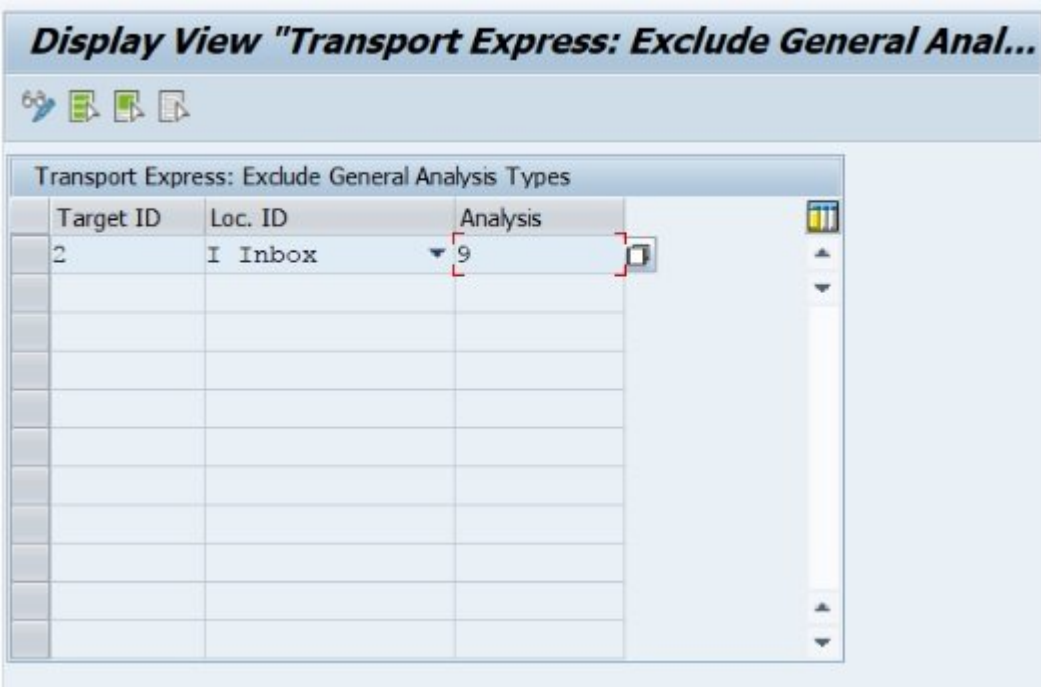

### **5.4.2. Configurable Analyzers**

### **5.4.2.1. Analysis Type Setup**

The following are the key tables in Transport Expresso that control the configurable analysis:

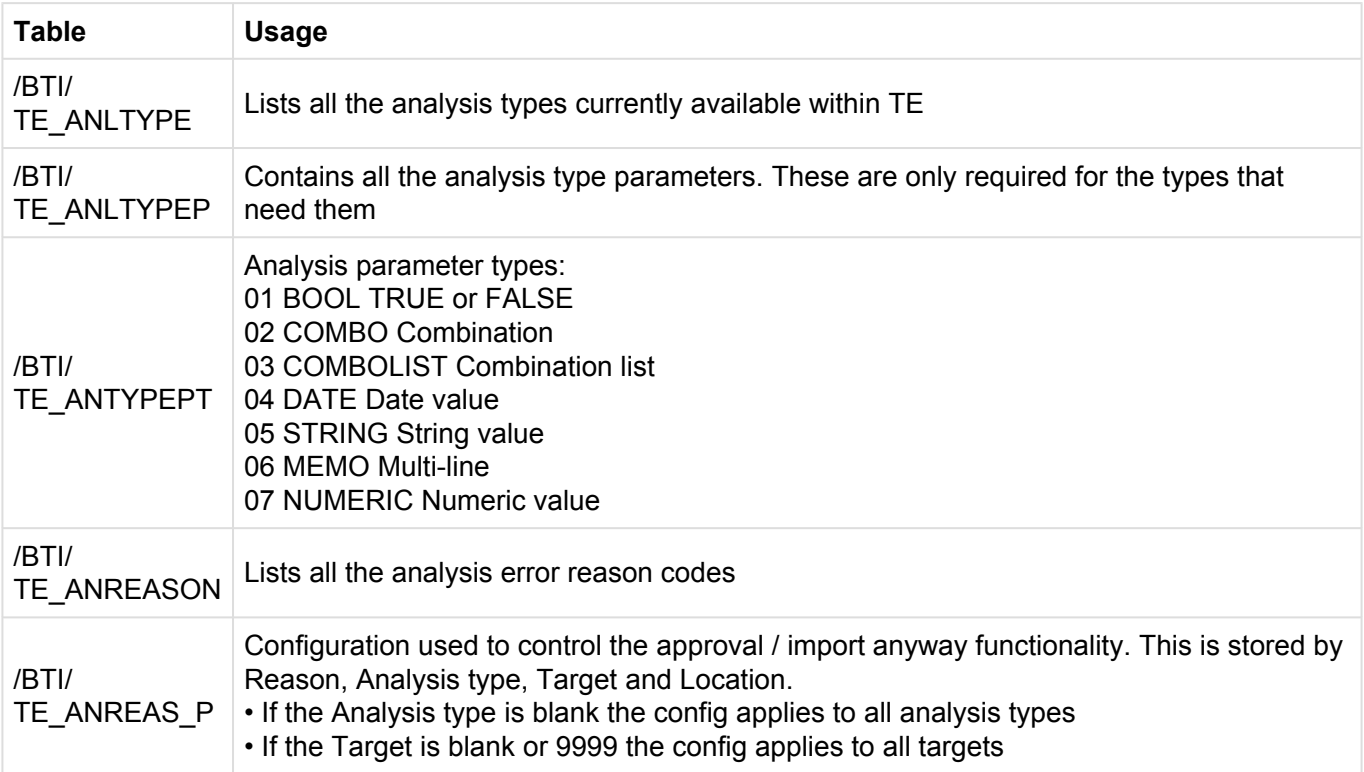

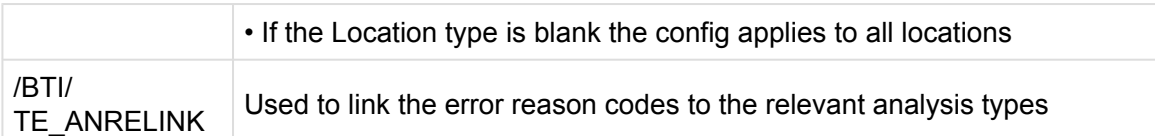

# **5.4.2.2. Hints – Configurable Analysis**

It is possible to suppress the running of an analysis type for a specific target and location by adding entries to table **/BTI/TE\_ANALEXCL**.

This can be useful to stop the overtake/regression/conflict analysis types from being executed in target system import queues when there are large numbers of transports to be imported. If the analysis has already been executed and verified during the inbox approval it might be useful to disable these for the import queue to save time when importing transports.

# **5.4.2.3. Analysis Type Configuration**

The analysis types are configured against the relevant target systems and control points in Expresso.

Access to this can be found under menu options Tools -> Configuration menu in the **Targets and Transport Paths tab**.

To setup the analysis types for a specific target system open the target system properties and choose the **Analysis Types** tab.

The screen divided in to three segments:

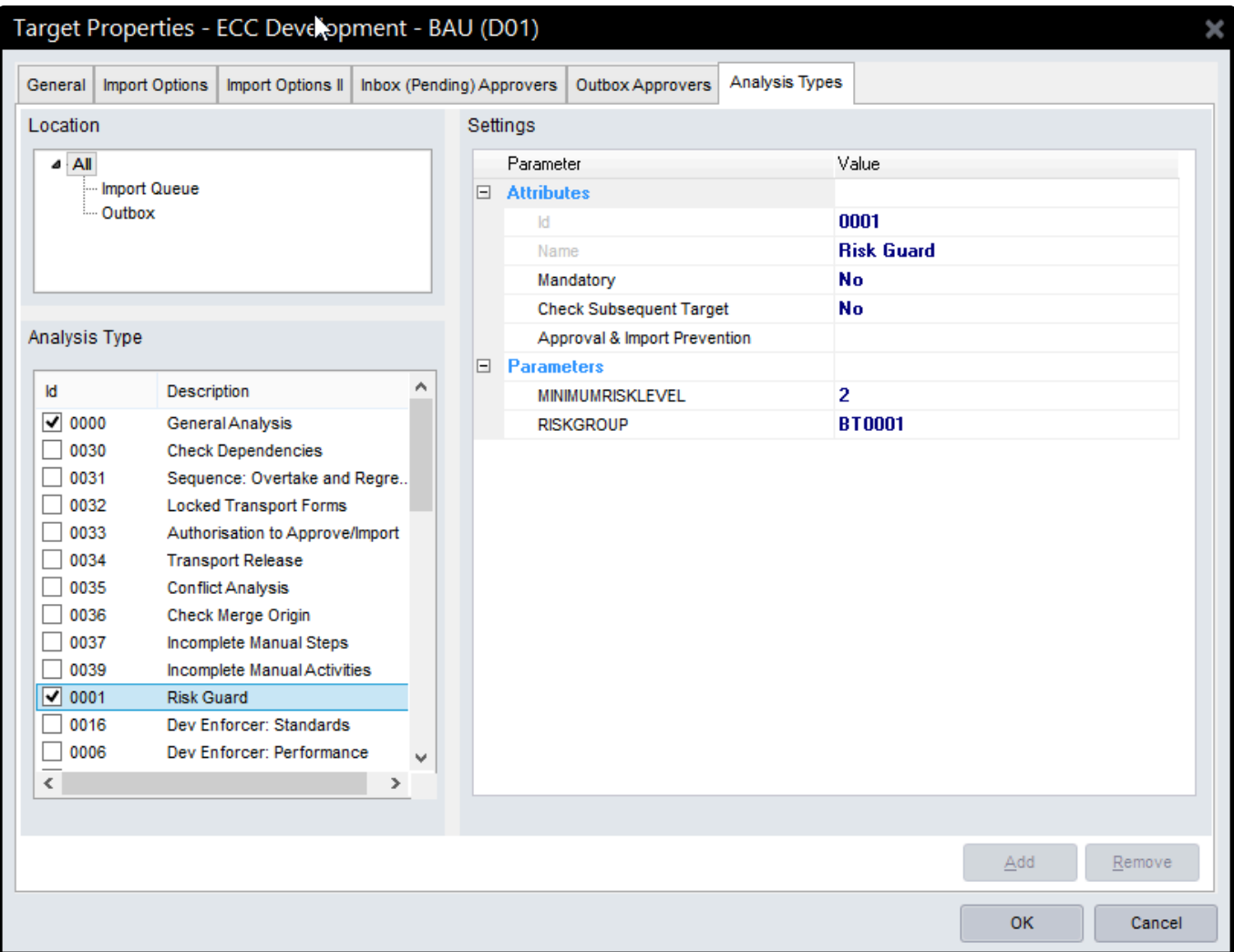

#### **1. Location:**

- The Analysis Types can be set differently for each control point within the target. Only the control points that are switched on for the selected target in the transport path it exists in are selectable.
- Either select "All" to switch on the analysis types for all control points or select the required control point.

#### **2. Analysis Type:**

- These are the different Analysis Types that can be selected (based on /BTI/TE\_ANLTYPE).
- The General Analysis will always be switched on as this is mandatory.
- To switch on an analysis type, use the relevant checkbox.

#### **3. Settings:**

• This is where the analysis attributes and parameters are selected.
• Click on the analysis number or name to highlight it to allow these values to be maintained.

#### **Attributes:**

- Mandatory: To make the analysis mandatory so it automatically runs during the General Analysis choose "Yes"
- Check Subsequent Target: To make the analysis run on the next target in the path rather than the current target choose "Yes"
- Approval & Import Prevention: To prevent approval or import if this analysis returns an error use the button. This will allow the "Prevent Approval", "Import Approval" and "Admin Override" options to be set for each relevant reason code (based on /BTI/TE\_ANRELINK).
- The "Admin Override" option allows ActiveControl Administrators (or anybody else that has role including authorisation activity APPROVEANYWAY (within Y\_TEADMIN) the abolity to to override the warnings using the 'Import Anyway' button
- For the General Analysis this can be used to control this for each of the attached reason codes.

#### **Parameters:**

- If parameters are available for the selected analysis types these will be listed (based on /BTI/ TE\_ANLTYPEP).
- To enter a value in the parameter, highlight the required entry and choose the "Add" button. This will allow an entry to be made in the parameter value field.
- To remove a parameter value, highlight the required entry and choose the "Remove" button.

### **5.4.2.4. Risk Guard (0001)**

Risk Guard (0001) checks all objects on the selected transport requests and highlights any that contain objects identified as critical or risky, for example Company Code changes, Plant changes or changes to Number Ranges. If there are any changes to these types of objects then a message will be issued notifying the user of the level of risk for that request.

### **Parameters**

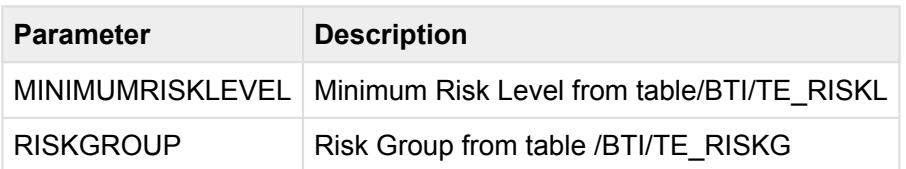

### **Prerequisite Configuration**

There are 4 tables that must first be configured in the ActiveControl domain controller before Risk Guard will work:

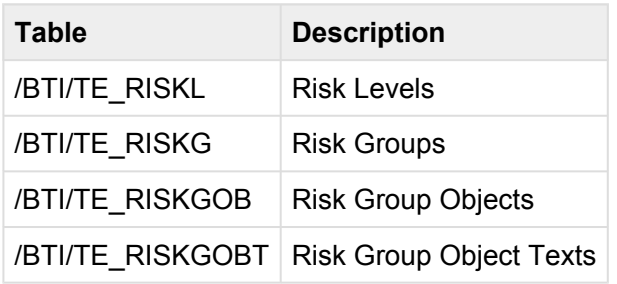

Some sample entries are delivered in these tables but it recommended to create local customer specific entries so they won't be overwritten during any upgrades. The tables can be configured using via SE16 or SM31. It is also possible to download whatever has already been maintained in Risk Group Objects and texts using /BTI/TE\_RUDOWNLOAD\_RISK\_DATA, and also to do an enmasse upload of this data using /BTI/TE\_RUUPLOAD\_RISK\_DATA.

### **Risk Levels**

Risk levels are configured in backend table **/BTI/TE\_RISKL**.

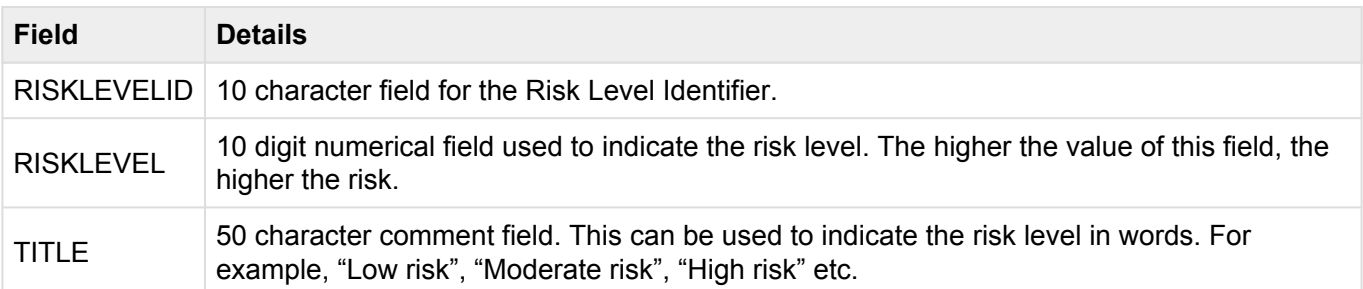

Below are some example entries for this table:

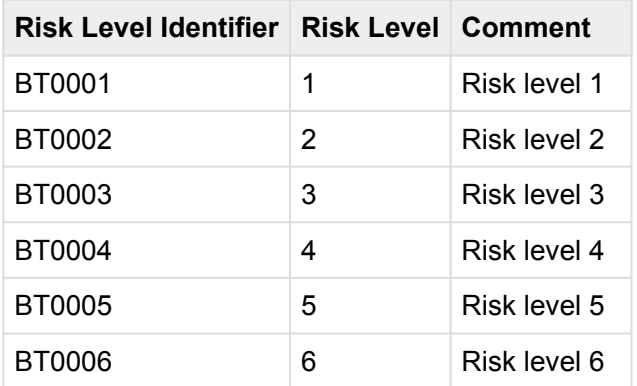

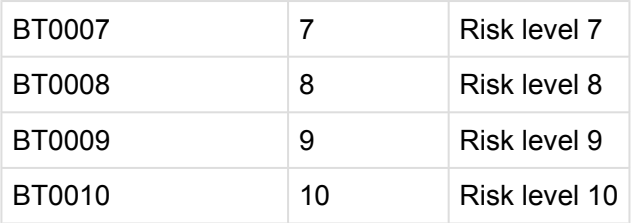

When setting up Risk Guard, you can specify a risk level value. If that is set, the Risk Analysis will only report on objects that have a risk level greater than the specified value.

### **Risk Groups**

Risk groups provide ActiveControl with a way of varying how risks are identified for different systems or control points. For example, a program called ZZ\_TEST may be a moderate risk when going into a QA system but a high risk when moving into a Production system. Risk Groups are configured in backend table **/BTI/TE\_RISKG**.

There are 2 fields in this table. Field **GROUPID** is the group identifier and the field **TITLE** is the description of the group.

Below are some example entries for this table:

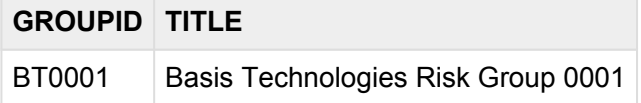

### **Risk Group Objects**

Risk Groups Objects are configured in backend table **/BTI/TE\_RISKGOB**.

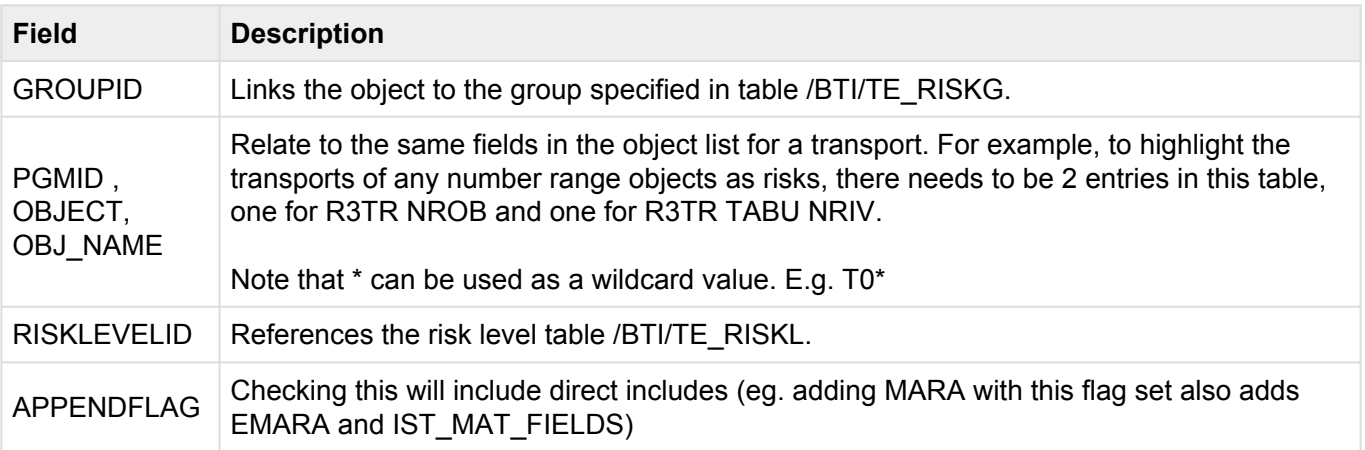

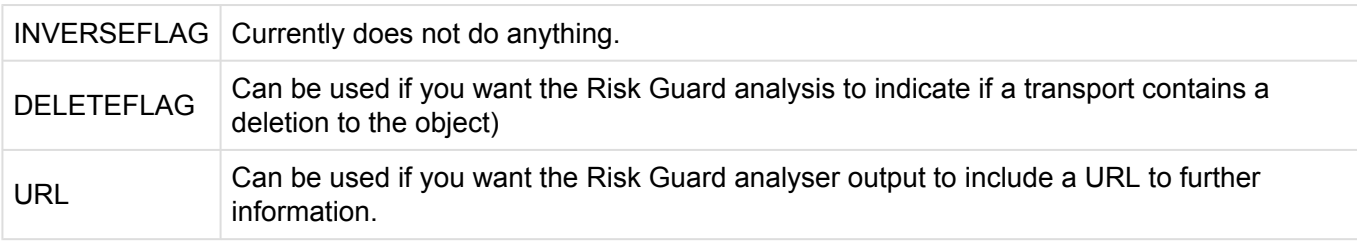

Below are some example entries for the **/BTI/TE\_RISKGOB** table:

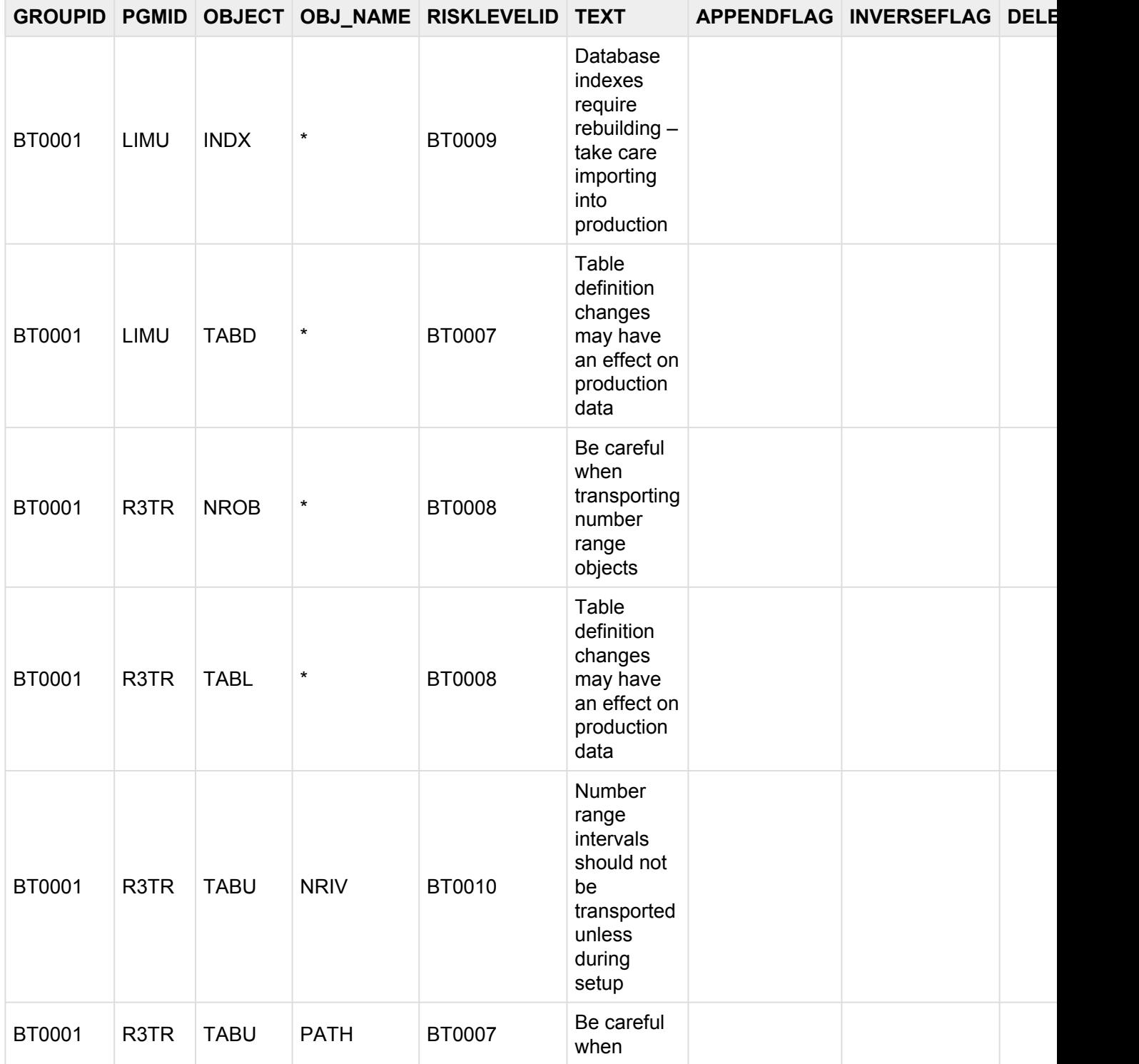

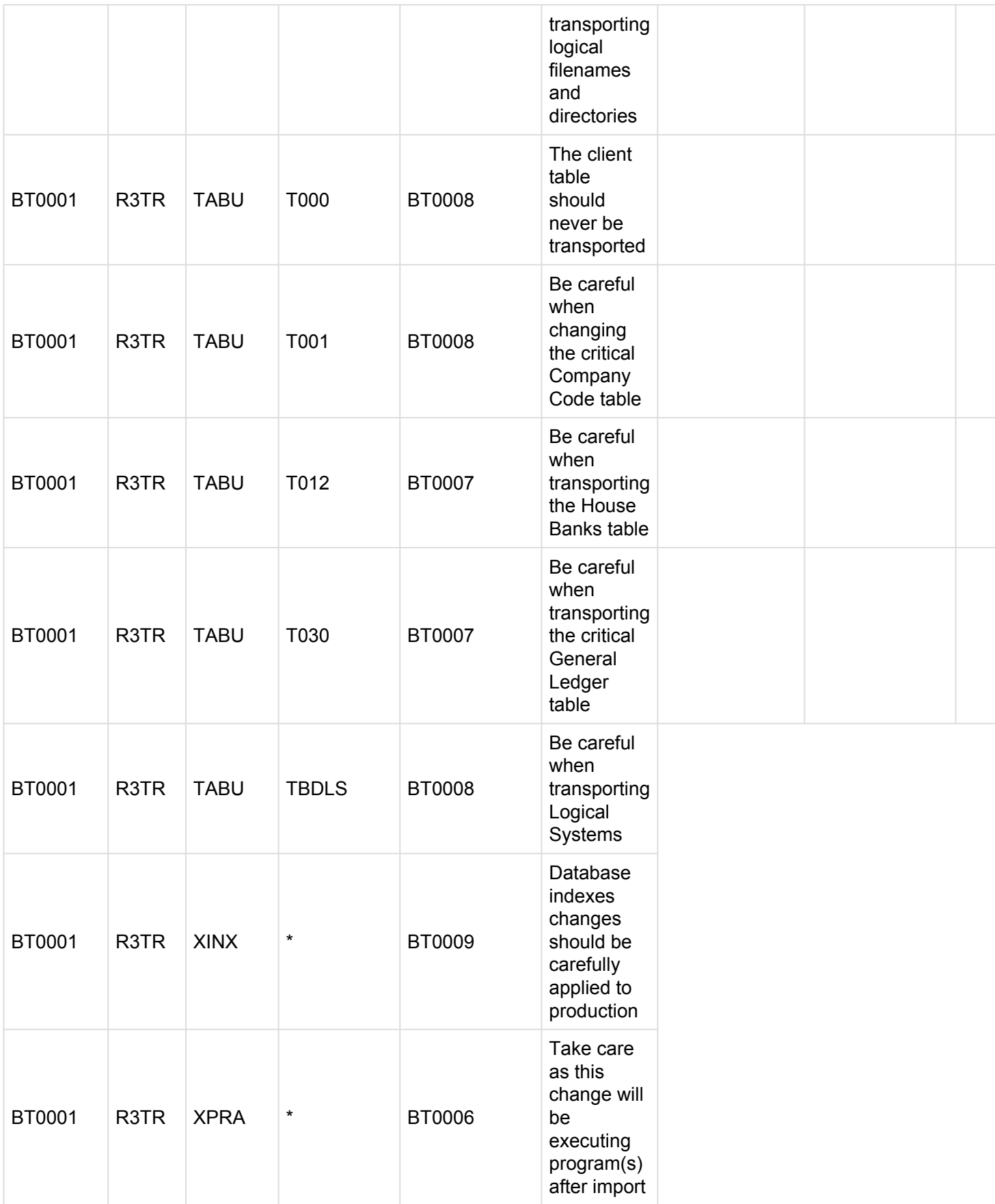

### **Risk Groups Object Texts**

Risk Groups Object Texts are configured in backend table **/BTI/TE\_RISKGOBT**. This table contains the text to be displayed when the Risk Guard finds any risks.

## **5.4.2.5. Dev Enforcer: Naming Conventions (0003)**

This analysis is provided to allow the transport naming conventions to be checked to ensure they meet specific standards.

As transport naming conventions for this differ from customer to customer, this is generally delivered by BTI as per the specific requirements.

# **5.4.2.6. Dev Enforcer: Security (0004)**

The Dev Enforcer: Security analysis is achieved by making a call to SAP Code Inspector in the relevant target system.

In transaction SCI it is possible to setup Code Inspector variants to perform the required security checks on SAP programs. These can be setup as General variants for all users or user specific ones.

For example, the Dev Enforcer: Security analysis could be setup as follows:

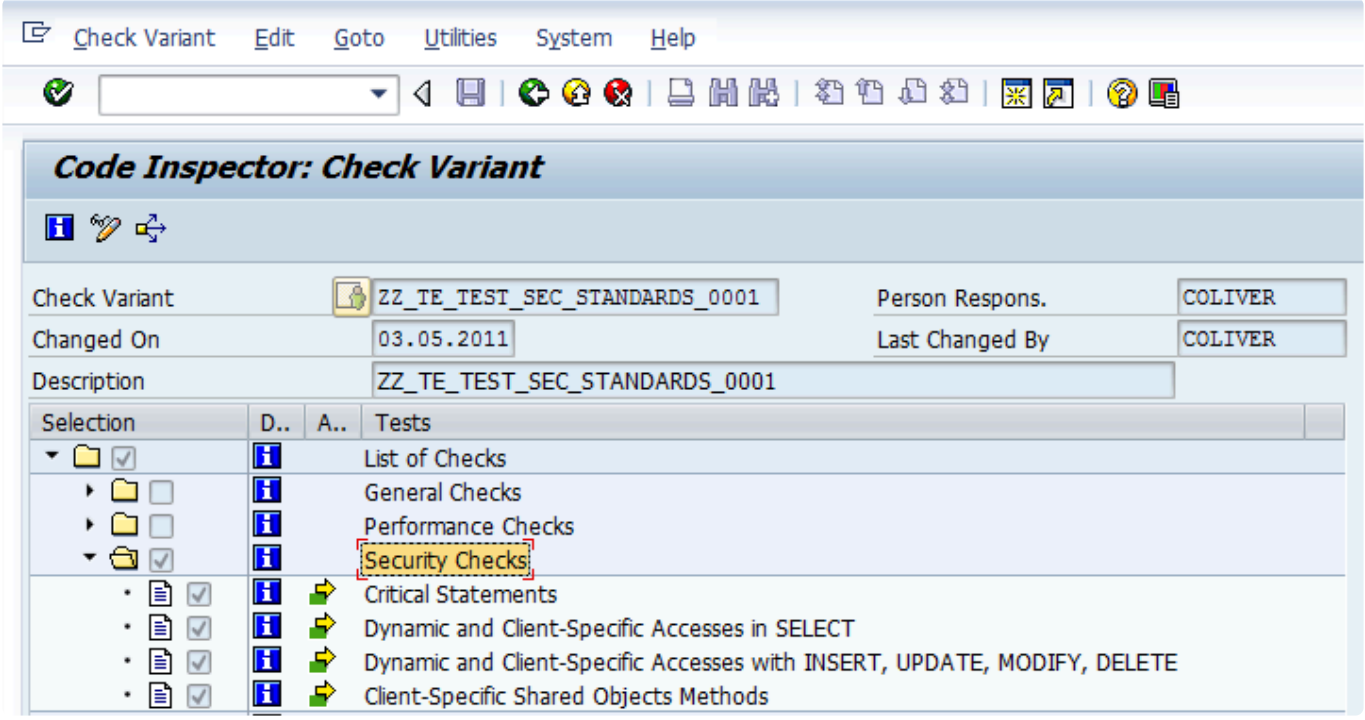

The button is used to maintain the actual values for each of the switched on options.

#### **Parameters:**

- **CISID**: SAP System ID for Execution. Specify the system ID (e.g. D01) where the Code Inspector variant is to be run from. This must be created in the system that the analysis is being performed on
- **CITARGET**: Target System for Execution if CISID is not specified. Specify the target system ID (e.g. 0001) where the Code Inspector variant is to be run from. This must be created in the target system that the analysis is being performed on
- **CIUSER**: Code Inspector Execution User. Leave blank for global variants
- **CIVARIANT**: Code Inspector Variant name

# **5.4.2.7. DevMax: Conflict Analysis (0005)**

DevMax: Conflict Analysis check analyses a transport request against the target system and checks for conflicts before importing changes into that system. This is mainly used in the merge processing to identify objects changes in the merge target system that are also contained on the transport request being analysed.

This should be switched on and made mandatory for all merge target systems in Transport Expresso.

If any conflicts are found the details of the source system and merge target system transports are displayed along with the list of conflicting objects.

#### **Parameters:**

**CHECK\_CONF\_FLAG** : If set, the analyser will only consider targets in the analysis that have the "remote import analysis" flag set.

**EXCLUDE** MERGED: if set, the analyser will ignore any conflicts before last merge.

**EXCLUDE\_TOC**: if set, the analyser will ignore any conflicts with Transport of Copies.

**GLOBALMERGECHECK**: By default, only transports that originate in the target system are checked for conflicts. If this flag is switched on, then all transports in the target are checked, regardless of their original system. There is a potential performance downside to having this functionality active.

**SHOW\_CONFLICTING\_OBJ\_KEYS**: If set, the analyser will show the actual table entries that are in conflict. This is purely display but can still have performance implications since when you don't show the keys, you can stop at the first conflict, but otherwise it needs to go on.

\*UNRELEASED\_TRANSPORT\_CHECK": If set, the analyser will also indicate in the results whether the conflicting transport is released or not.

**USE CACHE:** If set, the analyser uses cached results, otherwise it is always recalculated.

**USE\_CURRENT**: By default, if the transport is past the import queue, the conflict analysis will be done in the successor target. If this is set, we can force it to run it on the current one even in this case.

## **5.4.2.8. Dev Enforcer: Performance (0006)**

The Dev Enforcer: Performance analysis is achieved by making a call to SAP Code Inspector in the relevant target system.

In transaction SCI it is possible to setup Code Inspector variants to perform the required performance checks on SAP programs. These can be setup as General variants for all users or user specific ones.

For example, the Dev Enforcer: Performance analysis could be setup as follows:

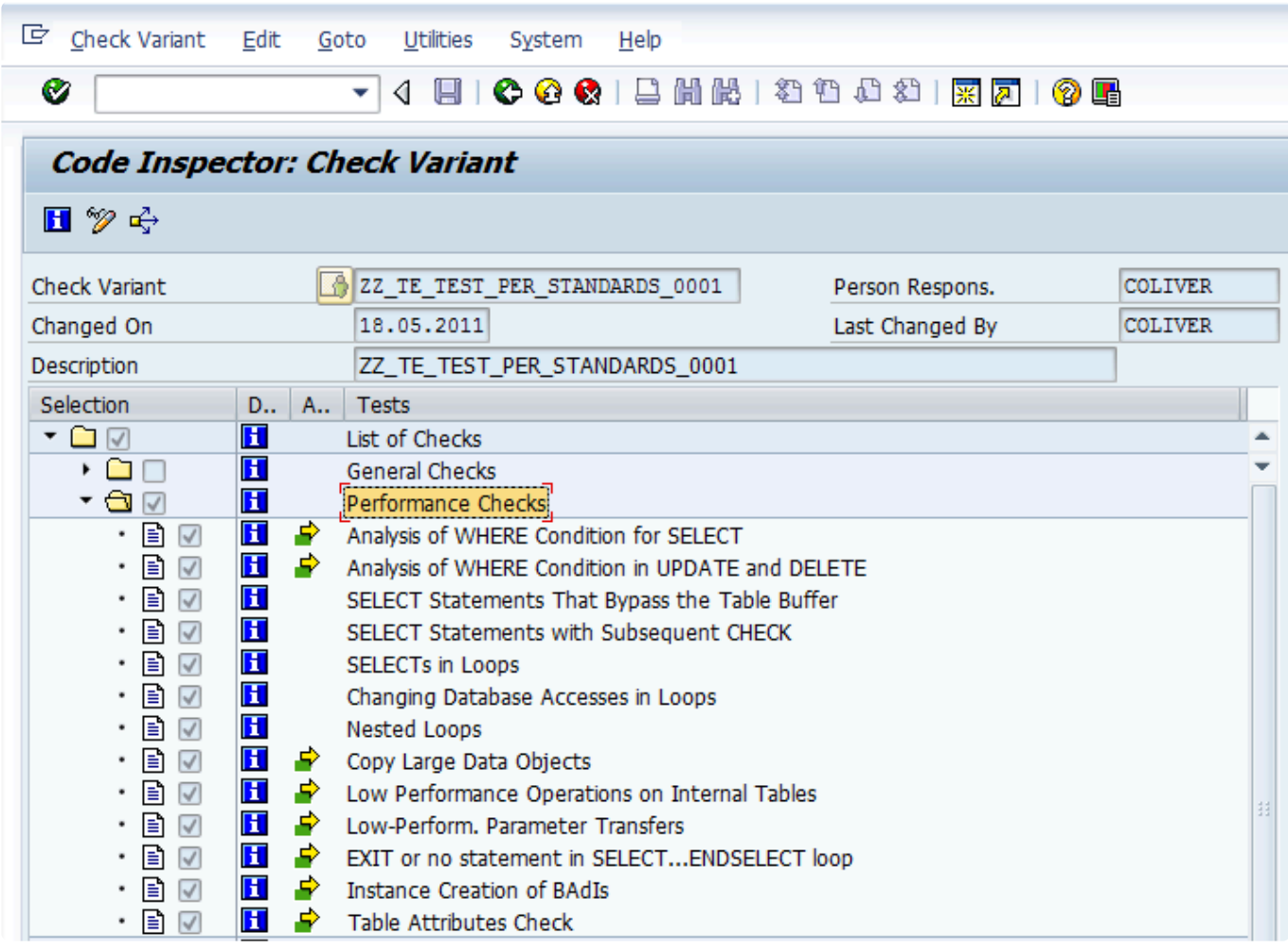

#### **Parameters**:

- **CISID**: SAP System ID for Execution. Specify the system ID (e.g. D01) where the Code Inspector variant is to be run from. This must be created in the system that the analysis is being performed on
- **CITARGET**: Target System for Execution if CISID is not specified. Specify the target system ID (e.g. 0001) where the Code Inspector variant is to be run from. This must be created in the target system that the analysis is being performed on
- **CIUSER**: Code Inspector Execution User. Leave blank for global variants
- **CIVARIANT**: Code Inspector Variant name

# **5.4.2.9. Check Valid To Date (0007)**

Check Valid To Date gets a unique list of tasks relating to the analysed transport requests and then checks the validity date of these tasks against the system date. This is based on the date contained in the specified custom field.

If the system date is greater than that of the custom field date then a message is issued stating that the change is no longer valid.

#### **Parameters:**

- **ANALYSISCAPTION**: Allows the analysis caption to be overridden. Enter the required text up to 100 characters. This text will appear in the analysis results
- **ERRORIFNOTSET**: If the valid to date is not set then display an error
- **IGNOREURGENT**: Ignore check if task priority is set to Urgent
- **TASKFIELDTEXTID**: Custom field text ID for Valid To date (from **/BTI/TE\_CUSTF**)

# **5.4.2.10. Check Don't Approve Before Date (0008)**

Check Don't Approve Before Date gets a unique list of tasks relating to the analysed transport requests and then checks the approval date of these tasks against the system date. This is based on the date contained in the specified custom field.

If the system date is less than that of the custom field date then a message is issued stating that the change is not ready to be approved yet.

### **Parameters:**

• **ANALYSISCAPTION**: Allows the analysis caption to be overridden. Enter the required text up

to 100 characters. This text will appear in the analysis results

- **ERRORIFNOTSET**: If the valid from date is not set then display an error
- **IGNOREURGENT**: Ignore check if task priority is set to Urgent
- **TASKFIELDTEXTID:** Custom field text ID for Valid from date (from /BTI/TE\_CUSTF)

### **5.4.2.11. Check Releasability (0009)**

Check Releasability looks at each unreleased transport request and checks to see if there are any problems that would cause the release to fail. A SAP function is used to perform this check and if any issues are found a message will be output.

**Parameters**: None

### **5.4.2.12. DevMax: CTS+ Conflict Analysis (0011)**

DevMax: CTS+ Conflict Analysis performs the conflict checks for non-ABAP objects during the merge process to ensure that the transport being imported does not overwrite local changes in the merge target system. The transport attachments are exploded and the contents are analysed to determine if any conflicts are present.

For conflicting objects the last changed timestamps are compared and a message is output if it has been found that the transport to be imported has an earlier timestamp than the one in the merge target system.

**Parameters**: None

### **5.4.2.13. Check Date (0012)**

Check Date checks gets a unique list of tasks relating to the analysed transport requests and then checks the date contained in the specified custom field against the system date.

The custom field date is compared to the system date based on the specified operator and if the comparison is true a message is issued stating that the change is not yet ready for deployment.

#### **Parameters**:

- **ANALYSISCAPTION**: Allows the analysis caption to be overridden. Enter the required text up to 100 characters. This text will appear in the analysis results
- **ERRORIFNOTSET**: If the date is not set then display an error
- **IGNOREURGENT**: Ignore check if task priority is set to Urgent
- **OPERATOR**: Date comparison operator. Valid values: >, <, >=, <=, =, <>
- **TASKFIELDTEXTID**: Custom field text ID for date (from /BTI/TE\_CUSTF)

# **5.4.2.14. DevMax: BW Conflict Analysis (0013)**

DevMax: BW Conflict Analysis looks for specific BI/BW objects that are renamed on import.

As the names differ between systems the conflict analysis is not reliable so if any are found in they are reported. This specifically refers to Routines (ROUT) and formulas (RSFO).

#### **Parameters**: None

# **5.4.2.15. Check Transport Release (0014)**

Check Transport Release checks whether the selected transport requests are released or not and if not it issues a message to indicate this.

#### **Parameters**: None

# **5.4.2.16. Check Unicode (0015)**

Check Unicode checks all transport request objects to see if they are Unicode compliant.

#### **Parameters**:

- **CHECKFLAG**: A flag to indicate if the analysis should report programs that do not have the Unicode Check flag set
- **CHECKCODE**: Indicates if a Unicode Syntax check should be carried out on programs and the scope of the syntax checking (see note below)
- **CHECKSID**: SAP System ID where the Unicode check is to be run

If the **CHECKFLAG** attribute is set ('X'), any programs without the Unicode Check flag set will be reported.

If the **CHECKCODE** attribute is set, a Unicode syntax check will also be carried out on the object. Setting this attribute to '1' means the syntax check is carried out on all programs, setting it to '2' will mean only programs without the Unicode Check flag set will be syntax checked.

# **5.4.2.17. Dev Enforcer: Standards (0016)**

The Dev Enforcer: Standards analysis check is achieved by making a call to SAP Code Inspector in the relevant target system.

In transaction SCI it is possible to setup Code Inspector variants to perform the required programming conventions checks on SAP programs. These can be setup as General variants for all users or user specific ones.

For example, the Dev Enforcer: Standards analysis could be setup as follows:

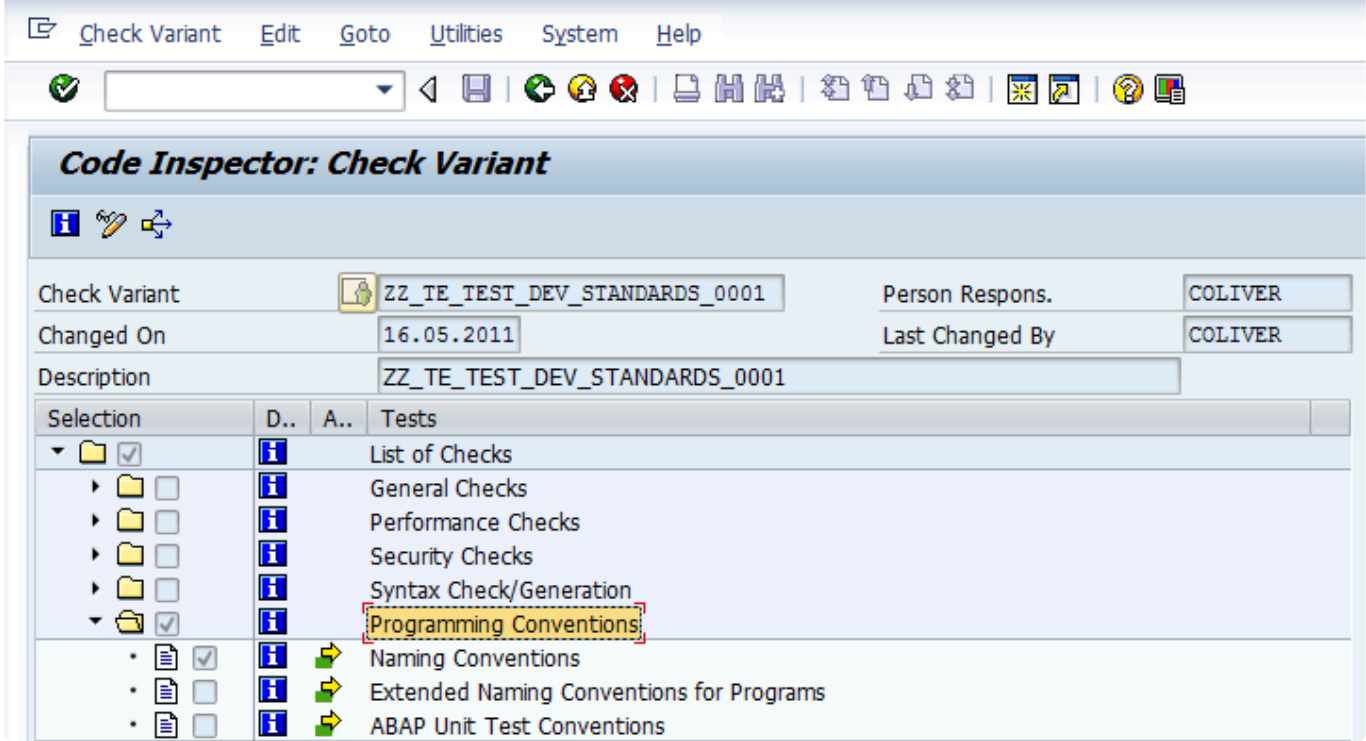

With the following naming conventions for objects:

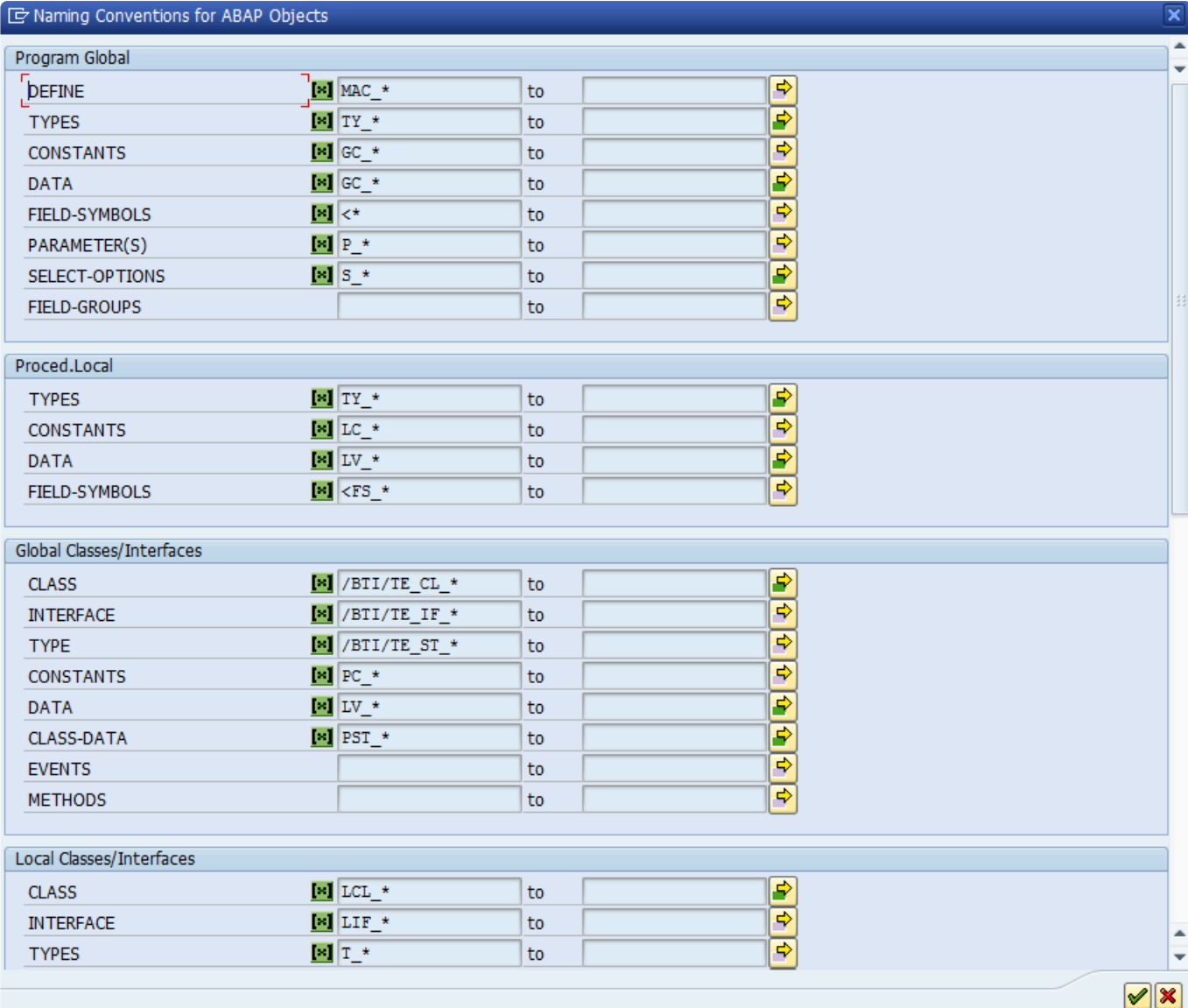

#### **Parameters**:

- **CISID**: SAP System ID for Execution. Specify the system ID (e.g. D01) where the Code Inspector variant is to be run from. This must be created in the system that the analysis is being performed on
- **CITARGET**: Target System for Execution if CISID is not specified. Specify the target system ID (e.g. 0001) where the Code Inspector variant is to be run from. This must be created in the target system that the analysis is being performed on
- **CIUSER**: Code Inspector Execution User. Leave blank for global variants
- **CIVARIANT**: Code Inspector Variant name

# **5.4.2.18. Check Unconditional Modes (0021)**

Check Unconditional Modes will display the details of any Unconditional Modes set on the selected

transports. Unconditional Modes are added on Transport Forms in the Advanced Options tab.

Transports with the following modes set will be highlighted by this analysis:

- 2: Overwrite original objects
- 6: Overwrite objects in unconfirmed repairs
- 8: Import customer table entries

**Parameters**: None

# **5.4.2.19. Show Future Manual Steps (0022)**

This analysis will display the details of any manual steps that will need to be completed during import of the selected transports into targets in the current path. If the parameter is set, any Manual Steps that have already been completed for future targets are also included in the output.

#### **Parameters**:

• **DISPLAY\_COMPLETED**: Show Manual Steps that have already been completed

# **5.4.2.20. Deep Impact Analysis (0023)**

Deep Impact Analysis can be used to highlight the lower level dependencies between the repository objects contained within the transport(s) being analysed and other transports existing in the landscape. This can be used to avoid deployment errors where transports are imported without the necessary dependent objects being present in the target SAP system.

The process checks the objects included in the analysed transports and determines whether any of the objects referenced within those are either part of the group of changes being approved/imported or have already been imported beforehand.

For example, if a database table is being transported, a check would be made to ensure that all referenced data elements are not missing. The same would apply to a program being transported to ensure that any referenced data dictionary objects, function modules, classes, methods, etc. are not missing. This can then reduce the number of import failures due to hidden dependencies between changes and transports.

Deep Impact Analysis is used to perform technical / repository checks so therefore doesn't include configuration objects in its analysis.

Note that there is some pre-requisite Diffuser configuration setup that needs to be performed for Deep

Impact Analysis to run correctly.

#### **Parameters**:

- **GROUP\_IMPORT\_METHODS**: Fast import/Import All methods to ignore transport sequence. Default is methods 2 and 5
- **IGNORE\_SEQUENCE**: Ignore the transport sequence when calculating missing dependencies (transports with missing dependent objects that are contained in transports later in the import sequence will not be reported) . If not set then Fast import/Import All methods specified in GROUP IMPORT METHODS will ignore the transport sequence anyway. It's good practice to set IGNORE\_SEQUENCE = 'X' on non-Import Queue.
- **LEVELS**: Specify the number of levels to go down in object hierarchy
- **MAX\_OBJ\_TIME**: Maximum time to analyse an object. Default = 60 seconds

# **5.4.2.21. Previous Import Errors (0024)**

This analysis can be used to highlight any transports that are likely to fail when being imported into the next target, as they have failed during import to previous systems.

#### **Parameters**:

• **IGNORE\_LATEST\_IMPORT\_OK**: Flag to indicate whether or not to ignore transports if the latest import was successful

If any of the selected transports were imported with errors into previous systems in the path, they will be highlighted by this analysis. The results of all imports into the same target will be displayed. Setting the input parameter will suppress the display of any transports which had previous import errors, but for which the latest import was successful.

### **5.4.2.22. DevMax: MDM Conflict Analysis (0025)**

DevMax: MDM Conflict Analysis is used to identify MDM overtakes and conflicts. It will highlight:

- Other transports with full MDM exports that potentially conflict with the transports being analysed
- Transports that contain full MDM exports which potentially could conflict with everything else

**Parameters**: None

# **5.4.2.23. Check Import Order (0026)**

Check Import Order analysis check is used in import queues only to check whether the selected transports are sorted into the correct Transport Expresso calculated sequence prior to import. If the user has not sorted the transports into the correct order the analysis will highlight this fact along with the correct sequence that should be used.

### **Parameters**:

- **EXCLUDE UNRELEASED**: Flag to indicate whether or not to include un-released transports in the analysis
- **IGNORE COMPLETENESS**: Flag to indicate whether the analysis should return an error if the sequence is correct but there are some missing transports in the selection

### **5.4.2.24. Lock Control Point / Import Queue (0027)**

Lock Control Point / Import Queue analysis check can be used to lock a control point or import queue to prevent approvals or imports. This can be useful when a system is taken off line for a refresh to prevent any imports from being processed.

The analysis needs to be made mandatory so that it's always run when approvals or imports are processed.

**Parameters**: None

# **5.4.2.25. Check Own Changes (0028)**

Check Own Changes can be used to check the ownership of a Transport Form during approval / import.

If the current user is the owner of any of the transports being analysed and they are not allowed to approve their own changes a message can be output to report this to the user and prevent approval / import of their own changes.

If the current user is not the owner of any of the transports being analysed and they are only allowed to approve their own changes a message can be output to report this to the user and prevent approval / import of their own changes.

#### **Parameters**:

• **PERMITOWNCHANGES**: Flag to indicate whether the current user is allowed to approve their own Transport Forms or not.

Blank = Not allowed to approve your own transports

 $X =$  Only allowed to approve your own transports

• **OWNERFIELD**: Field to be checked to determine the ownership of the Transport Form. If nothing is specified the ORIG OWNER field will be checked. If you specify REQUESTOR, then it will check the current Transport Form owner.

### **5.4.2.26. Check SAP Objects and OSS Notes (0038)**

Check SAP Objects and OSS Notes can be used to check whether any of the selected transport requests contain changes to SAP objects or OSS notes.

If so, the relevant objects will be listed along with any OSS note numbers included in the transports.

#### **Parameters**: None

# **5.4.2.27. Check Calendar (0040)**

Check Calendar analysis can be used to check a factory calendar (in any system) and be configured to give a warning message if today is not a 'work day' in the factory calendar.

#### **Parameters**:

- **SYSTEM**: The System ID of the system the factory calendar resides in
- **CALENDAR**: The ID of the factory calendar
- **TEXT NAME**: The name of the standard SAP text (created using SO10) that is displayed if today is not a 'workday' in the factory calendar

### **5.4.2.28. Check for Local Non-Transportable Requests (0041)**

Check for Local Non-Transportable Requests can be used to check and report local non-transportable transport requests where the SAP transport target is blank.

**Parameters**: None

# **5.4.2.29. Dual Domain Controller Overview (0042)**

Dual Domain Controller Overview can be used to check the status of any Dual Domain controller integrations. The transports are analysed to check whether the transfer of them to another Transport Expresso Domain Controller can be carried out or not.

It will highlight the following:

- Requests that have already been interfaced
- Requests that have been filtered out based on the configuration (so will not be transferred)
- Requests that are merge requests so will not be transferred
- Requests that are valid and will be transferred

#### **Parameters**: None

## **5.4.2.30. Test Impact Radar (0043)**

The Test Impact Radar analysis can be used to highlight what top level SAP objects (e.g. Transactions, programs, etc.) are impacted by the selected transport(s). For example, if a database table structure was changed it could be used to identify all transactions and programs that use that table to help target testing effort.

It can also indicate what Test Scripts are impacted by the changes in the transports if these have been uploaded into Transport Expresso. I.e. identify what test scripts should be executed as a minimum as a result of the changes in the transports.

Note that there is some pre-requisite software and configuration setup that needs to be performed for the Test Impact Radar analysis check to run correctly. Please refer to the ActiveControl Administration Guide for details of this setup.

#### **Parameters**:

- **CHECK\_LINKS**: Check if the link creation is up to date
- MAX LEVEL: Maximum recursion level for analyser (Default = 10)
- **MAX\_OBJ\_TIME**: Maximum time to analyse an object (Default = 60 seconds)
- **TARGET**: Target ID where the dependencies will be checked

### **5.4.2.31. Check Unreleased Tasks in**

# **Requests (0044)**

Check Unreleased Tasks in Requests can be used to check and report any unreleased sub-tasks inside transport requests.

**Parameters**: None

### **5.4.2.32. Check Request Tasks not yet in a TOC (0045)**

Check Request Tasks not yet in a TOC can be used to ensure that all transport sub-tasks have been included in a Transport of Copies (ToC), for example, if ToC's are being used to deploy development changes to QA.

**Parameters**: None

# **5.4.2.33. TOC Analysis (0046)**

TOC Analysis can be used to check if a transport is a Transport of Copes (ToC) and if so report it.

If, for example, ToC's have been used to deploy development changes to QA it could be that the ToC's should not move past QA to production in the transport path as the original development transports should be used in this case. The analysis can be used to prevent the ToC's from moving past QA in this case.

**Parameters**: None

# **5.4.2.34. BPCA (0047)**

SAP Business Process Change Analyzer compares the objects included in a transport to the objects contained in the TBOMs of the target system.

#### **Parameters**:

- **DESTINATION**: System ID of the Solution Manager system where SAP Business Process Change Analyzer has been setup. (mandatory field)
- **EXCLUDE\_GROUP**: Can be used to exclude specified Transport Expresso [Group](s) from the analysis
- **EXCLUDE\_TYPE**: Can be used to exclude specified Transport Expresso [Type](s) from the

analysis

- **FORCENEW**: Can be used to force a new analysis, even if BPCA has run previously on the same transport(s)
- **MULTIPLE**: Specify if you want to analyse multiple transports during a single analysis run
- **VARIANT**: Specify the variant of the BPCA analysis that you have setup on Solution Manager (mandatory field)

#### **Notes**

(1) BPCA is a standard SAP functionality, and is a pre-requisite for this ShiftLeft Analysis Check to run correctly.

(2) A standalone transport will need to be provided by Basis Technologies for this functionality.

# **5.4.2.35. Changes to Same Objects (0048)**

Changes to Same Objects can be used to identify other transports containined the same objects in the *same control point* as the ones being analysed.

### **Parameters**: None

To analyze same objects along the transport path you can use the new analyzer *0055 Changes to same objects (path)* .

### **5.4.2.36. Allowed Objects Check (0049)**

Allowed Objects Check can be used to stop Business Tasks containing Transport Forms that contain anything other than a pre-defined set of objects being approved.

### **Parameters**: None

### **Configuration**:

1) Create your Risk Group in table **/BTI/TE\_RISKG** in the Domain Controller eg STANDARD

2) Define the SAP objects that you want to be part of the Risk Groups that you have created in table **/BTI/TE\_RISKGOB** in the Domain Controller (eg your agreed list of objects that can be delivered in 'Standard' changes)

3) Populate table **/BTI/TE\_ANRGTYPE** with the Task Types that you want to check (taking the serial ID from table /BTI/TE\_TYPE) and the associated RIsk Groups you created in (1) above.

Notes: The Allowed Objects Check uses same the same tables as ShiftLeft: Risk Guard – but since it is a different analyser to the Risk Guard analyser, it means you can configure both analysis to run at the same control point, but with different Risk Groups.

## **5.4.2.37. Disallowed and Critical Objects Check (0050)**

Disallowed and Critical Objects Check can be used to check if Transports contain particular objects.

This Analyser is essentially the same as the ShiftLeft: Risk Guard analysis, but since it is possible to have both Analysers running in the same control point, you can set the Disallowed and Critical Objects Check analyser to not allow 'Approve Anyway' but set the standard Risk Guard to allow 'Approve Anyway'.

#### **Parameters**:

MINIMUMRISKLEVEL: Minimum Risk Level from table/BTI/TE\_RISKL RISKGROUP: Risk Group from table /BTI/TE\_RISKG

### **5.4.2.38. Check Documentation (0051)**

Check Documentation analyzer can be used to check if particular Document Categories have been attached/linked to a Business Task as part of the approval in a particular ActiveControl Control Point.

This can help to automatically check if, for example, a functional specification has been attached to a Business Task at the point a Dev Outbox approval is being performed, or if UAT Test Evidence has been attached at the point a Production Inbox approval is being performed.

The Check Documentation analyser does not check the contents of the documents, it purely validates that the defined documents have been attached.

It is possible to check for a maximum of 5 different document categories in a particular control point.

### **Parameters**

CATEGORY1 – populate with the document category that you want the Analyser to check for in this control point

CATEGORY2 – populate with the document category that you want the Analyser to check for in this control point

CATEGORY3 – populate with the document category that you want the Analyser to check for in this control point

CATEGORY4 – populate with the document category that you want the Analyser to check for in this

control point

CATEGORY5 – populate with the document category that you want the Analyser to check for in this control point

# **5.4.2.39. Unit Test automation (0052)**

Unit Test Automation analysis can be used to automate unit testing in your SAP Development system.

This Shiftleft Analyser hooks into standard SAP functionality available within SAP Code Inspector, and ensures that Approvers at the configured control points have visibility of any development issues.

#### **Parameters**

CIUSER: Username that the SAP Code Inspector variant has been created against CIVARIANT: Name of the SAP Code Inspector variant

### **5.4.2.40. Check Component Version (0053)**

Identify *Component Version differences (0053)* analyzer can be used to report if a transport has a different component version than the next system that it is to be imported into.

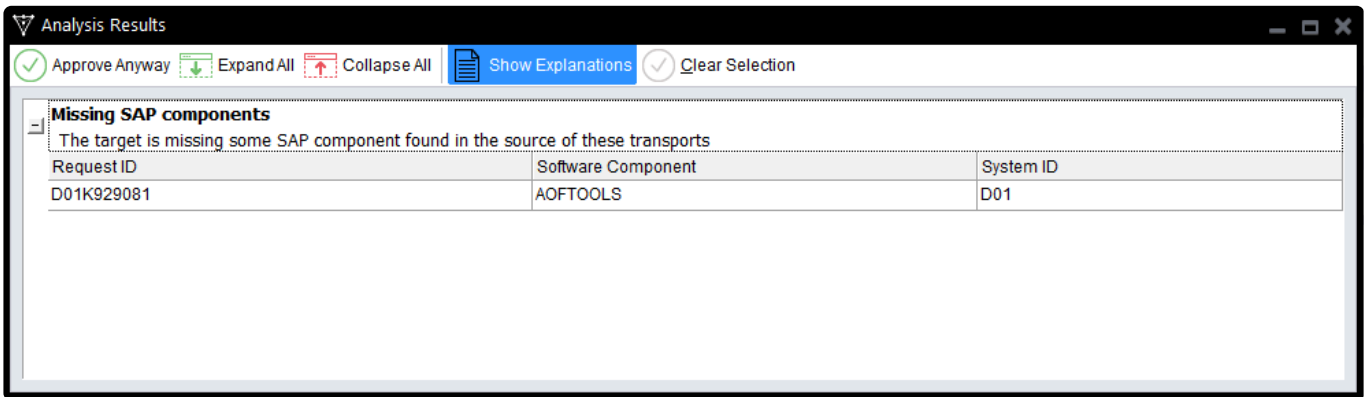

### **Configuration Steps**

Parameters: None

### **5.4.2.41. Changes to same objects in path (0055)**

This new ShiftLeft Analyser enables you to indicate what other transports in a Path contain the same objects as those contained within the transport(s) being analysed. It was requested by a few existing customers that want to stop new versions being imported into a system until an older version that had already been imported into that system had been tested and moved forward.

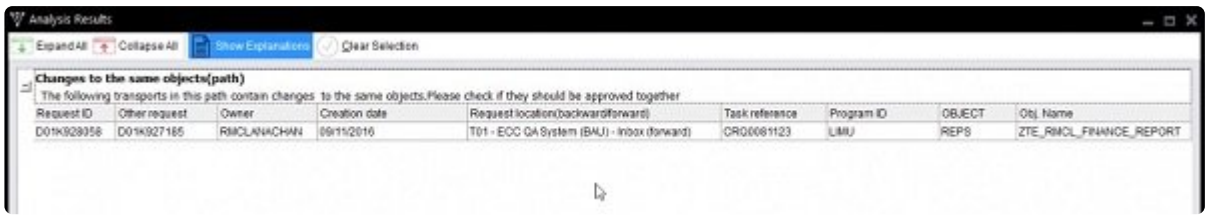

The analyser can look for the object in other transports i) Forward, ii) Backward or iii) Forward and Backward in the Path, depending on how the exact requirement

Note that another ShiftLeft analyser "Changes to same objects" can be used to identify other transports containing the same object(s) *in the same control point.*

### **Configuration Steps**

#### **Parameters**

**CHECK\_BACK\_AND\_FORWARD:** Define whether you want to look only Forward, only Backward or both Backward and Forward in the Path.

**IGNORE SAME TASK:** Can be used if you want to ignore other transports assigned to same Business Task that contain the same object(s).

**KEY\_NO\_RELATED\_VIEWS**: By default, when transporting table entries, views that use the same table in key fields will be considered a conflict. This behaviour can be turned off with this flag.

**KEY\_NO\_WILDCARDS:** If this flag is set, wildcards are not considered when searching for conflicting table entries.

# **5.4.2.42. Check Custom Field entered (0057)**

A new New ShiftLeft **Check Custom Field Entered** analyser can be used to check if a custom field has been populated or not.

This is useful for customers that do not want a particular custom field to be mandatory at the point the Transport Form or Business Task is created, but want to ensure that it has been populated by a certain point in the process, e.g. for customers that have a separate Change Ticket raised as part of their process for moving SAP Change to Production.

### **Configuration Steps**

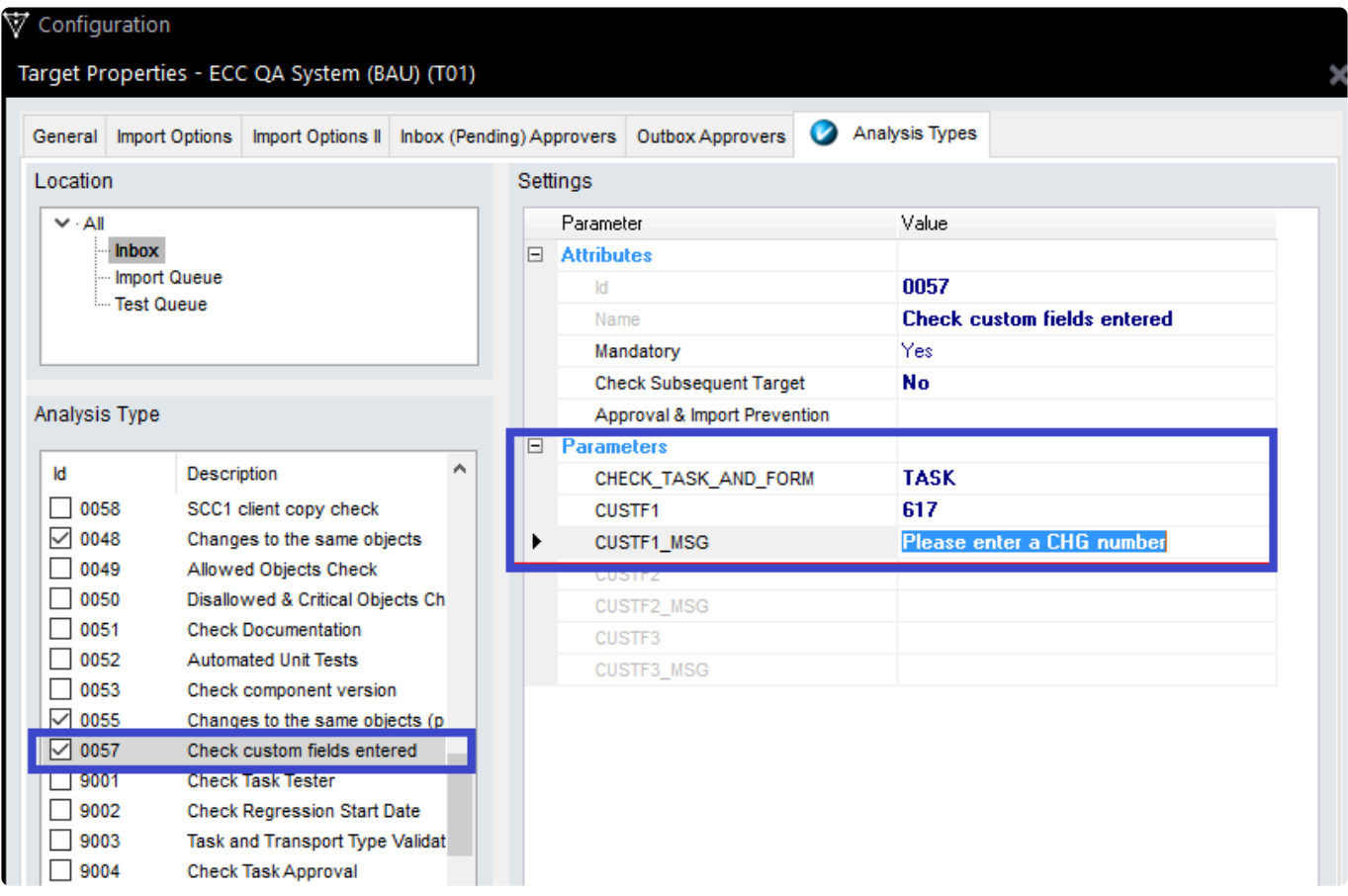

CHECK\_TASK\_AND\_FORM = TASK or FORM or TASK & FORM – this is the level of the ActiveControl Hierarchy that you want the Analyser to check "

CUSTF1 = This is the number of the custom field that you want to check. You can get this number from the Configuration Screen "Fields" tab

CUST1 MSG = This is the message you want to appear in the analyser warning if the field is blank.

# **5.4.2.43. SCC1 Client Copy Check (0058)**

SCC1 Client Copy Check (0058) can be used to check in a Development Test Queue that a client dependant transport was copied to the other clients in that Development system.

#### **Parameters**

None

# **5.4.2.44. Check sibling system imports**

# **(0059)**

Check sibling system imports (0059) can be used to analyse if a transport has been imported into a sibling system in a path.

An example of its use is where an SAP customer has parallel regional SAP QA systems. Using this analyser can ensure that the transport does not progress onwards to Production until it has been approved and imported into all of the QA systems.

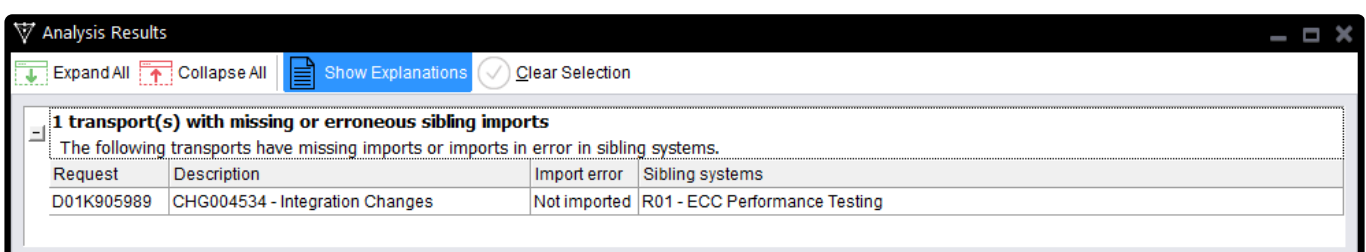

### **Configuration Steps**

Parameters:

TARGETROLEID: Enter the appropriate Role ID (from backend table /BTI/TE\_TARGROLE) if you only want to check the sibling systems that are assigned to the specified target role. If it is not set, then the analyser will check all sibling systems.

# **5.4.2.45. Critical Impact Analysis (0061)**

Critical Impact Analysis (0061) can be used to check to identify critical impacts by using a combination of existing Risk Guard and Test Impact Radar functionality.

For an analysed transport, the check will:

- 1. Traverse up the dependency hierarchy to find all objects above that are possibly affected.
- 2. Check this set of objects against a set of objects configured in a Risk Group
- 3. The intersection of the two sets of objects creates the output

The output of the analyser shows:

i) a 'summary' the list of the objects in the risk group that are affected by the transport(s) being analysed. ii) a 'detail' list for each of the objects in the 'summary' list, to show all of the objects from the original transport(s) that affect this particular risk group object.

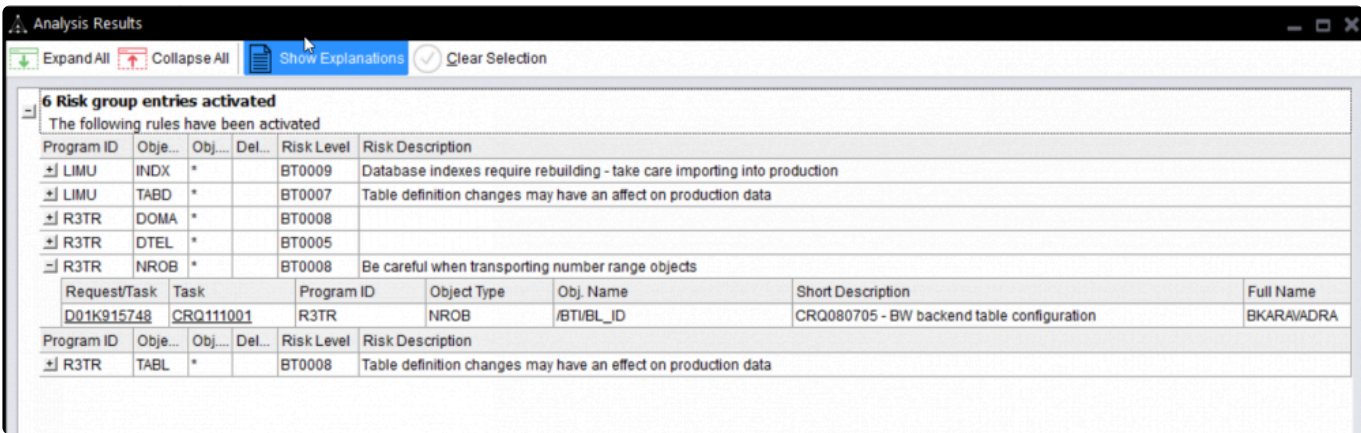

#### Configuration Steps

Parameters:

INCLUDE\_DUPLICATES: if there are duplicates in the results, whether you want to see them or not. (the default is No)

LEVELS: How many levels up to check.

MINIMUMRISKLEVEL: Minimum Risk Level from table/BTI/TE\_RISKL

RISKGROUP: Risk Group from table /BTI/TE\_RISKG

Note:

This analyser requires an updated License Key. If you are upgrading from a previous version and having issues trying to configure the analyser, it is probably because you need a new key.

## **5.4.2.46. Check Interdependencies in Path (0062)**

Check Interdependencies in Path (0062) analysis uses a combination of the existing Test Impact Radar, Deep Impact Analysis and Overtake sequencing analysis checks to do the following:

- 1. Explodes out all dependent objects for a transport/change (to configurable number of levels)
- 2. Adds in all objects above the transport objects in the dependency hierarchy

2. Checks to see if any of the exploded out objects are in transports in the path, in the same target as the transport being analysed or in front of the transport being analysed (i.e. not in production yet) – to provide an intersection of the transports/objects between the transport(s) being analysed and other transports in the path.

It is possible to run the Check Interdependencies in Path analyser in three ways:

i) to report on the intersection of transports/objects if the intersecting transports do not have the same value as a Custom Field on the Business Task(s) being analysed

ii) to report on the intersection of transports/objects if the intersecting transports are not in the same Project(s) as the Business Tasks I am analysing

iii) to report on the intersection of transports/objects if the intersecting transports are not in the Business Tasks I am analysing.

#### **Parameters**:

ANALYSIS\_TYPE: Whether you want to run the Analysis by i) Custom Field, ii) Project or iii) Task CUSTOM\_FIELD: the Custom Field number if you have selected that Analysis type. LEVELS: Specify the number of levels to go down in object hierarchy.

# **5.4.2.47. Approver SOD Check (0063)**

Approver SOD Check (0063) analysis can be used by customers that want to ensure that the same user cannot do two particular (configurable) control point approvals within ActiveControl.

The analyser should be switched on in the second approval point, ie where you want to ensure the approver cannot be the same person that did the approval of the same transport(s) in an earlier approval point. These two approval points can be any locations in the path, they do not need to be adjacent in the workflow.

#### **Parameters**:

CONTROL\_POINT: This is the prior Inbox/Test Queue/Outbox that you want to check against TARGET: This is the number of the prior Target that you want to check against. MESSAGE: This is the custom message that you want to be presented to the Approver when they try to perform an approval when it was them that did the approval in the defined prior Target/Control Point.

### **5.4.2.48. Check SAP Import (0064)**

Check SAP Import (0064) analysis can be used to perform an SAP-level check if a transport has been imported.

If the transport has NOT already been imported, the analyser will return a warning.

### **Parameters**:

MSG: This is the message that will be presented to the Approverif the analysed transport(s) have not been imported to the defined SAP system.

SID: This is the SAP system that you want to check if the analysed transport has been imported.

# **5.4.2.49. Integration Status Check (0065)**

Integration Status Check (0065) analysis can be used to perform an automated check to ensure that a corresponding ticket in an integrated ITSM or other external system is in the correct status.

For example – if you are about to approve some Transports to move to Production in ActiveControl, but the corresponding external ticket for that Business Task is somehow sitting in status "Awaiting UAT"

The analyser will warn if the other tool ticket is not in the expected (configurable) status (as can potentially happen depending on the setup of the Integration / the external ticket being transitioned back in its workflow)

### **Parameters**:

EXTERNAL\_SYSTEM\_ID: Needs to match what was configured for your external system in table /BTI/ TE\_INT\_SYST].

MSG: The message you want to appear in the ShiftLeft analyser output if there the expected/actual status' do not match.

STATUS\_FIELD\_NAME: This is the field name from the external System. E.g. status-name in the case of JIRA Status field.

STATUS\_IN\_EXTERNAL\_SYSTEM: This is the Status field value from the external System that you want to check for (any other value will make the Analyser present a warning). Please note that [STATUS\_IN\_EXTERNAL\_SYSTEM] is the technical value – not the Label that is seen by the user (in the case of JIRA). Also please note that the status parameter is case sensitive. It needs to match the technical field value in your external system exactly (eg "To Do" and not "TO DO" in the above screenshots).

#### Notes

(i) The analyser requires some of the standard Integration framework to already be setup for your external system. (i.e /BTI/TE\_INT\_SYST plus associated configuration tables).

(ii) The analyser has been build to satisfy a specific customer requirement for their existing ActiveControl <> JIRA integration, but the reality is the Analyser can potentially be used with any ITSM / external tool that is supported by the ActiveControl Integration Framework.

# **5.4.3. Custom Analysis Types**

Further custom analysis types can be added to standard out of the box ShiftLeft analyzers to allow customer specific functionality to be implemented.

In order to do this the relevant analysis table entries need to be maintained in:

- /BTI/TE\_ANLTYPE
- /BTI/TE\_ANLTYPEP
- /BTI/TE\_ANREASON
- /BTI/TE\_ANREAS\_P
- /BTI/TE\_ANRELINK

It is recommended to number any custom analysis types and reason codes starting with a '9' to distinguish them from standard ones and to prevent them from being overwritten during upgrades. E.g. 9001

To implement an analysis type one of the standard ShiftLeft analysis function modules should be copied to a Z version so the framework and parameters can be copied and utilised.

The recommendation is to copy function module **/BTI/TE\_ANALYSIS\_CHECKDATE** as this utilises analysis parameters and custom field processing both of which are likely to be required in any custom analysis types.

Once the table entries and function module are available they will appear for use within the Transport Expresso configuration alongside the standard ShiftLeft analysers.

# **5.4.4. Emailing Analysis Results**

Within Transport Expresso, it is possible to email analysis results to key stakeholders, using existing Custom Notifications Functionality.

### **Configuration Steps**

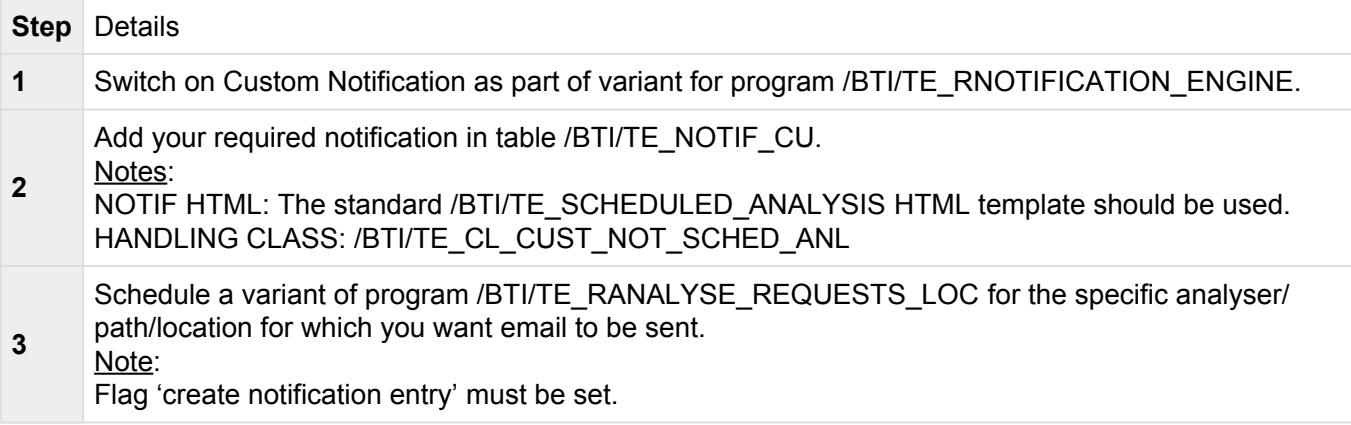

### **5.4.5. Automated 'Exception-based'**

# **Approvals**

Exception-based auto approval capability is possible with ActiveControl, to allow customers to have certain (configurable) analysers running automatically in a particular Inbox or Outbox, and only stop the transports for a manual approval if the analysers identify issues.

Three outcomes are possible with the analyser results:

- BLOCK: if a particular analyser highlights an issue, Transport Expresso will stop the Transport Form for a manual approval by the configured approver(s)
- WARN: if a particular analyser highlights a issue, Transport Expresso will notify the configured approver(s) but still move the Transport Form forward to the next location.
- IGNORE: if a particular analyser highlights an issue, Transport Expresso will move the Transport Form forward to the next location and not notify the configured approver(s).

### **Configuration Steps**

1) Switch on the auto-approval in the required Target and Inbox / Outbox location(s).

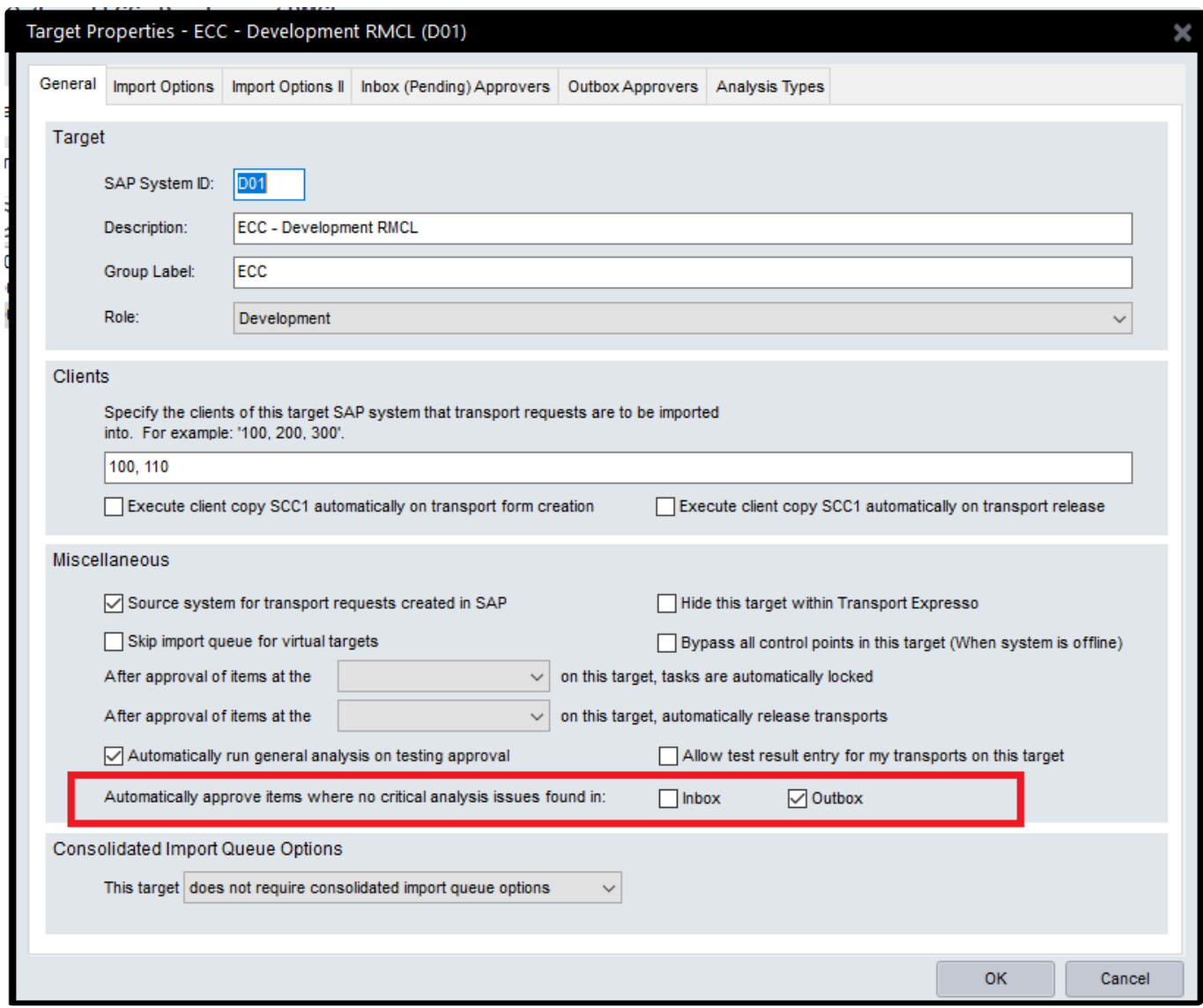

2) Switch on the analysers that you want to run as part of the Automatic Approval. And for each analyser you want to run, specify whether you want to Block, Ignore or Warn if the analyser finds an issue (from within Approval & Import Prevention).

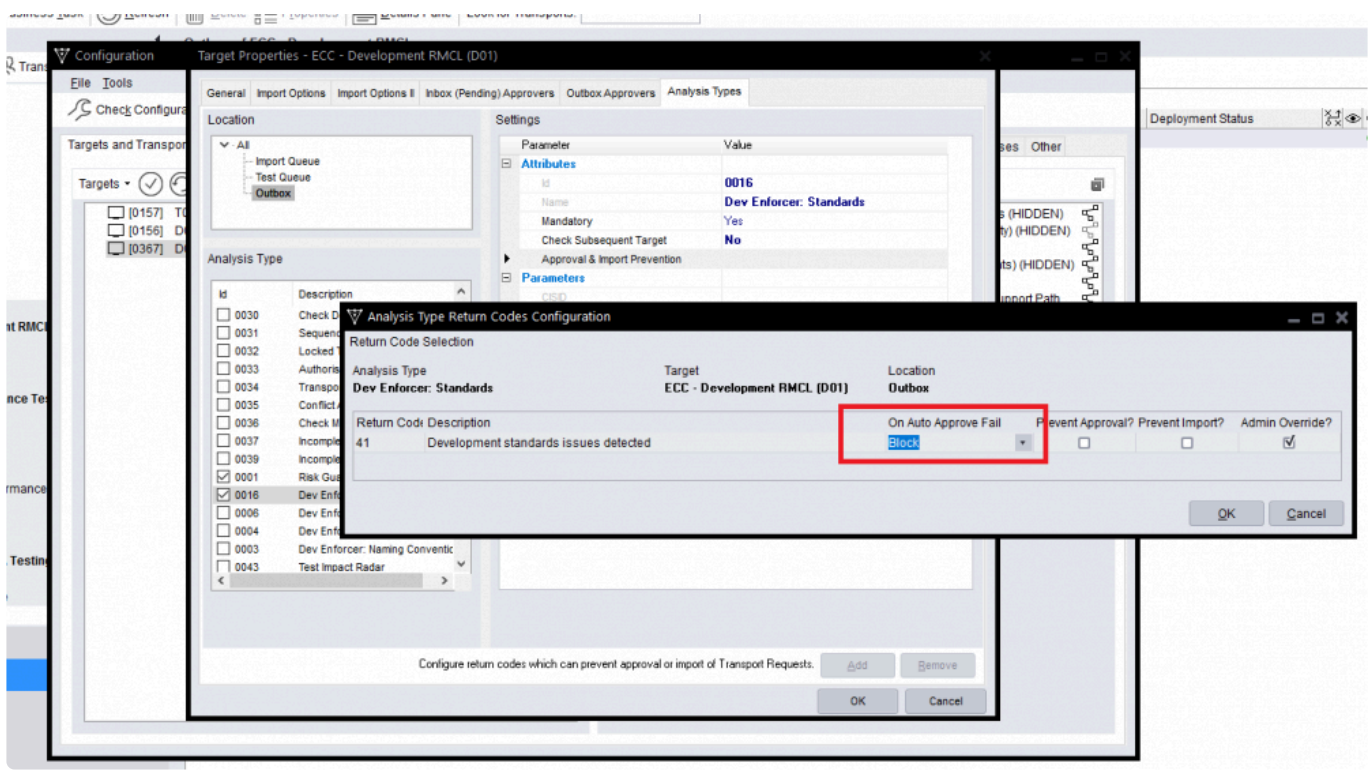

3) Switch on the new Automated Approvals notification in /BTI/TE\_RNOTIFICATION\_ENGINE.

NB: This is a new Notification for the "Warning" emails. The "Block" email will use the existing "Approval Required: Inbox" or "Approval Required: Outbox" notifications.

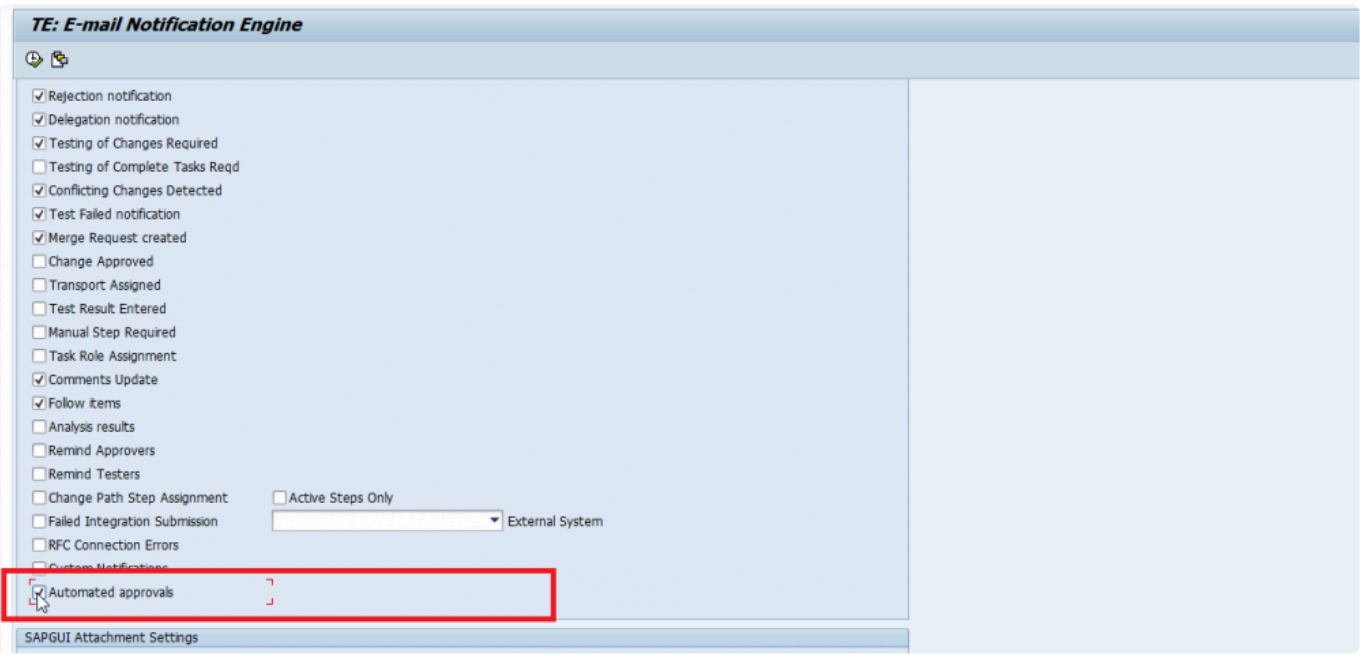

4) Schedule program /BTI/TE\_RUSET\_AUTO\_APPROVE\_JOB to run every 5 minutes with your Batch user. No variant is required for this program. No additional authorisations are required by the Batch user. This job calls underlying program /BTI/TE\_RUAUTO\_APPROVE to create a separate job for each of the targets have the Automatically Approve targets set – against which the automated approval process will

run.

The format of these jobs will be: TE\_AUTOAPPR\_AAABBBBC

Where "AAA" is the SID of the Target, "BBB" is the Target number and "C" is the location (eg I (Inbox) or O (Outbox)

E.g.: TE\_AUTOAPPR\_D010457I

5) Configure the Inbox / Outbox Approvers via the existing the ActiveControl Windows GUI configuration – since an Approver will still need to do a manual approval in the BLOCK scenario.

### **Notes**

(i) Auto-Approval runs at Transport Form level. This is important as it means you should probably set the General: Dependency Check to BLOCK to ensure that individual transports do not move forward.

(ii) Auto-Approval is only designed to work on Inboxes and Outboxes, NOT on Test Queues

(iii) Priorisation of BLOCK / WARNING / IGNORE: If a Transport has a BLOCK on one analyser and a WARNING or IGNORE on the other analyser, the BLOCK will always take priority and the transport will stop for a manual approval.

### **5.5. Inline Conflict Analysis**

Transport Expresso provides a capability to notify team members, at the point of assigning a change to a transport, if the change conflicts with another change already made to the same content in another development system. When a conflict is detected, the conflicting transports are displayed and the team member is given the opportunity not to save their changes.

When the inline conflict analysis is performed, Transport Expresso connects from the current SAP development system to the Transport Expresso domain controller, which in turn connects to the other configured SAP development systems to check for conflicting changes. A target SAP system is deemed to be a development system if the target attribute "Show transport requests created in this SAP system within Transport Expresso" is enabled.

In order to restrict the systems that Transport Expresso checks during the analysis, the relevant entries need to be maintained in table /BTI/TE\_INLINE. For example, this could be used to check from the ECC project development system (field SYSID) to the ECC BAU development system only (field CHECK\_SYSID). The INACTIVE flag allows specific systems checks to be switched off if required.

In addition, the client to check when connecting to the relevant development system must be specified in

the target configuration Import Options tab in field "Before Importing, check whether the same content has been changed in this SAP client". This must be done in the target system that is being connected to for the conflict analysis.

Transport Expresso' inline conflict analysis capability is now active. You can test that it is working by making a change to the same ABAP program in two different SAP development systems.

# **5.6. Control Point Skipping**

It is possible to configure certain Transport Forms to skip certain control points in the path, based on the following fields.

- Transport form group
- Transport form type
- Task group
- Task type
- Task priority
- Any custom fields
- Project Phases

Example scenarios of where this functionality might be useful include where you do not require Merge BAU transports to be approved through every step of your Project landscape process, or similarly, where you do not want Maintenance changes to skip certain control points because they do not need the same level of approval as other changes being delivered.

### **Configuration of Control Point Skipping**

The configuration of the skip capability is done within the Domain Controller backend, and is a two step exercise:

### **1. Switching on the Skip user exit by adding a row in table /BTI/TE\_EXITC for \*/BTI/ TE\_EXIT\_SAMPLE\_0710** \*

(You can either use this sample FM in /BTI/TE\_EXITC or create a Z version)

### **2. Setting up the skipping you require in your process via configuration table /BTI/TE\_SKIPCP**

(by adding rows for the relevant task/form fields that you want to skip CPs for along with the targets/ locations)

Please note the following information when configuring the table:

### **CLASS**: either REQUEST or TASK or METADATA

**FIELD**: either GROUPID or TYPEID or PRIORITY or [Custom Field Number] or PHASEID

**ID**: If skipping on Group, should be long serial number from /BTI/TE\_GROUPS If skipping on Type, should be long serial number from /BTI/TE\_TYPE If skipping on Priority, should be 1,2,3,4 If skipping on Custom Field, should be the custom field value.

**TARGET**: Target ID from within ActiveControl Windows GUI

**LOCATION:**  $(I = Inbox, Q = Import Queue, T = Test Queue, O = Outbox)$ 

**RISKGROUP**: Only required for the (rare) scenario where you want objects defined in a certain Risk Group to stop or otherwise skip an approval point.

**SKIP:** "Skip", or "Do not skip" or "Delete from branch", depending on the requirement.

**CUSTOM\_FIELD**: check this box if defining skipping rules based on custom fields. If doing so, the custom field number should be entered in [FIELD]

**RISKLEVEL**: Again, only required for the (rare) scenario where you want objects defined in a certain Risk Group to stop or otherwise skip an approval point.

Notes:

(i) Please refer to online Forum for details of Project Phase based skipping.

(ii) Please refer to online Forum for details of Critical Objects based skipping

### **5.6.1. Additional approvals based on specified critical objects in transports**

It is possible to force transports containing specific critical SAP objects (standard or custom) to stop for an additional approval in the workflow.

This feature sits on top of the existing Risk Guard and Skipping functionalities.

### **Configuration Steps**

1) Add the following four entries to **/BTI/TE\_EXITC** table in the Domain Controller

/BTI/TE\_EXIT\_SAMPLE\_0710 /BTI/TE\_EXIT\_SAMPLE\_0740

### /BTI/TE\_EXIT\_SAMPLE\_0500 /BTI/TE\_EXIT\_SAMPLE\_0505

2) Create Risk Groups in table **/BTI/TE\_RISKG** for each grouping of approvals that you want.

For example

BT9001 – Security Objects BT9002 – Basis Objects BT9003 – Finance Objects

2) Create a new Risk Level for these objects in /BTI/TE\_RISKL.

3) Add entries in table **/BTI/TE\_RISKGOB** for each object you want to stop for additional approval. Use RISK LEVEL defined in Step (2)

4) Add a new Control Point (ie Inbox or Outbox) where you want the additional approval to occur if the transport contains the objects defined in (4).

5) Add entries in table **/BTI/TE\_RISKUSER** for who you want to be able to approve each Risk Group.

6) Add the Approvers in the ActiveControl Windows GUI configuration against the required target/control point.

7) Create new Skipping Rules.

(i) Add Skipping Rules in table /BTI/TE\_SKIPCP in the Domain Controller for all Transport Form 'Types' to skip new Control Point.

(ii) Add Skipping Rules in table /BTI/TE\_SKIPCP in the Domain Controller for all Transport Form 'Types' to NOT SKIP when they contain the Risk Groups created above – by adding in RISK\_LEVEL that you defined in Step

### **5.7. Release Orchestration**

ActiveControl Orchestration was added to facilitate a much more seamless and automated approach to Cross System Dependencies and Manual Step scenarios.

Pre-Orchestration, a System Error would have been generated in the event of an unmet dependency or incomplete pre-import Manual Step when that Transport reached the Import Queue and an automated import ran.

This resulted in Basis Team or Administrators having to get involved, which was not a very efficient process.
With Orchestration, a Transport will sit in 'Pending Import' status where there is an unmet transport dependency or incomplete pre-import Manual Step. As soon as the pre-requisite transport is imported, or the Manual Step is completed, then the pending transport will be automatically imported. This happens immediately, not when the next scheduled import runs.

### **Configuration Steps**

Orchestration is switched on via the 'Orchestrated' option on the [Import Options] tab of a Target.

# **5.8. Partial Testing**

In earlier versions of Transport Expresso, it was only been possible to sign off testing in Test Queues at a Business Task level. The guiding principle behind this has always been that testing is being signed off on an entire change, and so all Transport Forms relating to the Business Task should be moved at the one time.

There are scenarios where customers want to move individual transports forward from Test Queues, (for example when unit testing of one transport is complete, and the Developer wants to move it into subsequent test system for further testing in advance of the other transports relating to the same change being developed/unit tested).

As such, Partial Testing capability has been added to allow individual transports to be signed off within Test Queues.

This can be performed in both the Windows GUI and in the Web UI. The option must be switched on explicitly for each of the target development system.

### **Configuration Steps**

To enable transport level testing signoff, tick the 'Allow test result entry for my transports on this target' checkbox on the target.

Notes:

(i) If the new configuration option is left unchecked, then Test Queue sign-offs will operate on Business Task level. Only users assigned to the Business Task will be able to do a "Save and Approve" in the Test Queue.

(ii) Partial testing can only be done on transports that you own.

(iii) Partial testing can be done across Business Tasks, ie by selecting Transport Forms on different business tasks.

# **5.9. Documentation**

## **5.9.1. Document Categories**

It is possible to add documents into Transport Expresso, in both the SAP GUI, Windows GUI and Web UI.

Documents can be added at Task or Transport Form level, and also in Test Queues. The original document can be uploaded directly (in which case a copy of the document is stored in the Domain Controller, or alternatively a URL link can be added to reference where the document is stored elsewhere.

As part of the process for adding documents, you can specify the document category (eg Functional Spec, Unit Test Evidence, UAT Test Script, Email, etc)

These categories are configured in table **/BTI/TE\_ATT\_CAT** in the Domain Controller.

Document Categories can be restricted so that they can only be used for Business Tasks, Transport Forms or Test Results. This is controlled via the CLASS field. The valid entries for this field are: TASK REQUEST TESTRESULT

If the CLASS field is left blank, the document category is valid for all object types.

### **Default Document Categories**

It is possible to set default document categories so that a configured Category is pre-populated during the process of uploading a Document in both the UI and also the ActiveControl Windows GUI; this is useful for customers that always upload the same types of documents or alternatively do not want to benefit from the Document Category functionality.

Defaults can be specified (for Task, Request and Test Queue level) via the DEFAULT\_CAT field in the **/BTI/TE\_ATT\_CAT** table, by entering an "X" against the row that you want to be defaulted.

## **5.9.2. Documentation Links**

It is possible to add URL documentation links via the web UI and Windows GUI help menus to point at standard BTI or customer specific documentation relating to ActiveControl (or anything else)

These document links will then be visible via the Help menu in both the ActiveControl Windows GUI and the UI.

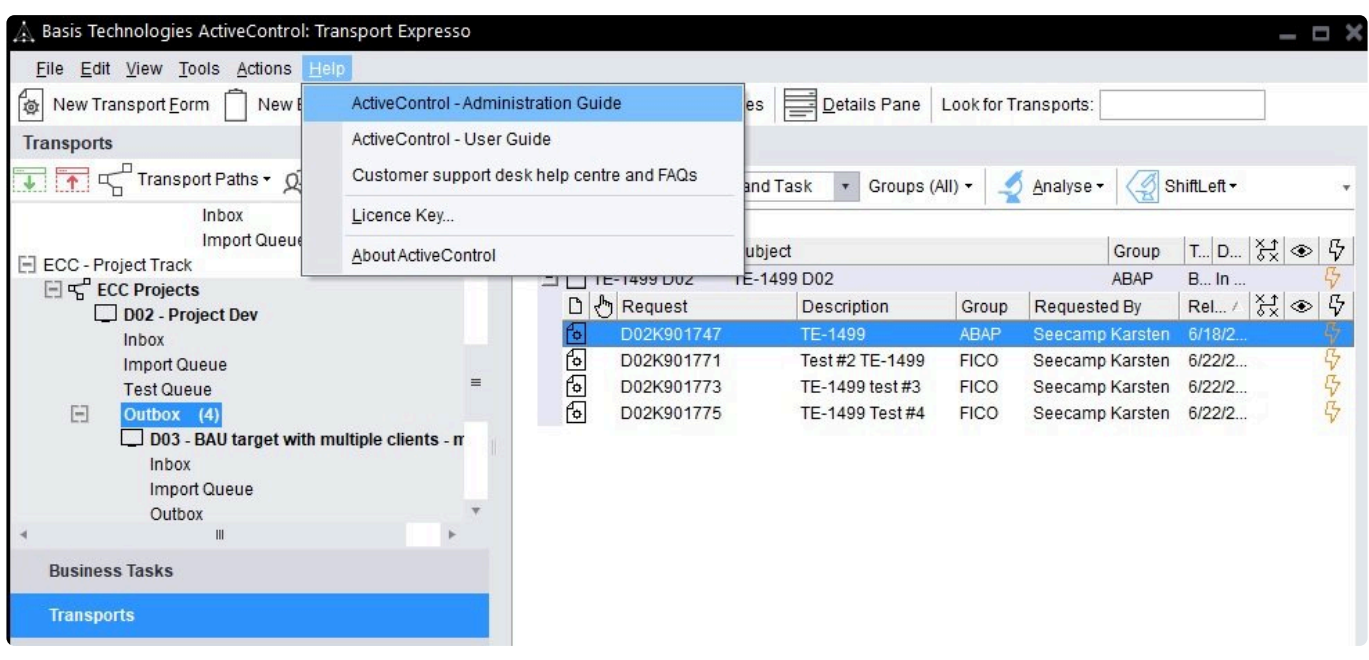

Document links can be maintained in the Domain Controller via table **/BTI/TE\_HLP\_LINK**.

# **5.10. Branched Development Systems**

Transport Expresso provides additional support for branched SAP development streams, such as when a Production Support development stream is copied to a project development stream to allow project changes to be made in parallel to and independent of continuing Production Support changes.

The problem to be overcome with branched development systems is ensuring that Production Support changes are applied completely, correctly and at the right time to the project development stream. Transport Expresso provides additional tools needed to control and manage the branched development streams as an integrated whole by:

- 1. Tracking when changes must be applied to the project development system.
- 2. Maximising productivity by analysing changes to determine those that can be automatically applied and those which must be manually merged because of conflicts with project work already undertaken.
- 3. Providing a reconciliation capability to give confidence that all changes have been applied completely and without regression.

It is important to note that whilst the methodology for managing branched development systems may result in production support transport requests being imported into the project development system, such transport requests are not imported into the downstream systems of the project development stream,

such as the project Quality Assurance system.

Instead, Transport Expresso creates special transport requests called merge requests (similar in nature to backup requests) in the project development system and it is these requests that are transported throughout the project development stream. This differentiation is made to reduce complexity and confusion caused by transports being source from multiple systems.

# **5.10.1. When to apply changes?**

Production support changes should only be applied to the project development stream after they have been imported into the Production system, otherwise there is a risk that the project will introduce changes that the business is either not ready for or do not want, when it goes live.

To this end, it is necessary to add the target for the project development system to the transport path for the Production Support development stream. The project development system must appear as a child of the Production system. Once changes are applied to the Production system, they will flow to the import queue of the project development system and will be automatically analysed to determine whether the changes can be applied automatically (as described further on the next page).

# **5.10.2. Analysing changes for conflicts**

When production support changes reach the import queue of the project development system, Transport Expresso will automatically analyse the changes to determine if there are any conflicts with changes already made in the project development system.

For performance reasons, Transport Expresso only checks whether the changes conflict with changes already made in the target SAP system (that is, the project development system) if the target's import option "Check whether the same content has been changed in this system before importing" is enabled. When this option is enabled, you must also specify the client in which client dependent changes are analysed. Specify the client in which you make client dependent configuration changes.

If the changes are found to conflict, then unfortunately the production support changes must be manually merged with the changes already made in the project development system. Such transport requests appear in the import queue with a blue icon to indicate that they should be manually applied. Changes that do not conflict may be imported automatically.

## **5.10.3. Importing changes that do not conflict**

Transport requests that do not conflict may be imported automatically, by selecting them in the project

development system's import queue and clicking the Import toolbar button.

If the target option "Create a merge transport request in this system after importing changes" is enabled, Transport Expresso will create a special transport request, called a merge request, in the project development system after the changes of the import run have been imported. The merge request contains all the items that were on the production support transport requests and is used to transport the same changes to the downstream systems of the project development stream.

Transport Expresso automatically associates the merge request with the same tasks (that is, business issues and requirements) as the production support changes. This supports later reconciliation that those business issues and requirements have been applied to the project development stream before the project goes live.

## **5.10.4. Indicating that changes have been manually applied**

If Transport Expresso determines that production support changes conflict with changes already made in the project development stream, then those changes should be applied manually, merging the production support changes with the project changes.

Once this activity is complete, the responsible team member must notify Transport Expresso that the changes have been manually applied and on which transport request of the project development system the changes were applied (also referred to as a merge request, however this merge request is not created automatically by Transport Expresso). This is done by selecting the applicable transport requests in the project development system's import queue and clicking on the Mark as Applied Manually option via the Actions toolbar.

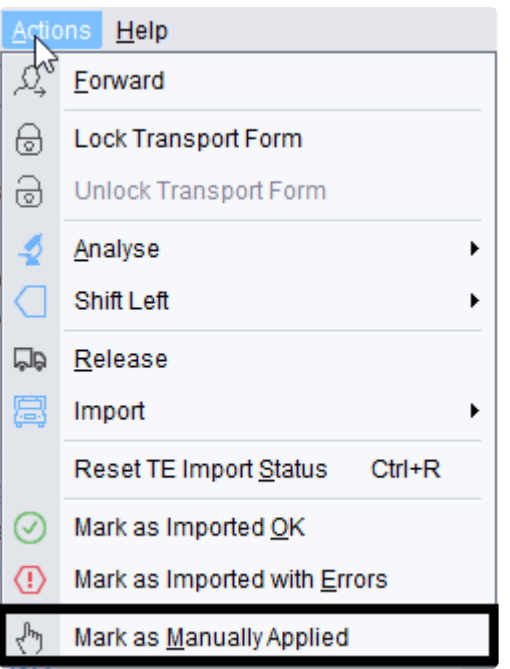

Once again, Transport Expresso automatically associates the merge request with the same tasks (that is, business issues and requirements) as the corresponding production support transport requests.

# **5.10.5. Transporting the merge requests**

When demanded by the project, merge transport requests (either manually or automatically created) should be transported to the downstream systems of the project development stream (such as QA), most likely along with other changes made by the project.

No special action is required to do this, other than to complete a Transport Form for each of the merge requests – as must be done for all transport requests being transported via Transport Expresso.

When the Transport Form is opened, the merge requests will automatically be associated with the same tasks as the corresponding production support transport requests.

# **5.10.6. Reconciliation**

Before the project goes live, reconciliation report /BTI/TE\_RSYSTEM\_COMPARISON should be run to check that all the changes that have been applied to the production system have also been applied to a system of the project development stream (most likely the project Quality Assurance system).

This report identifies production support changes that have not been applied to the project development system or merge requests that have not been transported to the concerned project system.

# **5.11. Authorisations**

# **5.11.1. User Authorisations**

ActiveControl has the ability to be able to control which functions users are able to access and which objects are visible to the user when they log into the GUI.

Administration users are automatically given access to all functionality but non-admin user access can be controlled by setting up the required access using SAP authorisation profiles.

Basic authorisation to the ActiveControl application for all users requires one of the following ActiveControl roles to be assigned:

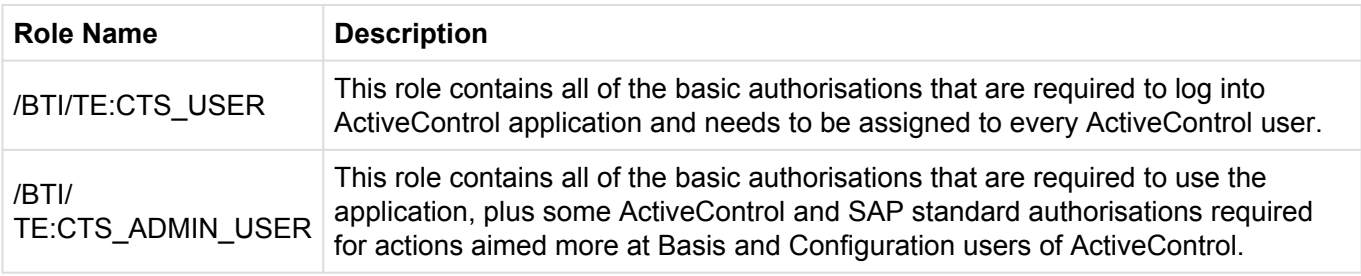

These roles are included within the standard user roles supplied with ActiveControl, which are described in detail later in this document.

In addition to these basic authorisation roles, the authorisation concept works in two different ways. Firstly, users can be restricted in what is visible to them when logged into ActiveControl. The details of how this is configured are described below in the View Authorisations section. Secondly users can be restricted in what they do in the system. This is described in the Activities Authorisation section. Both concepts are now controlled through configuration tables in ActiveControl and assigning the appropriate profiles in the user master records of users.

# **5.11.2. View Authorisations**

View authorisations can be set up so that different groups of users only see the data objects relevant to them when using ActiveControl. For example, if you have completely different teams delivering projects and/or performing Production support activities, each team member only sees the transport paths, transports and configuration relevant to their area.

The main concept in view authorisations is the Authorisation Group. An Authorisation Group can be allocated to each ActiveControl object (Path, Project, Group etc.). Each user is then allocated a SAP Role giving them access to certain Authorisation Groups. A user will therefore only see the objects

allocated to an Authorisation Group they have access to.

Authorisation Groups can be assigned to the following Objects in ActiveControl:

- Paths If there are multiple teams, such as Production Support and Project teams, each team member only sees the transport paths relevant to them. So a Production support team member would only see the Production Support paths in ActiveControl and could only allocate a transport to those paths
- Projects Different teams may only be able to allocate Tasks to certain projects
- Groups The valid Groups can be restricted on Tasks and Transport forms
- Types The valid Types can be restricted on the Tasks and Transport Forms
- Change Paths The change paths can be restricted when creating Tasks
- User Roles The user roles can be restricted when creating Tasks
- Custom Fields Whether a custom field is visible to a user
- Import Methods Import methods available can be restricted

Currently, all View Authorisations configuration is done in the SAP GUI.

Note: If an object (Path, Project, etc.) is not allocated to any Authorisation Group, all users will have view access to it by default so if this is not required please ensure that all object values are allocated to at least one authorisation group.

- Authorisation groups can be maintained in table /BTI/TE\_AUTHGRPS.
- To allocate an Authorisation Group to a ActiveControl object an entry needs to be maintained in the table /BTI/TE\_AUTHOBJS on the domain controller.

### **Table fields for /BTI/TE\_AUTHOBJS**

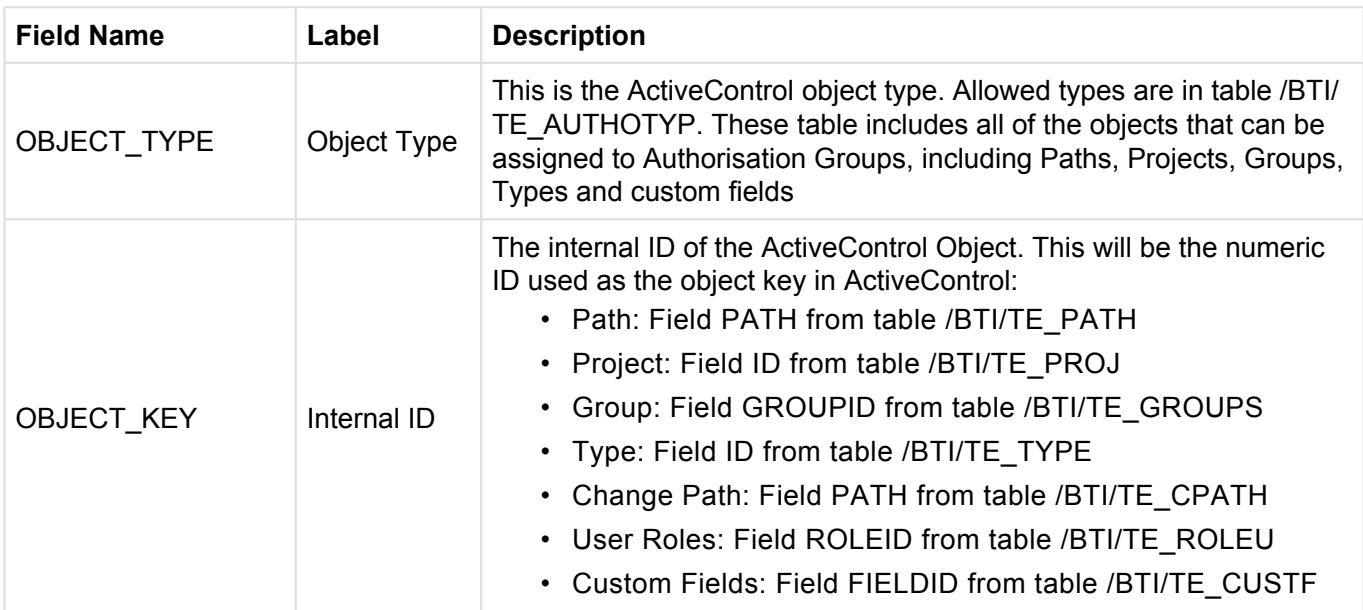

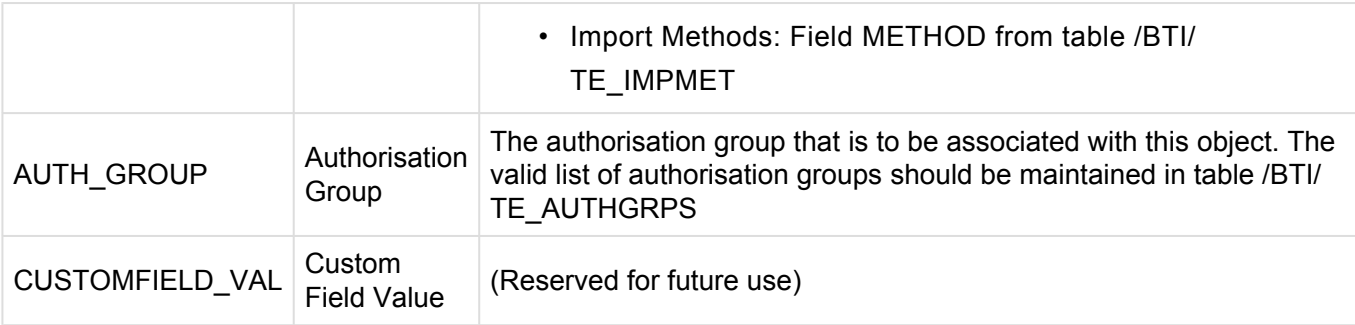

Once entries in the authorisation objects table have been maintained, roles will need to be created and allocated to users so that ActiveControl can determine which authorisation groups each user has access to. The authorisation object that controls this access is Y\_TEAUTH\_V.

### **Authorisation Object Y\_TEAUTH\_V fields**

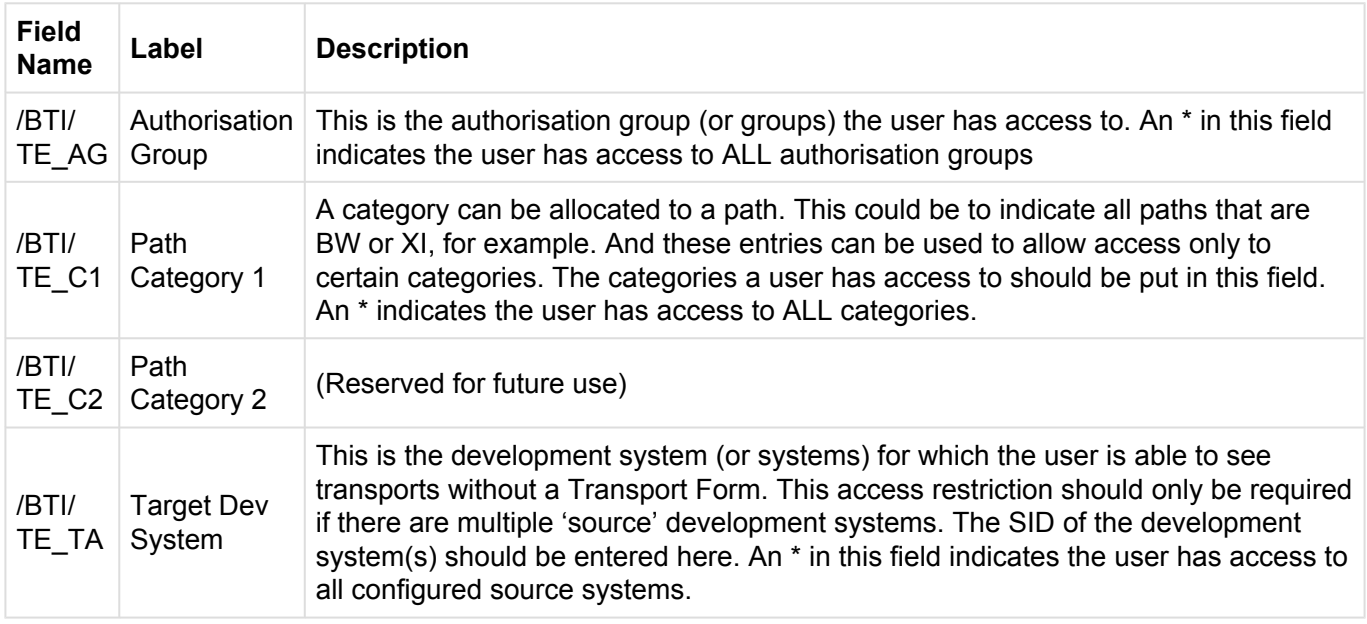

Once the required roles for View Authorisations have been created, they should be allocated to the appropriate users.

## **5.11.2.1. Important Restrictions Regarding View Authorisations**

It should be noted that although View Authorisations allow for a very granular way of restricting the objects that are displayed to users when they log into ActiveControl, the complexity and overhead of the role and user maintenance should be taken into account during the initial design phase.

It is also important to understand that assigning Authorisation Groups can have unintended consequences if not all objects within the object hierarchy are allocated to the same set of groups. For example, the View Authorisations configuration may give a user access to see a particular path, but not access to see Tasks (or Forms) that are part of a particular Project. This means the user will not be aware of all of the transports waiting for approval in a control point, but only those they have authorisation to see. They could therefore inadvertently only approve the transports they have authorisation to see, without knowing the full picture.

In general it is only recommended to use View Authorisations to separate out ActiveControl objects at the highest level, for example, to give separate views to the project delivery and production support teams, or to give separate views to two completely separate project teams using the same ActiveControl Domain Controller.

# **5.11.3. Activity Authorisations**

Activity Authorisations can be configured to further restrict user access in addition to the View Authorisations.

Activity Authorisations allow the actions the user can perform on visible objects can see to be restricted. The activities are broken down into 6 categories, with each category being controlled by a separate authorisation object:

# **5.11.3.1. Activity Authorisation Objects**

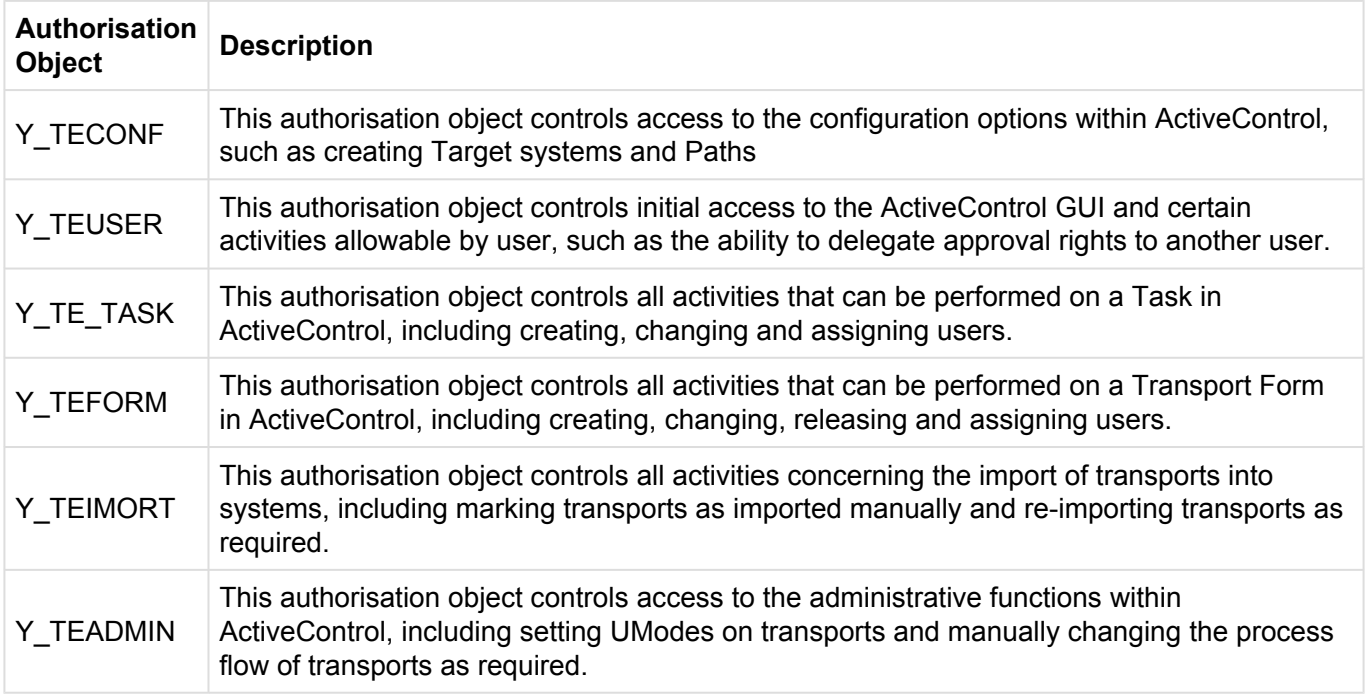

These authorisation objects should be used to create the appropriate roles for each user type.

# **5.11.3.2. Activity Authorisation Object Details**

Each authorisation object related to Activity Authorisations is detailed below. Only a sub-set of activity codes are valid for each authorisation object, and these are also shown below.

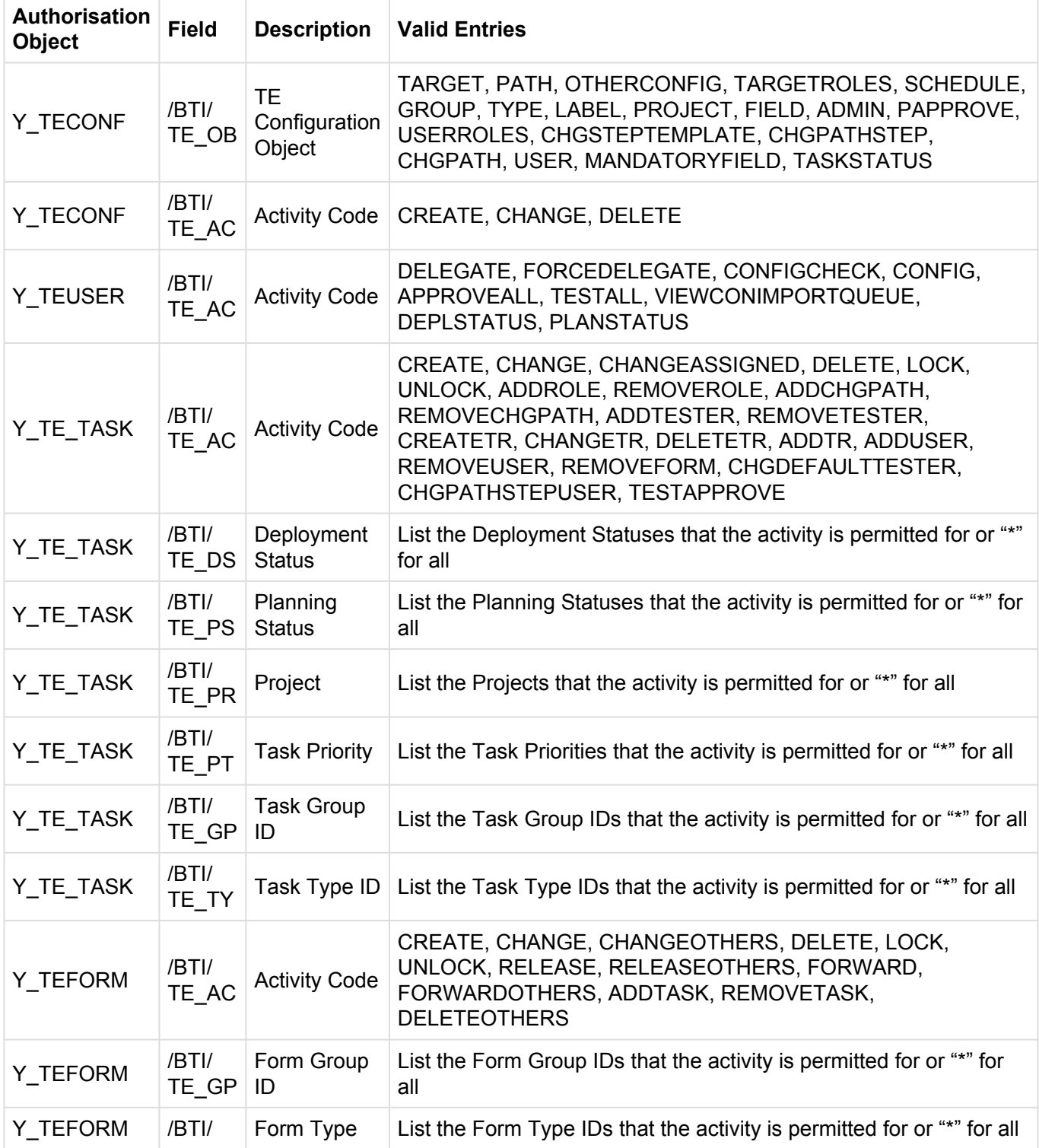

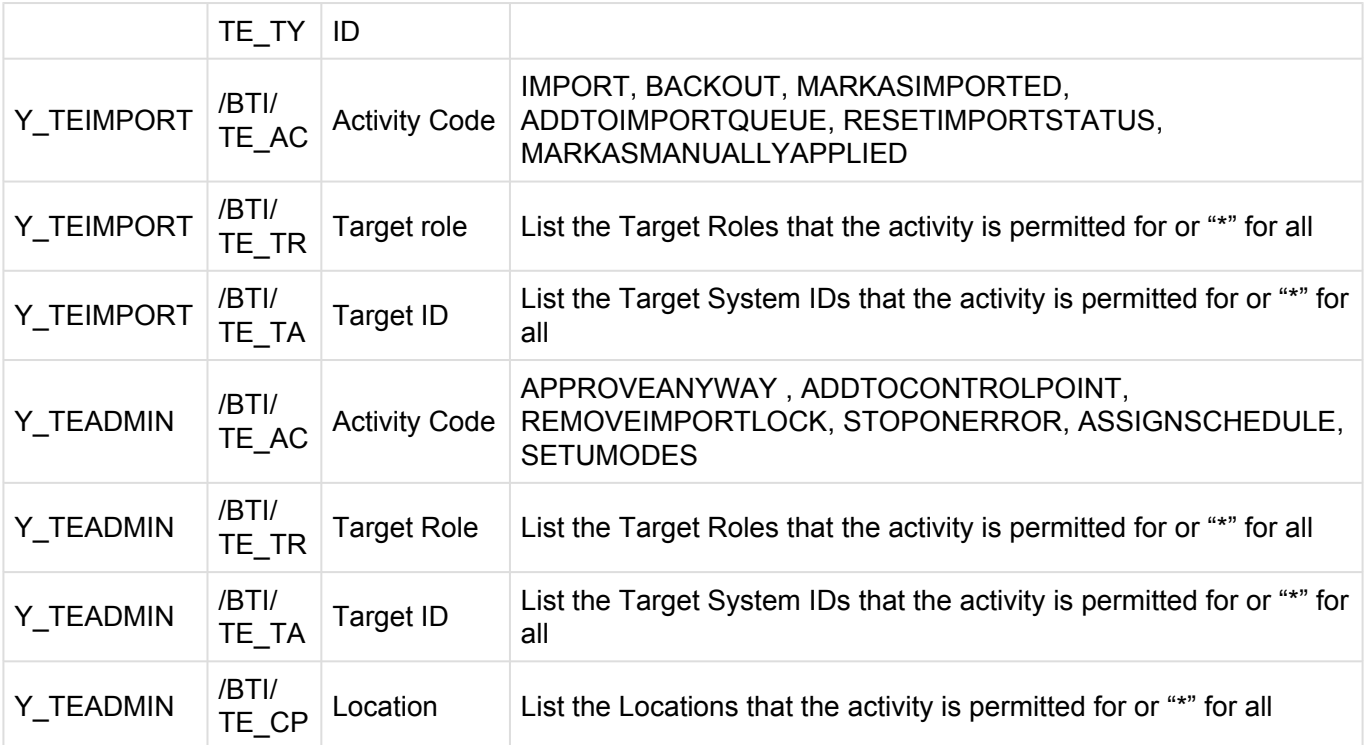

## **5.11.4. Important Restrictions Regarding Activity Authorisations**

It should be noted that although Activity Authorisations allow for a very granular way of restricting user access within ActiveControl, the complexity and overhead of the role and user maintenance should be taken into account during the initial design phase.

Although standard SAP allows a range of values to be entered into authorisation object fields, using the 'From' and 'To' options, this functionality should NOT be used within ANY ActiveControl authorisation object. Only single values or multiple values are allowed within ActiveControl authorisation objects. The usage of ranges may result in unintended results during Windows GUI authorisation checks.

Several of the authorisation objects contain fields which are reserved for future use. These fields should always have the value of '\*' to allow full access. Entering any other values in these fields may result in unintended results during authorisation checks.

## **5.11.5. Standard Roles delivered with ActiveControl**

A set of roles and composite roles are delivered with ActiveControl which can be copied and changed as required at client sites.

If the client wishes to take full advantage of the flexibility and granularity of the new authorisation concept, the following standard roles are supplied with ActiveControl, and can be used or copied and changed as required.

All of these are composite roles made up of a set of simple roles and have been created as a guide to best practice when setting up the ActiveControl authorisations concept:

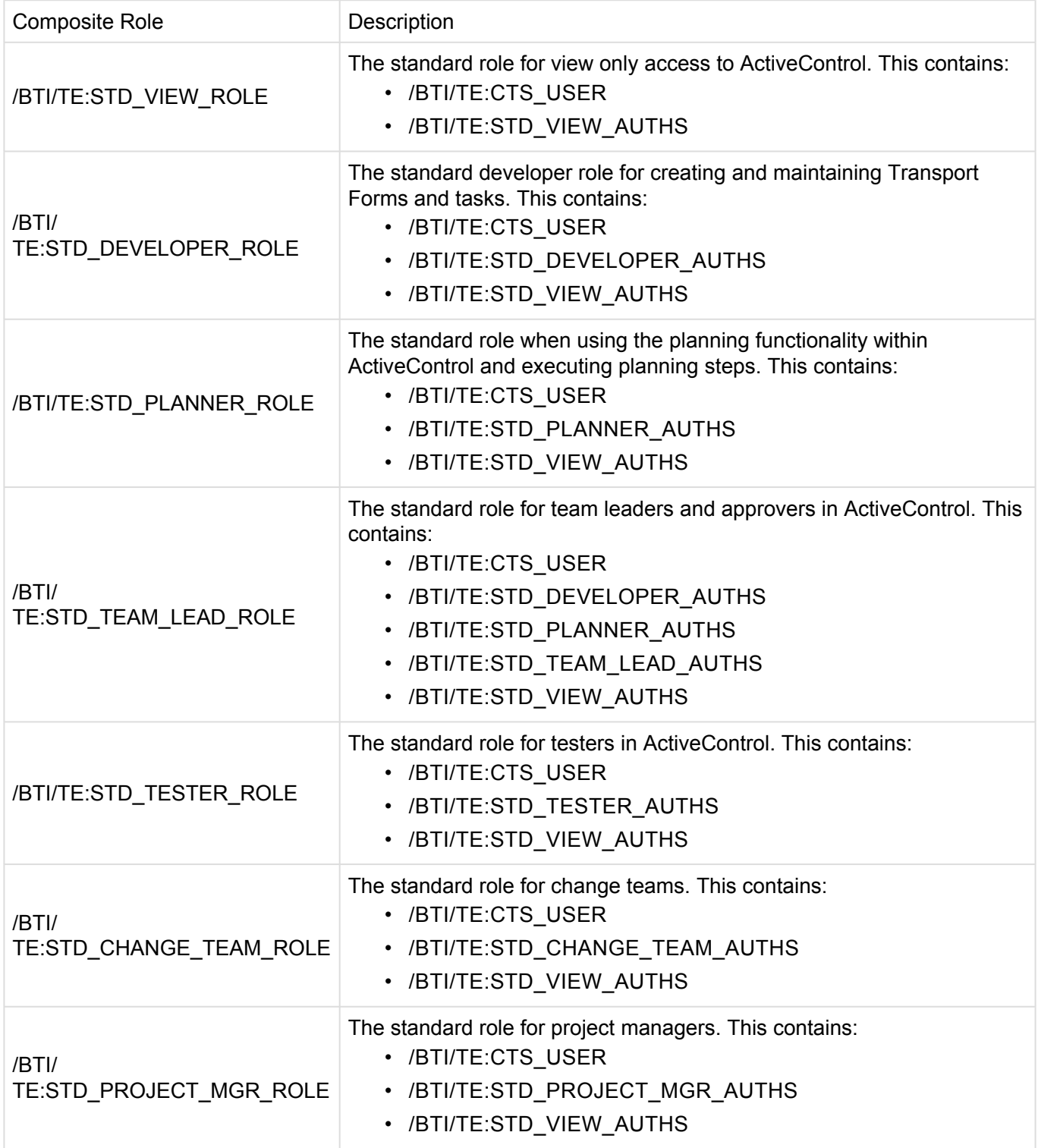

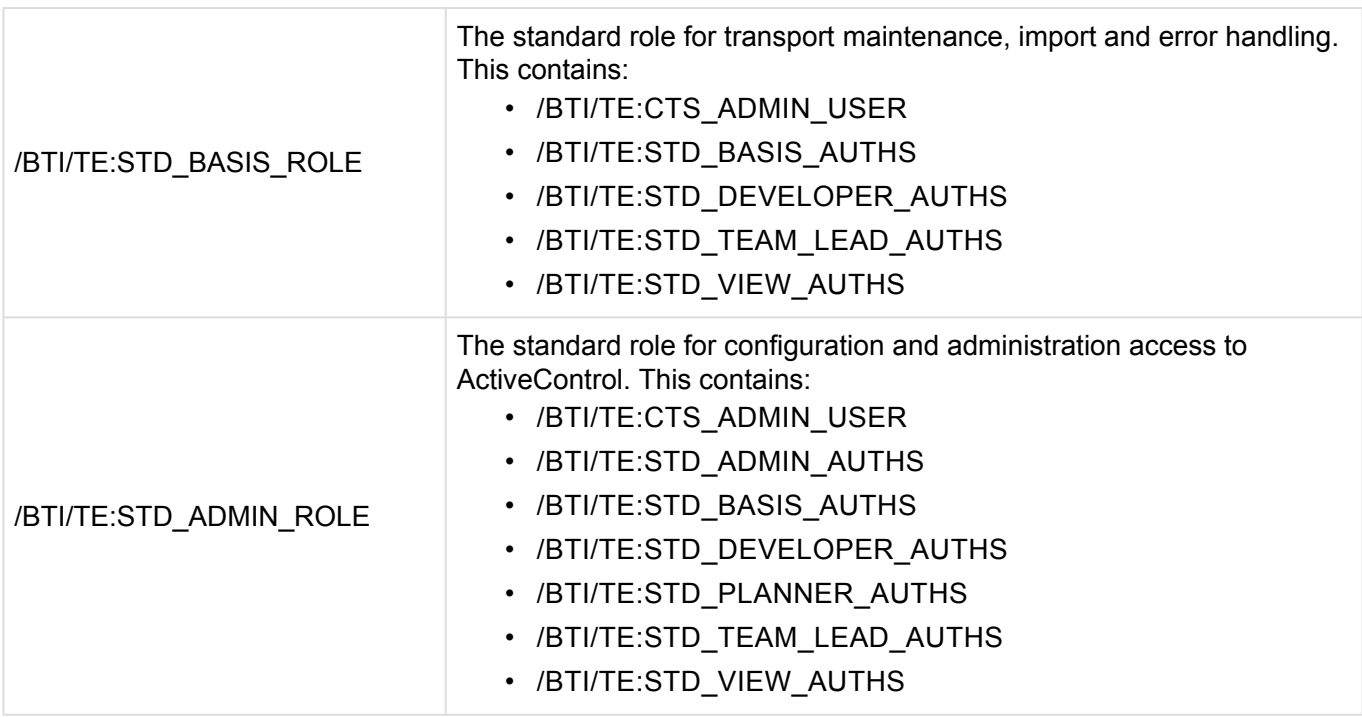

Most clients should be able to use these 'out-of-the-box', but if changes are required, it is important that the client only updates copies of the ActiveControl delivered roles, as these standard roles may be updated during subsequent upgrades or other ActiveControl application updates.

# **5.11.5.1. Hint – legacy authorisation concept**

For clients that wish to continue using the legacy authorisations concept, which broadly grouped users into Administrators and non-administrators, ActiveControl comes delivered with the following two compatibility roles:

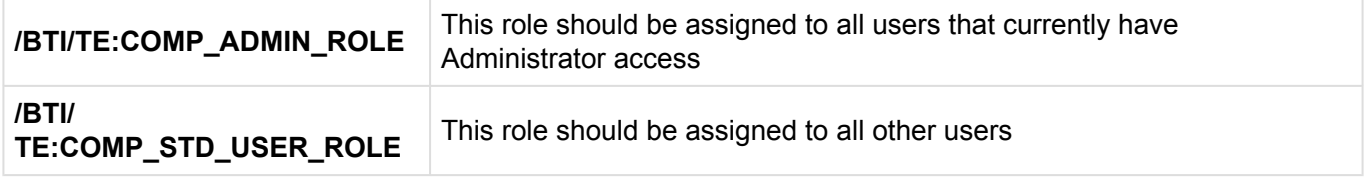

Once assigned to users, these roles will give people the same Activity Authorisations as they had in earlier ActiveControl versions.

## **5.11.5.2. Transport Form Organizer in SAP GUI**

Transport Form Organizer screen can used to access and maintain Transport Forms of any released or modifiable transports. It is accessed in the SAPGUI of the ABAP Development system.

This can be used to populate the Transport Form at the start of the process (ie when the Developer or Functional Consultant has finished their work) or to update it later on in the process after the transport is released – for example if a Developer wants to add a Manual Step or Dependency to a Transport Form they completed earlier.

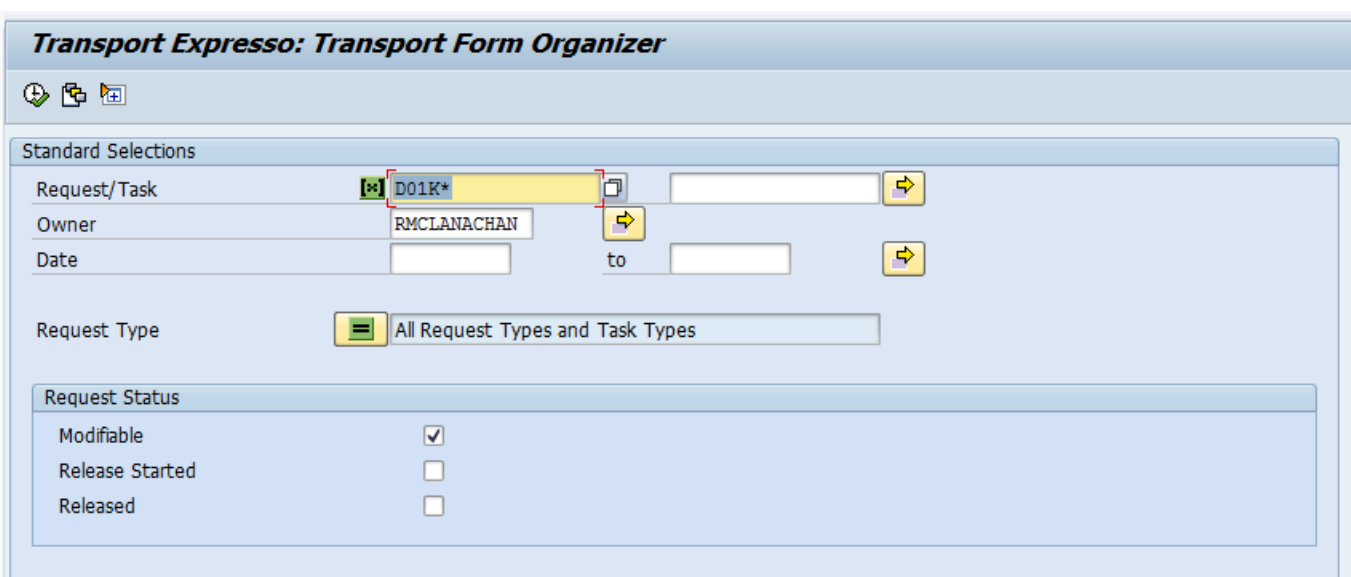

This functionality can be accessed via transaction: **/n/BTI/TE\_TR\_FORM**

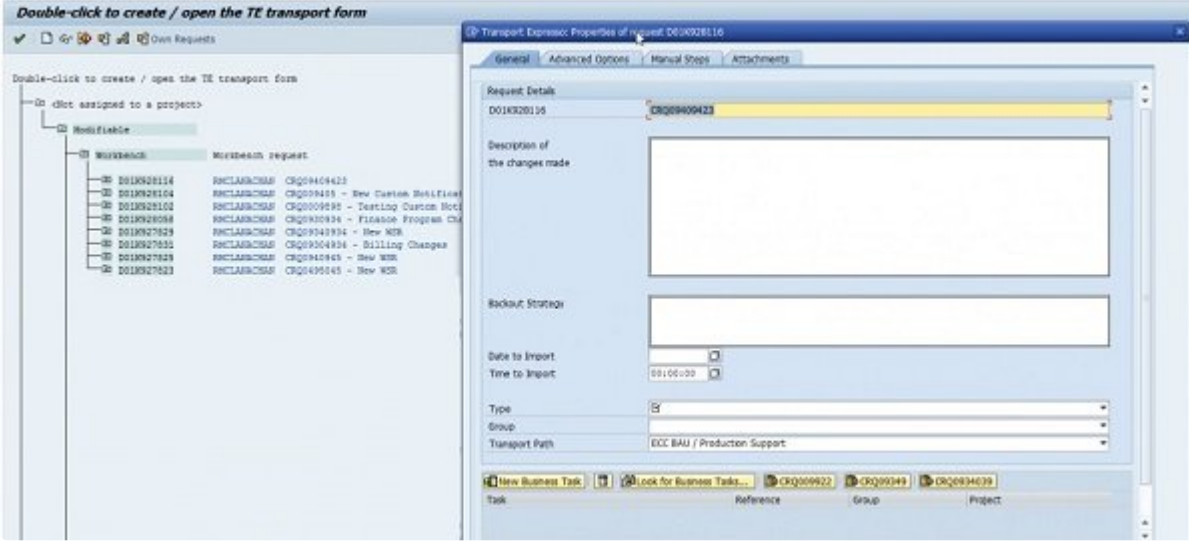

Double clicking a transport in the result view opens the existing Transport Form. If no Transport Form assignment exists an empty form opens to be maintained.

Note that the use of this transaction will require a ActiveControl authorization role in the Development system to be assigned to the person wanting to run it.

The authorisation is included in the single role /BTI/TE:CTS\_USER .

# **5.11.6. Approvals and Test Results Entry Authorisations**

To control approvals and test results entry / approval for non-administrators the following activities can be allocated to users.

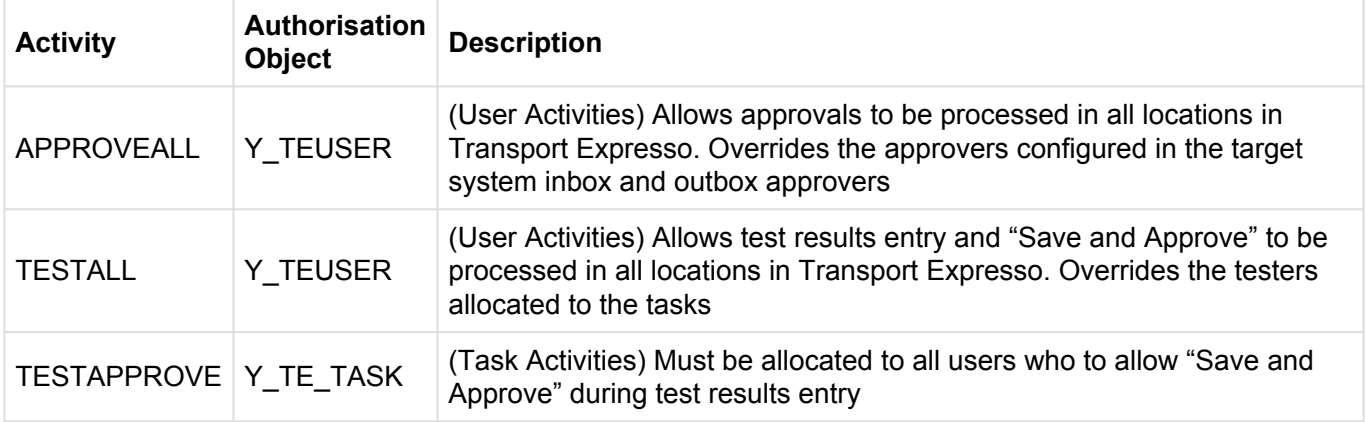

# **5.11.7. Configuration of Screen Variants**

The current authorisations concept for ActiveControl is described in the section above, and should be configured by all clients using this version of the application. It was possible to configure screen variants for the Business Task and Transport Form screens using the legacy authorisation configuration. This functionality can still be used although authorisation checks are no longer carried out using the legacy configuration.

Screen Variant configuration is being updated in the upcoming versions of ActiveControl, but the following section remains in this guide to describe how screen variants can still be configured.

### **NOTE: All references to authorisations and profiles in this section refer the legacy authorisation concept in ActiveControl and are no longer used for actual authorisation checks throughout the application.**

The tables which need to be populated within SAP and the values that are required in order for this functionality to work so that it reflects the settings shown below:

**Step 1**: Switch on legacy authorisations 'active' flag so that the process will be allowed to run. Table: /BTI/TE\_AUTHACTV

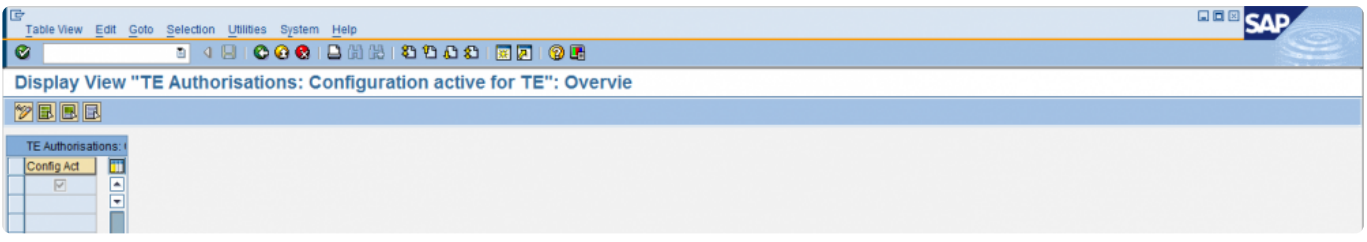

**Step 2**: Define default standard user profile assigned to users not defined in authorised user table Table: /BTI/TE\_STDPRF

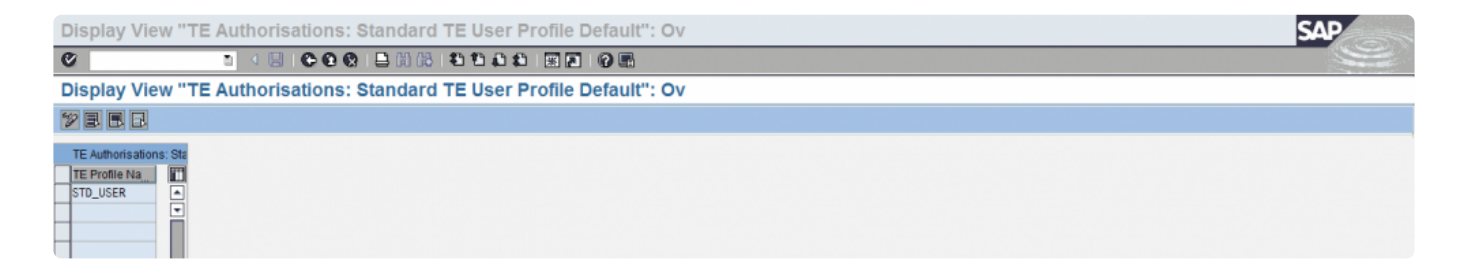

**Step 3**: Define ActiveControl authorisation users. If not specified all users will get the role defined in /BTI/TE\_STDPRF

Table: /BTI/TE\_ACCESS

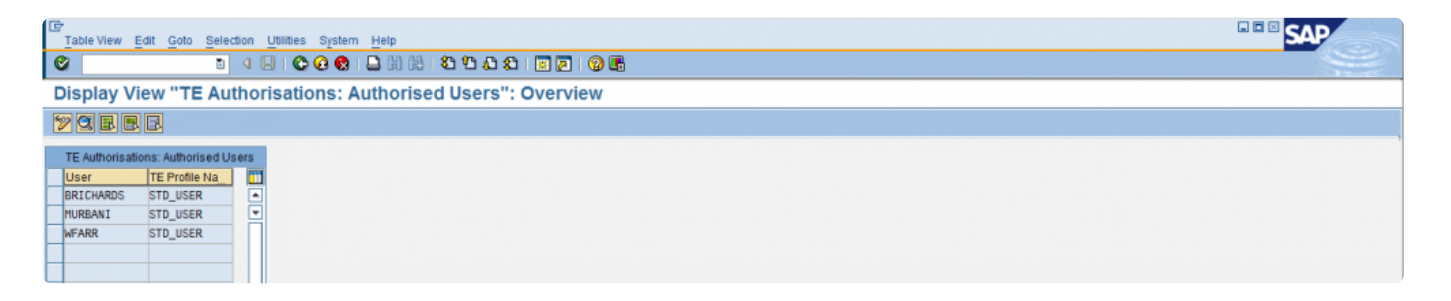

**Step 4**: Define ActiveControl profile which an 'object' is to be assigned to Table: /BTI/TE\_USRPROF

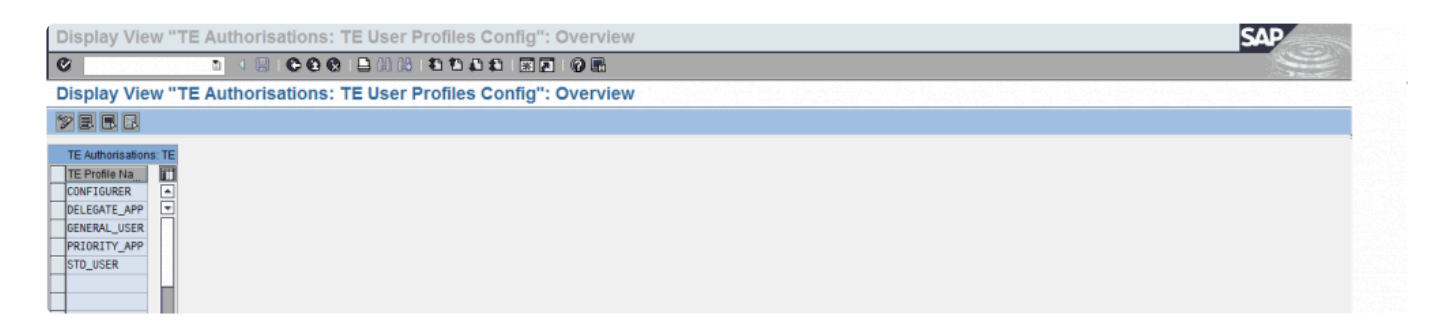

**Step 5**: Define 'objects' which activities can be assigned to Table: /BTI/TE\_AUTHTYPE

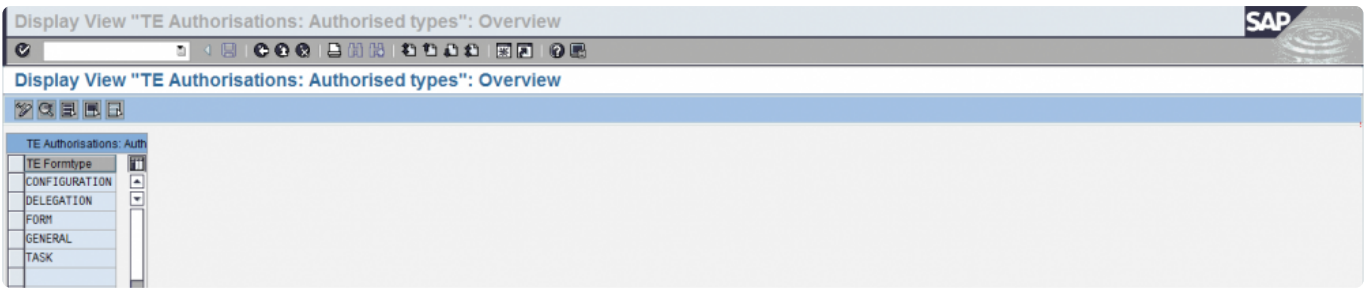

**Step 6**: Define fields groups to be used for grouping fields – see steps 8 & 9 for more detail Table: /BTI/TE\_FLDGRPT

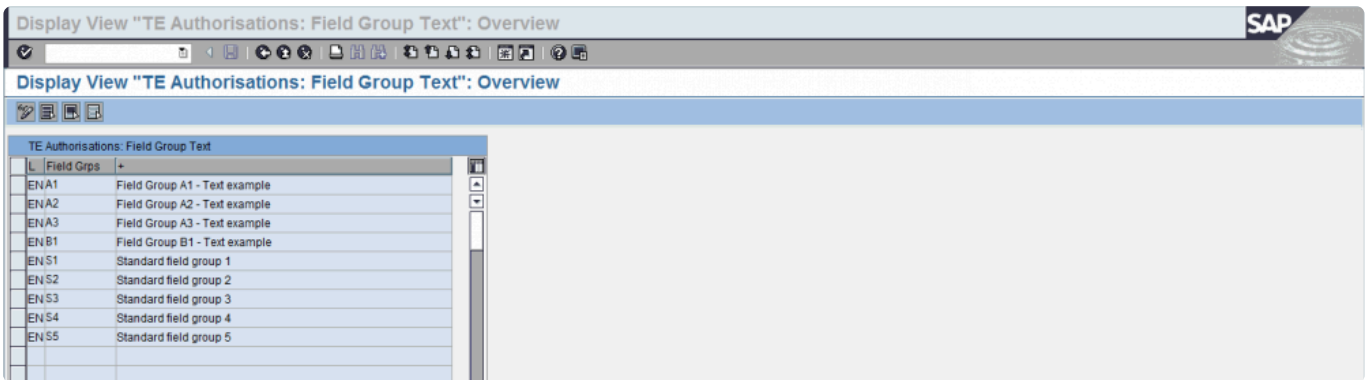

**Step 7**: Define screen groups to be used for group fields – see step 8 & 9 for more detail Table: /BTI/TE\_SCRNGRPT

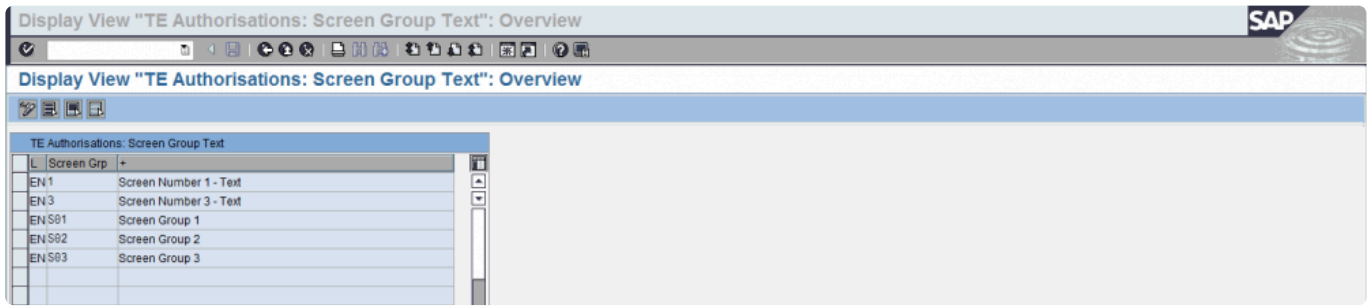

**Step 8:** Assign standard fields to field / screen groups

Table: /BTI/TE\_STNDFDEF

• Note: The fields referred to in this table (Text ID column) are defined in table /BTI/TE\_STNDF. The fields can be grouped together into sections, for example, to create a set of display only fields. E.g. Screen group S01 / Field Group S5 could be created and assigned with a group of fields to be made display only.

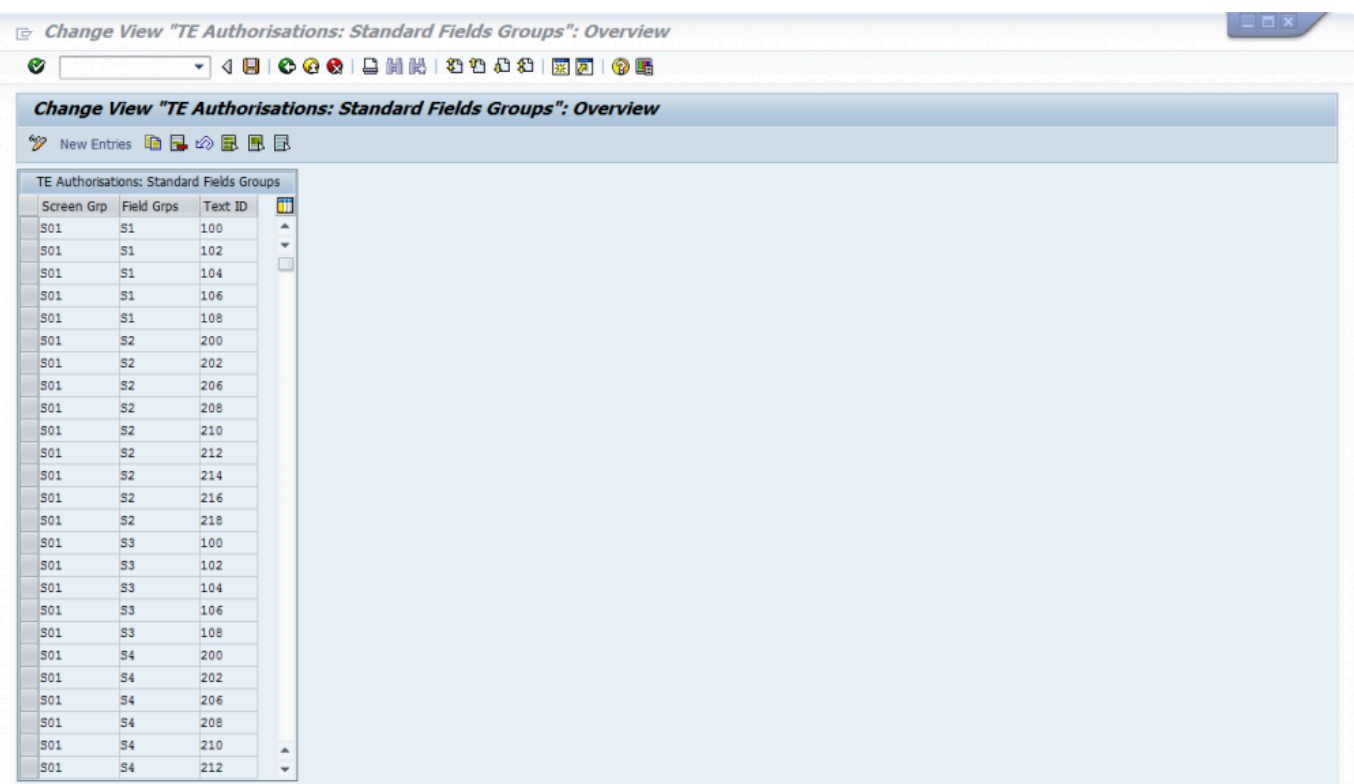

**Step 9**: Assign custom fields to field / screen groups

Table: /BTI/TE\_CUSTFDEF

• Note: To make a custom field editable there needs to be an entry in this table for it. The custom fields are defined in table /BTI/TE\_CUSTF. The fields can be grouped together into sections, for example, to create a set of display only fields. E.g. Screen group 01 / Field Group A3 could be created and assigned with a group of custom fields to be made display only.

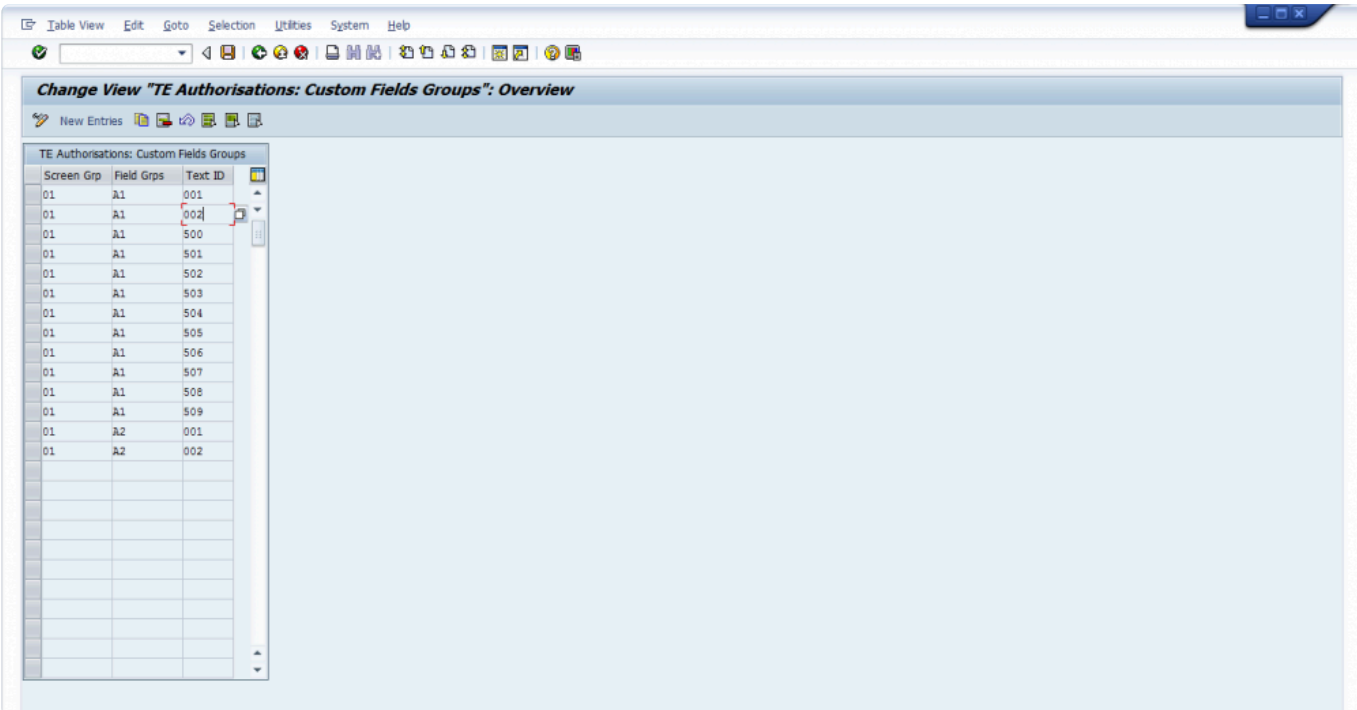

**Step 10**: Assign field / screen group to a form type (i.e. Task or Transport Form object) Transport Expresso profile

• Note: This only needs to be configured if certain standard or custom fields are to be made display only. Activity type 2 = Change and 3 = Display only. Entries need to be added for each combination of screen group and field group to be controlled for Tasks and Transport Forms. Table: /BTI/TE\_CUSTGRD

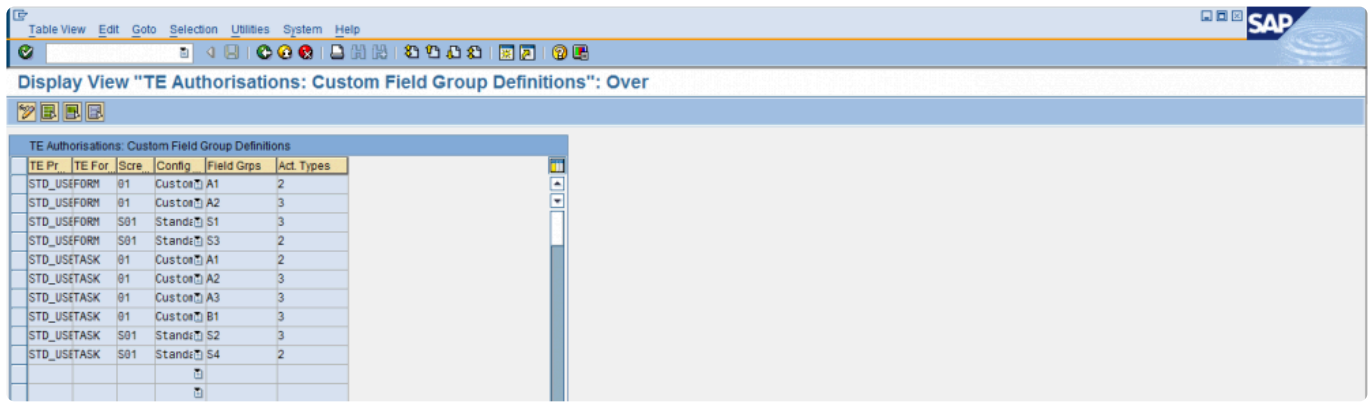

## **5.11.8. Forced Password re-entry**

It is possible to enforce a password re-entry during approval within Transport Expresso to ensure that the approvals process meets certain regulatory compliance such as FDA.

This is switched on/off via PASSWORD\_APPROVE flag in backend table **/BTI/TE\_CONFIG**.

When switched on, every approval will requires a password confirmation

## **5.12. Manual Activities and Non-Transport Deployments**

It is possible to manage manual activities and non-SAP changes within ActiveControl.

This can be used to manage non-Transportable changes and activities and still enforce an approval and audit process. These types of changes will still use the concept of transports and paths and so will follow the existing process and logic in Transport Expresso. They can either be sent down an existing SAP path or a new path created specifically for each non-SAP system.

When a Transport Form is created there are 3 options:

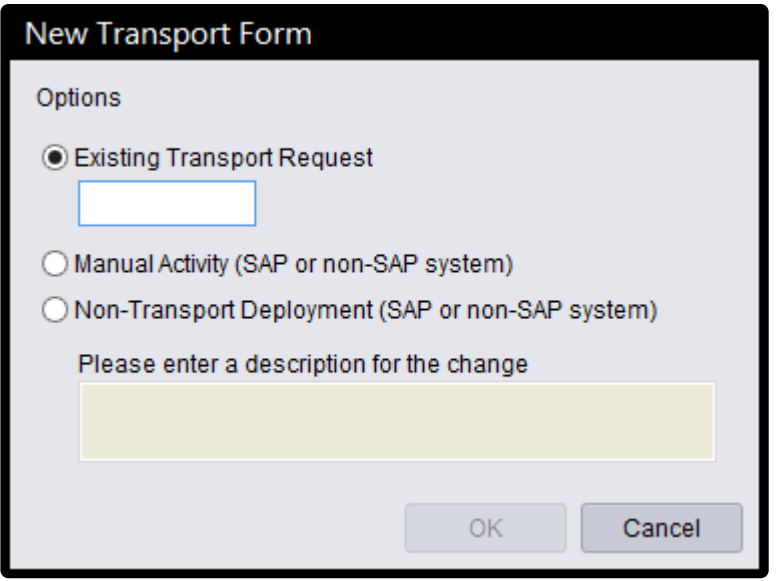

- 1. Existing Transport Request
- 2. Manual Activity (SAP or non-SAP system) For example, creation of a SAP number range or RFC destination or for non-SAP systems, this could be the installation of a printer or any other manual action
- 3. Non-Transport Deployment (SAP or non-SAP system) For example, this could be used to deploy an script or executable to any system

For the Manual Activity and Non-Transport Deployment types a description will need to be entered and a dummy SAP transport will be created. This transport is just a holder for the change to allow it to be sent down any transport path which can either be an existing SAP systems path or a path that's created for non-SAP systems as well.

Manual Activity type changes automatically create a manual step in the Transport Form. This can be

updated to choose the systems the activity is relevant for and then be marked as complete for each system rather than performing an import. Once completed the import queue will be automatically skipped for the relevant system.

Non-Transport Deployment type changes are handled in the same way as normal SAP transports but instead of a transport import a custom import method can be called via a user exit to perform the deployment. The required deployment can be attached to the Transport Form and used by the deployment method to execute the change.

In order to support these new change types a dummy transport will be created in a nominated SAP system. It is recommended to use the Domain Controller controller system for this but not essential. A SAP transport target can also be specified if required but using "SAP Default" will allow SAP to determine this automatically.

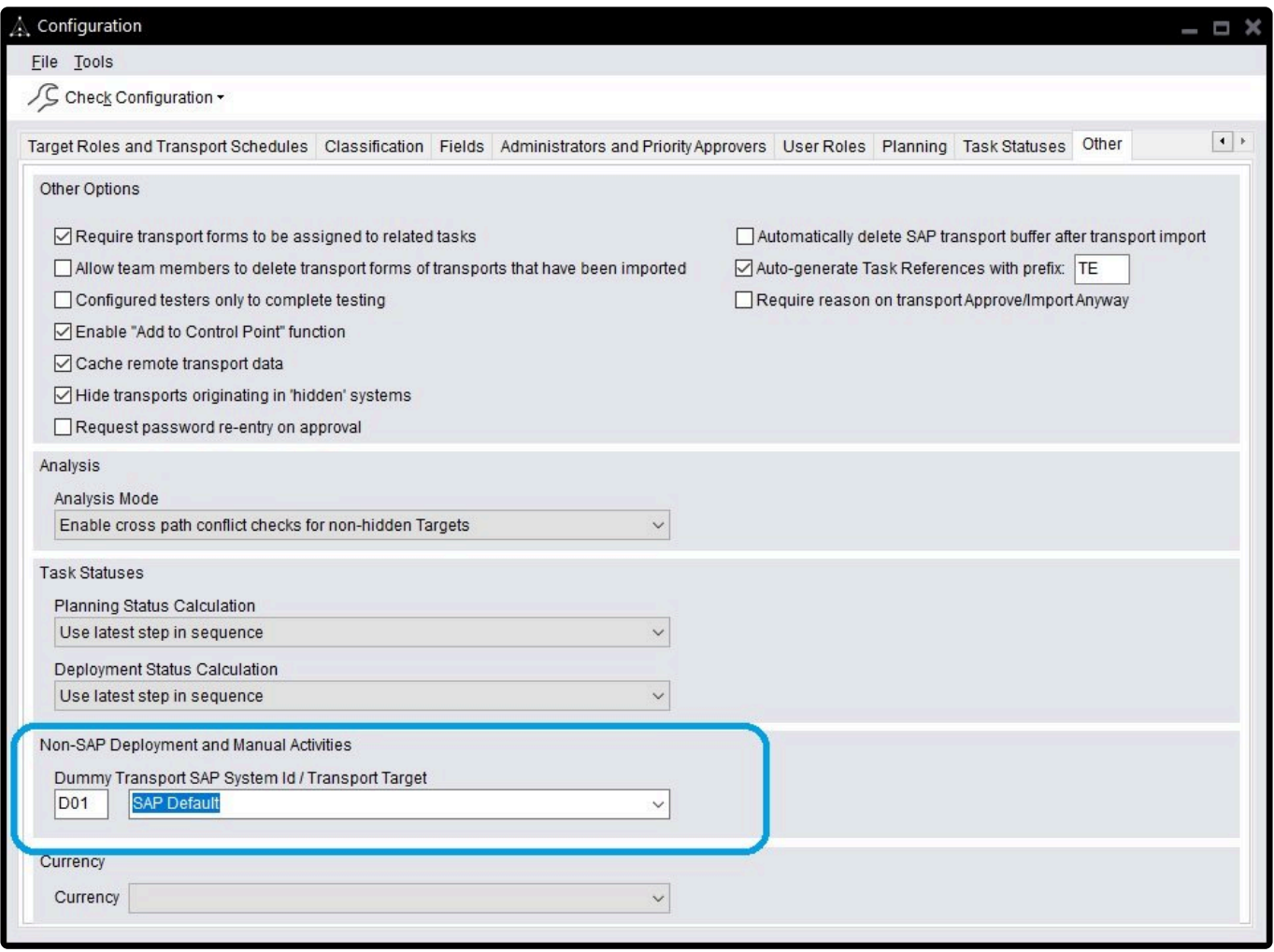

The transports do not need to be released as there will be no import process for them so if required they could be deleted afterwards as part of a clean-up.

In addition, in order for the Transport Expresso caching to function correctly the SAP system configured

here also needs to be created as a Target system and marked as a source system for transports. (This doesn't need to be added to any transport paths):

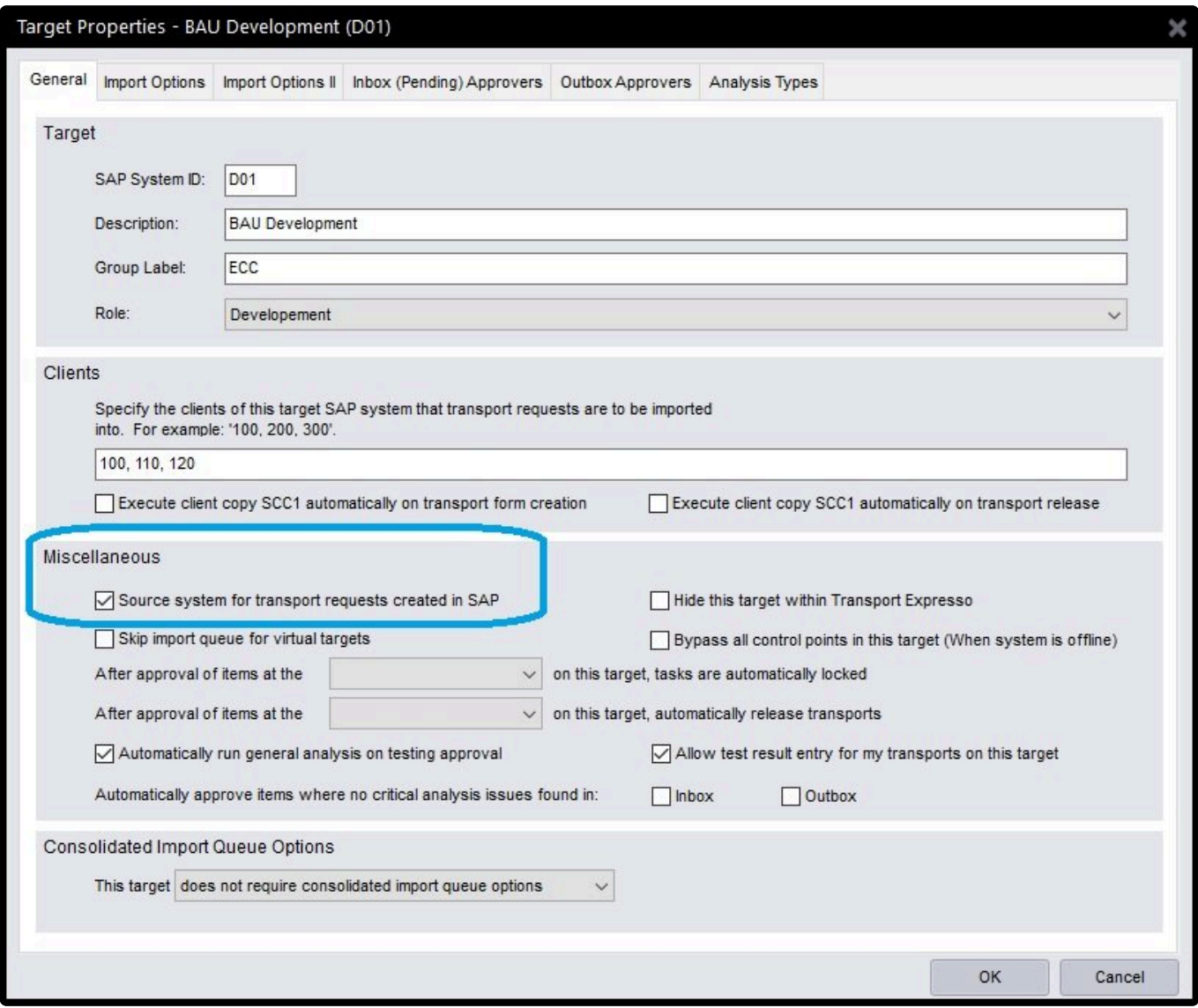

## **5.13. Automated Transport Naming Convention**

It is possible to automatically populate the Transport Description based on a pre-configured naming convention at the point the Developer is saving a Transport Form in the SAP GUI of the ABAP Development system.

This naming convention can pull in pieces of information from standard/custom fields on the Transport Form or Business Task.

### **Configuration of Transport Description naming automation**

To setup this functionality, you need to configure the required Transport Description naming convention in /BTI/TE\_TR\_DESC table\*

Within ActiveControl, each element of the required naming convention must be configured.

Each element can be one of the following:

2.1 Standard/Custom fields from a Business Task (or a specified substring from that value)

2.2 Standard/Custom fields from a Transport Form (or a specified substring from that value)

2.3 Configured Text strings

2.4 The Transport Description that the Developer writes prior to saving the Transport Form.

### **Instructions for configuring the Transport Description naming automation configuration table**

The following details the fields in the configuration table, and what they are used for.

**PATH:** the path that this description configuration is valid for

**SEQUENCE**: sequential number to put the records in the correct order

**TYPE**: This is the type of the record.  $T =$  Task Field,  $F =$  Form field,  $X =$  constant/delimiter,  $D =$  current description of transport

**CUSTOM\_FIELDNUM**: If you want to use the contents of a custom field, this is the number of it

**TE\_FIELD**: this is the fieldname of the Task or TF. Note, for Group and Type fields, the field names are actually GROUP\_NAME and TYPE\_NAME. If you use GROUPID, it will actually use the internal ID of the group. Task Reference = REFERENCE, not TASK\_REFERENCE Task Subject = CAPTION, not SUBJECT Project = PROJECT\_NAME, not PROJECT

**JUSTIFICATION**: Use this if you only want a sub-set of what is in the field.  $L = \text{left x}$  characters,  $R =$ right x characters,  $M =$  Middle of value,  $D =$  characters after a delimiter

**LENGTH**: the number of characters from the field you want to use (notes this is used in conjunction with the JUSTIFICATION above). If you leave this blank, the whole value is used

**MID\_START**: If you select M for the JUSTIFICATION, this is the starting point in the value

**TEXT**: If this is a constant/delimiter, then the text value should be entered here. Also, if you use the

JUSTIFICATION = D, this is the delimiter in the text that the api looks for

### Notes:

i) you should enter the **&** character before a "*" or "!" if you want to use either of those two characters in your text element. ie &* or **&!**

ii) you should enter **& &** if you want to have a leading or trailing space in your text element iii) the transport naming automation only works when the Transport Form is created, not on later updates to existing Transport Form. So if you create the Transport Form and then later update fields on the Transport Form or Business Task, the Transport Description will NOT get automatically updated. In that scenario, you will need to manually amend the Transport Description in SAPGUI or in the Transport Form (if the transport is still modifiable).

## **5.14. Backout**

Sometimes, despite best intentions, unwanted or adverse changes might be applied and you need a way to quickly and safely restore the affected SAP system to its pre-import state. Transport Expresso **Backout** supports this requirement through the creation of backup requests.

A backup request is a special transport request that Transport Expresso can be configured to create in each client of the target SAP system before a selection of transport requests is imported. The purpose of a backup request is to export (and thereby save) an image of the content that is about to be changed by the import process. Each attempt to import a selection of transport requests is logged and is referred to as an import run.

ActiveControl associates each backup request with its corresponding import run. If necessary, it is possible for an administrator to back out the changes applied by an import run by clicking on the Backout Import Run toolbar button in the History pane when displaying the target SAP system's import queue. When this is done, ActiveControl restores the pre-import state of the SAP system by simply importing the backup request back into the SAP client from which it was exported. If the target SAP system is configured with multiple clients, then the backup request created for each client is imported into each of the corresponding clients.

Creating backup requests slows the import process and so Transport Expresso will only create backup requests for a target SAP system if the import option "Automatically create backup transport requests" is enabled. In addition, the following technical requirements must be observed:

- 1. A virtual system called **BAK** must be defined in TMS. This virtual system is necessary because backup requests are transport requests of type "transport of copies" and the virtual system BAK is specified as the target system in the transport request header (as displayed in transaction SE10).
- 2. The logon details specified on the target system's RFC destination (see RFC Destinations) must be valid for each client specified in the target's properties. This is required so that Transport Expresso can log into the correct client when creating and applying backup requests, so that client

dependent content can be correctly backed up and restored.

- 1. If using Transport Backout, you also need to set the STMS parameter 'tardeletions' = "True" in each of the systems where Backout transports will be created.
- 1. Import runs must be backed out in reverse chronological order in order to guarantee the integrity of the SAP system. Of course, changes can only be backed out if backup requests were created when the import run was applied.

Note: ActiveControl Backout is only intended for use on ECC/ERP SAP systems. It will not work fully on BW or Java type systems.

## **5.15. External Transports**

External third party transports can be uploaded into ActiveControl via the Windows GUI and also the SAP GUI.

This can be done by any user, and is not a Administrator function.

There is no pre-requisite activity required in terms of creating RFCs or ActiveControl Targets to upload external transports into ActiveControl.

### **Adding External Transports in the Windows GUI**

External Transports are added in the Windows GUI via the **External Transport Request** option on the [New Transport Form] screen.

From this screen, the cofile and data file for the external transport is uploaded to either the Domain Controller or a specific local development system.

When you first add an external transport, an entry is created to link the SAP transport prefix (SID) to the Domain Controller or the local Development system that you selected. From that point onwards, the system that you chose will always be where external transports of that SID are uploaded. (this information is stored in /BTI/TE\_TARG\_EXT table in the Domain Controller)

A Transport Form can then be populated for the transport, and moved through the approvals workflow in the usual manner.

### **Adding External Transports in the GUI**

For any ActiveControl users that prefer to upload external transports via the SAP GUI instead of the WIndows GUI, this can be done using program **/BTI/TE\_RUPLOAD\_TR\_REQUEST** in the Domain

Controller.

# **5.16. Delegation**

Delegation capability enables Inbox and Outbox approvers to delegate their approvals within ActiveControl. This functionality is possible within both the Windows GUI and the Web UI.

Similarly, it is possible for authorised users to 'Force Delegation', ie to set delegations for other users if they are off sick or on other unexpected leave.

This authorization is available in the following authorisation roles:

/BTI/TE:STD\_TEAM\_LEAD\_AUTHS /BTI/TE:STD\_CHANGE\_TEAM\_AUTHS /BTI/TE:STD\_BASIS\_AUTHS /BTI/TE:STD\_ADMIN\_AUTHS

To be able to force delegations, you need one of the above roles, or specifically authorization object Y TECONF with value FORCEDELEGATE.

#### Notes

(i) It is not possible to define Delegates on a Test Queue. This can be done by simply assigned other Testers to the Business Task.

## **5.17. Following**

It is possible for users to **follow** specific Business Tasks, Transports and SAP Objects via the Web UI.

There are two configuration activities that need to be performed in the ActiveControl Domain Controller to enable Following:

#### **1. Program /BTI/TE\_RUFOLLOWITEMS\_UPDATE must be scheduled (after creating a variant)**

(the recommendation is to add this program same job as the web UI news update program /BTI/ TE\_RUNEWS\_UPDATE)

### **2. The Following notification option must be switched on within program /BTI/ TE\_RNOTIFICATION\_ENGINE for optional email notifications to be sent.**

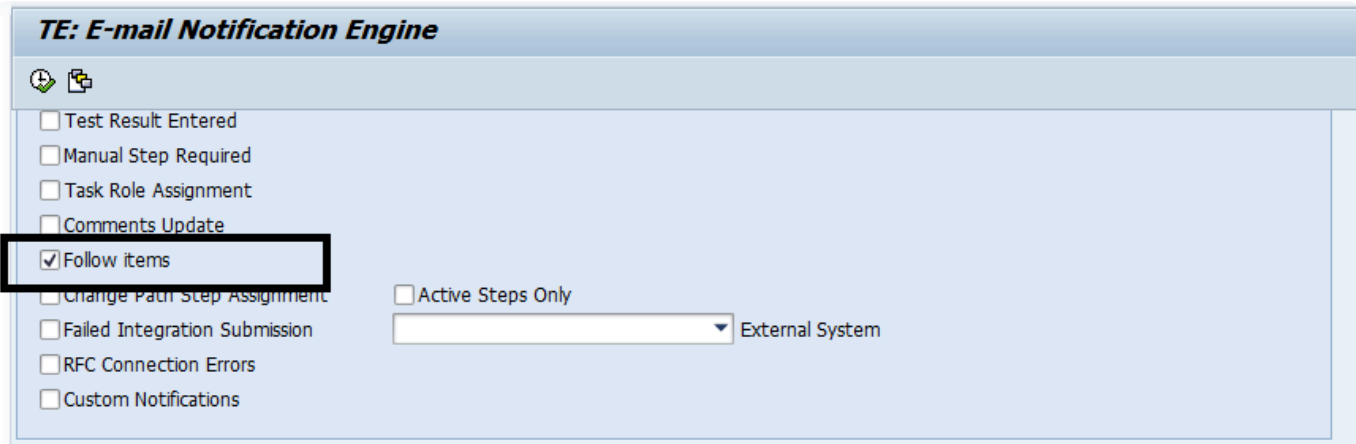

# **5.18. Transport of Copies**

Transport Expresso includes the ability to enable authorised users to create Transport of Copies (TOC) of existing transport(s) to enable customers to push TOCs into their test systems.

To enable the TOC functionality within Transport Expresso requires the following configuration in the Domain COntroller:

### **1. Add entry to table /BTI/TE\_TOCONFIG**

Use SAP transaction SE16 within table **/BTI/TE\_TOCONFIG** – add a configuration entry depending on your requirements.

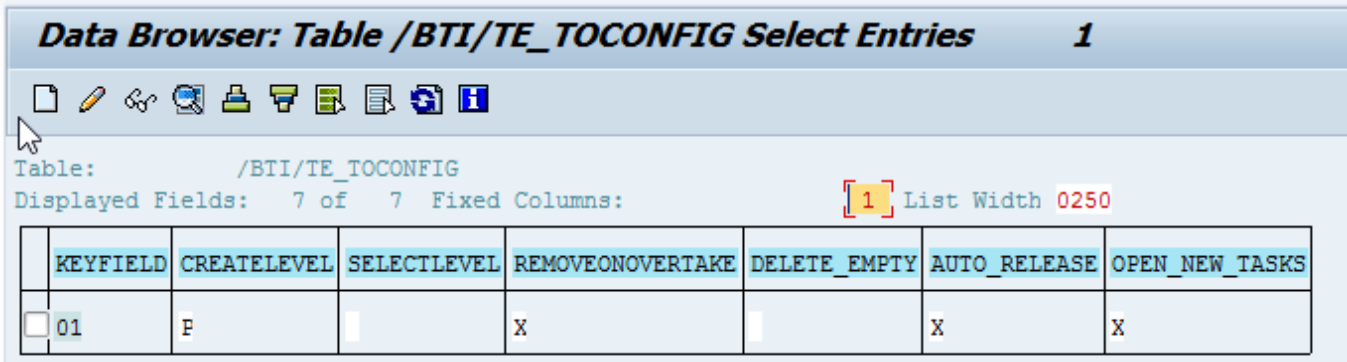

The configuration flags are as follows:

• *CREATELEVEL* allows you to dictate at what level the TOCs are created at. E.g. if you have two Transport Forms that are part of two different Projects, configuring CREATELEVEL = P will result in two seperate TOCs being created.

- *SELECTLEVEL*
- *REMOVEONOVERTAKE*
- DELETE\_EMPTY will remove any SAP Tasks which contain no objects.
- *AUTO\_RELEASE* will automatically release any unreleased SAP Tasks that are included in the Transport(s) that you are creating a TOC for.
- OPEN\_NEW\_TASKS will automatically create new SAP Tasks assigned to the same consultant as those included in the Transport(s) that you are creating a TOC for.

### **2. (optional) Add User Exit 0855**

Use SAP transaction SE16 within table **/BTI/TE\_EXITC** – add an entry for user exit 0855

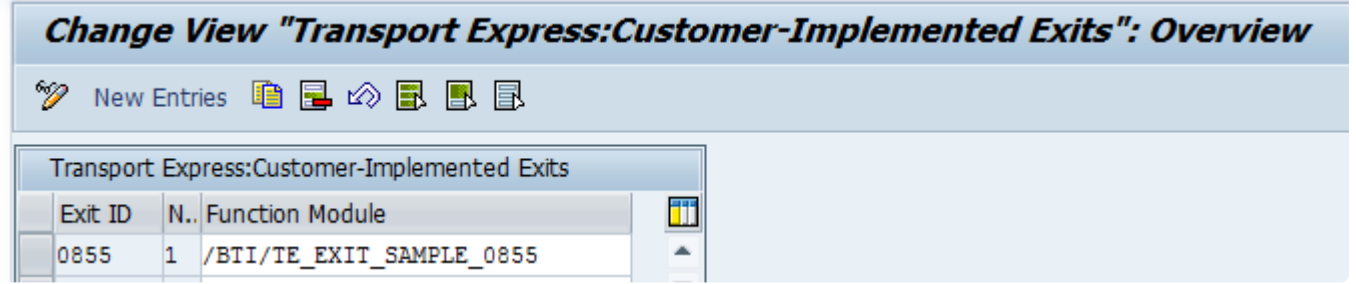

Note this is an optional step that will auto-create/populate Transport Form for your TOC. Without the user exit switched on, the TOC will be created, but no Transport Form created for it.

# **5.18.1. TOC object splitting**

When using the Transport Expresso 'Transport of Copies' functionality, it is possible to split out the original transport into several seperate TOCs based on the objects contained within the original transport.

This is a two-step configuration process:

1. Create **Groups** for each of the TOCs that you want to create by populating table **/BTI/ TE\_TOCOBGRP**

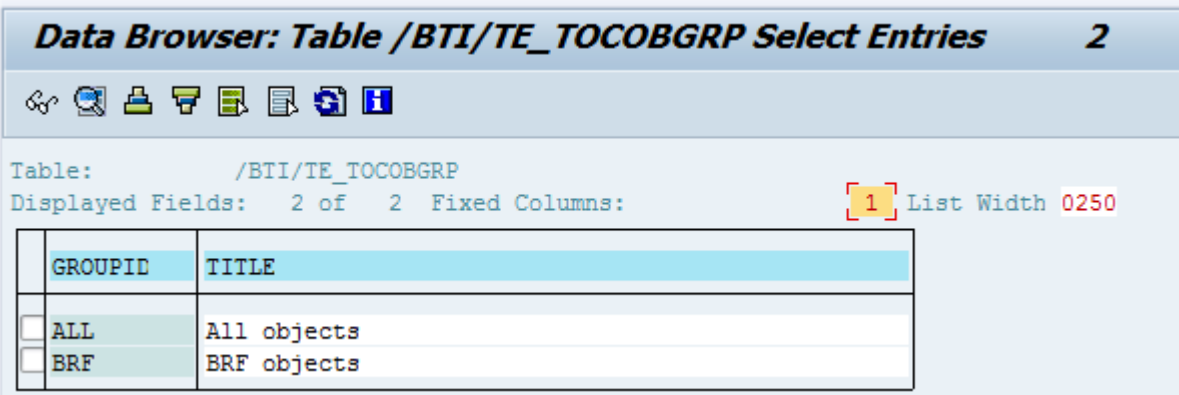

*(in above screenshot, we intend to split out each transport into two TOCs, one for BRF objects, and one for everything else)*

2. Allocate what objects you want to allocate to each groups by populating table **/BTI/TE\_TOCOBJ**

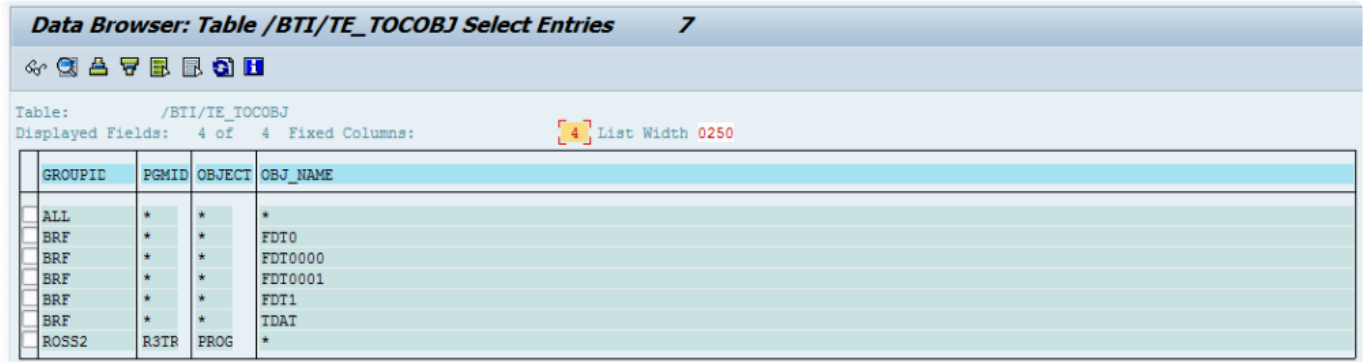

*(in above screenshot, we intend to create one TOC for the various BRF related objects, and one for everything else)*

Note that wildcard \* can be used.

# **5.18.2. Production TOCs**

ActiveControl includes the ability to create Transport Of Copies (TOC) for deployment to Production. This can be used to reduce the number of transports being deployed to Production, and by extension, reduce the time it takes to deploy them.

Production TOCs are created in the ActiveControl Windows GUI. This is done by right-mouse clicking on the required transport(s) and selecting "New Transport of Copies" > "For Production".

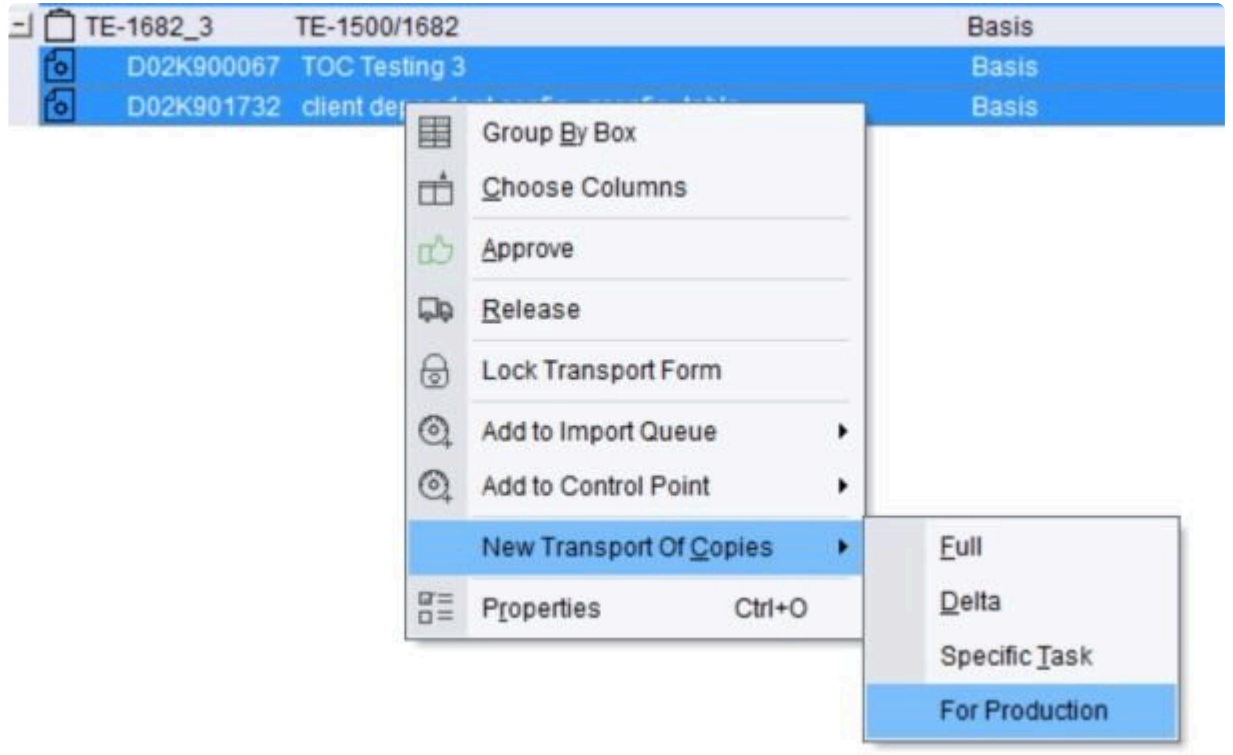

The new Production TOC behaves quite differently from the other ActiveControl TOC capability. Key points of note:

the TOC will be put in the same location as the original transports

the original transports are deleted from the location

if there is no user exit, a Transport Form is created automatically, which (i) ignores the task selections made in the GUI (ii) assigns the tasks of the original transports (iii) takes the Transport Expresso [Group] and [Type] coming from /BTI/TE\_TOCONFIG DEPLOYTYPEID and DEPLOYGROUPID If there is a user exit, then creating and moving the TF will be handled by the exit When a TOC Transport Form is deleted completely without being completed, the original transports are added back to the original location.

This functionality is intended only for Production deployments, and will only work if all the transports imported in QA but not in Production are merged into a single TOC. Side effects could happen if the TOC is created earlier in the path or some transports are excluded from the TOC (and also many of the ShiftLeft analysers will not work correctly)

### **Configuration Steps**

To configure Production TOCs, two configurations are required

1) a couple entries must be added in table /BTI/TE\_TOCONFIG in the Domain Controller.

DEPLOYTYPEID: The "Type" to be used for the TOC Transport Form (from /BTI/TE\_TYPE)

DEPLOYGROUPID: The "Group" to be allocated to to the TOC Transport Form (from /BTI/TE\_GROUPS

2) the system in which the TOC will be created should be configured as a valid source system in the path (in the ActiveControl Windows GUI)

## **5.19. Template Protection**

Transport Expresso can be be used by SAP customers using a Master Template / Child Developments based landscape, to ensure the Template system is protected.

Template Protection takes the form of object blacklisting – to prevent objects from being created in either the master template or child development systems

This capability uses Risk Guard / Inline Conflict Analysis functionality within Transport Expresso.

### **Configuring Object Blacklisting**

- 1. A list of objects in the blacklist can be uploaded en-masse / maintained in the Risk Group Objects configuration table **/BTI/TE\_RISKGOB**
- 1. Each development system is then configured for the appropriate risk object groups along with a risk level that if exceeded with trigger the error/warning, in table **/BTI/TE\_RISK\_INL**

When an object contained within the blacklist is then added to a transport, the developer will receive message when saving to a transport.

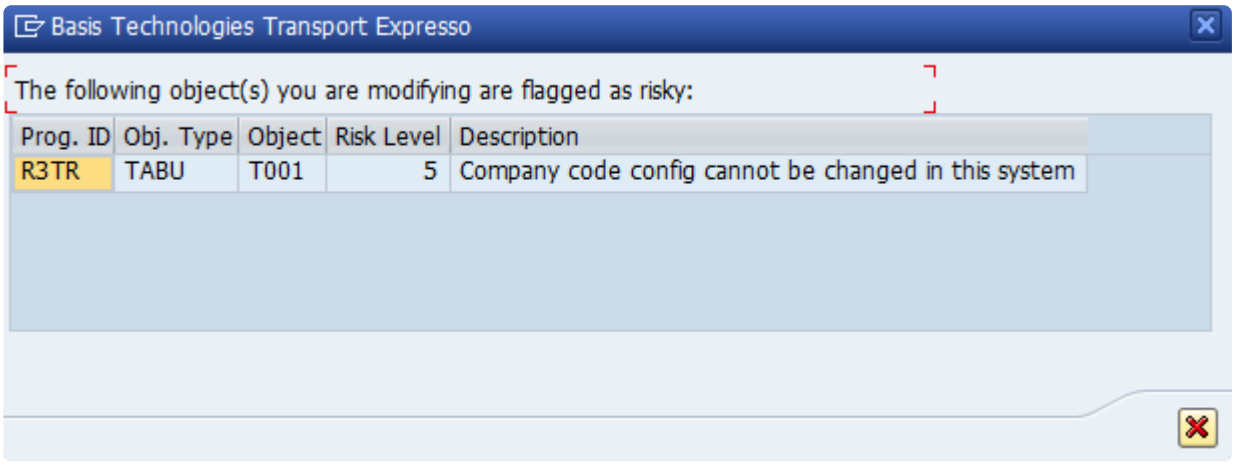

Depending on the configuration, this message can be either an error or a warning.

# **5.20. Unit Test Automation**

Unit Test Automation hooks into standard SAP functionality available within SAP Code Inspector, but can be used in ActiveControl to

1) run automatically as a ShiftLeft Analyser at the configured Control Point(s) – ensuring that Approvers have full visibility non-adherant transports. This is detailed earlier in the Admin Guide.

2) run automatically at the point of transport release – ensuring that Developers get visibility of issues

### **Configurating Unit Test Automation for transport release**

The unit test automation can also be performed automatically on transport release. This is switched on in table /BTI/TE\_ACTIVE by adding the *Unit test on release* active function.

The SAP Code Inspector variant and user parameter also needs to be configured in the Domain Controller in backend table **/BTI/TE\_ACTPARMS**.

If this is switched on then, any unit test automations will be run and failures reported to the user in both the SAP GUI and in the Windows GUI when a transport is released.

# **5.21. Non-ABAP / Java transports and CTS+**

In order to deploy non-ABAP / Java transports, ActiveControl utilises CTS+ so this must be setup and configured beforehand.

For each non-ABAP / Java system to be managed by ActiveControl, a new target and RFC destination must be setup as described in the Configuring Transport Expresso section.

In this case there are some small differences in the configuration.

For example, you might have the following non-ABAP / Java systems:

- JD1 Development
- JT1 Test
- JP1 Production

The CTS+ controller system in this example is CT1

#### **RFC Destinations**

An RFC destination is required for each system but for non-ABAP / Java systems this must connect to

the relevant CTS+ controller system. In the example above these would be setup as follows:

- TRANSPORT EXPRESS JD1 connects to CTS+ controller system CT1
- TRANSPORT EXPRESS JT1 connects to CTS+ controller system CT1
- TRANSPORT EXPRESS JP1 connects to CTS+ controller system CT1

#### **Target Systems**

Each non-ABAP / Java system needs to be created as a Target System in the same way as ABAP systems, but with some subtle configuration differences:

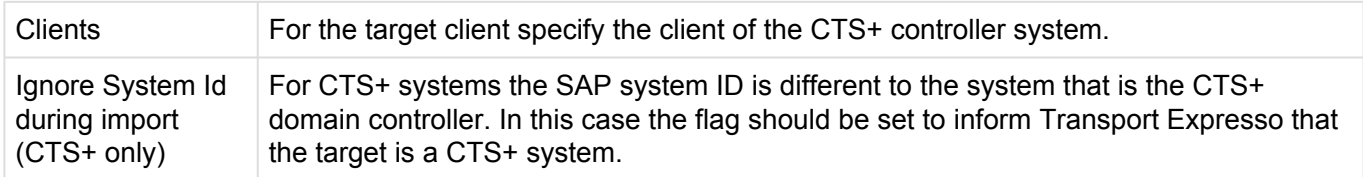

#### **Transport Paths**

When creating the transport path the "Valid Source Clients" should be setup for the relevant CTS+ development system and referencing the client for the CTS+ controller. E.g. JD1:100

Once the above setup has been done, ActiveControl will then automatically use CTS+ to process and import the non-ABAP / Java transports.

Note: For non-ABAP / Java merge targets please refer to the Target Properties Import Options II section for more details on how to setup the conflict detection.

## **5.22. Additional Metadata**

Various new meta data fields can be used for reporting purposes, at both Task and User level.

Windows GUI:

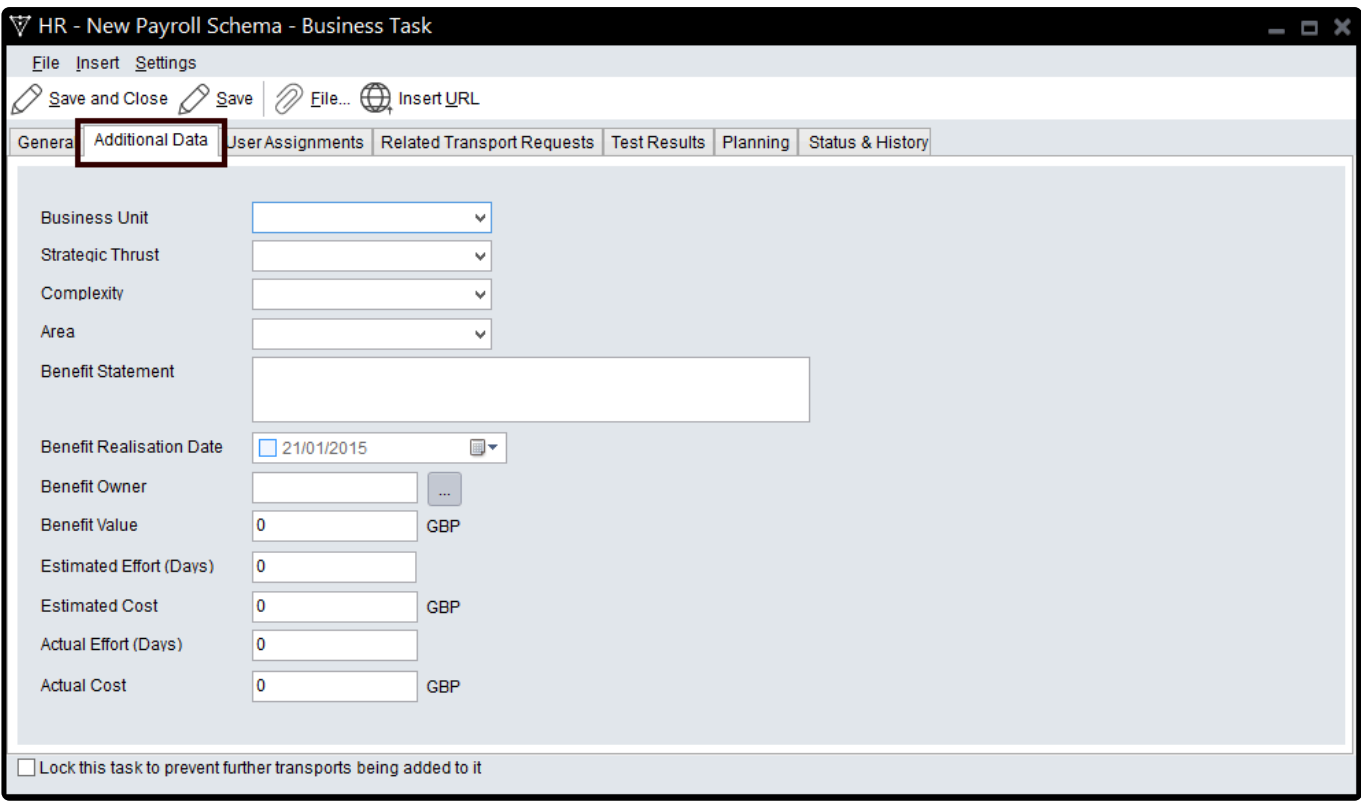

### Web UI:

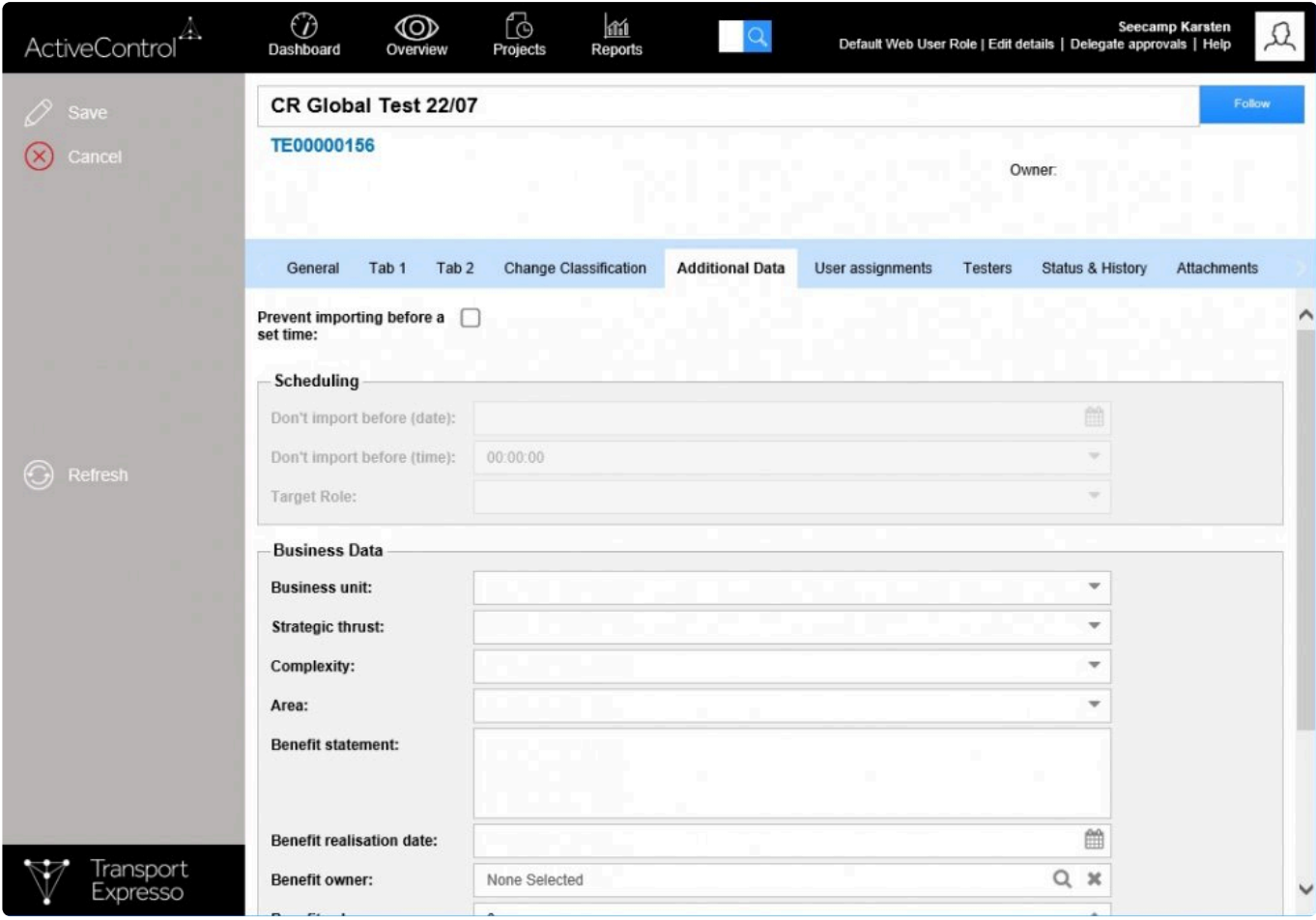

Although Transport Expresso ships with some out-the-box meta data, it can be amended. The rest of this section details the configuration tables in the Domain Controller backend.

# **5.22.1. Task metadata**

Additional metadata can be recorded against Tasks.

This is visible in the **Additional Data** tab on the Task screen on both the Windows GUI and Web UI.

The following are the backend tables that can be maintained:

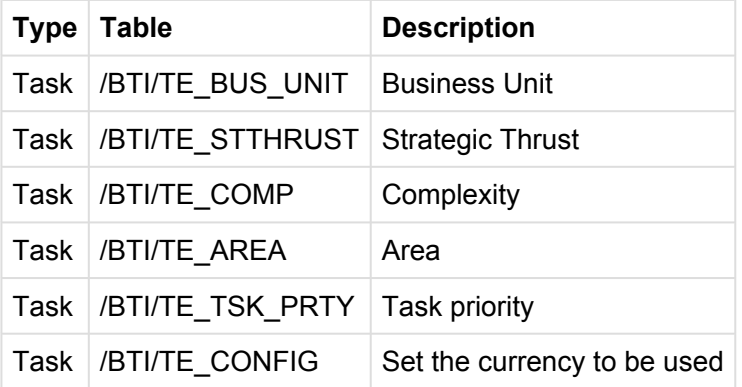

## **5.22.2. User metadata**

Additional metadata can be recorded against individual users.

This is visible in the **Details** screen within the Web UI.

The following are the backend tables that can be maintained:

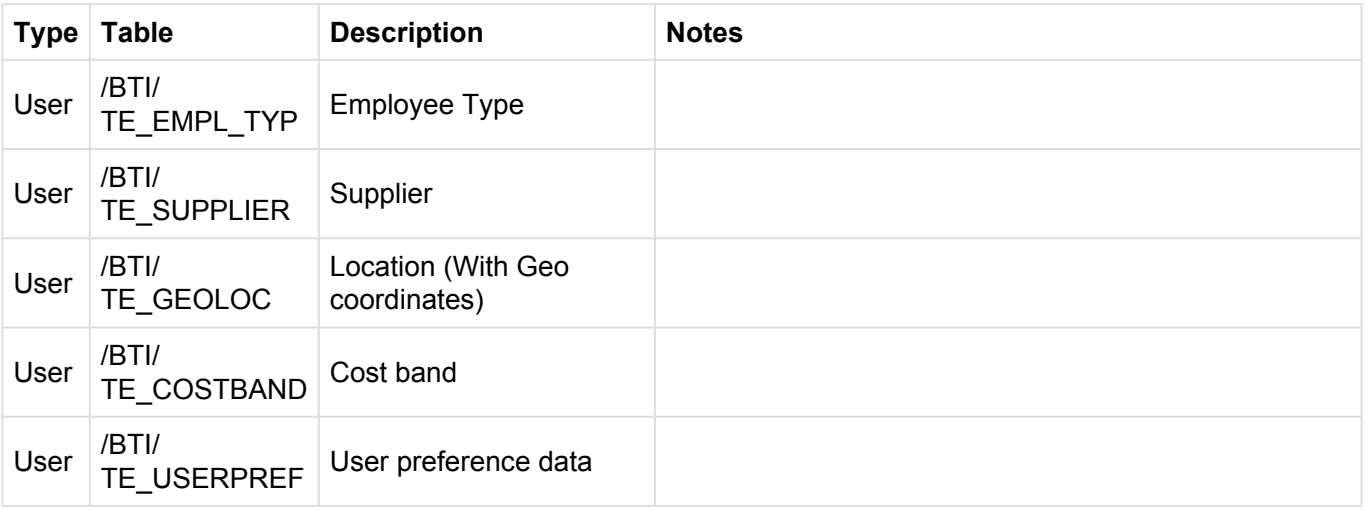
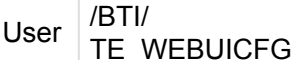

Web UI config SUPLPIC\_PREFIX and SUPLPIC\_URLPREFX need to be maintained

## **5.23. Integration Framework**

ActiveControl offers a variety of ways to integrate inbound and outbound scenarios using documented API's. ActiveControl provides an Integration Framework that can manage outbound interactions with external systems (including queuing, re-sends, error processing and reporting) and inbound integration scenarios – those initiated by a system external to ActiveControl – by exposing several fully documented API's and web-services that allow manipulation of ActiveControl objects by these systems.

In addition, as ActiveControl is a Netweaver certified product, all standard SAP integration techniques are available, including tRFC and IDoc communication. But for the purposes of this document, it is assumed that web services will be the preferred integration method and these are therefore described in detail in this document.

ActiveControl integrations have already been setup with existing Basis Technologies' customers on the following tools:

- ServiceNow
- JIRA
- Gitlab
- BMC Remedy
- Solution Manager
- Cherwell
- Footprints

# **5.23.1. Integration Scenarios**

The standard integration scenario is to combine ActiveControl and a third party IT Service Management product, and possibly a Test Automation product to create a fully integrated end-to-end process for managing change.

This typically requires both inbound and outbound integration:

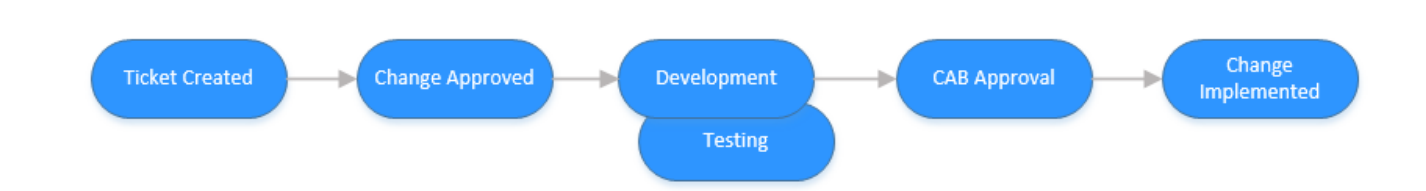

- 1. Change created in third party ITSM system
- 2. Change approved for development in ITSM system
- 3. Change interfaced to ActiveControl (inbound integration)
- 4. Change managed through ActiveControl for deployment to Test and Pre-Prod with updates sent to ITSM system to reflect progress (outbound integration)
- 5. Change deployed to production through ActiveControl and ITSM system updated (outbound integration)
- 6. Change verified and closed in ITSM system

**Note**: This section of the Administration Guide will describe in detail how such integration can be easily accomplished using the ActiveControl Integration framework, but it should be noted that the framework can be extended for use in many other integration scenarios.

## **5.23.2. Integration Process Flow**

The Integration Framework provides an open architecture for passing messages into and out of the system in a multitude of ways.

Although integration can be set up in many ways, one of the more common scenarios is explained in detail below:

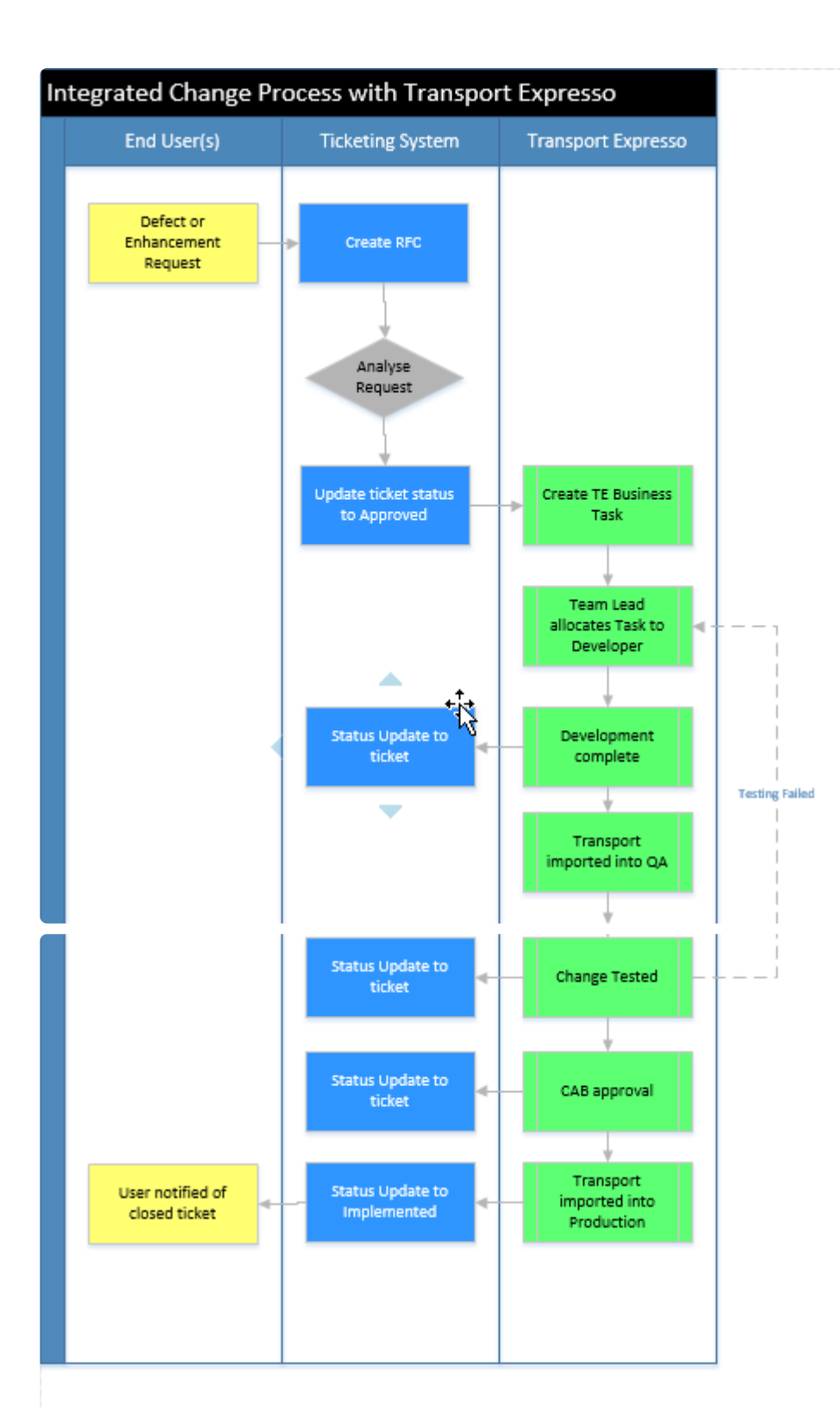

In this scenario we have bi-directional integration between an external ticketing system and Transport Expresso. This gives a direct link between the ticketing system and the underlying technical changes that make up the business change. So, whether looked at from the perspective of the ticketing system, or through ActiveControl, there is only one version of the 'truth' for all changes across the landscape.

From a more detailed perspective, we can look at the integration scenarios:

- 1. Once a proposed enhancement or defect resolution is approved and a system change is deemed necessary, the external system creates a Business Task in ActiveControl representing the change. The ticket in the ITSM system and the Business Task are then tied together for the remainder of the process
- 2. The creation of the Business task in ActiveControl marks the start of the development process. The Business Task can be allocated to a developer who then performs the development and/ configuration, and completes unit testing.
- 3. Once the developer has finished their work, they release the technical change (the transport) and the development team lead is notified by Transport Expresso and approves the change. ActiveControl will automatically run a number of configured analysis checks at this point to ensure the change is OK to move on in the process.
- 4. The change is imported into the Quality Assurance system (maybe after another approval from the Testing manager) and is now ready for testing.
- 5. ActiveControl updates the status of the ticket in the ITSM system to show that it is now in testing or ready to be tested.
- 6. Test collateral and results can be added to either the ticketing system or ActiveControl and the ITSM system automatically updated.
- 7. CAB approval is sought and General/ShiftLeft analysers are run in real time to report dependencies between changes and the impact of different approval scenarios.
- 8. Once approved by CAB the status of the change in the ticketing system is updated and the change is imported into the Production system at the appropriate time
- 9. The ticketing system is updated to show the change has been implemented.

### **5.23.2.1. Inbound Integration Process**

There are two inbound calls in the above scenario:

- 1. Creation of the Business Task in ActiveControl
- 2. Approval of Testing/Entry of test results once testing complete

Both of these calls would be web service calls to standard ActiveControl APIs (although alternative techniques are available and are described later in this document). The calling system (i.e. the ticketing system) would be responsible for queuing of messages and ensuring errors were dealt with appropriately. Some mapping may be required depending on the data passed from the ticketing system to ActiveControl for classification of the change.

# **5.23.2.2. Outbound Integration Process**

The outbound calls from Transport Expresso to the external ticketing system can all be based on the

Deployment Status of a change within ActiveControl.

Integration scenarios based on ActiveControl status changes are delivered as standard with the Integration Engine and therefore require no development.

The steps to set up this type of status based integration are:

1. Complete base Integration engine configuration. This includes identifying the end points of the integration and any mapping requirements. The mapping engine can be configured for most standard scenarios, but if complex mapping is required, Transport Expresso user exits can be implemented to enhance the standard mapping routines. For more details on user exits and how they are implemented, please refer to later section of this Administration Guide.

2. A trigger program should be scheduled to pick up the Task status changes that need to be interfaced to the external system(s). This trigger program selects the appropriate ActiveControl records, dependent on the configuration set up above, and passes it through the mapping engine. It then stores the mapped integration transactions into a set of standard tables.

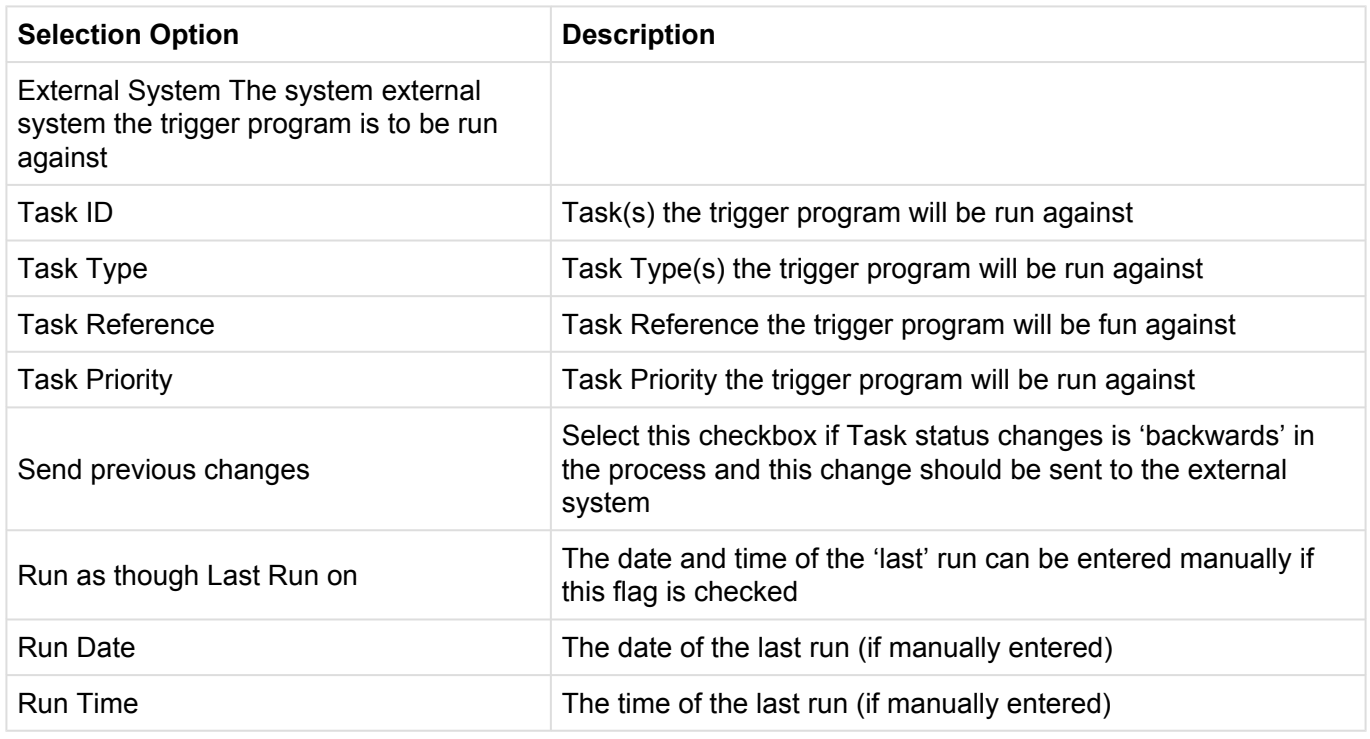

Program Name: **/BTI/TE\_INTEG\_TRIGGER**

3. A send program is then scheduled to pick up the mapped transactions and send them out to the configured external systems. It retrieves the required records and then uses the configured send methods for each particular integration scenario to actually push the data out to the receiving systems. If a standard send method is not available for a particular external system (maybe the ticketing system is a 'home-grown' application), then custom send methods can be created and utilised in the Integration

#### Framework.

#### Program Name: **/BTI/TE\_INTEG\_SEND**

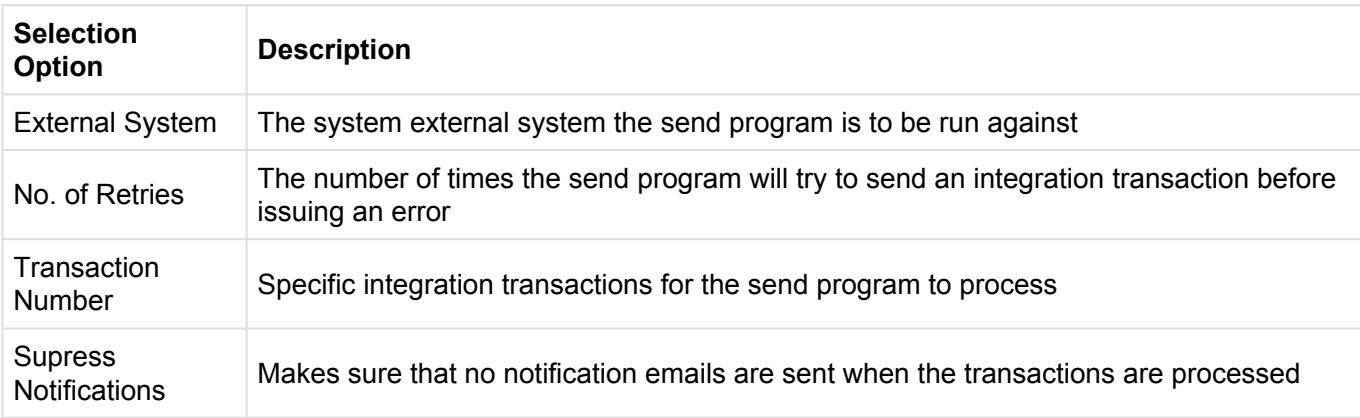

4. The outcome of the send process is recorded for audit purposes. If successful, any updates configured are made to the ActiveControl data objects, alternatively if errors have occurred, the send program will try to re-send (if configured to do so) a certain number of times before marking the transaction in error and sending a notification to the relevant person(s) within the organisation.

5. At any time, the Integration Reporting Console can be used to see the status of all integrations, the status and history of each transaction and can also be used to update the underlying transactional data, if required, to fix errors.

Program Name: **/BTI/TE\_RINTEG\_AUDIT**

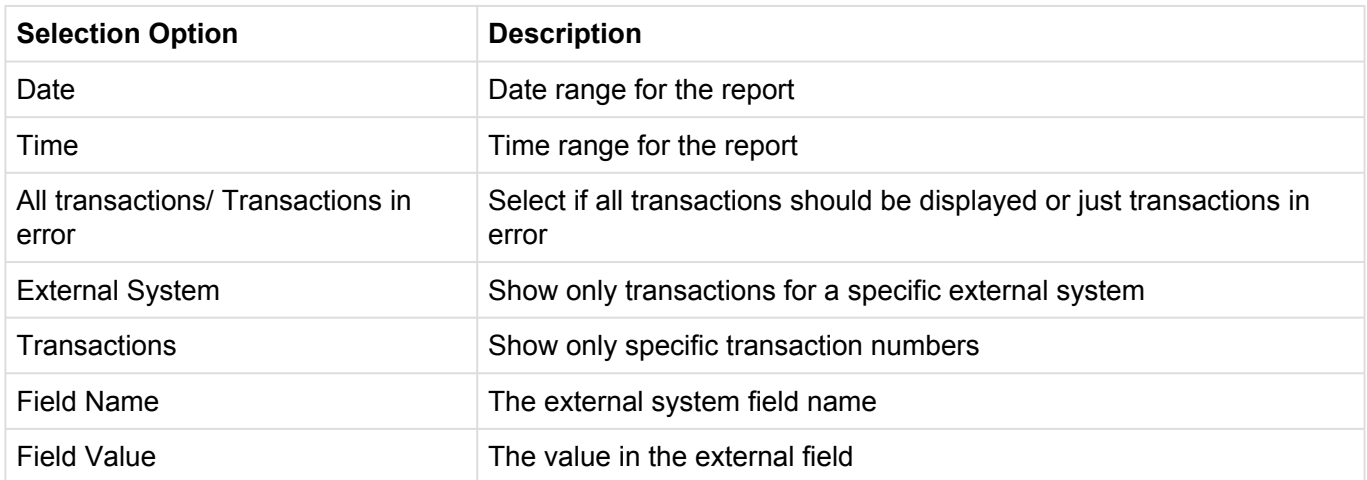

### **5.23.3. Outbound Integration**

This section guides you through the steps that are needed to configure outbound integration within ActiveControl.

The Integration configuration is maintained through the SAP standard SM30/31 functions where table entries can be created and updated.

### **5.23.3.1. Integration – Configuration Overview**

The table below shows a list of database tables with descriptions that need to be maintained followed by a more in depth description of how to configure the tables.

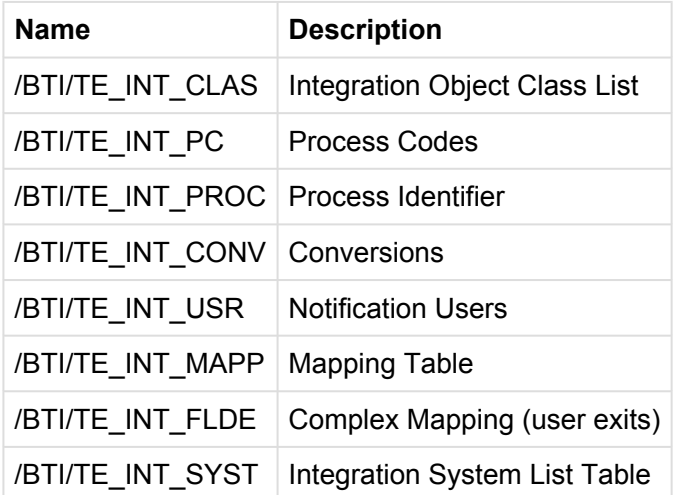

### **5.23.3.1.1. Detailed Configuration Table Information**

# **5.23.3.1.1.1. External System(s)**

The integration framework can be used to perform outbound integration on potentially any external system.

Two tables need to be maintained here, table '/BTI/TE\_INT\_SYST' is the table that holds all the external system id's and descriptions along with any RFC Destinations that may possibly be needed for example for a Solution Manager system, also table **/BTI/TE\_INT\_CLAS** needs to be maintained and this holds the class that the framework references.

#### **/BTI/TE\_INT\_SYST – Integration System List**

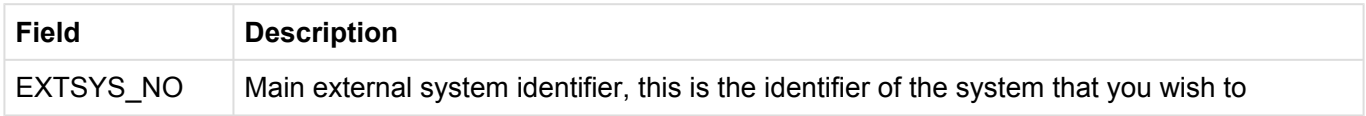

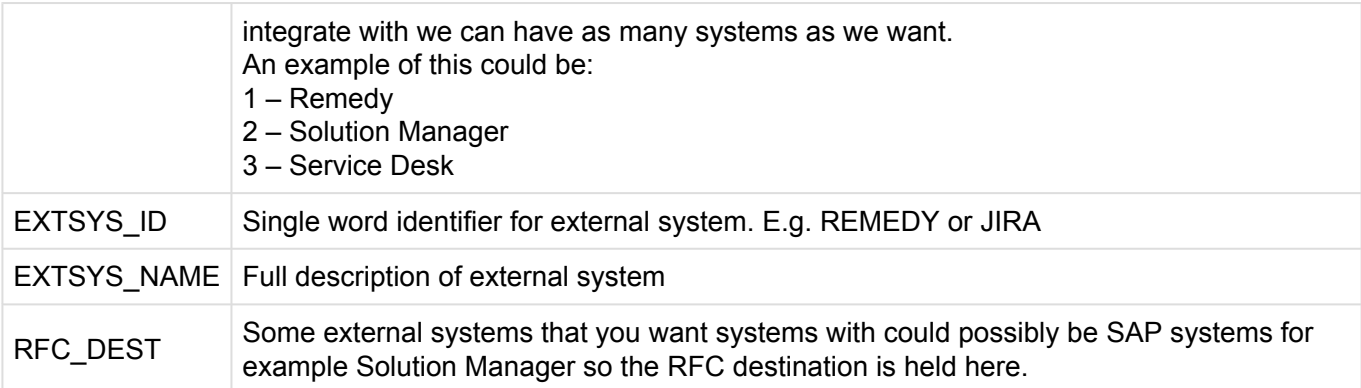

#### **/BTI/TE\_INT\_CLAS – Integration Object Class List**

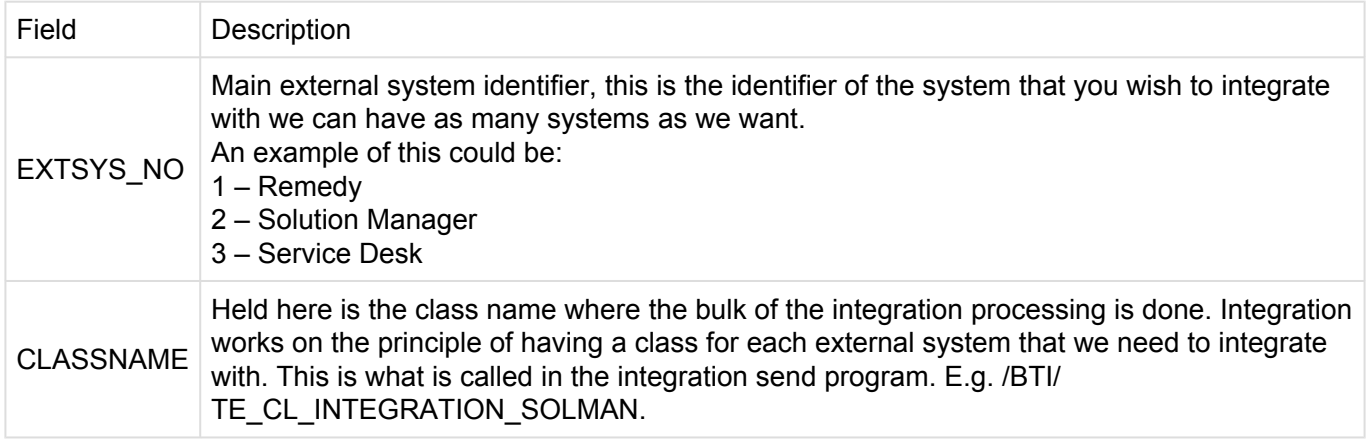

## **5.23.3.1.1.2. Update Processes**

Currently the integration framework is capable of updating external records in two ways in either 'Create' mode or 'Update' mode, these 'modes' are known within the integration framework as process codes and to try and ensure forwards compatibility these have been made configurable but would obviously require code changes if any other process codes were to become available. These process codes are held in table '/BTI/TE\_INT\_PC'. These two process codes would need to be shipped for standard functionality.

#### **/BTI/TE\_INT\_PC – Process Codes**

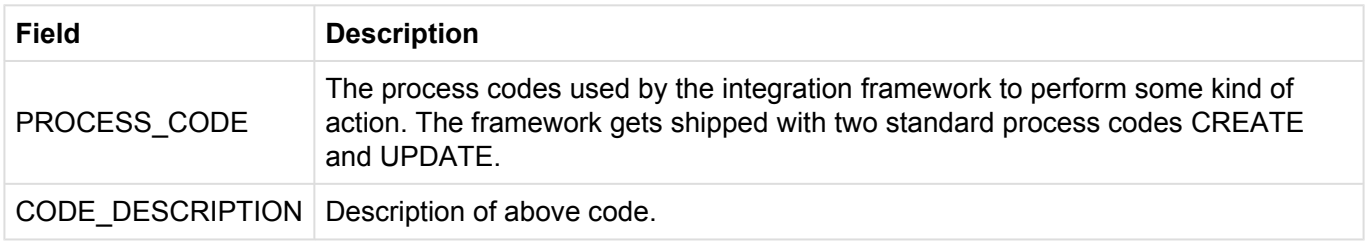

# **5.23.3.1.1.3. Integration Points**

The standard out of the box ActiveControl integration framework integrates at task level with third party software using task status changes as integration points.

A process code will need to be attached to a task deployment or planning status which subsequently needs to be attached to a control point within Transport Expresso. Assuming deployment/planning statuses have already been attached to control points within the path, we need to:

To link the process code with a deployment/planning status table **/BTI/TE\_INT\_PROC** needs to be maintained here the status and process code is attached to the external system that is being integrated with.

#### **/BTI/TE\_INT\_PROC – Process Identifiers (per system)**

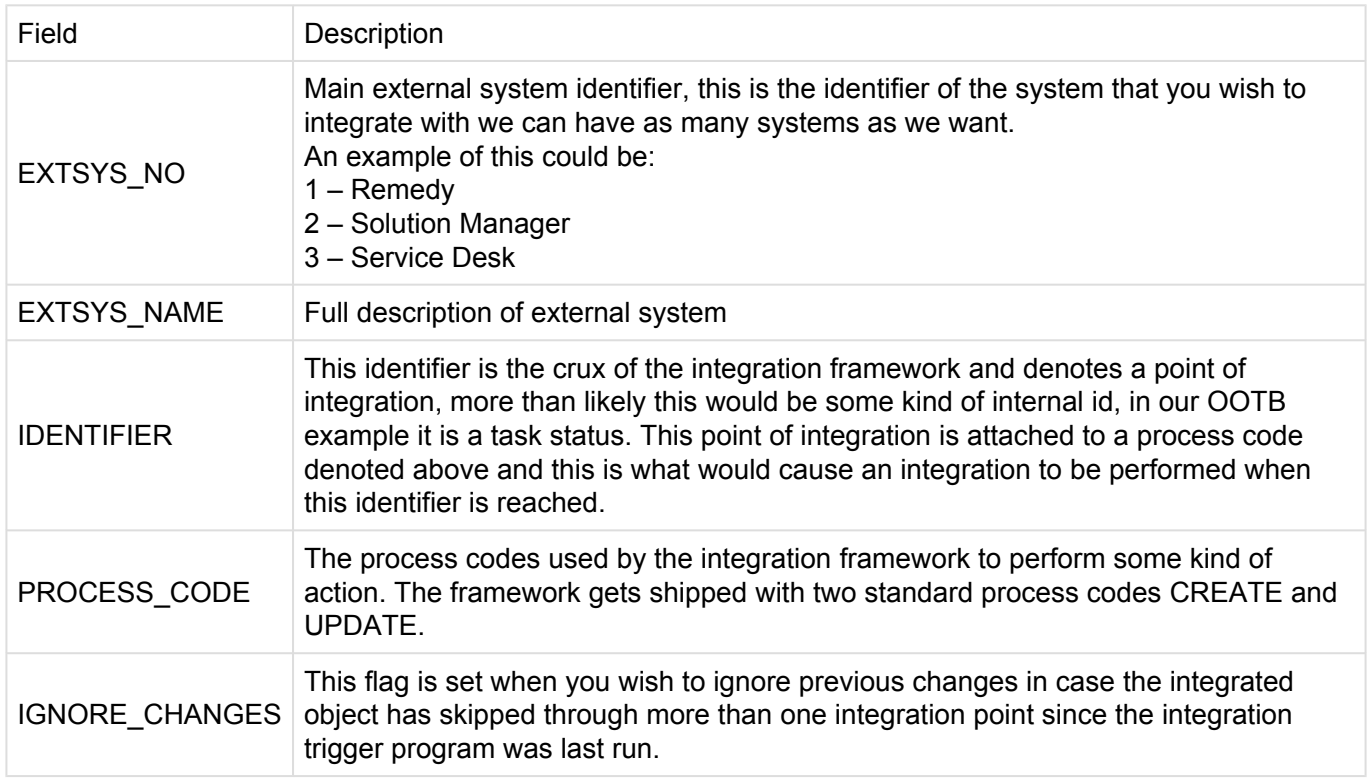

## **5.23.3.1.1.4. Conversions**

The integration framework can also take into account value conversions.

For instance where a value in ActiveControl could equal one thing maybe its corresponding value in an external could be different although they both mean the same thing. For example:

A Priority maybe '1' for 'Low' however, the same 'Low' priority in a Remedy system for example could be

#### '4'.

The table **/BTI/TE\_INT\_CONV** can be used to map the two values together and address these issues.

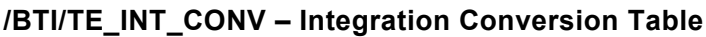

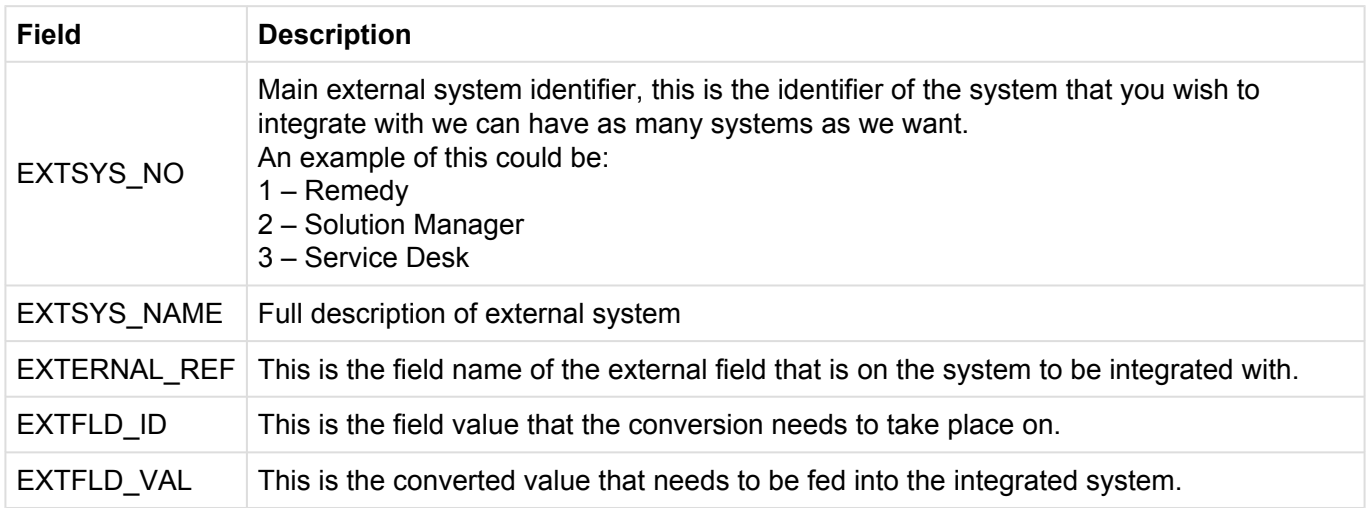

For example in our OOTB box example we are performing Solution Manager Integrations only on certain types of task and these types of tasks are set up in solution manager as Support Notification ticket types.

# **5.23.3.1.1.5. Notification Users**

It is also possible to set up 'Notification Users' per external system that can be notified when an integration message has gone into an error status. This is run through the Email Notification Engine and the table that needs to be maintained is **/BTI/TE\_INT\_USR**

#### **/BTI/TE\_INT\_USR – Notification Engine Users (per system)**

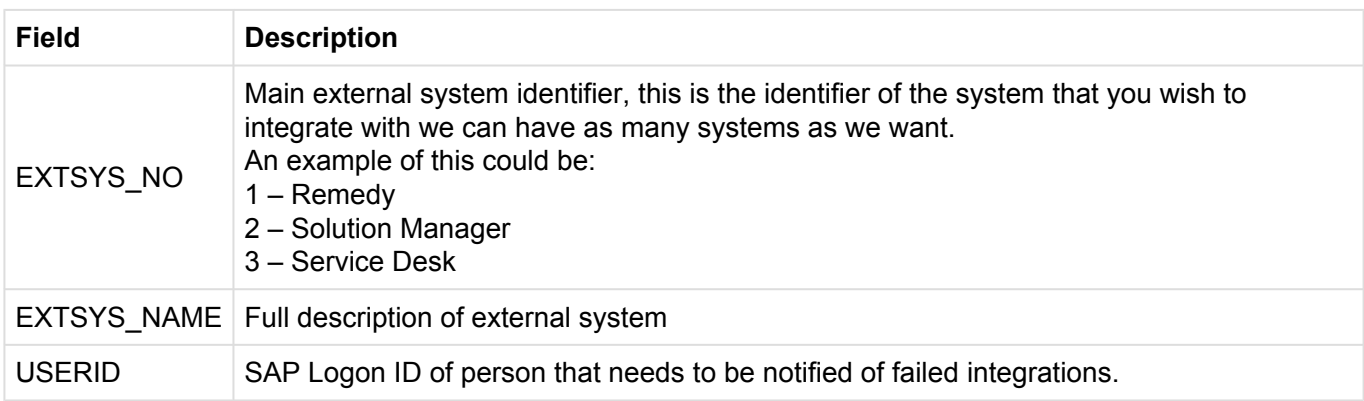

# **5.23.3.1.1.6. Mapping**

An essential part of the integration framework is mapping Transport Expresso fields to the equivalent fields on any external system.

This is achieved using the table **/BTI/TE\_INT\_MAPP**. Ideally, this process will need to be undertaken before the framework can be used. For general fields the field should be entered complete with table name into field TEFIELDREF and the external fieldname must be entered in the EXTERNAL\_REF field.

There is also the functionality to be able to reference any ActiveControl Custom fields the custom field ID's would need to be added to TECUSTFIELD\_REF, also multiple line itemed fields are able to be handled here such as text fields. Finally, on the mapping table there is a KEY\_FIELD field this is used to hold the external system record key in general use a specific non display custom field on the task would be created for this purpose.

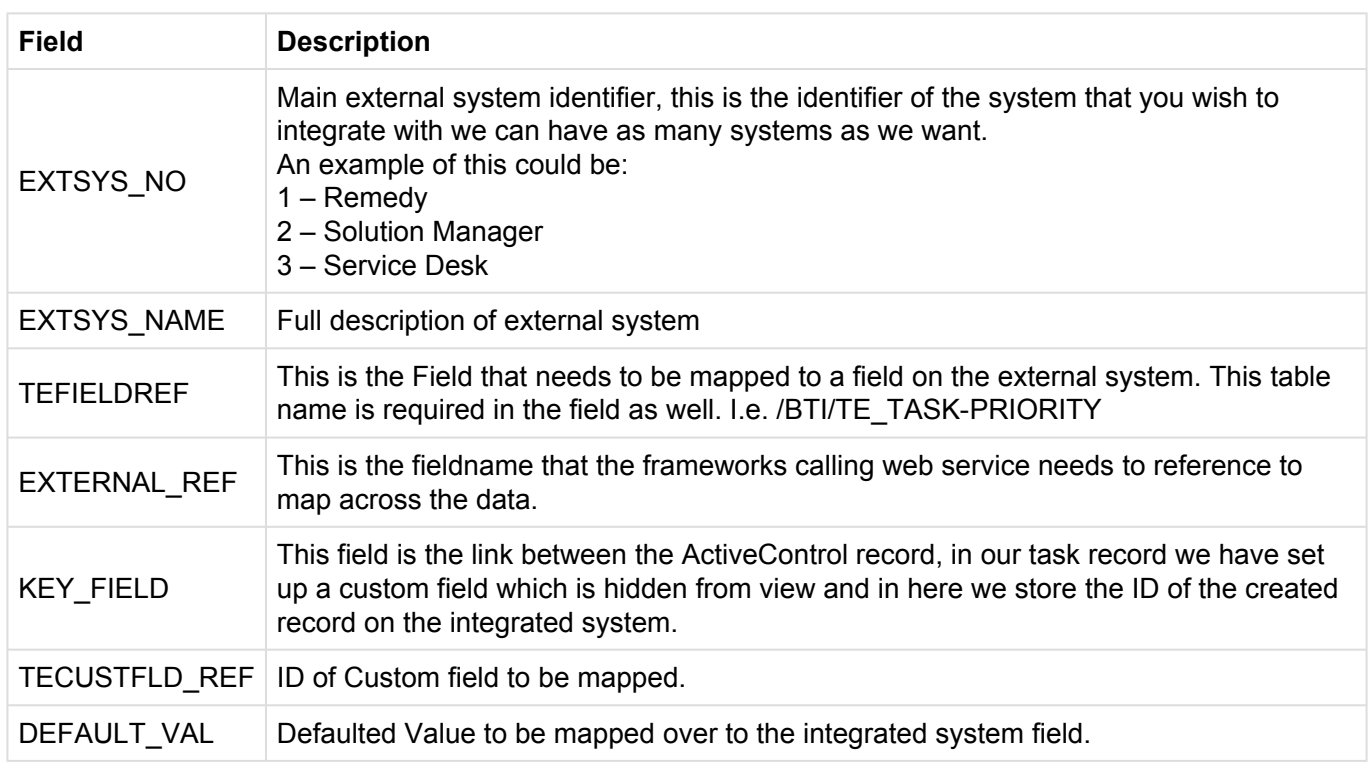

#### **/BTI/TE\_INT\_MAPP – Integration Mapping**

## **5.23.3.1.1.6.1. Complex Mapping**

For complex mapping scenarios, a specific function module can be created on the ActiveControl domain controller to perform whatever mapping or transformation that may be required.

#### **/BTI/TE\_INT\_FLDE – Mapping User Exits**

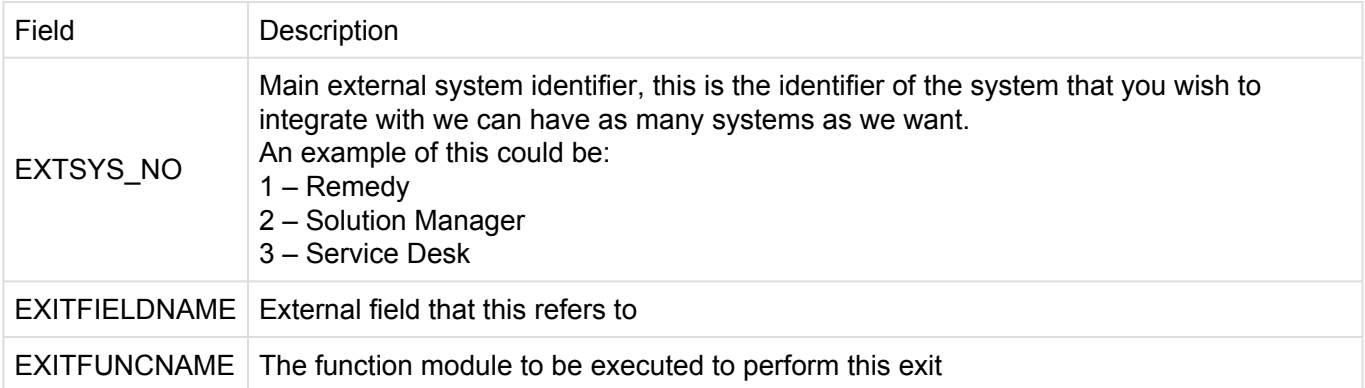

# **5.23.4. Inbound Integration**

For inbound integration scenarios ActiveControl provides several SOAP web services; currently, these are:

- Create a Business Task
- Change a Business Task
- Read a Business Task
- Analyse a Business Task
- Read the results of an analysis for a Business Task
- Approve a Business Task
- Enter Test Results for a Business Task

Each web service is detailed in the following sections.

# **5.23.4.1. Inbound Process Flow**

The standard inbound integration process flows would be:

#### • **Create/Change a Business Task in Transport Expresso**

Creating or changing a Business Task requires simple calls to the appropriate web service. When changing a Task, the current field values should be read first to ensure changed data is not overwritten. The process flow should therefore be:

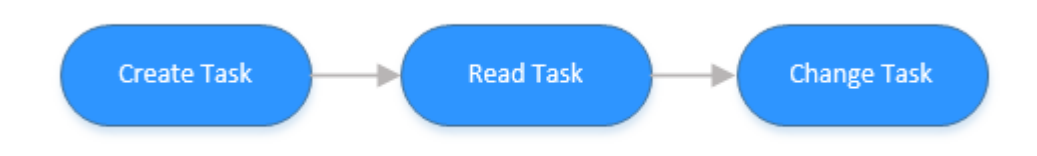

#### • **Approve a Business Task**

When approving a Business Task it is important that the Task Analysis is completed to first to ensure that the approval can take place safely. The approval web service will not stop the approval if analysis results are ignored. The process flow for approving a Business Task in Transport Expresso should therefore be:

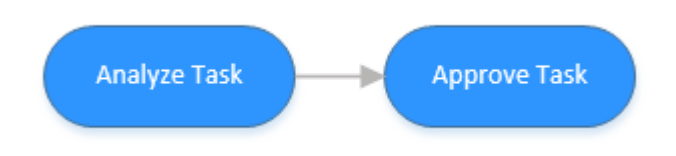

• **The analysis results for a Task can be retrieved for any specific Target/Location by calling the Analysis Read web service**

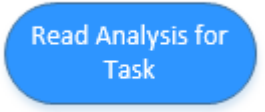

• **Enter test results for a Business Task**

When entering test results for a Business Task, it must be decided if this result is simply being saved or saved and approved. Only by using the save and approve will the change move to the following control point in the Path.

**Enter Test Results** 

## **5.23.4.2. Web Services**

The technical definitions are available as WSDL both for the main definition and test endpoint .

The following documentation, which details every action available, has been generated from the WSDL above.

**Port type \_-BTI\_-TE\_TASK\_WS**

# **5.23.4.2.1. Create a business task**

Allows a new business task to be created in Transport Expresso with the details specified.

#### **\_-bti\_-teTaskCreateWs**

Input:

#### **\_-bti\_-teTaskCreateWs**

parameters type -bti -teTaskCreateWs

• **XDescription – optional; type string**

#### • **XTask type \_-bti\_-teStXtask**

Id type char20 – type string with restriction maxLength(20) Caption type char100 – type string with restriction maxLength(100) Reference type char20 – type string with restriction maxLength(20) Groupid type char20 – type string with restriction maxLength(20) Typeid type char20 – type string with restriction maxLength(20) Testerid type char20 – type string with restriction maxLength(20) Priority type char1 – type string with restriction maxLength(1) Projectid type char20 – type string with restriction maxLength(20) Locked type char1 – type string with restriction maxLength(1) Path type numeric2 – type string with restriction maxLength(2) pattern( $\text{d}^*$ ) StatDepl type char20 – type string with restriction maxLength(20) StatPlan type char20 – type string with restriction maxLength(20) StatDeplMan type char1 – type string with restriction maxLength(1) StatPlanMan type char1 – type string with restriction maxLength(1)

• **XtCustfields – optional; type \_-bti\_-teTextfieldTt** item – optional, unbounded; type \_-bti\_-teTextfield Id type char3 – type string with restriction maxLength(3) Value type string

• **XtTesters – optional; type \_-bti\_-teTtXtasktest** item – optional, unbounded; type \_-bti\_-teStXtasktest Testerid type char20 – type string with restriction maxLength(20) Targetroleid type char20 – type string with restriction maxLength(20) Targetid type numeric4 – type string with restriction maxLength(4) pattern( $\mathsf{Id}^*$ ) Systemid type char8 – type string with restriction maxLength(8) Mandt type clnt3 – type string with restriction maxLength(3) SmtpAddr type char241 – type string with restriction maxLength(241) Testername type char30 – type string with restriction maxLength(30)

#### Output:

#### **\_-bti\_-teTaskCreateWsResponse**

parameter type -bti -teTaskCreateWsResponse

• **YReturn type \_-bti\_-teStXretrn**

Msgtyp type char1 – type string with restriction maxLength(1) Msgid type char20 – type string with restriction maxLength(20) Msgnum type numeric3 – type string with restriction maxLength(3) pattern( $\langle d^* \rangle$ Message type char220 – type string with restriction maxLength(220) Msgv1 type char50 – type string with restriction maxLength(50) Msgv2 type char50 – type string with restriction maxLength(50) Msgv3 type char50 – type string with restriction maxLength(50) Msgv4 type char50 – type string with restriction maxLength(50) Exception type char50 – type string with restriction maxLength(50)

• **YTask type \_-bti\_-teTask**

Id type char20 – type string with restriction maxLength(20) Caption type char100 – type string with restriction maxLength(100) Reference type char20 – type string with restriction maxLength(20) Refsearch type char20 – type string with restriction maxLength(20) Groupid type char20 – type string with restriction maxLength(20) Typeid type char20 – type string with restriction maxLength(20) Testerid type char20 – type string with restriction maxLength(20) Priority type char1 – type string with restriction maxLength(1) Locked type char1 – type string with restriction maxLength(1) StatDepl type char20 – type string with restriction maxLength(20) StatPlan type char20 – type string with restriction maxLength(20) StatDeplMan type char1 – type string with restriction maxLength(1) StatPlanMan type char1 – type string with restriction maxLength(1)

### **5.23.4.2.2. Change a business task**

Allows an existing business task to be changed in Transport Expresso with the details specified.

#### **\_-bti\_-teTaskChangeWs**

The various XUpdate… fields need to be set to 'X' for the corresponding data to be taken into account. Input:

#### **\_-bti\_-teTaskChangeWs**

parameters type \_-bti\_-teTaskChangeWs

#### • **XDescription – optional; type string**

• **XTask type \_-bti\_-teStXtask**

Id type char20 – type string with restriction maxLength(20) Caption type char100 – type string with restriction maxLength(100) Reference type char20 – type string with restriction maxLength(20) Groupid type char20 – type string with restriction maxLength(20) Typeid type char20 – type string with restriction maxLength(20) Testerid type char20 – type string with restriction maxLength(20) Priority type char1 – type string with restriction maxLength(1) Projectid type char20 – type string with restriction maxLength(20) Locked type char1 – type string with restriction maxLength(1) Path type numeric2 – type string with restriction maxLength(2) pattern( $\text{d}^*$ ) StatDepl type char20 – type string with restriction maxLength(20) StatPlan type char20 – type string with restriction maxLength(20) StatDeplMan type char1 – type string with restriction maxLength(1) StatPlanMan type char1 – type string with restriction maxLength(1)

- **XUpdateCustfields type char1 type string with restriction maxLength(1)**
- **XUpdateDesc type char1 type string with restriction maxLength(1)**
- **XUpdateTesters type char1 type string with restriction maxLength(1)**
- **XUpddateTask optional; type char1 type string with restriction maxLength(1)**
- **XtCustfields optional; type \_-bti\_-teTextfieldTt** item – optional, unbounded; type \_-bti\_-teTextfield Id type char3 – type string with restriction maxLength(3) Value type string
- **XtTesters optional; type \_-bti\_-teTtXtasktest** item – optional, unbounded; type \_-bti\_-teStXtasktest Testerid type char20 – type string with restriction maxLength(20) Targetroleid type char20 – type string with restriction maxLength(20) Targetid type numeric4 – type string with restriction maxLength(4) pattern( $\mathsf{Id}^*$ ) Systemid type char8 – type string with restriction maxLength(8) Mandt type clnt3 – type string with restriction maxLength(3) SmtpAddr type char241 – type string with restriction maxLength(241) Testername type char30 – type string with restriction maxLength(30)

#### Output:

#### **\_-bti\_-teTaskChangeWsResponse**

parameter type -bti -teTaskChangeWsResponse

#### • **YReturn type \_-bti\_-teStXretrn**

Msgtyp type char1 – type string with restriction maxLength $(1)$ Msgid type char20 – type string with restriction maxLength(20) Msgnum type numeric3 – type string with restriction maxLength(3) pattern( $\langle d^* \rangle$ ) Message type char220 – type string with restriction maxLength(220) Msgv1 type char50 – type string with restriction maxLength(50) Msgv2 type char50 – type string with restriction maxLength(50) Msgv3 type char50 – type string with restriction maxLength(50) Msgv4 type char50 – type string with restriction maxLength(50) Exception type char50 – type string with restriction maxLength(50)

### **5.23.4.2.3. Read a business task**

Allows an existing business task in Transport Expresso to be read to obtain the details.

#### **\_-bti\_-teTaskReadWs**

*Input*:

#### **\_-bti\_-teTaskReadWs**

parameters type -bti -teTaskReadWs

#### • **XTaskid type char20 – type string with restriction maxLength(20)**

#### *Output*:

#### **\_-bti\_-teTaskReadWsResponseSource code**

parameter type -bti -teTaskReadWsResponse

- **YDescription type string**
- **YTask type \_-bti\_-teStXtask**

Id type char20 – type string with restriction maxLength(20) Caption type char100 – type string with restriction maxLength(100) Reference type char20 – type string with restriction maxLength(20) Groupid type char20 – type string with restriction maxLength(20) Typeid type char20 – type string with restriction maxLength(20) Testerid type char20 – type string with restriction maxLength(20) Priority type char1 – type string with restriction maxLength(1) Projectid type char20 – type string with restriction maxLength(20) Locked type char1 – type string with restriction maxLength(1)

Path type numeric2 – type string with restriction maxLength(2) pattern( $\text{d}^*$ ) StatDepl type char20 – type string with restriction maxLength(20) StatPlan type char20 – type string with restriction maxLength(20) StatDeplMan type char1 – type string with restriction maxLength(1) StatPlanMan type char1 – type string with restriction maxLength(1)

- **YtCustfields type \_-bti\_-teTextfieldTt** item – optional, unbounded; type \_-bti\_-teTextfield Id type char3 – type string with restriction maxLength(3) Value type string
- **YtTesters type \_-bti\_-teTtXtasktest** item – optional, unbounded; type \_-bti\_-teStXtasktest Testerid type char20 – type string with restriction maxLength(20) Targetroleid type char20 – type string with restriction maxLength(20) Targetid type numeric4 – type string with restriction maxLength(4) pattern( $\overline{d}$ \*) Systemid type char8 – type string with restriction maxLength(8) Mandt type clnt3 – type string with restriction maxLength(3) SmtpAddr type char241 – type string with restriction maxLength(241) Testername type char30 – type string with restriction maxLength(30)

### **5.23.4.2.4. Start the analysis for a business task**

Starts the Transport Expresso analysis process for a specific business task.

The status and results of the analysis can be queried later via the "Read the results of an analysis run" web service using the analysis ID returned so it can be determined if it safe to approve.

#### **\_-bti\_-teTaskAnalyseWs**

*Input:*

#### **\_-bti\_-teTaskAnalyseWs**

parameters type \_-bti\_-teTaskAnalyseWs

- **XAnltypeid optional; type numeric4 type string with restriction maxLength(4) pattern(\d**)\*
- **XLocation type char1 type string with restriction maxLength(1)**
- **XTarget type numeric4 type string with restriction maxLength(4) pattern(\d**)\*
- **XTaskid type char20 type string with restriction maxLength(20)**
- **XtRequest type \_-bti\_-teTtRfc010**
- **item optional, unbounded; type \_-bti\_-teStRfc010**

#### • **Trkorr type char20 – type string with restriction maxLength(20)**

#### *Output:*

#### **\_-bti\_-teTaskAnalyseWsResponse**

parameter type \_-bti\_-teTaskAnalyseWsResponse

- **XtRequest type \_-bti\_-teTtRfc010** item – optional, unbounded; type \_-bti\_-teStRfc010 Trkorr type char20 – type string with restriction maxLength(20)
- **YAnalysisId type char20 type string with restriction maxLength(20)**
- **YReturn type \_-bti\_-teStXretrn**

Msgtyp type char1 – type string with restriction maxLength(1) Msgid type char20 – type string with restriction maxLength(20) Msgnum type numeric3 – type string with restriction maxLength(3) pattern( $\langle d^* \rangle$ Message type char220 – type string with restriction maxLength(220) Msgv1 type char50 – type string with restriction maxLength(50) Msgv2 type char50 – type string with restriction maxLength(50) Msgv3 type char50 – type string with restriction maxLength(50) Msgv4 type char50 – type string with restriction maxLength(50) Exception type char50 – type string with restriction maxLength(50)

### **5.23.4.2.5. Read the results of an analysis run**

Reads the results of an analysis run started via the "Start the analysis for a business task" web service. This will return all analysis issues reported for the analysed business task so it can be determined if it safe to approve.

#### **\_-bti\_-teTaskReadAnalysisWs**

*Input:*

**\_-bti\_-teTaskReadAnalysisWs**

parameters type -bti -teTaskReadAnalysisWs

- **XAnalysisId type char20 type string with restriction maxLength(20)**
- **XMaxlines type int**
- **YtAnalysisResultColumns type TableOf\_-bti\_-teStRfc110**

item – optional, unbounded; type \_-bti\_-teStRfc110 Groupid type char10 – type string with restriction maxLength(10) Columnid type char10 – type string with restriction maxLength(10) Columnname type char50 – type string with restriction maxLength(50) Columnwidth type char10 – type string with restriction maxLength(10) • **YtAnalysisResultGroups type TableOf\_-bti\_-teStRfc112** item – optional, unbounded; type -bti -teStRfc112 Groupid type char10 – type string with restriction maxLength(10) Anltypeid type numeric4 – type string with restriction maxLength(4) pattern( $\text{d}^*$ ) Title type char100 – type string with restriction maxLength(100) • **YtAnalysisResults type TableOf\_-bti\_-teStRfc107** item – optional, unbounded; type -bti -teStRfc107 Groupid type char10 – type string with restriction maxLength(10) Rownum type char10 – type string with restriction maxLength(10) Columnid type char10 – type string with restriction maxLength(10) Texttype type char1 – type string with restriction maxLength(1) Text type char100 – type string with restriction maxLength(100) • **YtConflictRequests type TableOf\_-bti\_-teStRfc103** item – optional, unbounded; type \_-bti\_-teStRfc103 Strkorr type char20 – type string with restriction maxLength(20) Reason type char2 – type string with restriction maxLength(2) Trkorr type char20 – type string with restriction maxLength(20) Reldate type date – type string with restriction maxLength(10) pattern(\d\d\d\d-\d\d-\d\d) Reltime type time – type string with restriction maxLength(8) pattern( $\ddot{d}d\ddot{d}d\ddot{d}d\ddot{d}d\ddot{d}d$ ) AllowConfirm type char1 – type string with restriction maxLength(1) AllowAdminConf type char1 – type string with restriction maxLength(1) AllowImport type char1 – type string with restriction maxLength(1) • **YtStatus type \_-bti\_-teTtAnlStatus** item – optional, unbounded; type \_-bti\_-teStAnlStatus Anltypeid type numeric4 – type string with restriction maxLength(4) pattern( $\text{d}^*$ ) Description type char50 – type string with restriction maxLength(50) Startdate type date – type string with restriction maxLength(10) pattern( $\ddot{d}d\ddot{d}d\ddot{d}d\ddot{d}d\ddot{d}d\ddot{d}d\ddot{d}d\dddot{d}d\dddot{d}d\dddot{d}d\dddot{d}d\dddot{d}d\dddot{d}d\dddot{d}d\dddot{d}d\dddot{d}d\dddot{d}d\dddot{d}d\dddot{d}d\dddot{d}d\dddot{d}d$ Starttime type time – type string with restriction maxLength(8) pattern( $\ddot{d}d\ddot{d}d\ddot{d}d\ddot{d}d$ ) HasProgress type char1 – type string with restriction maxLength(1) Curnum type numeric8 – type string with restriction maxLength(8) pattern( $\text{d}^*$ ) Total type numeric8 – type string with restriction maxLength(8) pattern( $\langle d^* \rangle$ Status type char1 – type string with restriction maxLength(1) Errors type numeric8 – type string with restriction maxLength(8) pattern( $\text{d}^*$ )

#### *Output:*

#### **\_-bti\_-teTaskReadAnalysisWsResponse**

#### parameter type -bti -teTaskReadAnalysisWsResponse

- **YProblems type char1 type string with restriction maxLength(1)**
- **YRunning type char1 type string with restriction maxLength(1)**
- **YtAnalysisResultColumns type TableOf\_-bti\_-teStRfc110** tem – optional, unbounded; type -bti -teStRfc110 Groupid type char10 – type string with restriction maxLength(10) Columnid type char10 – type string with restriction maxLength(10) Columnname type char50 – type string with restriction maxLength(50) Columnwidth type char10 – type string with restriction maxLength(10)
- **YtAnalysisResultGroups type TableOf\_-bti\_-teStRfc112** item – optional, unbounded; type -bti -teStRfc112 Groupid type char10 – type string with restriction maxLength(10) Anltypeid type numeric4 – type string with restriction maxLength(4) pattern( $\mathcal{A}^*$ ) Title type char100 – type string with restriction maxLength(100)
- **YtAnalysisResults type TableOf\_-bti\_-teStRfc107** item – optional, unbounded; type \_-bti\_-teStRfc107 Groupid type char10 – type string with restriction maxLength(10) Rownum type char10 – type string with restriction maxLength(10) Columnid type char10 – type string with restriction maxLength(10) Texttype type char1 – type string with restriction maxLength(1) Text type char100 – type string with restriction maxLength(100)
- **YtConflictRequests type TableOf\_-bti\_-teStRfc103** item – optional, unbounded; type \_-bti\_-teStRfc103 Strkorr type char20 – type string with restriction maxLength(20) Reason type char2 – type string with restriction maxLength(2) Trkorr type char20 – type string with restriction maxLength(20) Reldate type date – type string with restriction maxLength(10) pattern( $\frac{d\cdot d\cdot d\cdot d\cdot d}{d\cdot d\cdot d\cdot d\cdot d\cdot d}$ Reltime type time – type string with restriction maxLength(8) pattern( $\ddot{d}$ \d\d: $\ddot{d}$ \d\d) AllowConfirm type char1 – type string with restriction maxLength(1) AllowAdminConf type char1 – type string with restriction maxLength(1) AllowImport type char1 – type string with restriction maxLength(1)

#### • **YtStatus type \_-bti\_-teTtAnlStatus**

item – optional, unbounded; type \_-bti\_-teStAnlStatus Anltypeid type numeric4 – type string with restriction maxLength(4) pattern( $\text{d}^*$ ) Description type char50 – type string with restriction maxLength(50) Startdate type date – type string with restriction maxLength(10) pattern( $\ddot{\text{d}}\text{d}\text{d}\text{d}$ -\d\d-\d\d) Starttime type time – type string with restriction maxLength(8) pattern( $\ddot{d}d\ddot{d}d\ddot{d}d\ddot{d}d$ ) HasProgress type char1 – type string with restriction maxLength(1) Curnum type numeric8 – type string with restriction maxLength(8) pattern( $\langle d^* \rangle$ Total type numeric8 – type string with restriction maxLength(8) pattern( $\text{d}^*$ ) Status type char1 – type string with restriction maxLength(1)

Errors type numeric8 – type string with restriction maxLength(8) pattern( $\det$ )

### **5.23.4.2.6. Approve a business task**

Perform the approval of a business task. Prior to approval the task should be analysed to determine whether it is safe to approve. Approval will move the task and its associated transports to the next location / process control point in Transport Expresso.

#### **\_-bti\_-teTaskApproveWs**

*Input:*

#### **\_-bti\_-teTaskApproveWs**

parameters type \_-bti\_-teTaskApproveWs

- **XAnalysisId type char20 type string with restriction maxLength(20)**
- **XLocation type char1 type string with restriction maxLength(1)**
- **XTarget type numeric4 type string with restriction maxLength(4) pattern(\d**)\*
- **XTaskid type char20 type string with restriction maxLength(20)**
- **XtRequest type \_-bti\_-teTtRfc010**
	- item optional, unbounded; type \_-bti\_-teStRfc010
	- Trkorr type char20 type string with restriction maxLength(20)

#### *Output:*

#### **\_-bti\_-teTaskApproveWsResponse**

parameter type -bti -teTaskApproveWsResponse

• **XtRequest type \_-bti\_-teTtRfc010**

item – optional, unbounded; type \_-bti\_-teStRfc010

Trkorr type char20 – type string with restriction maxLength(20)

• **YReturn type \_-bti\_-teStXretrn** Msgtyp type char1 – type string with restriction maxLength(1) Msgid type char20 – type string with restriction maxLength(20) Msgnum type numeric3 – type string with restriction maxLength(3) pattern( $\langle d^* \rangle$ Message type char220 – type string with restriction maxLength(220) Msgv1 type char50 – type string with restriction maxLength(50) Msgv2 type char50 – type string with restriction maxLength(50) Msgv3 type char50 – type string with restriction maxLength(50) Msgv4 type char50 – type string with restriction maxLength(50)

Exception type char50 – type string with restriction maxLength(50)

### **5.23.4.2.7. Enter the test results for a business task**

Allows test results to be entered against a business task. Transport Expresso uses a test series to log the test results.

Closing the test series will approve the testing and move the task and its associated transports to the next location / process control point in Transport Expresso. If the test series is not closed (e.g. due to an unsuccessful test result) the test result are saved but the task and transports will not be approved and will remain open for further testing.

#### **\_-bti\_-teTaskTestresWs**

*Input:*

#### **\_-bti\_-teTaskTestresWs**

parameters type \_-bti\_-teTaskTestresWs

- **XClose type char1 type string with restriction maxLength(1)**
- **XComment type string**
- **XLocation type char1 type string with restriction maxLength(1)**
- **XRescode type char1 type string with restriction maxLength(1)**
- **XTarget type numeric4 type string with restriction maxLength(4) pattern(\d**)\*
- **XTaskid type char20 type string with restriction maxLength(20)**

*Output:*

#### **\_-bti\_-teTaskTestresWsResponseSource code**

parameter type \_-bti\_-teTaskTestresWsResponse

#### • **YReturn type \_-bti\_-teStXretrn**

Msgtyp type char1 – type string with restriction maxLength(1) Msgid type char20 – type string with restriction maxLength(20) Msgnum type numeric3 – type string with restriction maxLength(3) pattern( $\mathcal{A}^*$ ) Message type char220 – type string with restriction maxLength(220) Msgv1 type char50 – type string with restriction maxLength(50) Msgv2 type char50 – type string with restriction maxLength(50) Msgv3 type char50 – type string with restriction maxLength(50)

Msgv4 type char50 – type string with restriction maxLength(50) Exception type char50 – type string with restriction maxLength(50)

## **5.23.4.2.8. Mapping internal values**

All Transport Expresso web services and API's expect the Transport Expresso internal field values to be supplied for them to function correctly. These internal ID's can be found in the following configuration and transactional tables:

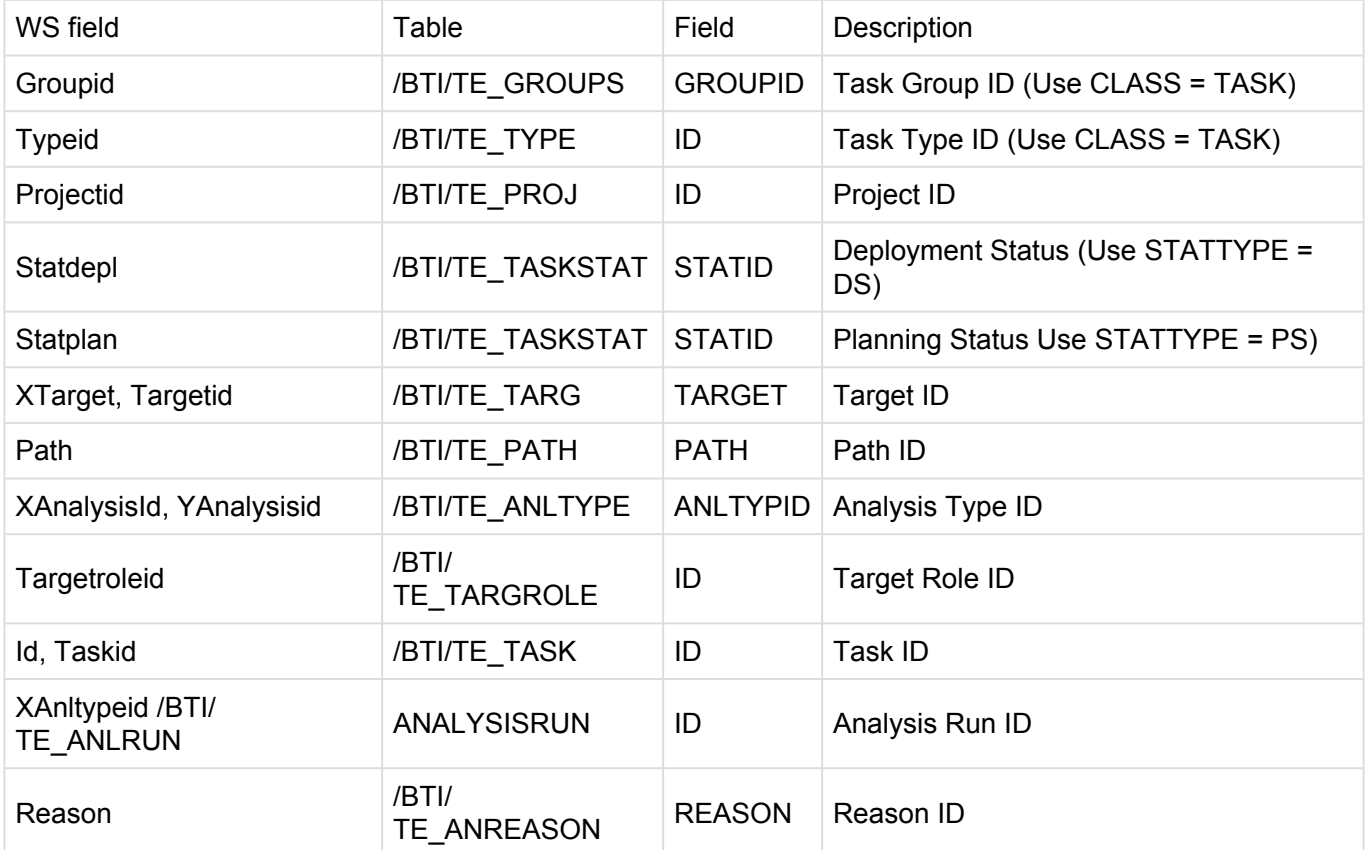

Other mapping and web service fields:

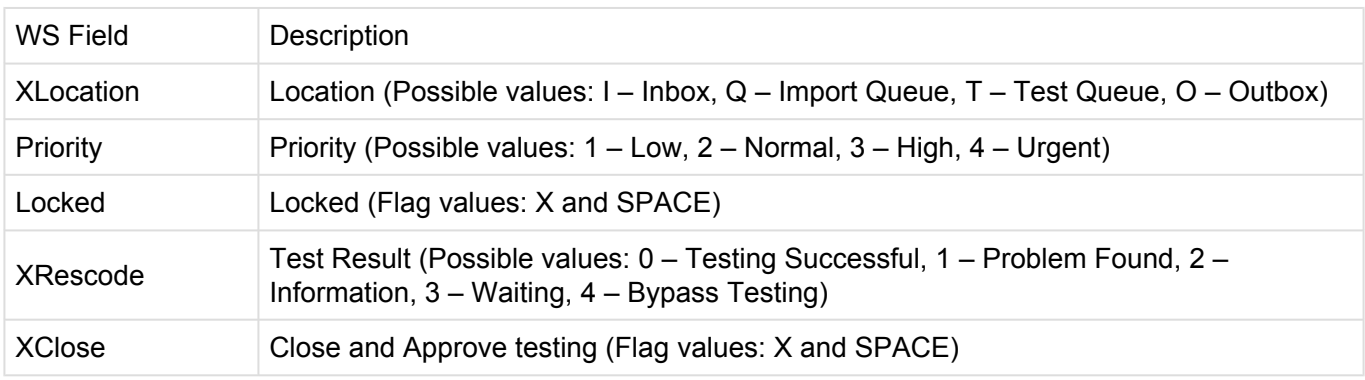

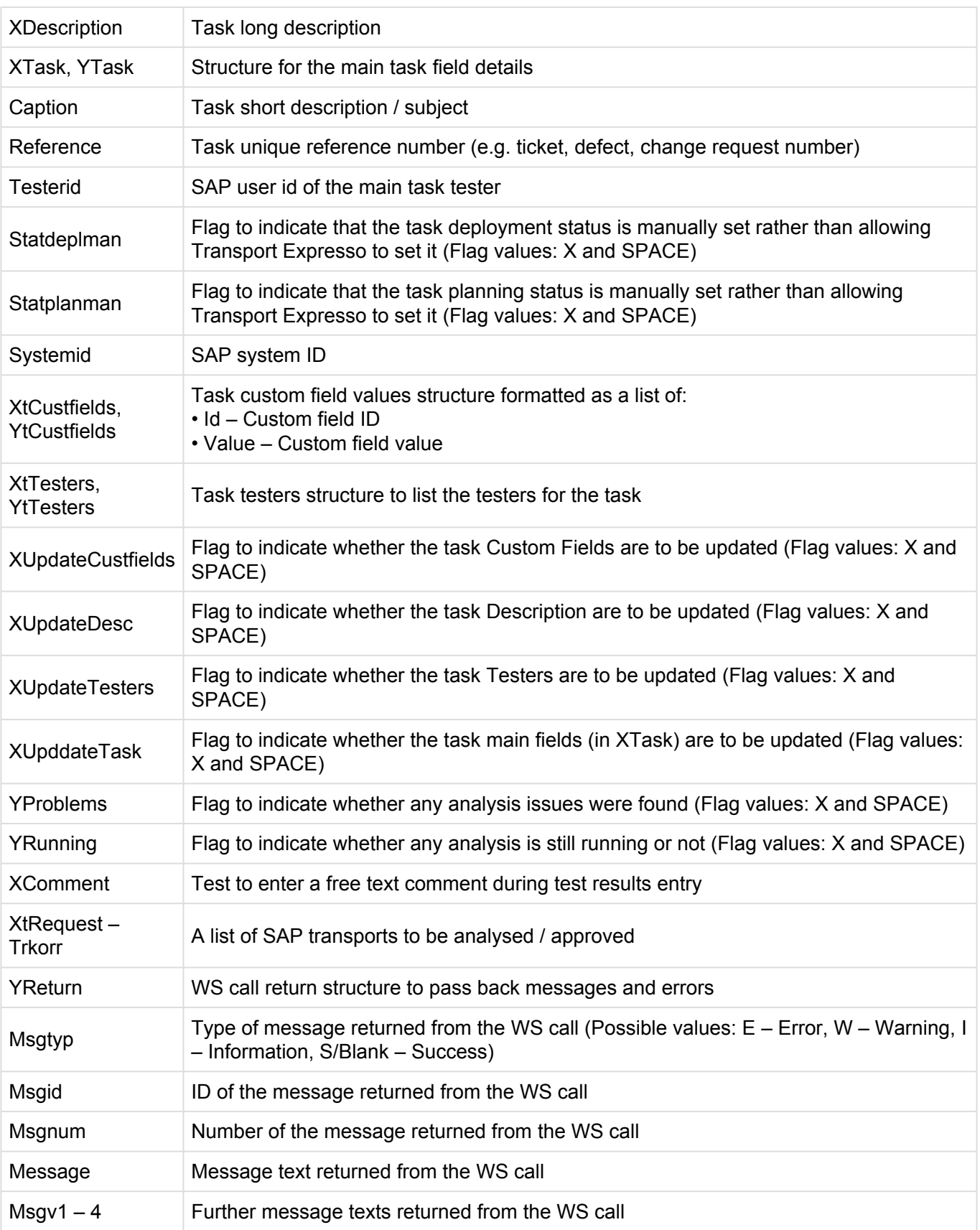

# **5.23.4.2.9. Other communication techniques**

Although the use of web services is the standard communication technique using ActiveControl, as the product resides in the SAP Netweaver stack, other SAP standard communication techniques are available for integration if preferred.

#### **tRFC Communication**

All ActiveControl APIs exist as remote enabled function modules within the ABAP environment and can therefore be called using the standard tRFC calls through an appropriate RFC destination. If the external system integrating with ActiveControl is either another SAP system or able to call remote functions directly then this method of communication can be used.

For inbound scenarios, the standard API's can be called directly. For outbound scenarios, new send methods would need to be developed to enable direct calling of the external system.

#### **IDoc Communication**

As with TRFC integration above, as the ActiveControl API's are standard function modules, IDoc wrappers can be created to call them and standard IDoc processing configured to control the integration.

For inbound scenarios, the appropriate IDoc wrappers would need to be generated and any IDoc subsystem configuration completed. Once again, for outbound scenarios, new send methods would need to be developed for IDoc communication to be enabled.

## **5.23.5. BMC Remedy plug-in**

The information contained in this section is aimed at experienced Remedy administrators and developers and does not cover in detail the setup and installation of Remedy workflow or foundation data as sufficient knowledge of such topics is assumed.

The integration has been developed against a Remedy environment running version 7.6.3 of the application server and ITSM applications, but code should work without issue on any 7.6.x environments. However, future implementations may be subject to change should BMC alter the way web services are implemented in Remedy.

#### **Setup**

There are 5 components that must be created and configured in order to complete the Web Service integration between Transport Expresso and Remedy. These are:

- 1. The Basis Technologies Remedy Web Service User (ActiveControl to Remedy Web Service calls)
- 2. Remedy foundation components that are needed to underpin web service trigger code on the Remedy

application server.

- 3. Remedy code running in the OOTB Change Management module to trigger a web service call.
- 4. The Basis Technologies Remedy Web Service Interface form (Remedy to Service calls)
- 5. The Basis Technologies Remedy Web Service Interface form workflow (Remedy to Service calls)

### **5.23.5.1. Web Service User**

In order that ActiveControl can make use of the Out-Of-The-Box (OOTB) Remedy Web Service for creating Change Work Detail entries, a named account will need to be created in order to allow connection to the designated Remedy application server that is hosting the Web Service interface.

Using a specific account obviates the need for the use of a nominated account to be configured in the Remedy Mid-tier to handle anonymous Web Service invocation.

Using a specific account to allow ActiveControl to consume a Remedy Web Service is recommended for the following reasons:

- The use of an anonymous Web Service call may run counter to the customer's application security policy
- A specific account increases the auditability of Web Service invocation and traceability of processing during any debugging activity.

The default account used to allow ActiveControl to consume Remedy Web Services is btiwebservice. If the customer wishes to use another account to comply with security or corporate naming standards, then this would not be an issue, but it would require modification to the ActiveControl code that consumes the Remedy Web Service as this has been built to use the btiwebservice account.

The account must be set up via a profile in the CTM:People form in order to correctly allocate the desired licenses and application permissions. OOTB, the account only requires permissions to the Change Management application. In order that is can guarantee application access, the account must be allocated a fixed AR user license unless the customer operates a sufficient floating license ratio.

Furthermore, it is recommended that the btiwebservice account uses Master permissions for the ITSM modules in which it will be creating entries. This will avoid any application workflow exceptions that might block such entries being created. However, the allocation of a floating application license for the module in question would be sufficient.

If the customer has made modifications to Change Management application that have altered the behaviour of Change Master rights in terms of business rules, then these will need to be taken into consideration when creating the account.

In order for the account profile to be created, it will need to be associated with a company defined in the customer's Remedy application. The appropriate company will need to be decided via agreement with

the customer.

The following screenshots outline the field values for the btiwebservice account when set up against the Calbro Services OOTB ITSM application sample company that is created during Remedy installation.

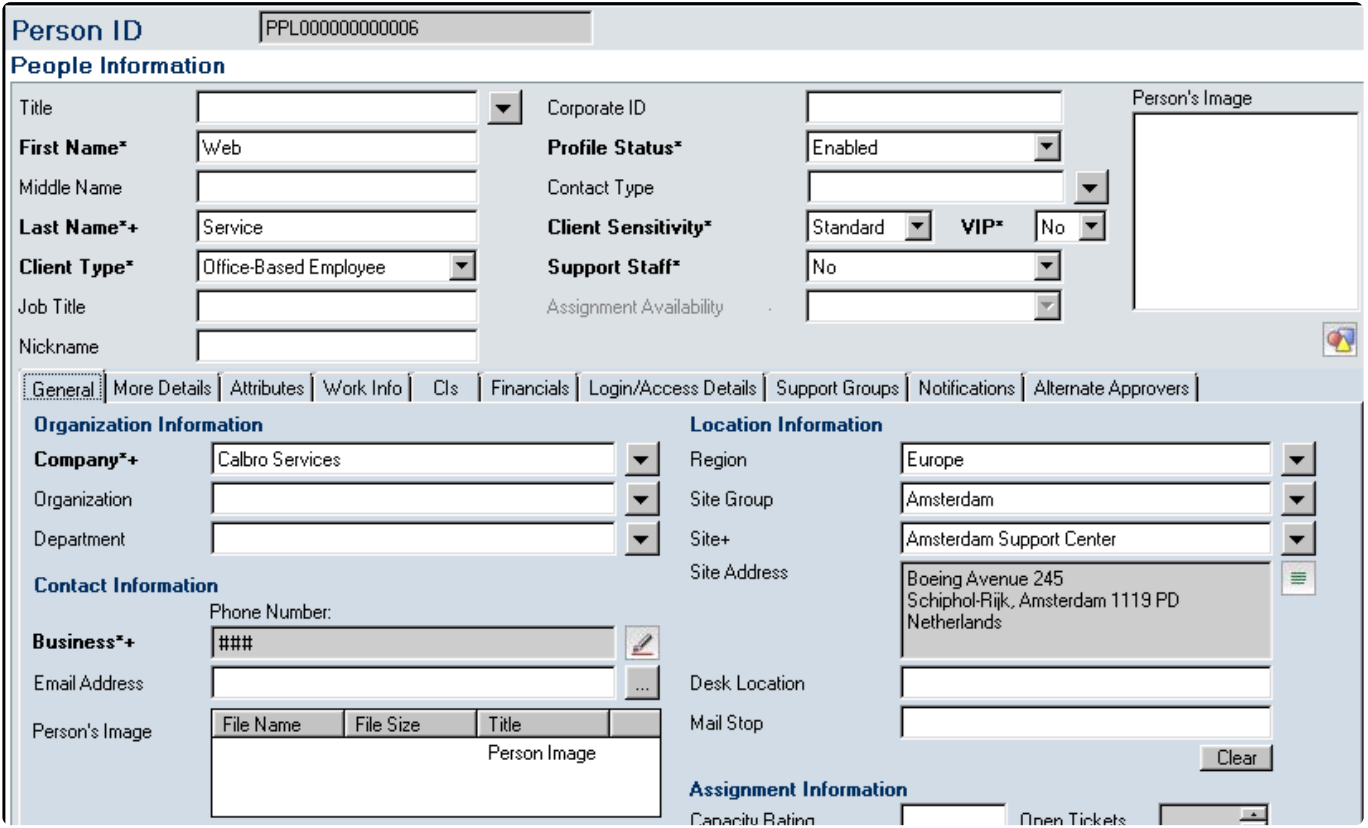

Figure 1: The General tab on CTM:People for the btiwebservice integration account

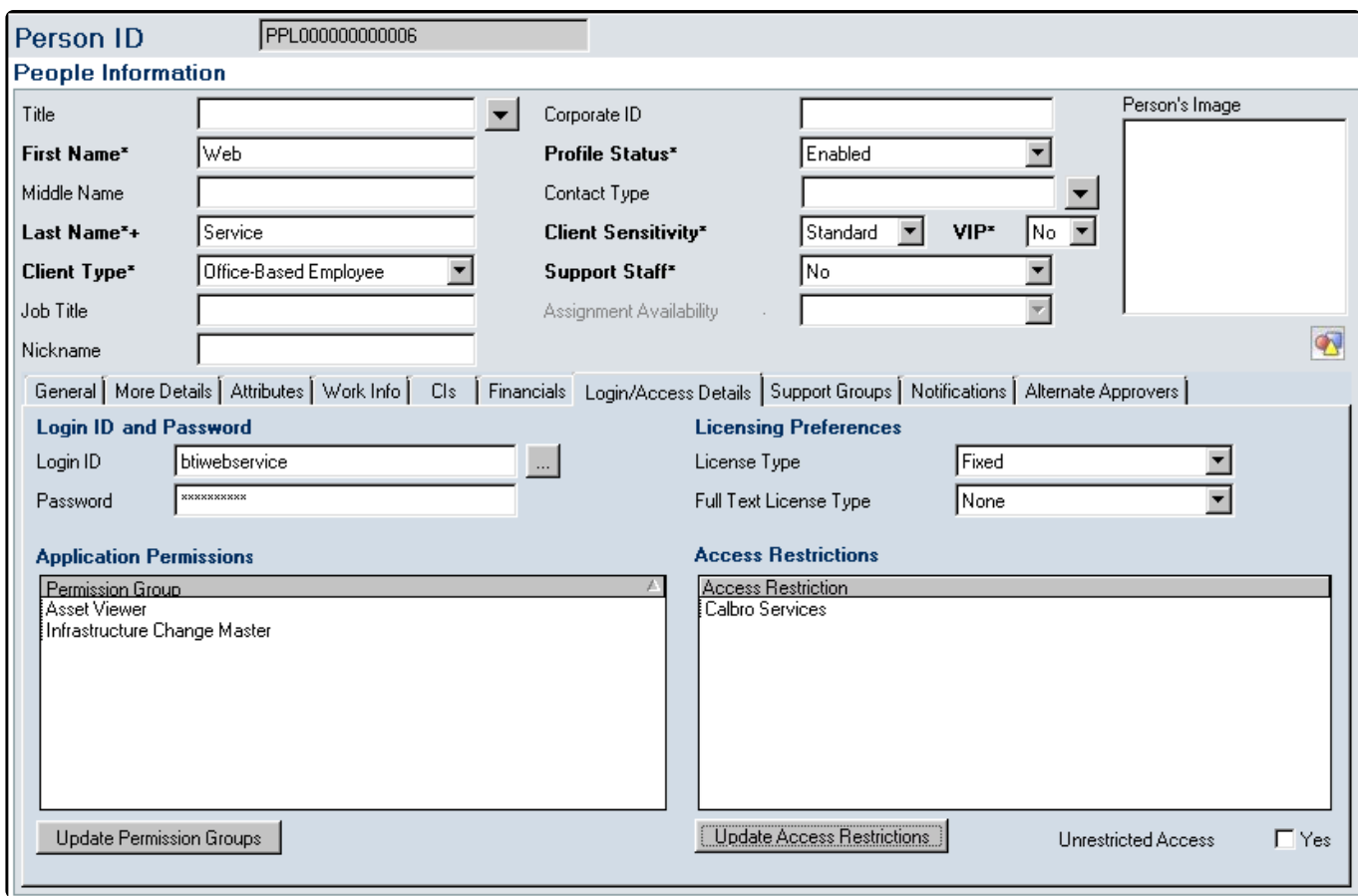

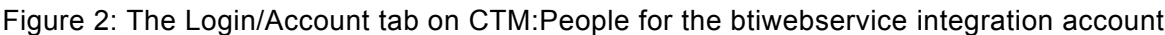

## **5.23.5.2. Remedy foundation data**

#### **Trigger Conditions**

In order to provide a degree of flexibility as to when a web service might be called as part of the Remedy Change Management workflow, a new foundation form BTI:TE:WS\_TriggerConditions (see Figure 3), has been created. This form can contain entries that are used to determine if an instance of a Change Request should call a web service in order to create a related Business Task in ActiveControl.

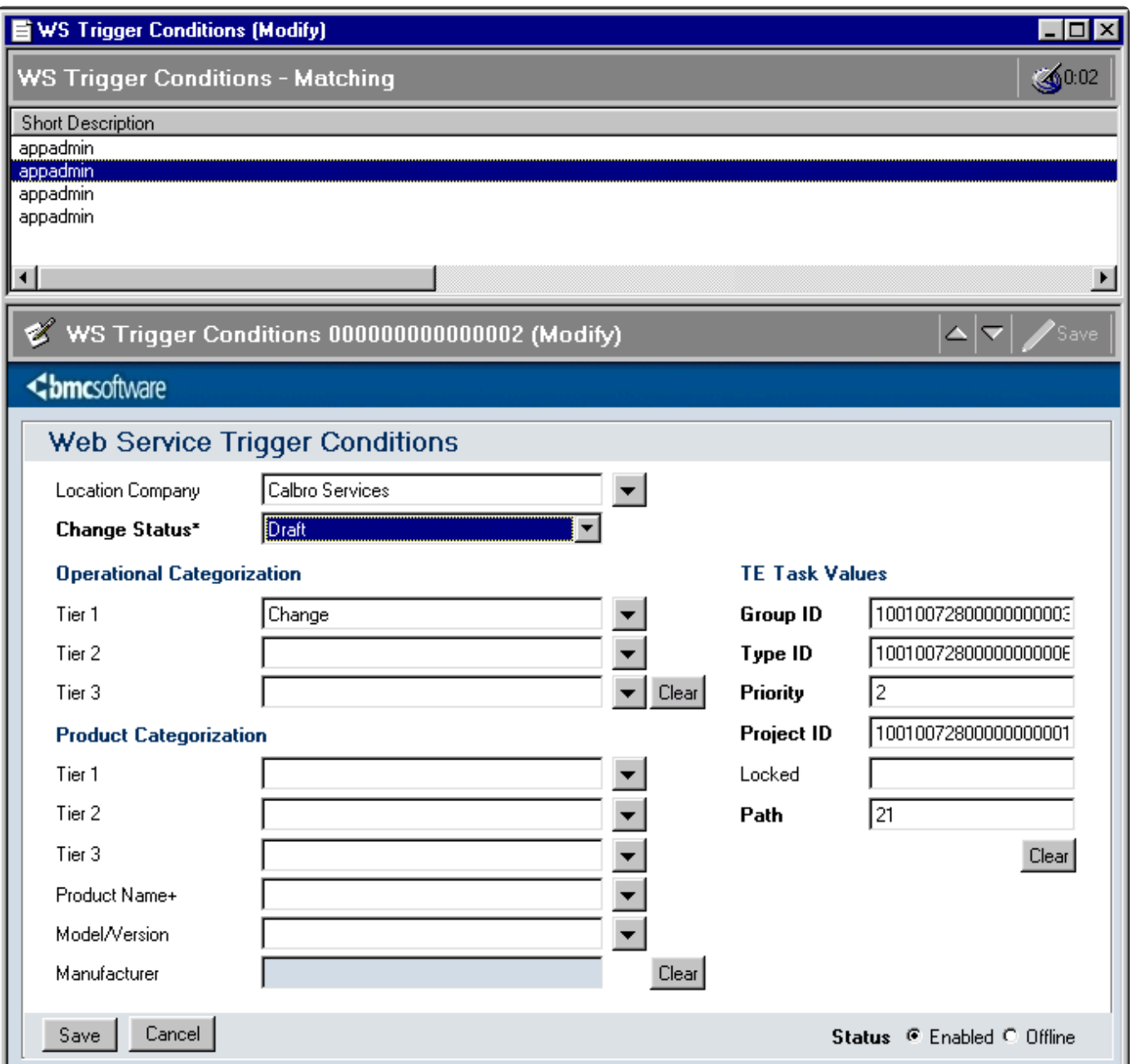

Figure 3: BTI:TE:WS\_TriggerConditions

Entries in BTI:TE:WS\_TriggerConditions define various criteria that a Change Request is compared against to determine if that request should create a Business Task in ActiveControl. The criteria entries must contain a minimum of a Location Company (matched against the Location Company field on the Change Request form or any) and a Change Request Status (matched against the Change Request Status field on the Change Request form), but can also include a combination of Operational and Product Category tier fields that if defined are matched against the corresponding field combinations in an instance of a Change record. Note that entries in this form can use the value of – Global – for the Location Company field, in which case that entry will match any Location Company value found in a Change Request.

In addition to the trigger criteria fields referred to above, entries in this form also contain Web Service

input values that are applicable to that triggering condition. This allows flexibility to create Business Tasks in ActiveControl with different input values for different Change states, companies and Change categorisation combinations. It also allows for flexible maintenance of this data should it be required due to configuration changes on the target environment.

To reach BTI:TE:WS\_TriggerConditions in order to set up web service trigger condition records, it is necessary to create entries in the following forms:

- RAC:Config Options
- RAC:Config Tasks

These entries will ensure that a menu option appears in the Application Administration (Custom tab) under the Change Management -> Basis Technologies Settings menu structure. The values for these entries are as follows:

#### **RAC:Config Options**

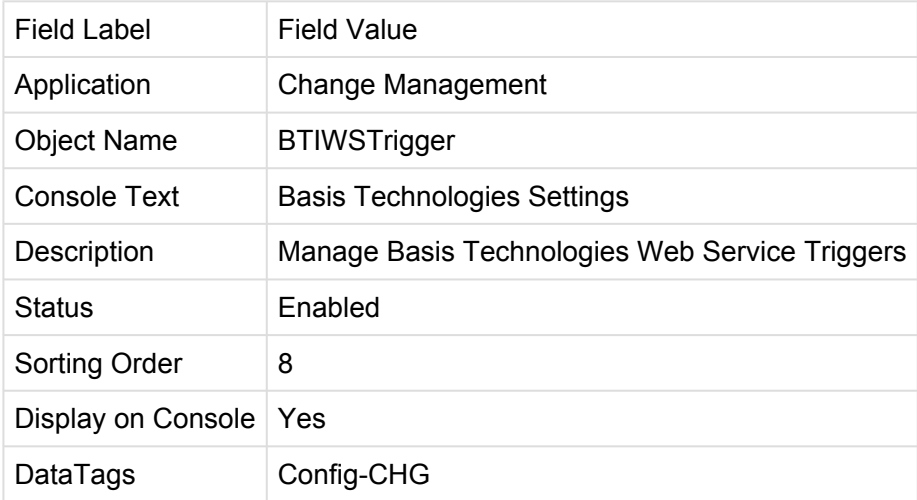

#### **RAC:Config Tasks**

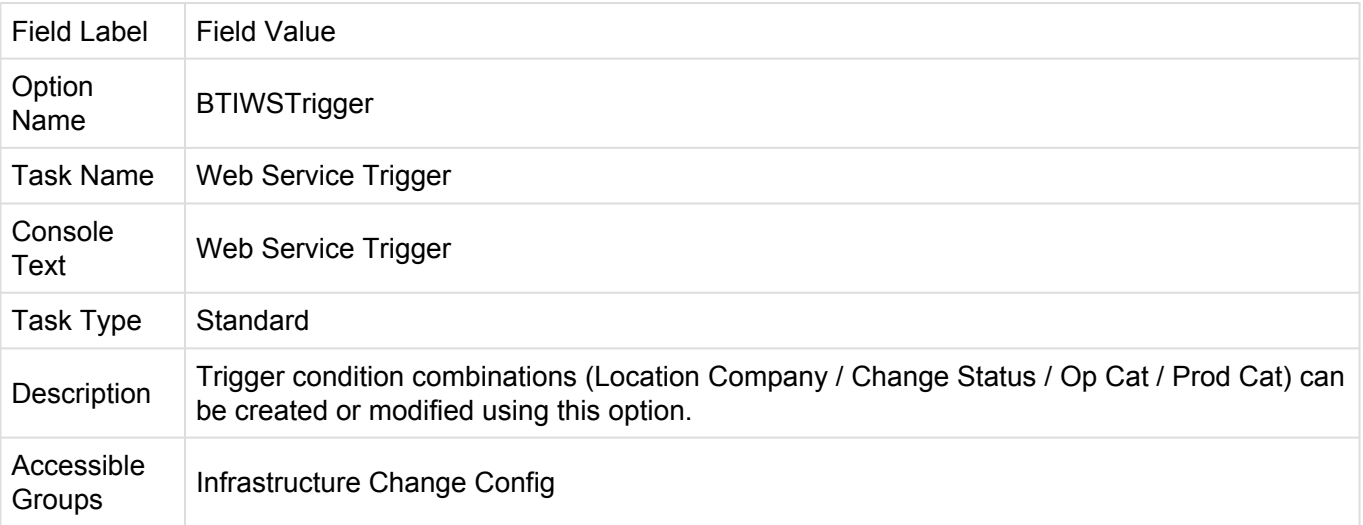

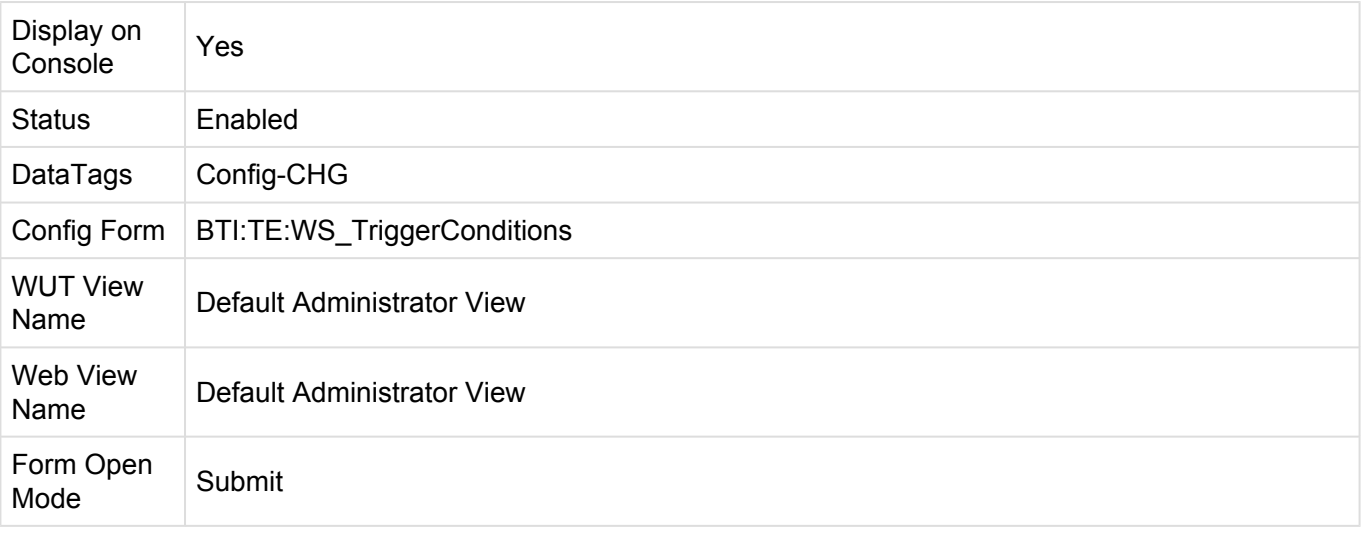

Selecting the menu item for Web Service Trigger brings the form up in new mode. If you wish to modify existing entries in the form, simply change the mode to search and perform either a blank or QBE search. Pressing the Cancel button will close the form without saving changes or creating a new entry. Pressing the Save button will either create a new entry, or modify an existing one depending on upon the mode the form is currently in.

## **5.23.5.3. Custom Mappings**

In addition to data defined trigger events, the Remedy integration allows users to define custom field mappings. These mappings allow administrators to specify any field available in the Remedy Change Infrastructure form and map it to the custom Transport Expresso field of their choice.

Note: The example custom field mappings should be deleted once the package has been imported. These are for example purposes only.

As with the trigger conditions, the custom mappings administration form is accessible via the application administration console. To enable this, entries must be created in the following forms:

- RAC:Config Options
- RAC:Config Tasks

These entries will ensure that a menu option appears in the Application Administration (Custom tab) under the Change Management -> Basis Technologies Settings menu structure.

The values for these entries are as follows:

#### **RAC:Config Option**

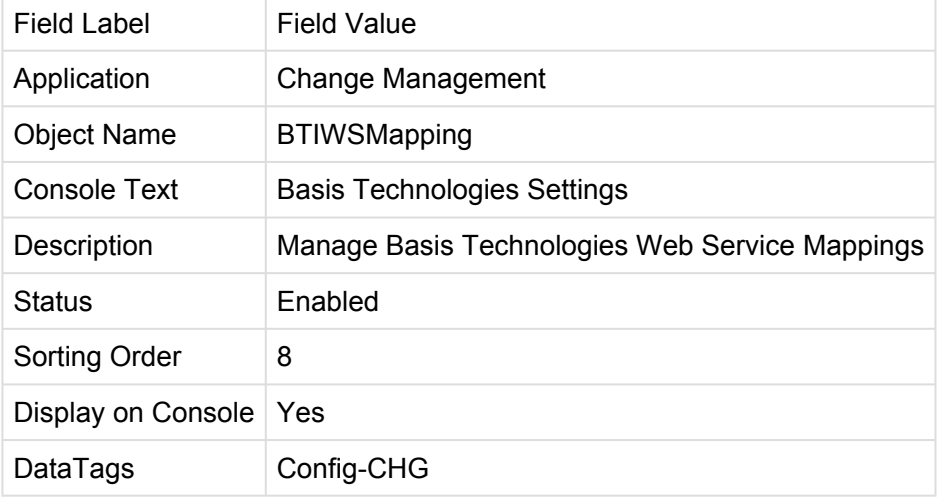

#### **RAC:Config Tasks**

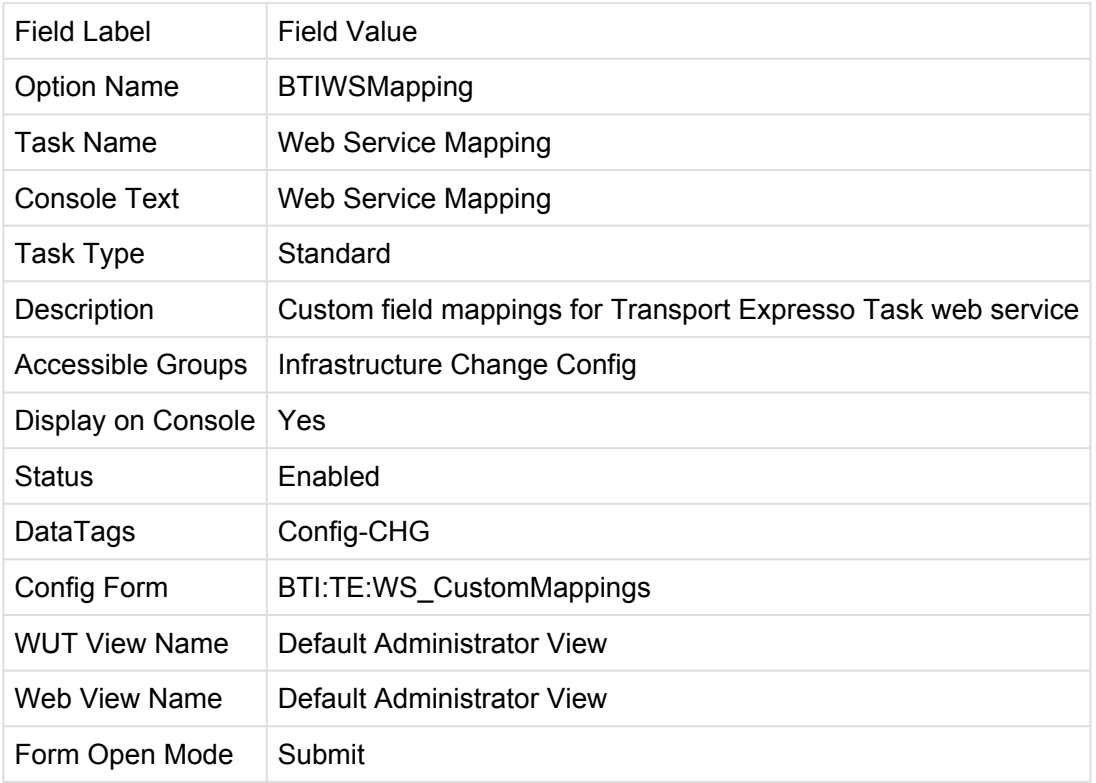

Selecting the menu item for Web Service Mapping brings the form up in new mode. From this screen you can create, modify or delete mappings entries as desired. The source fields are drawn from the Infrastructure Change form and the target fields are those that data will be pushed to on the BTI:TE:WS\_Interface form when a web service call is set up.

# **5.23.5.4. Remedy Web Service trigger code**

This code is attached to the CHG:Infrastructure Change form and compares field values in a Change Request with values in any entries found in BTI:TE:WS\_TriggerConditions . If any match is found then code is triggered to push an entry into the form BTI:TE:WS\_Interface which in turn will commence consumption of the Transport Expresso task create web service.

The code has been written to run against an OOTB Change implementation. The execution order has been set to a range to try and ensure that it will also work in as many modified implementations as possible. However, if modifications have been made to the OOTB code, compatibility cannot be guaranteed and some modification may be necessary on a per customer basis.

The value in the Change Request number field (field ID 1000000182) of a given Change Request is used as the reference for the task that will be created in Transport Expresso. Because that reference must be unique in it is only possible to create a single task per Change Request in Remedy.

The tester id of the task is set to the Remedy user ID (field 1000003231) of the assignee in the Change Request record.

## **5.23.5.5. Web Service Interface form**

The form BTI:TE:WS\_Interface is used to consume Web Services on the Transport Expresso side. It is recommended that any additional Web Service calls made to Transport Expresso over and above task creation do so using code associated with this form.

At the time of writing, workflow has been developed and tested for creating tasks in Transport Expresso, but other workflow along similar lines could be created in Remedy to consume further Services. Such calls may necessitate the creation of additional input (i\_) and output (o\_) fields to accommodate the specific interfaces of other Services.

An overview of processing carried out by this form follows:

1. A record is created from workflow running on the CHG:Change Infrastructure form if values from a triggering condition record in the BTI:TE:WS\_TriggerConditions form matches the field values in the Change Request record. The fields set at this point are:

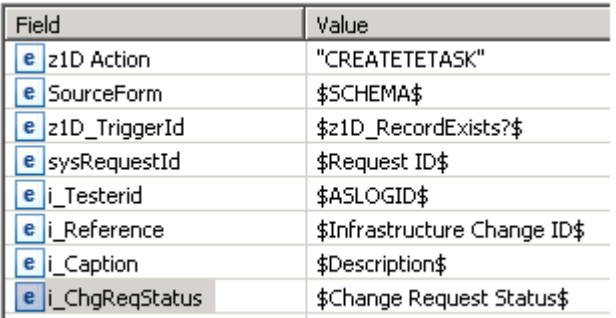

2. An instance ID GUID is generated.

3. The Web Service input fields from the trigger condition entry referred to in step 1 are pulled into the i\_ fields in this record along with some additional fields in the change record that is keyed off the sysRequestId field.

4. A value of CREATETASK is pushed to the z1D Action field in this record in order to trigger modify related code.

5. The first action on modify is loop through any custom field mappings defined in the BTI:TE:WS\_CustomMappings form and pull the relevant source field values from the change request keyed off the sysRequestId field. Each value is drawn into the specific zi\_ field in the interface record that is specified in the target reference in the mapping entry.

6. Once all mapping entries have been processed, the next step is to call the Transport Expresso create task web service using the values of the input (i\_ and zi\_) fields.

7. If any errors result in the calling of this Web Service, the interface record is placed into an error state and a Work Log entry associated with the initiating Change Request is created. This entry contains details of the error encountered when calling the Web Service.

8. If there was an error on the Transport Expresso end of the call that occurred after successful invocation of the Web Service, then the details will be contained in the output Web Service Message fields. An error is denoted by the code E in the o Msgtyp field. In such an event, code will trigger to place the interface record into an error state and to create a Work Log entry associated with the initiating Change Request. This entry contains details of the error encountered after successful invocation of the Web Service.

9. Alternatively, if the Web Service was called successfully, it will return output values to the Web Service output (o) fields.

10. If there was no form of error resulting from the Web Service call, it means a task now exists in Transport Expresso that has as a reference equivalent to the Change Request number of the triggering Change. This outcome is indicated by the o\_Msgtyp return field containing a null value. A successful call and return to the Transport Expresso create task Web Service results in the interface record being marked as Processed and a push being performed to create a Work Log entry associated with the initiating Change Request. This entry contains details of the newly created Transport Expresso task.

### **5.23.5.6. Setup of Web Service user**

If implementation of the Web Service integration at a customer's site requires consumption of the Task creation Web Service, then if an application account specifically for Web Service consumption does not already exist, one must be created.

Whether using an existing or newly created account, the details of the account and its password must be supplied to the person(s) responsible for setting up the Remedy side of the integration.

This is so that these details can be captured when the filter consuming the Web Service is being amended for site specific operation.

In the Basis Technologies environment, this account is named remedy and the password for it is remedyrfc.

## **5.23.5.7. Web Service Workflow setup**

The filter BTI:TE:CreateTETask\_M\_500\_SF(WS:\_-bti\_-teTaskCreateWs-v2, has been developed as a template for consuming the Transport Expresso task creation Web Service. When it is imported at a customer site, the server reference in the WSDL File line must be updated with specific values for the customer's location. There should not be the need to reload the WSDL once these changes have been made, it should simply be a case of pressing the login button again to apply the user name and password referred to in section 3.3. Once this is done, the filter can be tested for connectivity.

However, should it be necessary to remap inputs and outputs for the Web Service call, then the following mappings need to be applied.
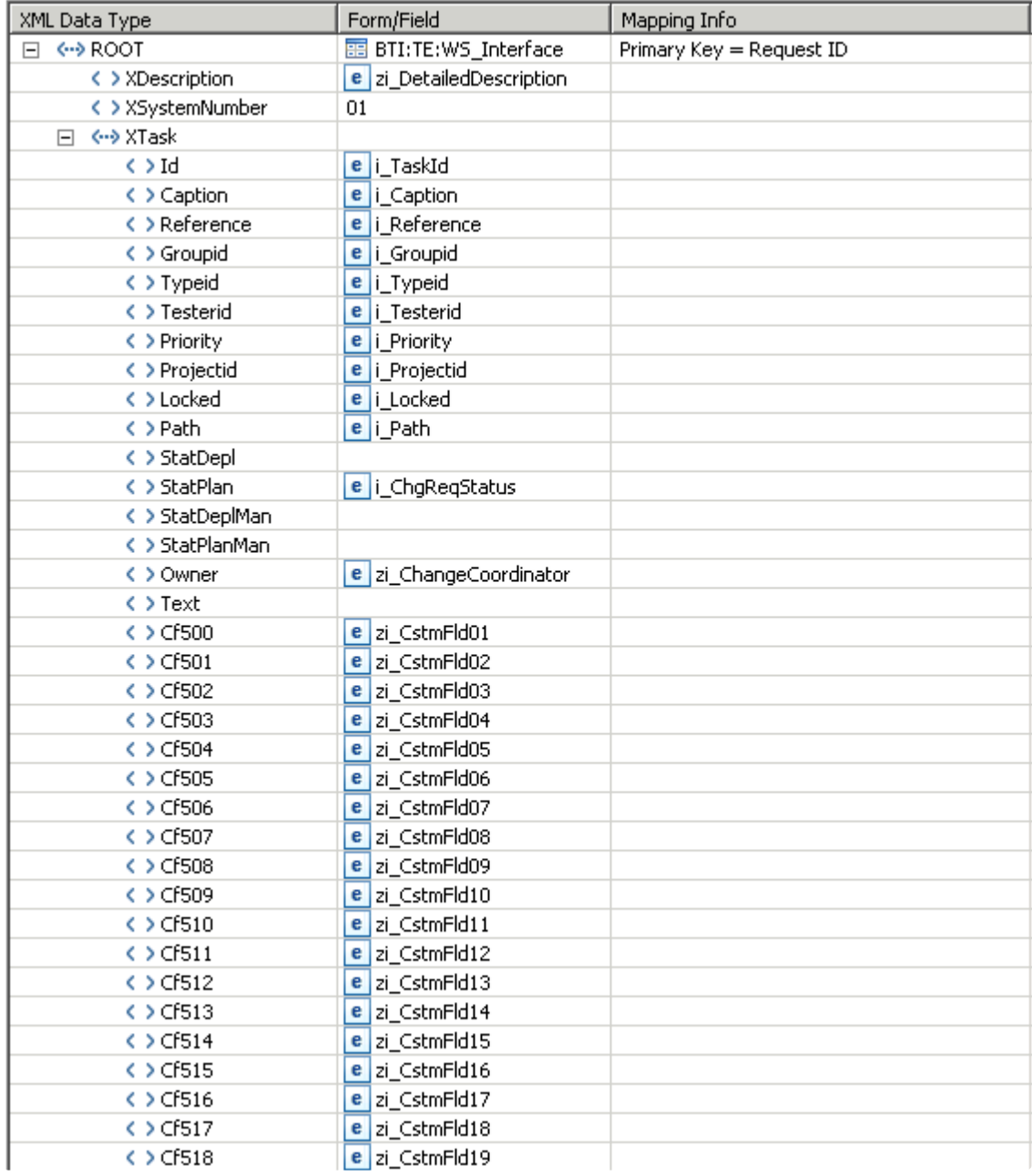

Figure 4: Input mappings for the Transport Expresso create task Web Service call

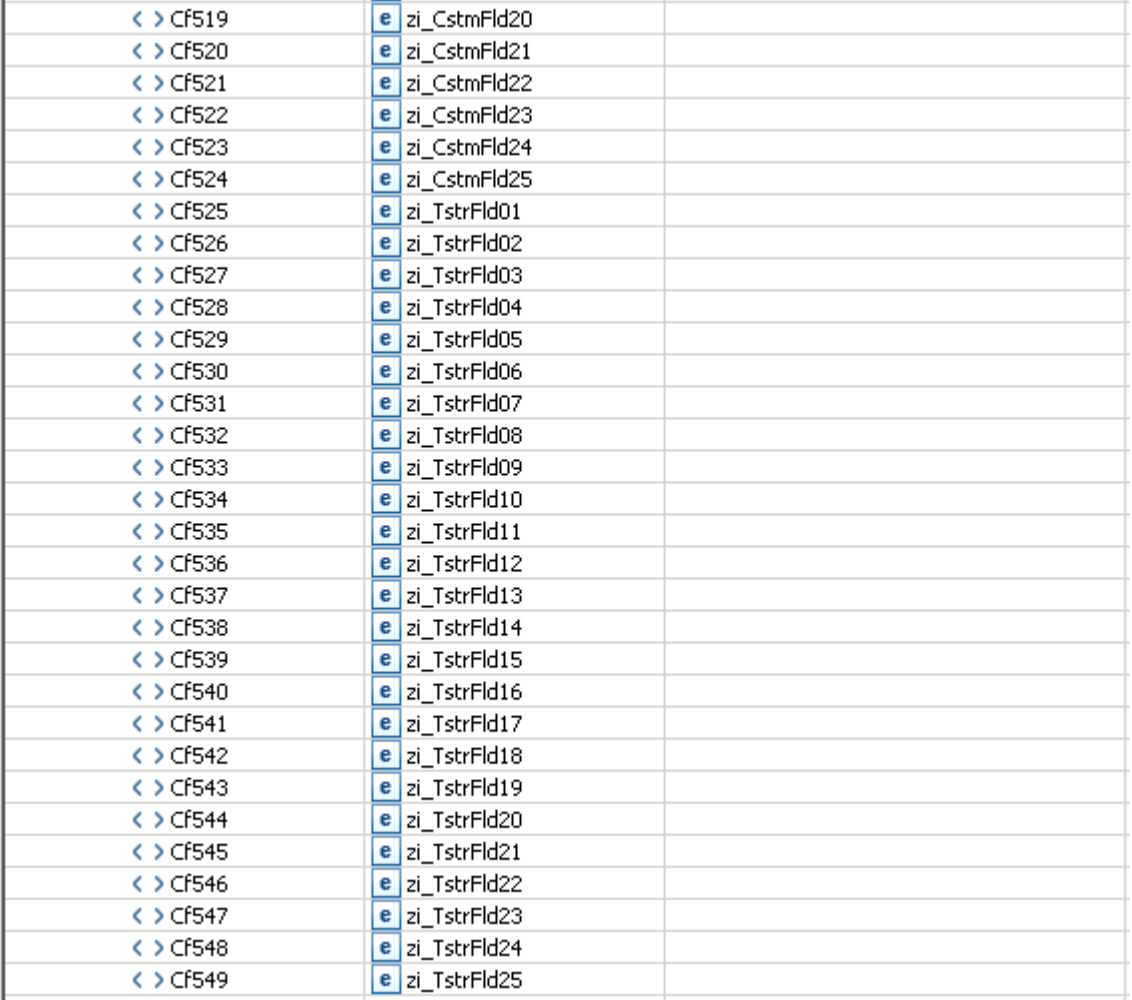

Figure 5: Output mappings for the Transport Expresso create task Web Service call

NOTE: These mappings relate only to the create task Web Service and input/output mappings to other Services are expected to be different.

NOTE: The filter BTI:TE:CreateTETask\_M\_500\_SF(WS:\_-bti\_-teTaskCreateWs is from the previous implementation of the integration that did not include custom fields. It is included in the package for reference purposes only and would not normally be enabled for current ActiveControl implementations.

To reapply mappings, follow this process:

1. Click in the Form/Field cell for which you wish to map the Remedy field to/from. At this point a dialogue pop up button will appear (red square 1).

2. Click on this button to bring up the Field Selector dialogue.

3. Via this dialogue, use the field name box (red square 2) to type the name of the field on the BTI:TE:WS Interface form that will either be used as an input to the Transport Expresso task creation web service, or receive an output from that web service. This is an auto-complete field so as you type the list of matching available fields will diminish.

4. From the list of available fields, select the correct one and press the OK button (red square 3).

5. Repeat this process for each Remedy field on the BTI:TE:WS\_Interface form that will be used as an input (i\_ prefix) to the Transport Expresso create task web service, or receive an output (o\_ prefix) from consumption of that service. Refer to figures 4 and 5 for the complete list of field mappings.

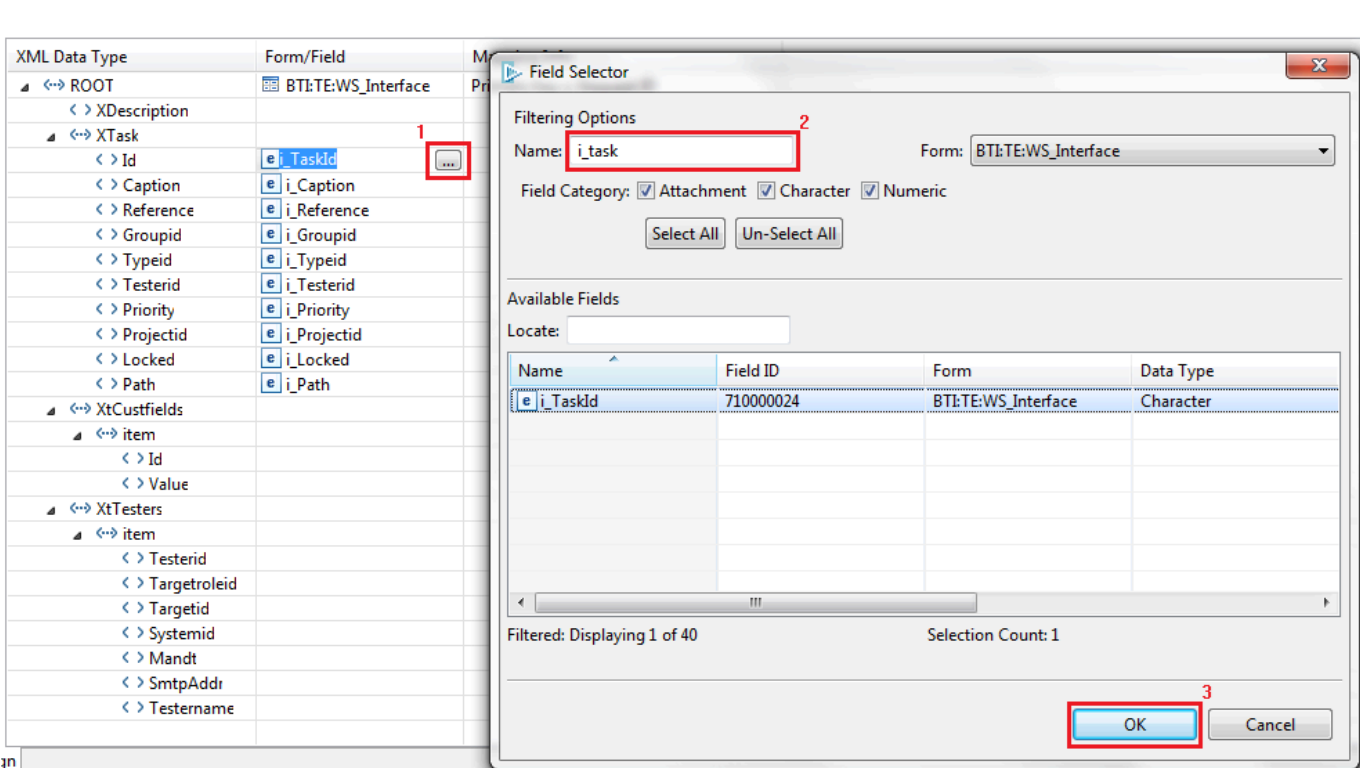

#### **5.23.5.8. Use of values returned from a Web Service call**

Once values have been returned from a Web Service call to ActiveControl, what is done with those values will most likely be customer specific. Additional customer specific workflow would need to be written on the Web Service interface form. This workflow would execute on modify at execution orders higher than 500 in order to pass the returned values out to customer specific forms, or to OOTB ITSM forms other than CHG:WorkLog.

For example, if the task id were to be written to a custom third party reference field in the Change Request that had issued the call to the Web Service in the first place, then a filter would need to be written to handle this requirement.

## **5.23.5.9. Consumption of the Task Create Web Service**

This section outlines the processing that takes place in order for a Business Task to be created when triggered by changes to the status of a Remedy Change Request

#### **5.23.5.10. Consumption of the Remedy Create Change Work Info Web Service**

This section outlines the processing that takes place in order for Transport Expresso to create a Work Info entry linked to a specific Remedy Change Request entry.

#### **Remedy Service trigger code**

The inbound integration between Transport Expresso and Remedy utilizes OOTB Remedy Web Services. In particular, the CHG\_ChangeInterface\_WS Web Service defined against the CHG:ChangeInterface form.

In most implementations, in order to access this Web Service, Transport Expresso will need to use a specified Remedy account. Details of default account Transport Expresso uses to connect to Remedy can be found in earlier section. If an alternative account is to be used, details will need to be supplied to the customer's staff with responsibility for Transport Expresso in order to allow them to configure and test the Service consumption code.

Consumption of the CHG\_ChangeInterface\_WS Web Service requires a two part operation. The first operation (Change\_Query\_Service) is used to retrieve details of the Change Request for which a Work Info entry is to be created. In order to do this, it will be necessary to supply an Infrastructure Change ID (field 1000000182 on CHG:Infrastructure Change). This ID will be available to Transport Expresso from a previous task create Web Service operation initiated from the Change Request in question.

Once details of the Change Request have been retrieved, the second operation (Change\_Modify\_Service), is then used to pass in details of the new Work Info entry.

As previously stated, the default implementation of the Transport Expresso to Remedy integration uses OOTB Remedy Web Services. This means that once connection details are configured in the Service consumption code, then no further action is required on the Remedy side once connection and functional testing have been satisfactorily concluded.

If however, changes have been made to either the OOTB Web Services referred to above, or code that fires as a result of the consumption of these Web Services, then depending upon the nature of these

changes, it may be necessary for Basis Technologies Development team to alter the Web Service consumption code in order for the integration to work at a given customer site. For example, such customisations might include the addition of custom required fields, or fields that are enforced via the use of custom business rules.

#### **5.23.6. ServiceNow add-on**

Transport Expresso includes an out of the box solution / add-on to ServiceNow

This integration provides provides bi-directional data flows between Transport Expresso and ServiceNow including:

- Integration triggers
- Data mapping
- Error handling and notifications

The integration solution is all configuration (ie no additional development is required). It was built using the ServiceNow Certified Integration Program.

### **5.24. Consolidated Import Queues**

If you have the same SAP systems configured on more than one path in Transport Expresso (e.g. to separate BAU and project changes into different paths through the same SAP systems), it is possible to set up a Consolidated Import Queue (CIQ).

This gives a complete view of all transports waiting to be imported into that system and can be useful during cutovers and for system refreshes.

Even if a target is part of a CIQ, transports can still be imported using the individual Target Import Queues, as well as using the consolidated queue. A CIQ can be made up of any number of targets, all of which must point to the same physical system. Configuration can be used to show the CIQ within the respective paths or be shown as a separate entity in the path window of the GUI.

An example of when you may want to use a CIQ is if you configure Transport Expresso to have two paths using the same systems, one for Production Support / BAU and one for Minor Projects. In Transport Expresso the paths could look something like this:

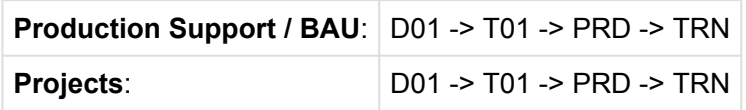

If you want to see all of the transports waiting to be imported into PRD, you could look at the Import

Queues of each of the PRD Targets in each path, but you could also configure a CIQ that will show you the transports waiting to be imported into PRD in both paths.

- Note: It is important to remember that when importing using a CIQ, all import options are taken from the CIQ Target configuration and NOT the individual Targets that make up the CIQ. For example, if the individual Targets are set up to create backup / merge transports, but the CIQ Target is not configured to do so, when importing using the CIQ a backup / merge transport will not be created, whereas if you import transports using the individual Import Queues, then backup / merge transports would be created.
- To be able to see Consolidated Import Queues within the GUI, users must have the VIEWCONIMPORTQUEUE activity in the TE\_USER authorisation object. This is delivered in the TE Basis and Admin roles.

## **5.24.1. Configuring a CIQ**

To configure a Consolidate Import Queue:

1. Create a Target in Transport Expresso for the SAP system that you wish to show a consolidated view for. This Target cannot have any control points configured. To act as a CIQ, this Target must have the configuration option below set:

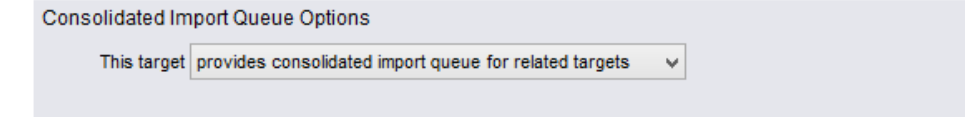

- 2. Configure the Import Options for the CIQ target.
- 3. In each of the individual Targets that make up this CIQ, the configuration options below must be entered. I.e. you need to point each individual target for the SAP system to the relevant CIQ target:

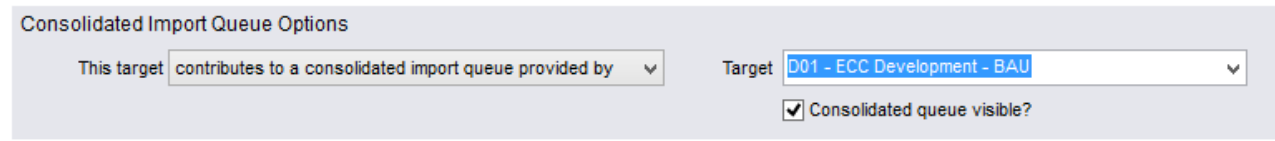

4. If you want the CIQ to be displayed within the individual paths, select the consolidated queue visible check box. When looking at the path in the GUI, you will see the CIQ as a child object to the individual Import Queue.

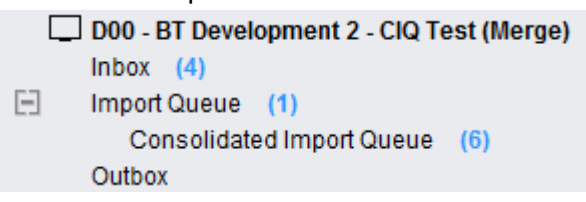

5. If you want to display the CIQ as part of a path (i.e. separately and not visible within the individual paths), create a path as normal, but set the path status to:

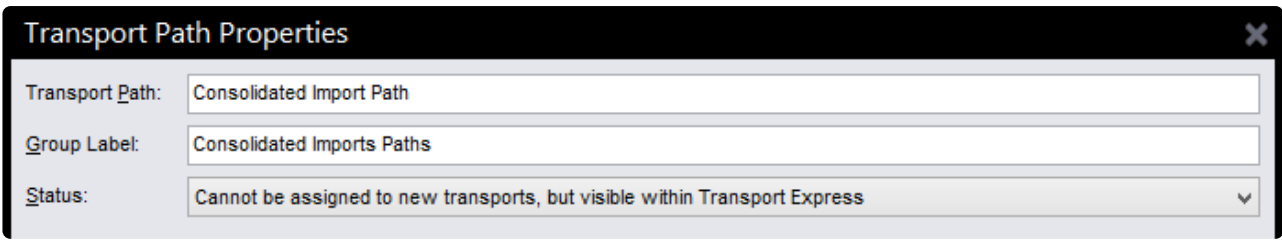

This will allow you to show this and any other CIQ's as separate entities in the GUI Path/Target view but not allow Transport Forms to be created for them as these should still use the individual paths:

Once a CIQ has been configured in Transport Expresso, it will automatically show all transports waiting in the Import Queue of each related individual Target. In the screen shot above, the T01 CIQ has been configured to show all the transports in both the 'BT QA Test' T01 Target and the 'BT Project Test' T01 Target. It shows that there are 16 transports and 2 transports waiting in each of the respective Import Queues. Therefore the CIQ is showing 18 transports. The order in which Transport Expresso imports the transports in a CIQ is dependent on the Import Options configuration of the CIQ Target.

To import the transports in release order, the import options for the CIQ Target and all the related Targets must have the same configuration:

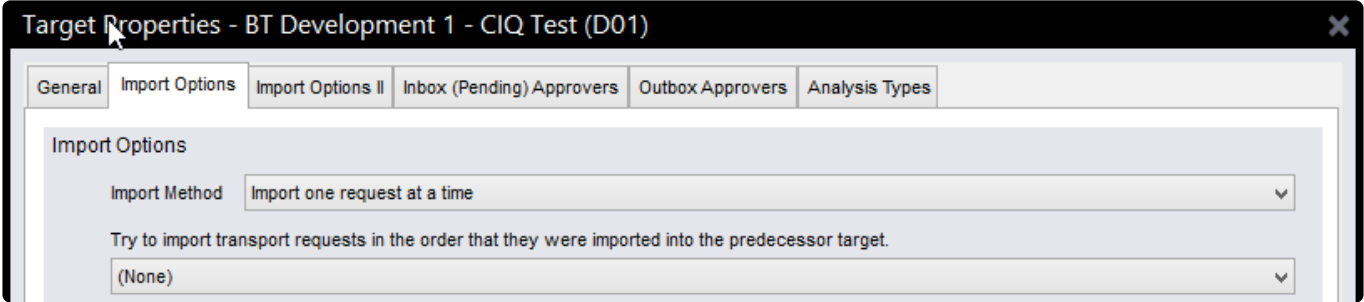

To import the transports in the same order as a previous system, the CIQ Target should have something selected for the configuration option above. It does not matter which Target is selected here, as the actual 'previous system' that Transport Expresso will check is the one configured in each individual Target that makes up the CIQ.

### **5.25. Client-based Transport distribution**

Some SAP customers have a SAP client architecture requirement to distribute transports to particular system clients in the landscape, based on rules and the source client of the transport.

Although this is not a common scenario, it is possible to do it within Transport Expresso using configuration.

#### **Configuring transport distribution rules**

1) Populate table **/BTI/TE\_IMP\_CLI** in the Domain Controller with your required transport distribution rules

PATH: the ActiveControl path for which the rule is being defined SOURCE SYSTE: the source system (SID) SOURCE CLIENT: the source system client TARGET: the target system in the path where the transport has/not to be imported into particular client SORT ORDER: used for sorting the clients in a particular target TARG CLIENT: The client of the target system SKIP: An X should be entered in this field for the rules where you want the transport to not be imported into the defined client defined in the rest of the rule

2) Switch on TE\_EXIT\_SAMPLE\_0065 in /BTI/TE\_EXITC table in the Domain Controller.

Notes:

i) the import queue is not skipped, it is during the import that the skipping occurs based on the rules defined

in the configuration table

ii) the clients will be sorted based on SORTORDER

iii) if a client is not defined in the configuration it will be ignored

iiii) if no entries are found for a transport it will be imported in all the clients defined in the config

iv) the transports can still be imported using both single one-by-one or block import.

## **5.26. Diffuser**

Several part of Transport Expresso, namely the i) Deep Impact Analysis and ii) Test Impact Radar analysis checks processes significant amounts of SAP object level data and so use Diffuser (previously known as Mass Data Runtime (MDR), a SAP add-on developed by Basis Technologies to enable SAP ABAP programs and transactions to run in a fraction of their normal run-time without the need for additional hardware.

### **5.26.1. Setting up Object Linkages (for Deep Impact Analysis / Test Impact Radar)**

The following steps should be followed to install Diffuser for use with Transport Expresso:

# Step

01 Within each Development System, enter your Diffuser license key by executing transaction **/N/BTR/ LICENSE** (or **/N/BTR/MDRLICENSE** in older Transport Expresso versions), then select the option **Install** and a dialog appears into which you can enter the key.

02 Within each of your development systems, define the program via transaction /n/BTR/MDR. Enter /BTI/TE\_REP\_MDR\_OBJECT\_LINK (ie not the V2) and press **Create** with the radio button Program Definition selected. "Generate Variant Internally" should be unchecked. If it is checked, go to change mode, untick it and

save it. (this might ask for transport to be created, do so)

Interval size  $= 500-1000$  is fine.

03 Within each of your development systems, define the program via transaction /n/BTR/MDR. Enter /BTI/TE\_REP\_MDR\_OBJECT\_DELETE and press **Create** with the radio button Program Definition selected.

04 Perform the following backend configuration in each of the Development systems.

- A number range interval will need to be created for the range **/BTI/TELID** (using transaction SNRO)
- A variant for program **/BTI/TE\_REP\_MDR\_OBJECT\_LINK** called **LINKAGECRT** No objects should be ticked in the variant.
- A variant for program **/BTI/TE\_REP\_MDR\_OBJECT\_DELETE** called **LINKAGEDEL**

05 Run /BTI/TE\_RLINKS\_UPDATE\_JOB\_V2 in each of your development systems with the **All released requests update** checkbox set.

This will mark existing transports as processed.

06 Within each of your development systems, define the program via transaction /n/BTR/MDR. Enter **/BTI/TE\_REP\_MDR\_OBJECT\_LINK\_V2** and press **Create** with the radio button Program Definition selected.

"Generate Variant Internally" should be unchecked. If it is checked, go to change mode, untick it and save it. (this might ask for transport to be created, do so)

07 run /BTI/TE\_REP\_MDR\_OBJECT\_LINK\_V2, choose the option "Linkages set via object entry", flag all object types and run it

This acts on objects and not transports, fairly big interval sizes like 500 or 1000 should be fine. Will take several hours to run.

08 Schedule /BTI/TE\_RLINKS\_UPDATE\_JOB\_V2 to run with frequency every 10 minutes, in each of your Development systems.

"Update Time Reference" should be checked in the variant that you schedule.

09 Switch on Deep Impact Analysis analyser in ActiveControl Windows GUI configuration. Parameter [Level] should = 1

10 Go to transaction SM30 and put the following 2 entries in the table /BTR/PROGARCH

Diffuser Program Ref. Age /BTI/TE\_REP\_MDR\_OBJECT\_DELETE 2 /BTI/ TE\_REP\_MDR\_OBJECT\_LINK 2

11 Set up a daily job to run report /BTR/MDR\_INSTANCE\_DELETE (using transaction SM36). Make sure "test flag" is turned off in your variant.

### **5.26.2. Examining Object Linkages**

After setting up object linking, it is possible to examine object linkages using following program: **BTI/TE\_REP\_MDR\_OBJECT\_EXPLORE**

### **5.27. Test Impact Radar**

Transport Expresso includes functionality that assesses which customer test scripts are impacted by the delivery of a particular SAP change. The following are the elements to setting up and running Test Impact Radar:

- 1. Preparation (specifically the installation of Basis Technologies 'Diffuser' product)
- 2. Test Script Upload
- 3. Object Link Creation
- 4. Analysis Check Setup
- 5. Test Script Management

## **5.27.1. Preparation**

Basis Technologies seperate Diffuser product must have been installed and object linking setup as a pre-requisite for using Test Impact Radar.

Please refer to earlier section of Administration Guide for the details of setting up Diffuser.

## **5.27.2. Test Script Upload**

To use Transport Expresso's Test Impact Radar, you must upload your existing suite of test scripts into your Domain Controller. These can be in either Microsoft Word or Excel format.

This is done using transaction **/n/BTI/TE\_TSCRT\_IMPORT**

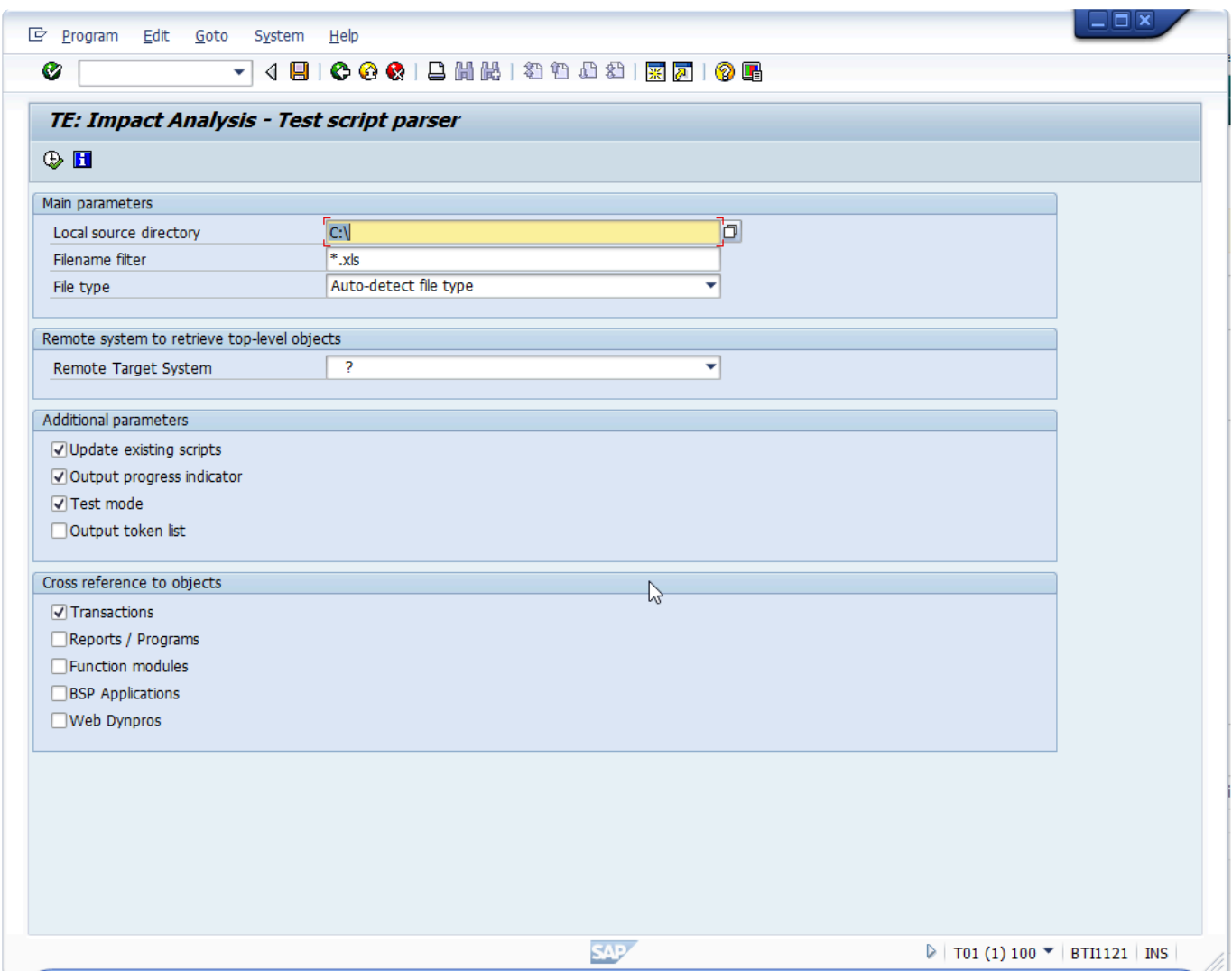

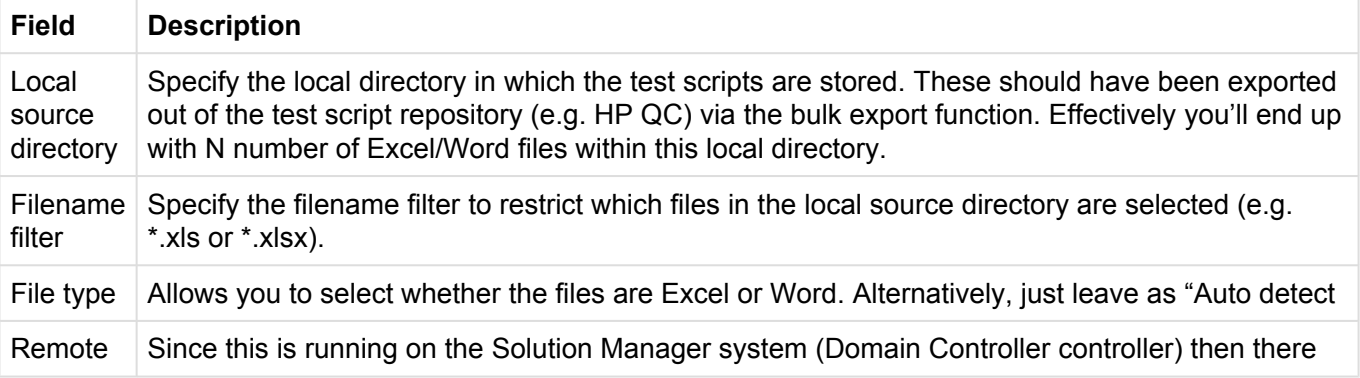

![](_page_191_Picture_144.jpeg)

## **5.27.3. Object Link Creation**

The initial linkage creation and ongoing linkage creation are done in each Development system via the following program: **/BTI/TE\_RLINKS\_UPDATE\_JOB\_V2**

This is covered by the prerequisite steps in the previous Diffuser section so are not duplicated here.

## **5.27.4. Ongoing adhoc linkage creation**

Object linkages can also be performed manually via Program **/BTI/TE\_REP\_MDR\_OBJECT\_LINK** if required.

From this screen it is possible to create linkages for individual SAP objects or for specific types of objects (e.g. Transactions, Includes etc).

The reality is you should not need to do this manually if you have set up a frequently running job as outlined as part of the pre-requisite Diffuser setup.

![](_page_192_Picture_48.jpeg)

## **5.27.5. Analysis Check setup**

The Test Impact Radar analysis check is used to highlight what top level SAP objects are included in the selected transport(s) for which it is run, and also to indicate what Test Scripts are impacted by the changes in the transports – i.e what test scripts should be executed at a minimum.

This Analysis Check needs to be switched on at each of the Control Points in your Transport Path that you wish to be told this information.

Please refer to the Configurable Analysis section of this Administration Guide for details of how to setup the Test Impact Radar analysis check.

## **5.27.6. Test Script Management**

After uploading test scripts, the Test Script Management console can be used to maintain existing scripts in your repository and also to upload additional individual scripts in the future.

This is done via transaction **/BTI/TE\_TSCRT\_MANAG** (technical program: /BTI/ TE\_RTEST\_SCRIPT\_MANAGE)

The left hand pane outlines the scripts that have bene uploaded. Double clicking on an individual script (on the folder icon) will bring up details of the script in the right hand pane.

From this screen, it is possible to deactivate test scripts so they are not included in the Test Impact Assessment. It is also possible to add additional meta-data information about the script (for example the business process the script relates to), and also view the top level SAP objects impacted by the test script.

![](_page_193_Picture_62.jpeg)

# **6. Deployment Considerations**

In order to ensure a smooth deployment and adoption of ActiveControl, it may be helpful to give the topics detailed in this section particular attention during the implementation of the tool.

## **6.1. Windows Client and RFC**

The Transport Expresso Windows client software communicates with the Transport Expresso domain controller via SAP's remote function call (RFC) protocol. RFC is a TCP/IP sockets-based protocol that uses TCP ports in the range 3300-3399.

The specific port number that is used will depend on the application server configuration of the SAP system that you select as the Transport Expresso domain controller. If we assume that the chosen SAP system has only one application server with system number 10, then the TCP port number 3310 will be used. In this manner, the RFC protocol works in the same manner as the SAPGUI, except that it utilises the port number range 3300-3399 instead of the port number range 3200-3299. It follows that the network configuration must allow the necessary port numbers to be used.

## **6.2. E-mail Integration**

Transport Expresso relies upon SAP's support for SMTP integration with e-mail servers to deliver e-mail notifications, such as changes requiring approval, direct to e-mail clients such as Microsoft Outlook.

As e-mail notifications are sent from the Transport Expresso domain controller, Transport Expresso only requires this SAP system to have a working SMTP mail server connection. SAP systems based on Web Application 6.20 or later will find that the SAPconnect functionality of SAP comes with built-in support for SMTP mail integration. SAPconnect functionality is administered using SAP transaction SCOT.

In addition, the address data for each SAP user ID within the domain controller should be associated with an Internet e-mail address. If this is not the case, then the e-mail notification for that user will be delivered via the SAPoffice Business Workplace inside the Transport Expresso domain controller.

## **6.3. TMS Configuration**

Transport Expresso does not require changes to the TMS configuration, particularly the existing transport layers, transport groups and transport routes do not need to be changed – however note that Transport Expresso does not use this configuration. Also please note that there is absolutely no requirement for the Transport Expresso domain controller to be the same SAP system as the TMS

domain controller – in fact a single Transport Expresso domain controller can manage transports for multiple TMS domains.

In order to maintain tidy import queues within TMS, it can be useful to change the transport routes for transportable changes to direct changes to a dummy virtual system. This is not a requirement, however it can prevent confusion caused by standard TMS functionality adding transport requests to the TMS import queue of recipient SAP systems in advance of when Transport Expresso determines the changes ready to be imported.

If you wish to use Transport Expresso backup functionality, then you must define an additional virtual system called BAK, as described in the previous section Backing Out Changes.

Finally, if you wish to import changes into other clients of the same (development) system in which the changes were originally made, then you should enable TMS' extended transport control. This is not a requirement so much of Transport Expresso, but is required to avoid the unnecessary attempt to reimport the client independent content (which would usually result in an import error).

## **6.4. Web User Interface**

Transport Expresso comes pre-packaged with a web-interface that allows access to key functionality within a web browser. It provides a dashboard based overview of projects and items requiring action allowing the user to easily view and analyse their current workload.

Users have access to the following functionality within the web interface:

- Visibility and analysis / approval / rejection of your items that require approval
- Visibility and test results entry of your items that require testing
- Visibility of tasks for your team / project
- Visibility of the status of selected projects by phase (see Project Management Tracking below)
- Ability to drill-down / filter the above items by project, path & target / location, deployment status, planning status, group, type and priority
- Ability to search for tasks and transports
- A news feed to show recent events in Transport Express
- A view of your own recent activity
- Ability to view and change task data
- Ability to view the transports allocated to tasks

![](_page_196_Picture_130.jpeg)

## **6.4.1. BSP Services**

The Web-interface runs out of the box from the Transport Expresso domain controller.

You will need to activate the following services via the transaction SICF.

- default host -> BTI -> te\_web\_services
- default host -> BTI -> tessocntl
- default host -> sap -> bc -> bsp -> bti -> te\_bsp\_new Other general BSP services may also need to be activated to enable the web interface to work.
- All subnodes in default host -> sap -> public -> bsp -> sap

The following may also be required to enable the Transport Expresso Reports to work in the Web UI:

• default host -> sap -> bc -> gui -> sap -> its -> webgui

By activating the services, this exposes the Transport Expresso web-interface via the HTTP protocol to the Transport Expresso domain controller server. Note:

• If the Domain Controller system is setup as a dual stack system (system/type = DS) then by default all /sap URLs get directed to the ABAP stack whereas everything else is sent to the Java stack.

The /bti URLs need to be added to the ICM URL prefix table so the Transport Expresso web UI is

directed to the ABAP stack. This is done in the ICM config transaction SMICM. This can be found in the following possible menu paths:

- Goto -> HTTP Server -> Load URL Prefixes
- Goto -> HTTP Plug-In -> Application Server -> Load URL Prefixes In both cases above use the Display Data option to view the current settings. /bti/ should be displayed in the URL Prefix Table:

![](_page_197_Picture_101.jpeg)

Once activated, you can test the service to determine the URL:

• http://:80/sap/bc/bsp/bti/te\_bsp\_new/index.html You will be prompted for a logon to the Transport Expresso domain controller SAP system. Use your SAP username and password.

Once logged on, you will be able to access the available functionality and this can be used

simultaneously with the Transport Expresso windows client.

#### **Note**:

• For Single Sign On (SSO) rather than using the index.html page above please use the main.html page instead as this will bypass the login screen and use the current user logon ticket.

## **6.4.2. System messages**

It is possible to issue system messages to all users in the web UI News section via table **/BTI/ TE\_SYSMESS.** This can be used to inform users of a system outage or other event. The start and end dates/times indicate when Transport Expresso will show the relevant message.

The web user interface requires that a number of additional new tables be maintained with data in order for users to take advantage of the functionality.

## **6.5. Web UI Setup**

By default all users are allocated with the **Default Web User Role** which provides access to the default actions and metrics. This controls which actions and metrics the users sees in the web UI.

By default the ones shipped with Transport Expresso are:

Actions:

- View all changes awaiting my approval
- View all changes awaiting my testing
- View all my in progress changes
- View all in progress changes for my team

#### Metrics:

- Awaiting my approval
- Awaiting my testing
- My in progress changes
- In progress changes for my team
- In progress changes for project

To maintain other roles to alter the actions and metrics that are available to users please see tables:

- **/BTI/TE\_WEBUICFG**: General web UI parameters / config table
- **/BTI/TE\_USERPREF**: Web UI User preferences table
- **/BTI/TE\_ROLEACT:** Role actions table to link user roles to the default actions
- **/BTI/TE\_ROLEMET**: Role metrics table to link user roles to the default metrics
- To enable the "In progress changes for my team" each user will need to be allocated to the task groups that represent their team. This will then allocated all tasks for those groups to the team. (See table **/BTI/TE\_USERGRPS**)
- If user pictures are required these can be uploaded into the Transport Expresso Domain Controller system. This will then automatically show the user picture in the screen header, news items, recent activity, task list and task details views. See the instructions for the USERPIC\_PREFIX field in the **/BTI/TE\_WEBUICFG** table.

\*In addition a new background job is needed to generate data for the web UI News and My Recent Activity feeds. (See Background Jobs)

#### **By default the primary tester of the task is designated as the task owner unless a user role is attached to the task to override this. See the details for the TASKOWNER\_ROLEID field in the \*/BTI/TE\_WEBUICFG** table.

The Projects views will show project management information for projects where phase data has been maintained. If nothing is maintained for a project the message "No phase data exists for the selected project" will be displayed. To maintain the data use tables:

- **/BTI/TE\_PHASE**: Project phases table
- **/BTI/TE\_PHASSTAT**: Assign task statuses to the project phases
- **/BTI/TE\_PRJPHASE**: Assign project phases to a project along with start/end dates

### **6.6. Web UI Tables**

All have Table Maintenance dialogs.

![](_page_199_Picture_181.jpeg)

![](_page_200_Picture_145.jpeg)

The user roles are maintained in ActiveControl config as follows. To change the description of the "Default Web User Role" please maintain this here:

![](_page_201_Picture_95.jpeg)

![](_page_201_Picture_96.jpeg)

![](_page_201_Picture_97.jpeg)

#### TASKGROUPID Task Group ID of the task group that the user is to be assigned to. This will then associate all tasks that have this group to the user's team

![](_page_202_Picture_169.jpeg)

![](_page_202_Picture_170.jpeg)

![](_page_202_Picture_171.jpeg)

![](_page_202_Picture_172.jpeg)

![](_page_202_Picture_173.jpeg)

![](_page_203_Picture_188.jpeg)

## **6.7. Web UI Background Jobs**

In order to generate the data for the UI **News** and **My Recent Activity** feeds a background job is required to run every 5 or 10 minutes to execute program /BTI/TE\_RUNEWS\_UPDATE.

In the program variant the "No. of days to retrieve events" parameter should specify the number of days that the News / My Recent Activity is required to be reported for. The default is 60 days but in reality this would be much less.

## **6.8. User Exits**

The following user-exits are available to enhance Transport Expresso for specific requirements of the end client:

![](_page_203_Picture_189.jpeg)

![](_page_204_Picture_248.jpeg)

![](_page_205_Picture_245.jpeg)

![](_page_206_Picture_250.jpeg)

![](_page_207_Picture_263.jpeg)

![](_page_208_Picture_230.jpeg)

## **6.8.1. User Exit Implementation**

If a user exit is to be implemented, simply copy the sample function module which has a naming standard of **/BTI/TE\_EXIT\_SAMPLE\_XXXX** (where XXXX = 4 digit user exit number) into the customer name space. This copies across the signature of the function module (Importing, Exporting, Changing, Tables and Exception parameters).

The copied function module should then be implemented to the client's requirement.

Once implemented, an entry must be added to table **/BTI/TE\_EXITC**. Note that a corresponding entry may also need to be added to /BTI/TE\_EXIT if it does not already exist and has been shipped. The entry in /BTI/TE\_EXITC requires:

![](_page_209_Picture_166.jpeg)

#### **Notes**

Please note the that the following can have impacts across Transport Expresso and should be avoided: (i) A non active exit added to table /BTI/TE\_EXITC.

(ii) A non active exit created in a Function Group which has an existing FM in use.

### **6.9. Domain Controller Programs**

There are a number of utility programs available in the ActiveControl Domain Controller backend that enables you to administer the system.

Each of these are described below.

![](_page_209_Picture_167.jpeg)

![](_page_210_Picture_213.jpeg)

![](_page_211_Picture_228.jpeg)

![](_page_212_Picture_216.jpeg)

## **6.10. Domain Controller Reports**

There are a number of utility programs available in the ActiveControl Domain Controller that enables you to report on the ActiveControl system. Each of these are described below.

A **/BTI/TE** menu is available giving access to the key ones.

![](_page_212_Picture_217.jpeg)

![](_page_213_Picture_220.jpeg)

![](_page_214_Picture_214.jpeg)

### **6.11. Windows Interface Command Line Parameters**

The following command line parameters are currently available with the Windows GUI:

#### **1. Start the ActiveControl GUI at a particular Target and Location**

• TE.EXE /TARGET: /LOCATION: \* TARGETID = 4 digit target identifier as per entry in /BTI/ TE\_TARG \* LOCATION = 1 character control point (Q=Import Queue, T=Test Queue, I=Inbox, O=Outbox)

#### **2. Open a specified Task upon startup of the Windows GUI**

• TE.EXE /TASK: \* TASKID = Internal Task Identifier as per entry in /BTI/TE\_TASK

## **6.12. Language Translation**

Transport Expresso default language is English, however it also includes out of the box translation in German, and also offers the capability to setup the tool for other languages if required.

The language is determined by the language settings in the user's SAP system.

Setting up translation within Transport Expresso to a language other than English or German is a technical exercise that will require Basis Technologies involvement. If this is something you are interested in, please contact us.
# **7. Housekeeping Activities**

## **7.1. Recommended Housekeeping Activities**

The performance of some functionality within ActiveControl can inevitably slow down over time, particularly in organisations delivering large volumes of transports through their SAP landscape. To avoid performance degradation over time, Basis Technologies recommend some simple housekeeping activities be performed periodically within ActiveControl.

### \*1. Perform periodic Data Archiving

Data archiving can be performed to remove old data from the system. See proceeding "Data Archiving" section.

#### **2. Review / remove non-required 'in-flight' transports**

SAP best practice is always to move every transport through the entire SAP landscape to keep every system in sync, however the reality is that almost all SAP customers do not always do this.

Basis Technologies therefore recommend a regular review of transports that have been stopped halfway through your landscape, and if it certain that they will never be moved further through the SAP landscape, to consider deleting them from ActiveControl.

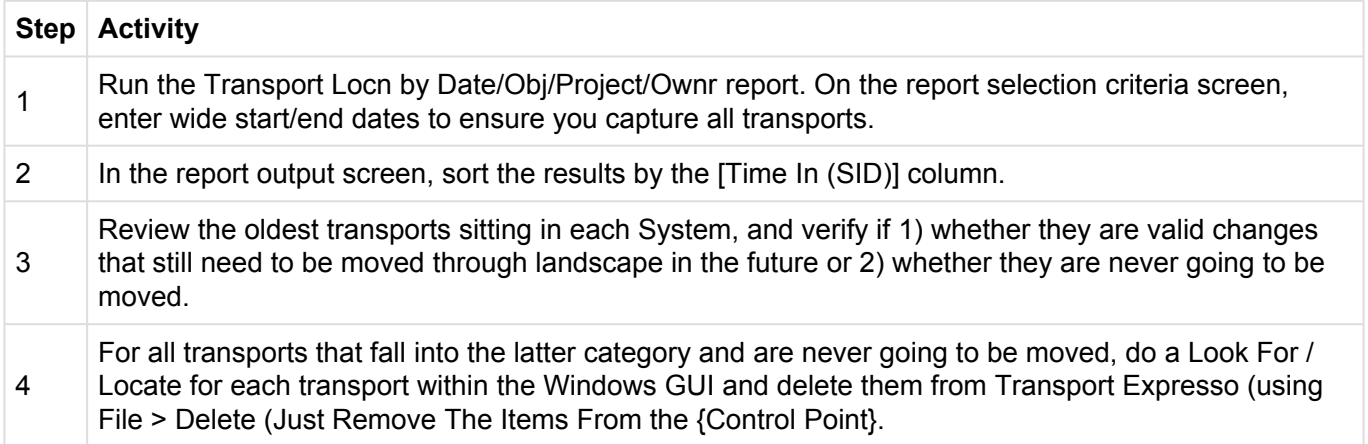

### **3. Set Ignore attributes on Transports**

Certain ActiveControl analysis checks analyse all transports logged within ActiveControl, including those that have already reached your Production system. To avoid this becoming a performance issue over time, it is possible to set a couple of "IGNORE" flag attributes on transports so that they are excluded from specific ActiveControl Analysis Checks.

Basis Technologies recommend doing this activity periodically on transports that have been moved through your entire landscape, to avoid the analysis checks slowing down.

### **3.1 Attribute: YBT\_TE\_IGNORE**

Can be used to remove transports from the Conflict Analysis check.

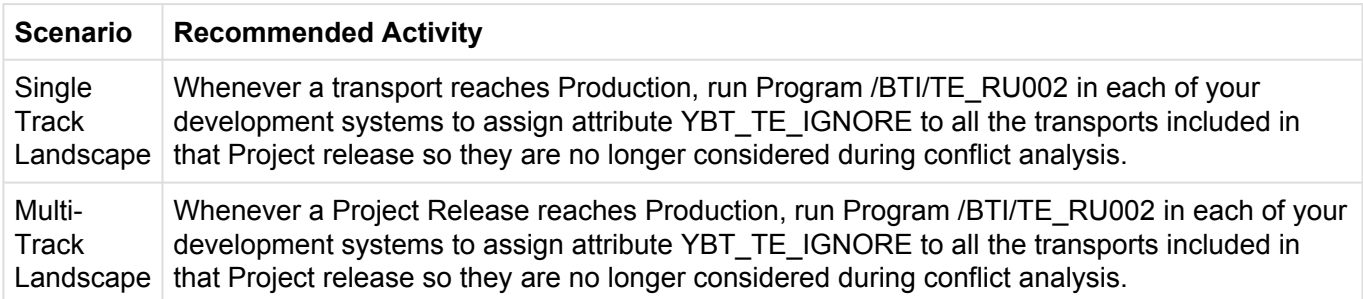

### **3.2 Attribute: YBT\_TE\_OVERTAKE\_IGNORE**

Can be used to remove transports from the Overtake/Regression checks.

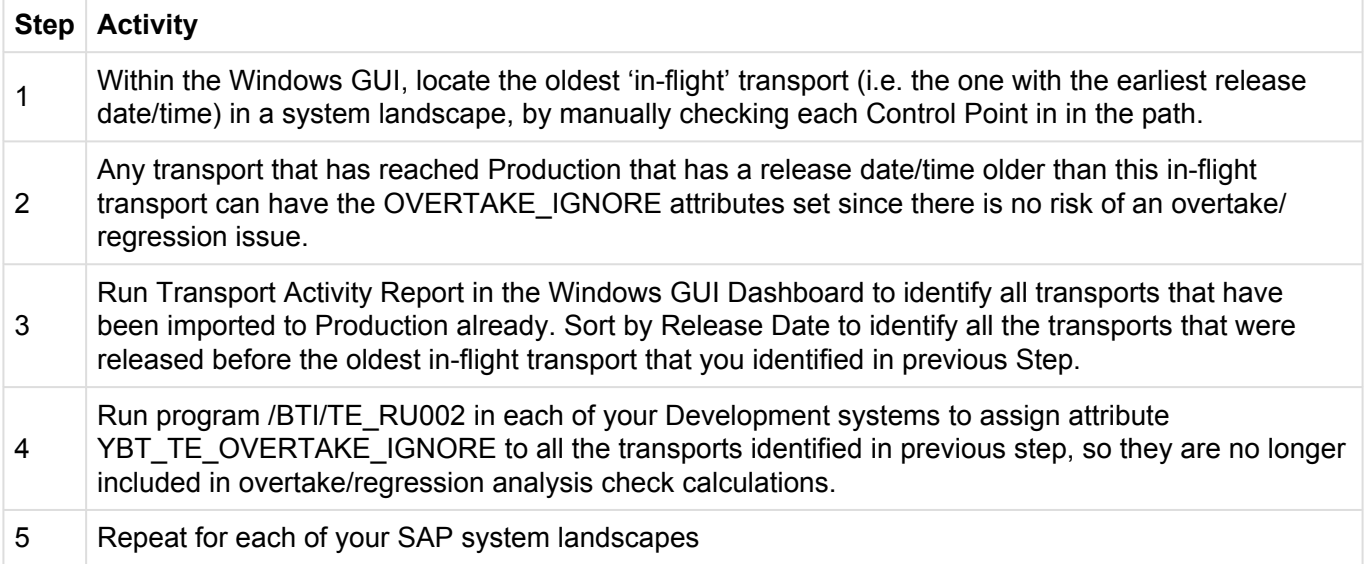

Note: Attribute EXPTIMESTAMP must exist in the development system in order for the attribute update to be successful. If this doesn't exist, run RSWBO006 and copy the settings for EXPORT\_TIMESTAMP to EXPTIMESTAMP.

#### **4. Review / remove unnecessary Open transports**

Unless ActiveControl has been specifically configured to prevent it, your organisation may have a gradual build-up of open transports in your Development systems which have either been forgotten about or deliberately not been released and moved through your SAP landscape.

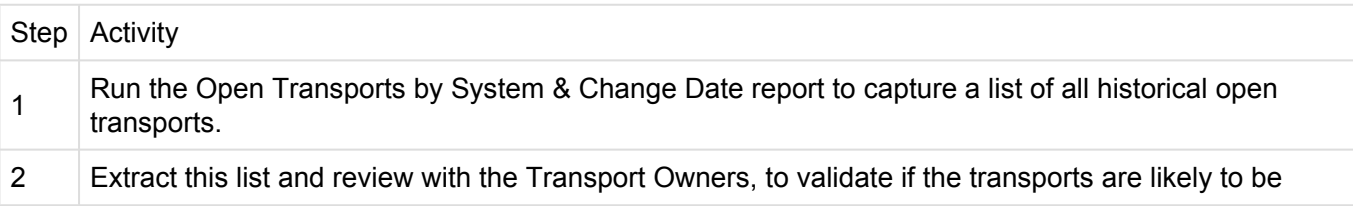

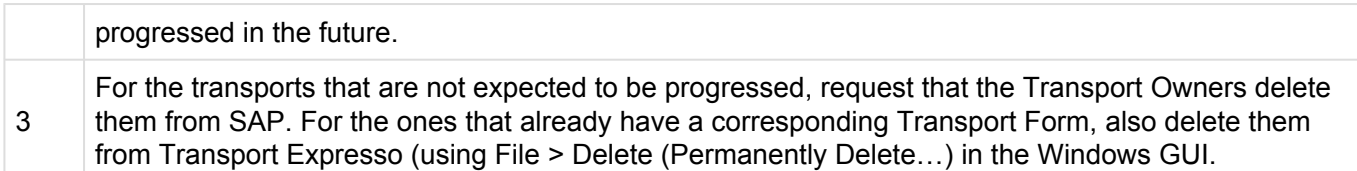

#### **5. Do not configure unnecessary Production Outbox**

Some Transport Expresso customers have historically set-up a Production outbox to act as an easy way of viewing all transports that have gone to Production. The downside of this is that none of the Tasks to which these Transports are ever marked as "Completed" within Transport Expresso.

Basis Technologies would recommend not to have a Production outbox unnecessarily, and if one already exists and is not being used as a control point to a subsequent target system, to approve everything out of it.

#### **6. Hide all inactive SAP Paths**

If a SAP landscape path is no longer actively being used, deactivate it within Transport Expresso so that any transports that only exist in that path are not included in the ActiveControl Analysis Checks.

### **Step** Activity\*

1 Within Windows GUI Configuration screen, change the status of any transport paths not being used to "Cannot be assigned to new transports, not visible within Transport Expresso"

## **7.2. ActiveControl Data Archiving**

ActiveControl includes a data archiving capability to ensure that the performance of the tool does not deterioate over time due to data constraints.

This can be used to archive historical tasks, Transport Forms, import runs and analysis history data.

### **Preparing for an archive**

A new **Task Creation Date** field has been added in Transport Expresso 6.10.

This field needs to be populated for older tasks that were created before the addition of the field, by running **/BTI/TE\_RUUPDATE\_TASK\_CRT\_DATE**.

This must be done before performing the first ActiveControl archive.

### **Performing an archive**

Archiving is performed by ActiveControl Administrators in the backend of the ActiveControl Domain

### Controller, via program **/BTI/TE\_RARCHIVE\_ENGINE**

This program can be used to archive as well as restore data. It can also be run in test mode where required.

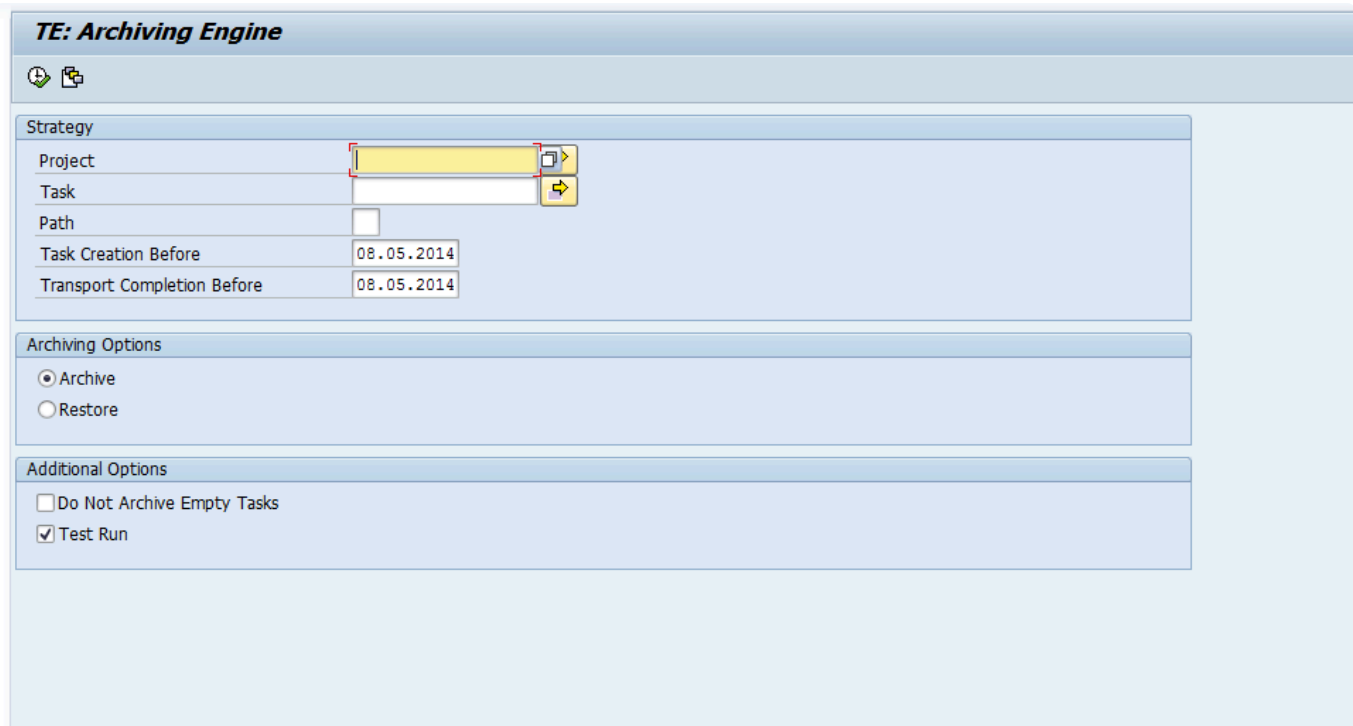

### **Reporting on archived data**

It is possible to run relevant reports relating to Activities, Events and Test Results on archived data.

This is done via the aforementioned reports, by making use of the options on the report selection screen.

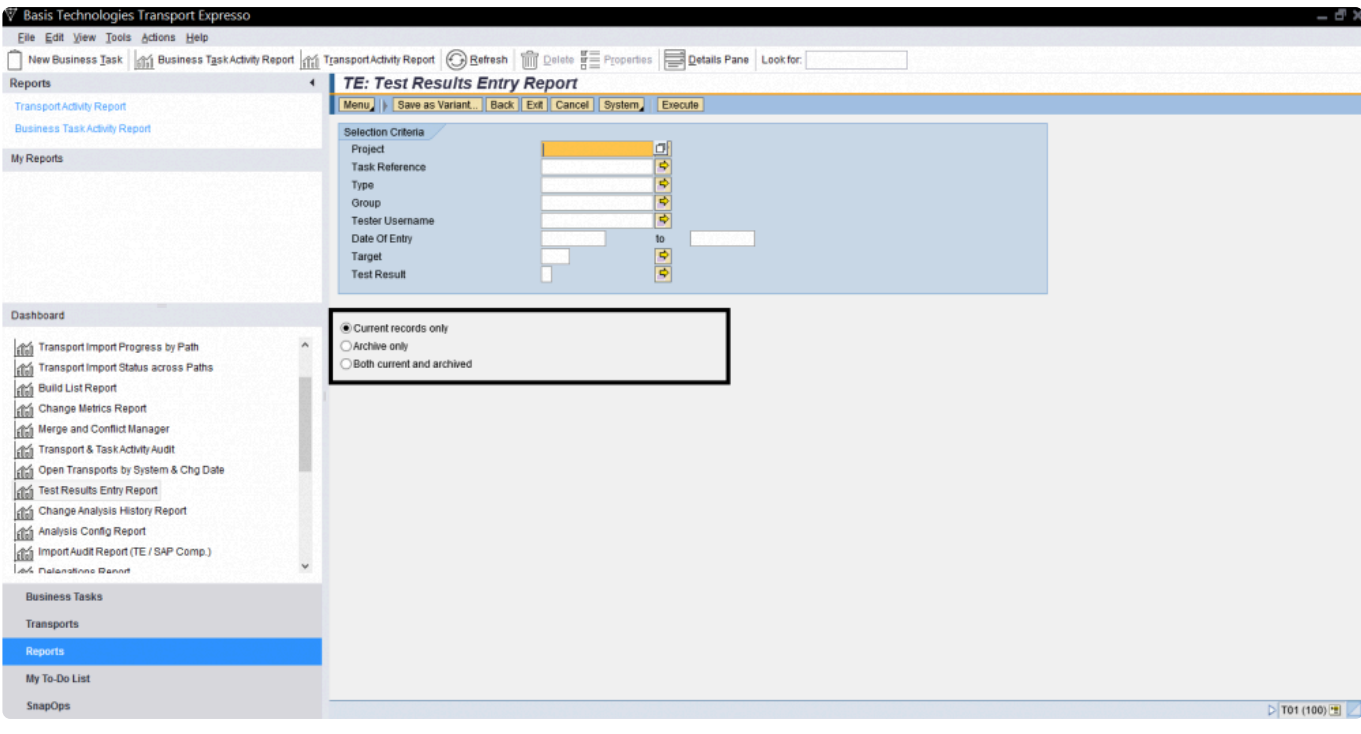

# **7.3. Updating ActiveControl License Keys**

Basis Technologies typically issue a new ActiveControl license key as part of the Annual renewals process.

This license key can be uploaded via the Windows GUI. This is done via the "Help" dropdown > "License Key…" option.

Click on the "Upload New License" button to upload the key you have been sent.

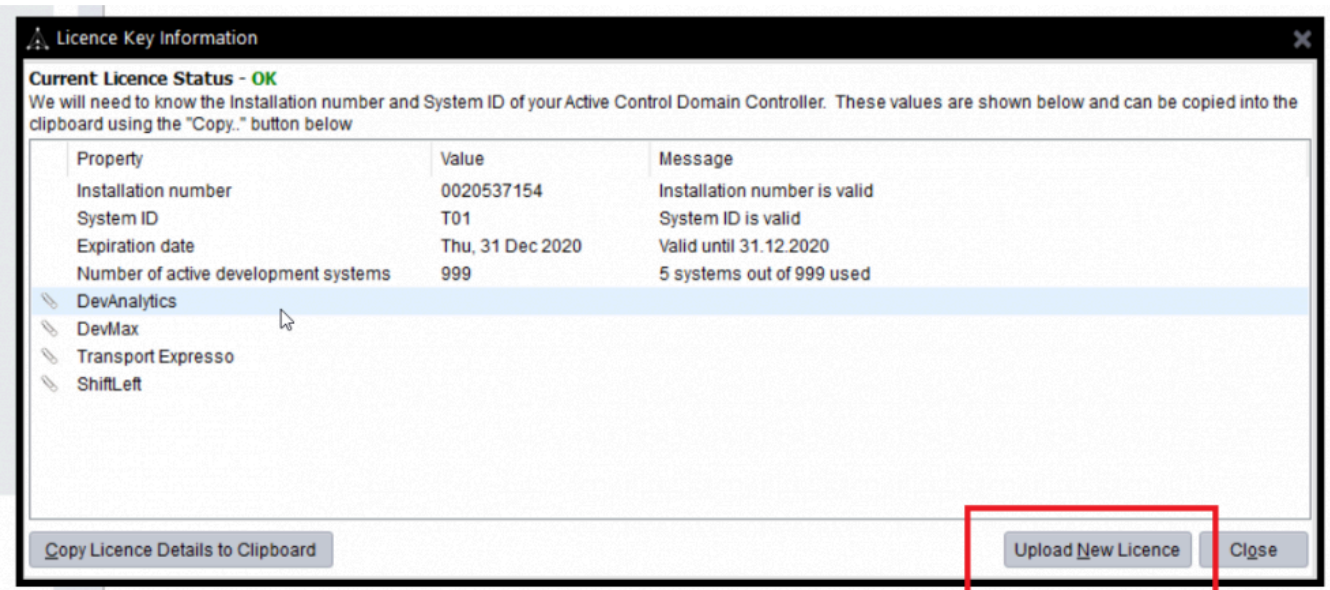

# **8. Upgrades**

Upgrading to newer versions of ActiveControl is a relatively straightforward activity.

This section summarises the key considerations and the steps involved in such an upgrade. The information s version-agnostic and does not aim to detail the exact steps for configuring new functionality, it purely aims to document the high-level steps involved in such an Upgrade.

Basis Technologies strongly recommend that an upgrade to ActiveControl 7.1 is performed with onsite assistance from one of our Solution Specialists. This not only ensures that the benefits of the newer functionality can be more efficiently reaped, it also ensures that any issues encountered during the Upgrade process can be addressed in a timely fashion.

If you are interested in upgrading to latest ActiveControl, please contact your Basis Technologies' Account Manager to discuss recommended next steps.

## **8.1. Upgrade Considerations**

The following should be considered as part of an upgrade to latest version of ActiveControl:

01. Latest software transports will need to be applied in the Domain Controller plus all satellite SAP systems.

02. New version of the Windows GUI will need to be rolled out to all users.

03. New version of the Web UI will need to be rolled out to all users.

04. ActiveControl is NOT backwards compatible because of the nature of some of the new functionalities. This means you have to apply the new Transports in the Domain Controller and all the satellite systems (and deploy the new version of the Windows GUI and Web UI) at the same time.

05. A new License Key will be required.

06. New Authorisations roles will need to be applied to all users. If copies of roles were taken previously, these will need to be updated as part of the Upgrade.

07. Performing a AC Upgrade has no impact on in-flight customer transports. You won't have to re-add any in-flight transports into ActiveControl after the upgrade, they will all still be sitting in the same Inbox, Test Queue etc that they were sitting in before the Upgrade.

08. Similarly, existing Transport Expresso / ActiveControl configuration will be similarly unaffected by

performing an Upgrade.

09. Any existing custom user exits will need to be analysed for potential upgrade impacts.

10. Please note that if you are an existing Mass Data Runtime (MDR) / Diffuser user, this will need to be carefully managed during the upgrade. Productive use of MDR / Diffuser can be negatively impacted if an Upgrade to Transport Express / Transport Expresso / ActiveControl is done in isolation of it.

## **8.2. Upgrade Steps**

The key steps to perform an Upgrade are detailed in separate Upgrade Plan documentation.

They are summarised as follows:

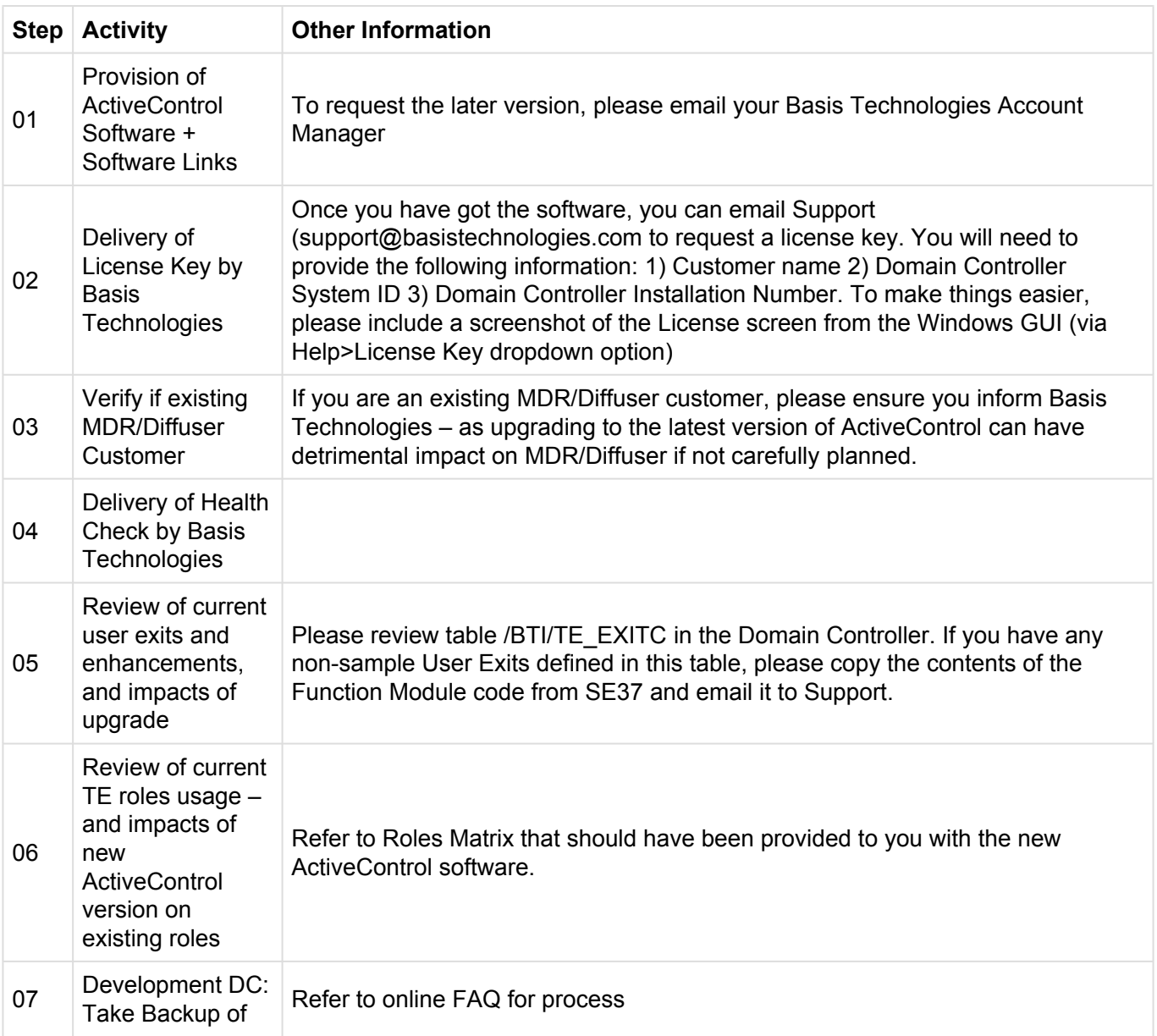

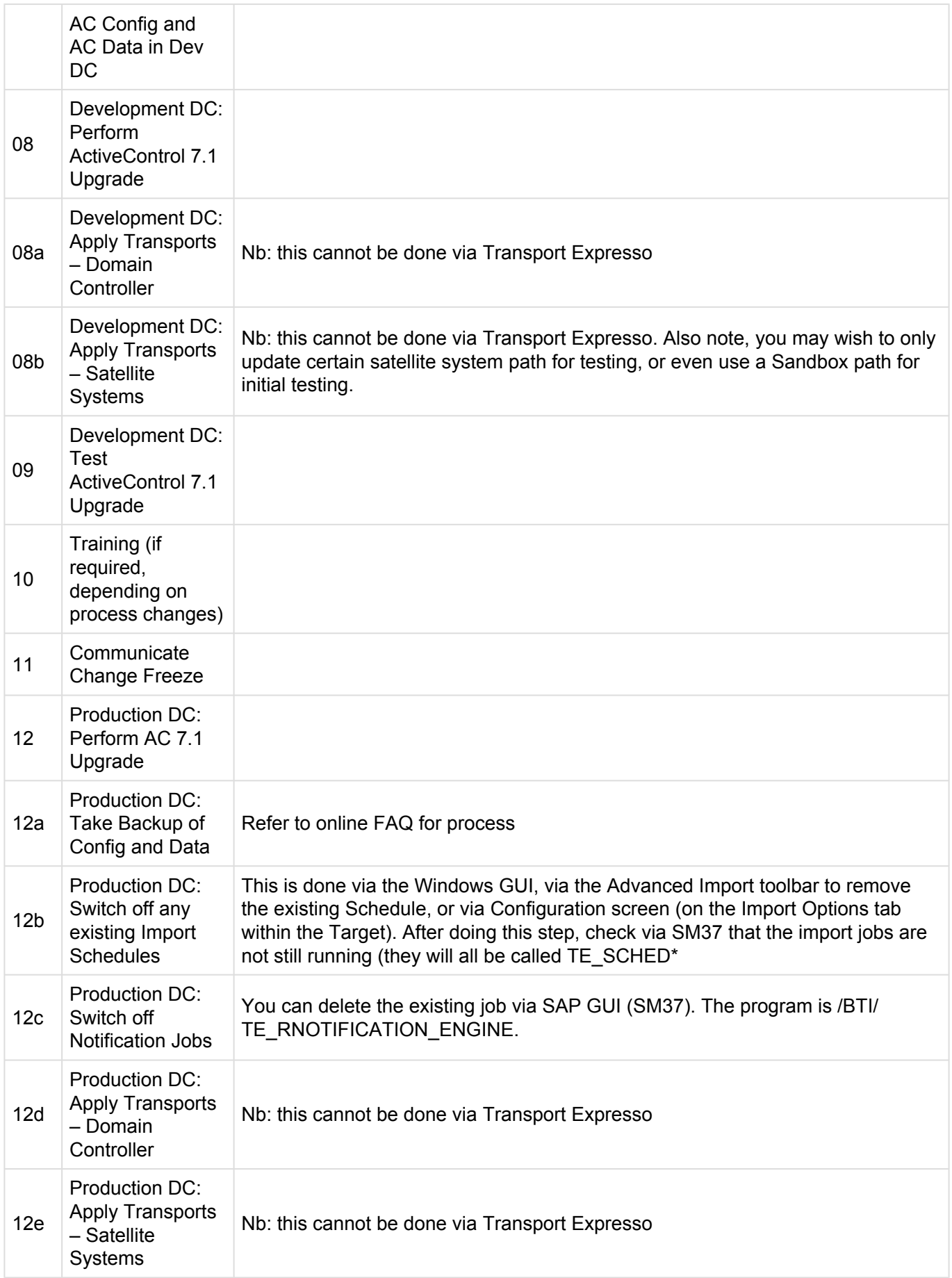

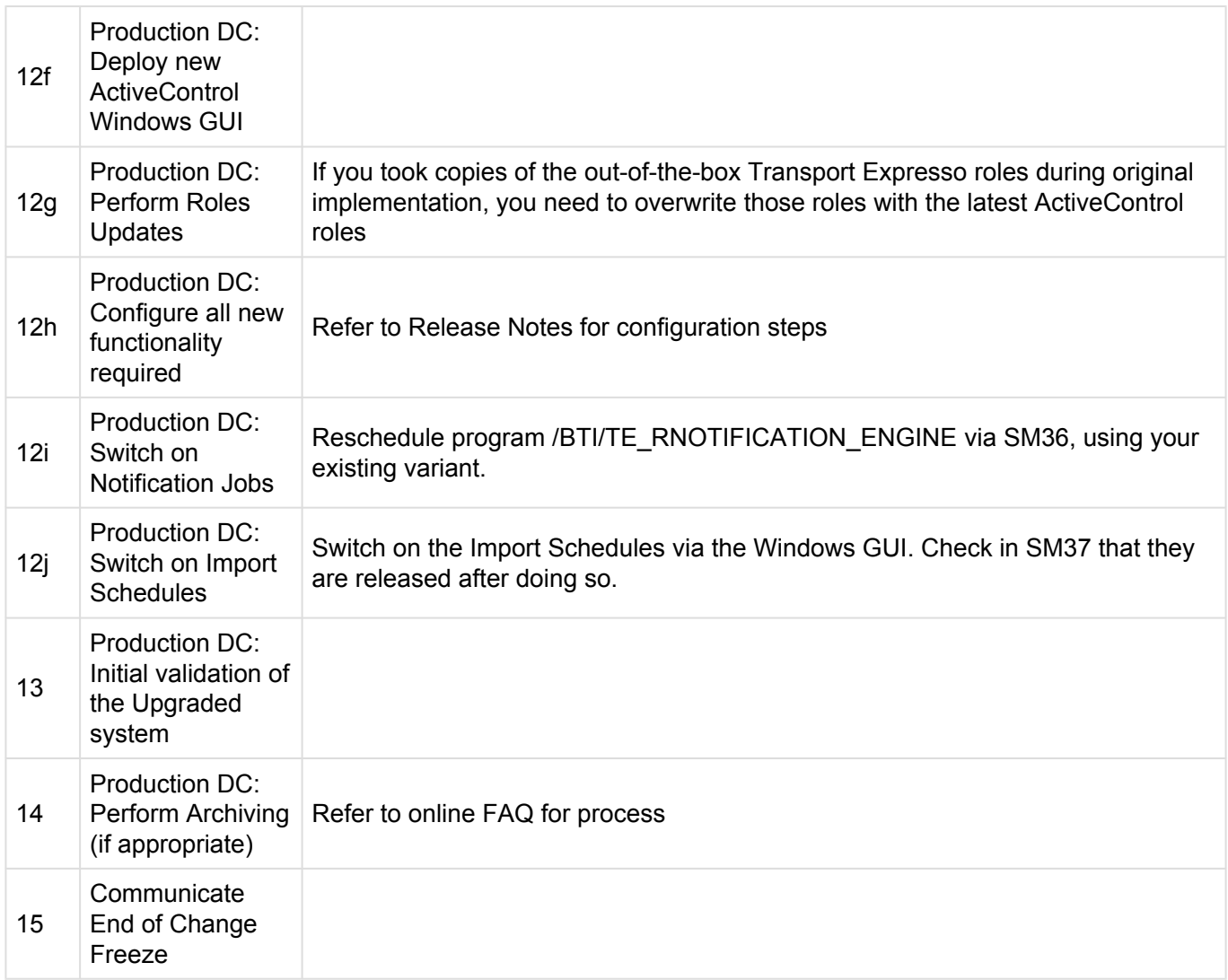

# **9. Software Support**

## **9.1. ActiveControl Administrators**

If you have questions or issues whilst using ActiveControl, you should always contact your internal ActiveControl Administrators in the first instance.

# **9.2. Online FAQ forum**

Basis Technologies offer an online forum containing over 400 searchable **Frequently Asked Questions** relating to ActiveControl and Transport Expresso.

These FAQs cover many of the common error / warning messages that might be experienced during usage, and also useful HOW TO guides to perform many of the common operations within the tool.

The online forum can be accessed via the following URL:

### **http://support.basistechnologies.com/forums**

We strongly encourage all our customers (in particular ActiveControl Administrators and Basis team) to register for accounts on our website, and actively make sure of this forum. It not only helps our customers be more self-sufficient and resolve common issues quickly and without the need for Basis Technologies involvement, but also helps us understand the common challenges our customers are facing.

## **9.3. Support from Basis Technologies**

### **Raising Support Tickets**

To request support from Basis Technologies on any issue relating to our product sets (ActiveControl, Transport Expresso, DevOps, Testimony, Diffuser, Utilities or Transformation), a ticket should be raised via the following email address:

### **support@basistechnologies.com**

Sending an email to this address will automatically create a ticket in Zendesk, the ticketing tool used by Basis Technologies.

To help us offer you the best service with your issue, please include as much information as possible about the issue, with particular attention to the following:

- **Customer:** Include the name of the customer you are representing, it may not always be obvious from your email address
- **Product and Version:** Include the Basis Technologies product and version that you are operating that has the issue
- **System & Client:** The system and client where the issue/fault occurred and if it's a license key issue provide the SAP system installation number (it is always ten digits long)
- **Description:** A clear description of the problem and the steps to replicate the issue, with screen shots
- **Data:** Any master or transactional data objects associated with the issue. E.g. Business Partner, BPEM Case ID, Plant
- **Error Messages:** Details of any error or warning messages given including where applicable run time errors, short dumps and error logs
- **User ID:** The User ID being used when the issue occurred
- **Authorisations:** Ensure transaction SU53 is run and results shared to help with authorisation issues
- **Contact Details:** Please include your own contact details in your email
- **Priority:** Reflect any high priority issues by including URGENT or HIGH PRIORITY at the start of the email subject

### **Support Escalation**

If you have any concerns with the service you are getting from Basis Technologies support, or wish to escalate any high priority issues please email **supportescalation@basistechnologies.com**

### **Require additional Information or Services?**

If additional information or services relating to any of Basis Technologies product sets is required, you can contact us via the above support@basistechnologies.com address, or alternatively by contacting your assigned Basis Technologies Account Director.